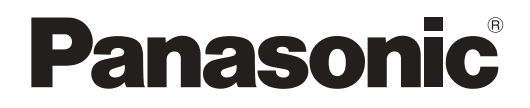

# **Инструкции по эксплуатации Функциональное руководство**

**Проектор на основе технологии DLPTM   Коммерческое использование**

**Модель**  PT-RZ370E PT-RW330E

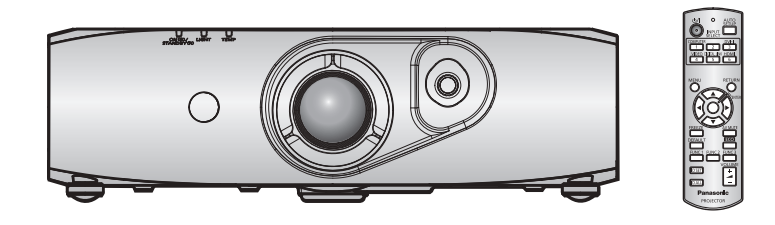

Благодарим Вас за приобретение данного изделия Panasonic.

- **■** Инструкции по эксплуатации соответствуют основной версии прошивки 3.02 и выше.
- **■** Перед эксплуатацией данного изделия, пожалуйста, внимательно прочитайте инструкции и сохраните данное руководство для последующего использования.
- **■** Перед использованием проектора ознакомьтесь с информацией в разделе «Важные замечания по безопасности» ( $\Rightarrow$  стр. 2 - 7).

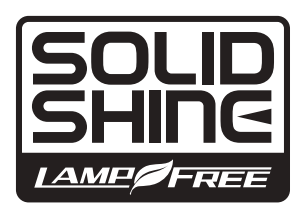

TQBJ0491-3 RUSSIAN

# **Важные замечания по безопасности**

**ПРЕДУПРЕЖДЕНИЕ:** ДАННЫЙ АППАРАТ ДОЛЖЕН БЫТЬ ЗАЗЕМЛЕН.

**ПРЕДУПРЕЖДЕНИЕ:** Чтобы предотвратить повреждение устройства вследствие возгорания или короткого замыкания, не подвергайте его воздействию дождя или влаги. Это устройство не предназначено для использования в прямом поле зрения на рабочих местах с использованием видеодисплейных терминалов. Во избежание мешающего отражения на рабочих местах с использованием видеодисплейных терминалов данное устройство не должно быть размещено в прямом поле зрения. В соответствии со стандартом BildscharbV данное оборудование не предназначено для использования на видеографических пультах.

Уровень звукового давления на месте оператора, измеренный в соответствии со стандартом ISO7779, меньше или равен 70 дБ (А).

### **ПРЕДУПРЕЖДЕНИЕ:**

- 1 . Отсоединяйте штекер кабеля питания от стенной розетки, если вы не собираетесь пользоваться устройством в течение длительного времени.
- 2. Во избежание поражения электрическим током не снимайте крышку устройства. Внутри него нет никаких деталей, обслуживаемых пользователем. Доверяйте ремонт и техническое обслуживание только квалифицированному персоналу сервисного центра.
- 3. Не удаляйте контакт заземления вилки питания. Данное устройство оборудовано трехконтактной сетевой вилкой с контактом заземления. Такая вилка подходит только к розеткам, имеющим заземление. Это сделано для безопасности. Если вы не можете вставить вилку в розетку, обратитесь к электрику. Не нарушайте заземления вилки питания.

## **ПРЕДУПРЕЖДЕНИЕ:**

Данный продукт является продуктом класса A. В жилых помещениях данный продукт может вызывать радиопомехи, в случае чего пользователю может потребоваться принять соответствующие меры.

**ПРЕДОСТЕРЕЖЕНИЕ:** Для обеспечения постоянного соответствия следуйте прилагаемым инструкциям по установке, в которых описывается использование прилагаемого шнура питания и экранированных кабелей интерфейса для подключения к компьютеру или периферийному устройству. Если вы используете последовательный порт для подключения компьютера для управления проектором, вам необходимо использовать стандартный кабель последовательного интерфейса RS-232C с ферритовым сердечником. Любые несанкционированные изменения данного оборудования приведут к аннулированию разрешения пользователя эксплуатировать данное устройство.

## **Меры предосторожности при работе с лазером**

Данный проектор является лазерным прибором класса 1, соответствующим стандарту IEC 60825-1.

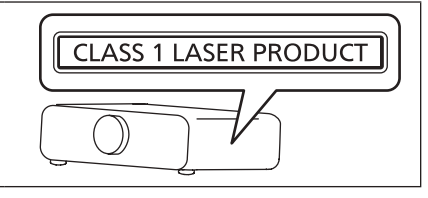

**Название производителя и адрес в Европейском союзе**

**Panasonic Marketing Europe GmbH**

**Panasonic Testing Center**

**Winsbergring 15, 22525 Hamburg, Germany**

# **ПРЕДУПРЕЖДЕНИЕ:**

# **ПИТАНИЕ**

**Розетка электропитания и автоматический выключатель должны быть установлены вблизи оборудования и быть легко доступными в случае неисправности. При возникновении неисправности следует немедленно отключить оборудование от источника электропитания.**

- Использование неисправного проектора может привести к возгоранию или поражению электрическим током.  $\bullet$  При попадании воды или посторонних предметов внутрь проектора необходимо отключить проектор от источника электропитания.
- $\bullet$  При падении проектора или повреждении корпуса необходимо отключить проектор от источника электропитания.
- При обнаружении дыма, необычного запаха или шума необходимо отключить проектор от источника электропитания.

Не пытайтесь самостоятельно отремонтировать проектор. Для устранения неисправностей обратитесь в авторизованный сервисный центр.

### **Во время грозы не прикасайтесь к проектору или шнуру питания.**

Это может привести к поражению электрическим током.

### **Не делайте ничего, что может повредить шнур питания или его вилку.**

При использовании поврежденного сетевого шнура возможно короткое замыкание, удар электрическим током или возгорание.

 $\bullet$  Не повреждайте сетевой шнур, не пытайтесь его модифицировать, не ставьте на него горячие или тяжелые предметы, не перегибайте, не перекручивайте его слишком сильно, а также не сворачивайте его в клубок. Если возникнет необходимость ремонта сетевого шнура, обращайтесь в авторизованный сервисный центр.

### **Надежно вставляйте вилку питания в розетку, а разъем питания в разъем проектора.**

Если штекер неправильно вставлен в розетку, это может вызвать удар электрическим током или возгорание.  $\bullet$  Не пользуйтесь поврежденными штекерами или розетками, плохо закрепленными на стене.

### **Используйте только поставляемый с проектором шнур питания.**

Несоблюдение этих правил может стать причиной пожара или поражения электрическим током. Также, во избежание удара током заземлите розетку и правильно используйте шнур питания, поставляемый в комплекте.

### **Регулярно очищайте штекер шнура питания, чтобы предотвратить накопление пыли.**

- Несоблюдение этого правила может привести к возгоранию.
- Если на штекере шнура питания скопится пыль, может возникнуть конденсация влаги, которая способна привести к повреждению изоляции.
- Если вы не собираетесь пользоваться устройством в течение длительного времени, отсоедините сетевой шнур от розетки электросети.

Отсоедините сетевой шнур от розетки электросети и вытрите штекер сухой тканью.

### **Не прикасайтесь к шнуру питания или разъему питания мокрыми руками.**

Несоблюдение этих правил может стать причиной поражения электрическим током.

### **Не допускайте перегрузки розетки электросети.**

При перегрузке розетки электросети (например, слишком большим количеством переходников) может произойти ее перегрев и возгорание.

# **ИСПОЛЬЗОВАНИЕ/УСТАНОВКА**

#### **Не устанавливайте проектор на мягких поверхностях, таких как ковры или пористые половики.** Такие действия могут привести к перегреву проектора, что может вызвать ожоги, пожар или поломку проектора.

### **Не устанавливайте проектор во влажных или пыльных помещениях, или в местах, где он может соприкасаться с масляным дымом или паром.**

Использование проектора в таких условиях может привести к возгоранию, поражению электрическим током или повреждению деталей. Повреждение компонентов (например, потолочного крепления) может привести к падению проектора, закрепленного на потолке.

### **Не устанавливайте проектор на подставке, которая недостаточно прочна, чтобы выдержать полный вес проектора, а также на наклонной или неустойчивой поверхности.**

Несоблюдение этого правила может привести к падению проектора и, как следствие, к серьезным повреждениям и травмам.

# **ПРЕДУПРЕЖДЕНИЕ:**

### **Не накрывайте входные/выходные вентиляционные отверстия и не помещайте ничего в радиусе 500 mm (20") от них.**

Несоблюдение этого условия приводит к перегреву проектора и, как следствие, к его возгоранию или повреждению.

- $\bullet$  Не ставьте проектор в узкие, плохо проветриваемые места.
- $\bullet$  Не ставьте проектор на ткань или бумагу, так как эти материалы могут быть втянуты в проектор через входное вентиляционное отверстие.

### **Не смотрите на свет, исходящий из объектива во время работы проектора.**

- Несоблюдение этого правила может привести к потере зрения.
- $\bullet$  Объектив проектора излучает сильный свет. Не смотрите напрямую на этот свет.

### **Не допускайте попадания луча света работающего проектора на кожу и в глаза.**

Данный прибор может создавать опасное оптическое излучение, вызывающее повреждение глаз и кожи. • Будьте особенно осторожны и не разрешайте детям смотреть в объектив включенного проектора.

### Кроме того, всегда выключайте проектор, когда оставляете его без присмотра. **Не пытайтесь разобрать или модифицировать проектор.**

Внутри устройства присутствует высокое напряжение, которое может стать причиной пожара или

поражения электрическим током. • Для выполнения осмотра, технического обслуживания или ремонта устройства обращайтесь в авторизованный сервисный центр.

Несоблюдение этого правила может привести к воздействию опасного лазерного излучения.

• В данный проектор встроен лазерный модуль. Для управления и проведения настроек прибора следуйте указаниям, изложенным в Инструкции по Эксплуатации.

### **Не допускайте попадания металлических предметов, легковоспламеняющихся веществ и жидкостей внутрь проектора. Не допускайте намокания проектора.**

Это может привести к короткому замыканию или перегреву и стать причиной возгорания, поражения электрическим током или неисправности проектора.

- Не размещайте емкости с жидкостью и металлические предметы вблизи проектора.
- При попадании жидкости внутрь проектора проконсультируйтесь с продавцом.
- Особое внимание следует уделять детям.

### **Используйте кронштейн для установки на потолке, указанный компанией Panasonic.**

Использование кронштейна для крепления к потолку, отличного от указанного, может привести к падению устройства и стать причиной аварийной ситуации.

• Присоединяйте прилагаемый предохранительный трос к кронштейн для установки на потолке во избежание падения проектора.

### **Все работы по установке (например, установка с использованием кронштейн для установки на потолке) должны выполняться только квалифицированным специалистом.**

Неправильно выполненная установка может привести к повреждениям и несчастным случаям, например к поражению электрическим током.

• Обязательно используйте провод, прилагаемый к кронштейну для крепления на потолке в качестве дополнительной меры безопасности, чтобы предотвратить падение проектора. (Установите в другом месте, прикрепив к кронштейну для крепления на потолке.)

# **ПРЕДУПРЕЖДЕНИЕ:**

# **ПРИНАДЛЕЖНОСТИ**

**При замене батарей всегда следуйте правилам, указанным ниже.**

Несоблюдение этих правил может привести к потере герметичности, перегреву или возгоранию батарей.

- Используйте батареи AA/R6/LR6.
- Используйте только батареи указанного типа.
- Не используйте аккумуляторные батареи.
- Не разбирайте сухие электрические батареи. • Не нагревайте и не бросайте батареи в воду или в огонь.
- Не допускайте контакта положительного и отрицательного полюсов батарей с металлическими предметами, такими как ожерелья или заколки для волос.
- $\bullet$  Не храните и не перевозите батареи вместе с металлическими предметами.
- Храните батареи в пластиковом чехле вдали от металлических предметов.
- $\bullet$  При установке батарей соблюдайте полярность (+ и –).
- Не используйте одновременно новые и старые батареи или батареи разных типов.
- Не используйте батареи с поврежденным корпусом.

### **При возникновении утечки не прикасайтесь к жидкости, вытекающей из батареи. При необходимости выполните следующие действия.**

- Вытекшая из батарей жидкость может вызвать ожоги и повреждения кожи. Промойте чистой водой место контакта с жидкостью и немедленно обратитесь за медицинской помощью.
- Попадание вытекшей из батарей жидкости в глаза может привести к потере зрения. Если жидкость попала в глаза, не трите их. Промойте чистой водой место контакта с жидкостью и немедленно обратитесь за медицинской помощью.

### **Не используйте прилагаемый шнур питания с какими-либо другими устройствами, кроме данного проектора.**

• Использование прилагаемого шнура питания с какими-либо другими устройствами, кроме данного проектора, может привести к короткому замыканию и перегреву и стать причиной возгорания и поражения электрическим током.

**Отключите сетевую вилку от розетки перед выполнением очистки и замены.**

• При оставлении батарей в устройстве возможна утечка электролита, перегрев или взрыв батарей.

# **ВНИМАНИЕ:**

# **ПИТАНИЕ**

**При отсоединении шнура питания от розетки держите его за вилку и придерживайте розетку.** Если тянуть за шнур, можно случайно его повредить, что влечет за собой опасность возгорания или поражения электрическим током.

**Если проектор не используется в течение длительного времени, выньте вилку питания из розетки.** Несоблюдение этого правила может привести к возгоранию или поражению электрическим током.

**Отключите сетевую вилку от настенной розетки перед проведением любой очистки.** Несоблюдение этого правила может привести к поражению электрическим током.

# **■ ИСПОЛЬЗОВАНИЕ/УСТАНОВКА**

### **Не ставьте на проектор тяжелые предметы.**

Несоблюдение этих правил может привести к падению проектора и, как следствие, к серьезным повреждениям и травмам. Это также может привести к повреждению или деформации проектора.

### **Не опирайтесь на проектор.**

- Вы можете упасть, что приведет к травмам или поломке проектора.
- $\bullet$  Будьте особенно осторожны и не позволяйте детям вставать или садиться на проектор.

### **Не устанавливайте проектор на горячую поверхность.**

Несоблюдение этого правила может стать причиной повреждения корпуса или внутренних элементов проектора и привести к возгоранию.

• Не устанавливайте проектор около радиатора и не подвергайте его воздействию прямых солнечных лучей.

### **Не кладите руки или другие предметы рядом с выходным вентиляционным отверстием.** Несоблюдение этого правила может привести к ожогам и травмам рук, а также к повреждению других предметов.

• Нагретый воздух выходит через выходное вентиляционное отверстие. Не приближайте лицо или руки, а также нетеплостойкие предметы к этому отверстию.

### **Перед перемещением проектора всегда извлекайте из него все кабели.**

Если переместить проектор, не отключив от него все кабели, можно повредить кабели, что влечет за собой опасность возгорания или поражения электрическим током.

### **При установке проектора на потолке оградите крепежные винты и кабель питания от контакта с металлическими частями в потолке.**

Контакт с металлическими частями в потолке может привести к поражению электрическим током.

# **ПРИНАДЛЕЖНОСТИ**

### **Для проведения плановой очистки внутри проектора примерно каждые 20 000 часов свяжитесь с Вашим дилером.**

Когда пыль накапливается на внутренних деталях проектора, непрерывная его эксплуатация может привести к пожару.

• Стоимость очистки уточните у дилера.

### **Если проектор не используется в течение длительного времени, выньте батареи из пульта дистанционного управления.**

Иначе это может вызвать разряд батарей, их перегрев, возгорание или взрыв, что может стать причиной пожара или загрязнения прилегающей территории.

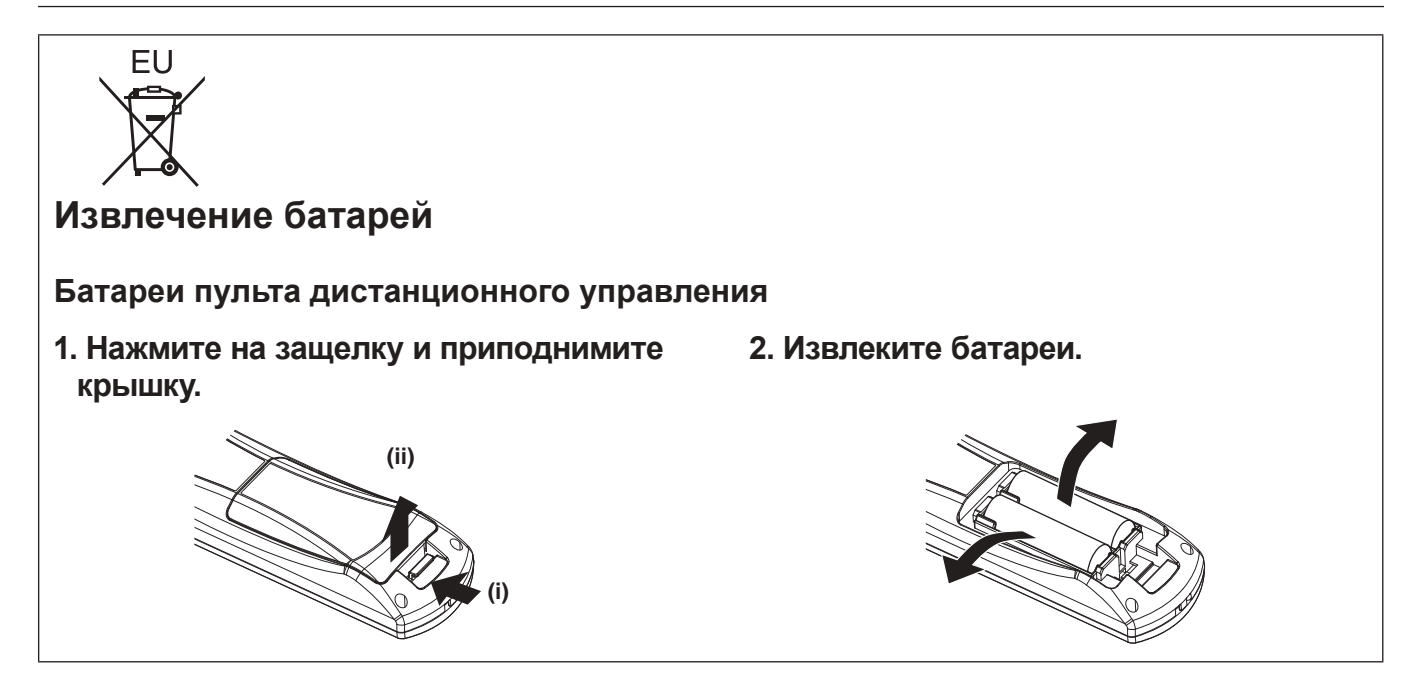

# ■ Товарные знаки

- SOLID SHINE является товарным знаком компании Panasonic Corporation.
- Windows®. Windows Vista® и Internet Explorer® являются зарегистрированными товарными знаками или товарными знаками компании Microsoft Corporation в США и других странах.
- Mac, Mac OS, OS X и Safari являются зарегистрированными товарными знаками компании Apple Inc. в США и других странах.
- PJLink<sup>TM</sup> является зарегистрированным товарным знаком или находящимся на рассмотрении товарным знаком в Японии, США и других странах и регионах.
- HDMI, логотип HDMI и High-Definition Multimedia Interface являются товарными знаками или зарегистрированными товарными знаками компании HDMI Licensing LLC в США и других странах.
- VGA и XGA являются товарными знаками компании International Business Machines Corporation в США.
- SVGA является товарным знаком или зарегистрированным товарным знаком компании Video Electronics Standards Association.
- RoomView и Crestron RoomView являются зарегистрированными товарными знаками компании Crestron Electronics,  $Inc$

Crestron Connected и Fusion RV являются товарными знаками компании Crestron Electronics, Inc.

- Adobe Flash Player является товарным знаком или зарегистрированным товарным знаком компании Adobe Systems Inc. в США и/или других странах.
- Все другие названия, в том числе названия компаний и продуктов, упомянутые в данном руководстве, являются товарными знаками или зарегистрированными товарными знаками их соответствующих владельцев. Обратите внимание, что символы ® и ТМ не указаны в данном руководстве.

## ■ Иллюстрации, используемые в данном руководстве

• Иллюстрации проектора, экрана и других частей могут отличаться от фактического изделия.

# ■ Страницы для справок

• В настоящем руководстве ссылки на страницы указываются следующим образом: (+ стр. 00).

# $\blacksquare$  Термин

• В данном руководстве для обозначения устройства «беспроводной пульт дистанционного управления» используется термин «пульт дистанционного управления».

# **Особенности проектора**

# **Легкая настройка и повышенное удобство обслуживания**

▶ Удобная настройка благодаря объективу с 2-кратным увеличением, широкому диапазону смещения объектива и совместимости с технологией DIGITAL LINK  $(\Rightarrow$  стр. 15).

# **Надежность при длительной эксплуатации**

▶ Повышенная надежность обеспечивается благодаря системе электроприводного управления и уникальной функции охлаждения, что максимально увеличивает продолжительность срока службы источника света и обеспечивает полную герметичность блока источника света. Все это обеспечивает долгосрочное использование проектора без поломок и ремонта.

# **Функция энергосбережения для экономии электроэнергии**

▶ Установлена функция сокращения потребляемой мощности, которая оптимизирует мощность источников света в соответствии с яркостью окружающей обстановки, входным сигналом и состоянием отключения видеосигнала.

# **Быстрая подготовка к работе**

Для получения дополнительной информации см. соответствующие страницы.

**1. Установка проектора.**  $($ **⇒** стр. 24)

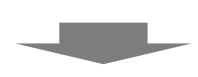

**2. Подключение проектора к другим устройствам. (**x **стр. 28)**

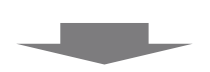

**3. Подсоединение шнура питания.**  $(⇒$  **стр.** 34)

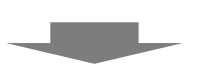

**4. Включение проектора.**  $($ **⇒** стр. 35)

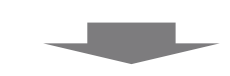

**5. Выполнение исходных настроек.**

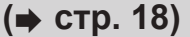

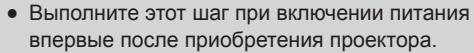

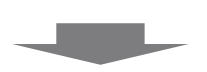

**6. Выбор входного сигнала. (**x **стр. 38)**

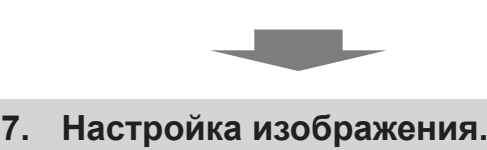

**(**x **стр. 38)**

# **Содержимое**

# **Непременно ознакомьтесь с «Важные замечания по безопасности» со стр. 2.**

# **Важные замечания по безопасности ....2**

# **Глава 1 Подготовка**

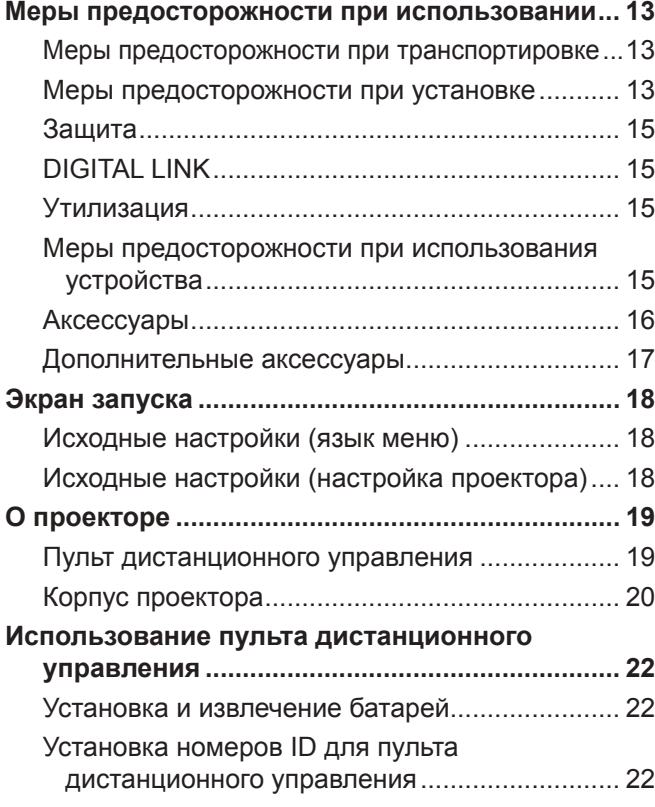

# **Глава 2 Приступая к работе**

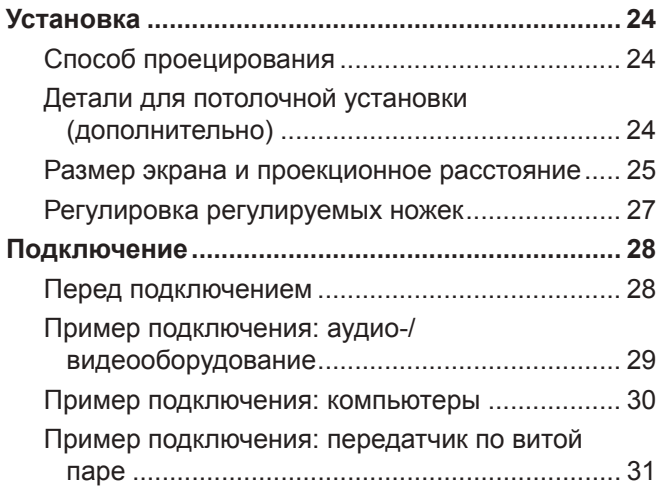

**Глава 3 Основные операции**

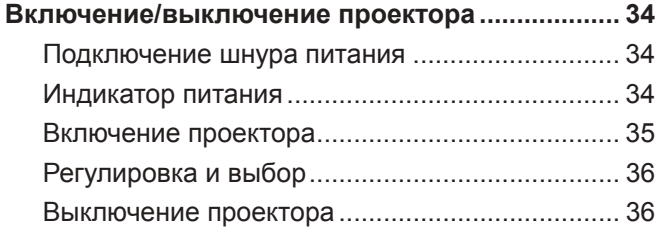

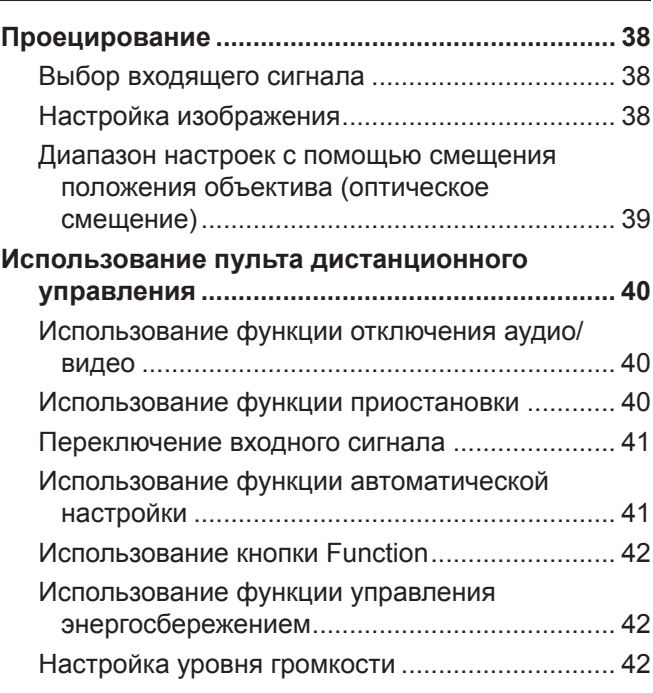

# **Глава 4 Настройки**

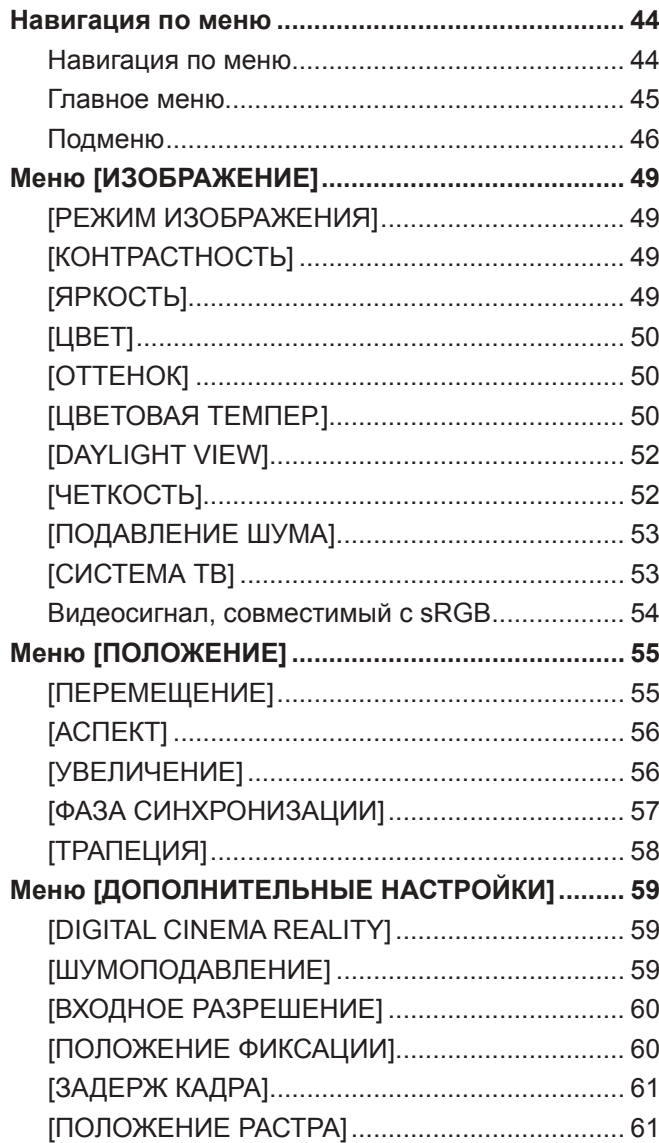

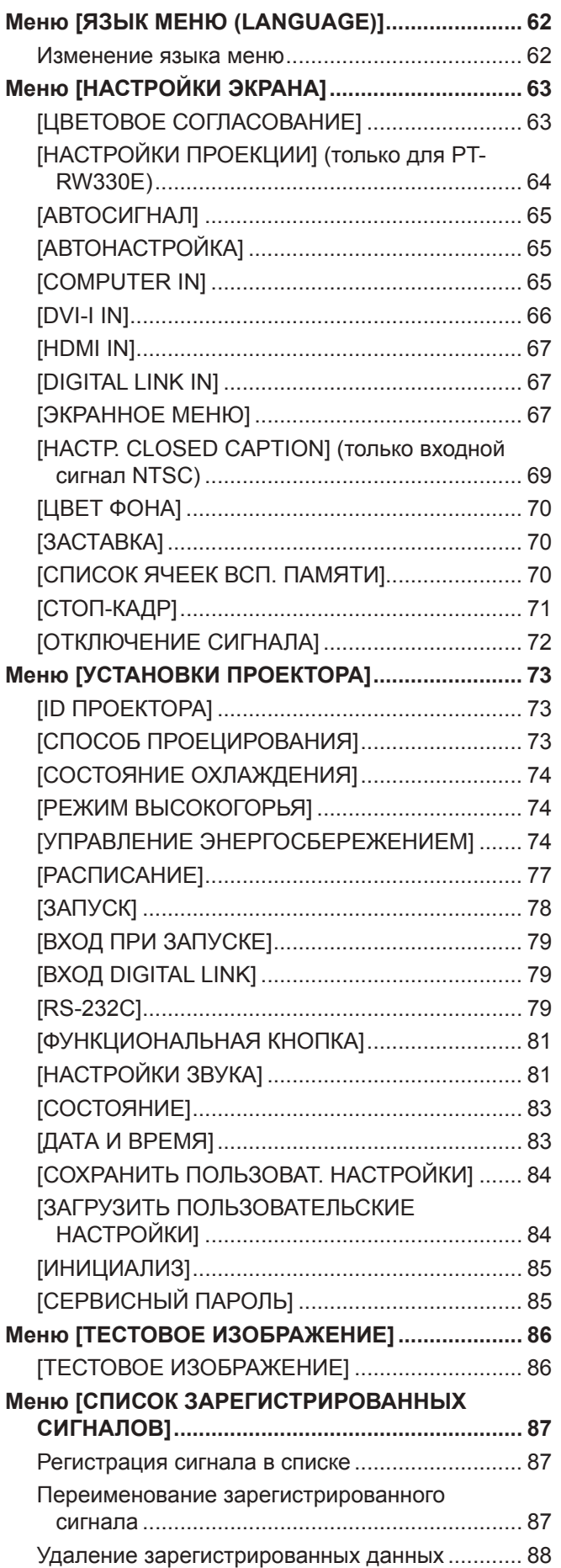

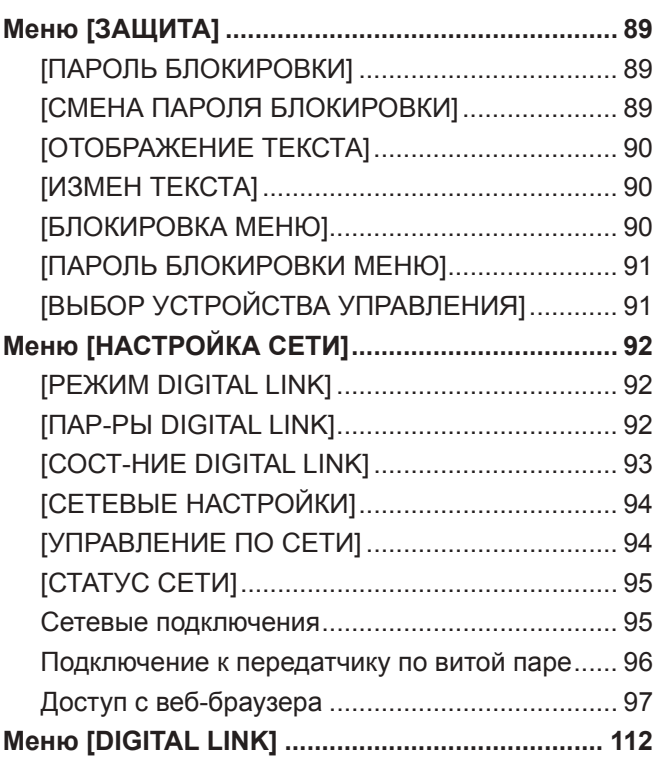

# **Глава 5 Обслуживание**

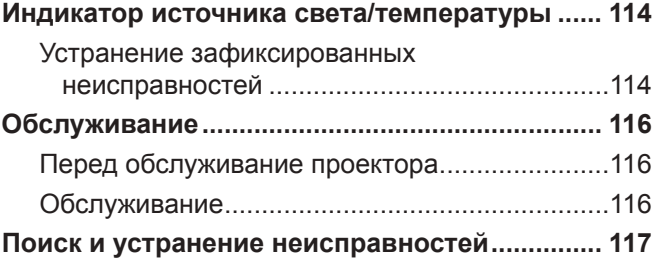

# **Глава 6 Приложение**

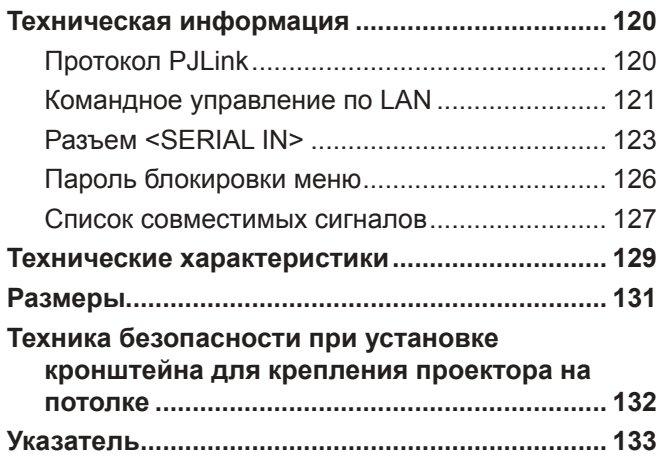

# **Глава 1 Подготовка**

В этой главе содержится информация о том, что требуется знать или проверять перед началом использования проектора.

# **Меры предосторожности при использовании**

### **Меры предосторожности при транспортировке**

- При транспортировке проектора надежно удерживайте его снизу и избегайте сильных вибраций и ударов. Они могут привести к повреждению внутренних компонентов и стать причиной неисправностей.
- Не транспортируйте проектор с выдвинутыми регулируемыми ножками. Это может повредить регулируемые ножки.

## **Меры предосторожности при установке**

### r**Не устанавливайте проектор на улице.**

Проектор предназначен для использования только в помещении.

### r**Не устанавливайте проектор в следующих местах.**

- f В местах, подверженных вибрациям и ударам, например, в автомобиле или другом транспортном средстве. Это может повредить внутренние компоненты или стать причиной неисправностей.
- Рядом с выходным отверстием кондиционера. В зависимости от условий эксплуатации в редких случаях могут наблюдаться колебания изображения на экране из-за потока горячего воздуха из отверстия выхода воздуха, а также при нагревании и охлаждении воздуха. Следите, чтобы выходящий из проектора или другого устройства воздух или воздух из кондиционера не дул в направлении передней части проектора.
- Вблизи осветительного оборудования (осветительные приборы и т.п.) и в других местах сильного колебания температуры («Условия эксплуатации» (→ стр. 130)). Расположение проектора в данных местах может привести к неисправности и деформации внешнего корпуса.
- Вблизи высоковольтных линий электропередач или электромоторов. Они могут создавать помехи в работе проектора.
- В местах с лазерным оборудованием высокой мощности. Направление луча лазера на поверхность объектива приведет к повреждению DLP-чипов.

# r**Обязательно проконсультируйтесь с техническим специалистом или со своим дилером при установке устройства на потолке.**

Для крепления на потолке необходим дополнительный кронштейн. Модель: ET-PKR100H (для высоких потолков), ET-PKR100S (для низких потолков)

# r**Обратитесь к квалифицированному специалисту или своему дилеру, чтобы выполнить проводку для подключения DIGITAL LINK.**

Изображение и звук могут быть искажены, если из-за несоблюдения требований к установке не будут обеспечены требуемые характеристики пропускания кабеля.

# r**Проектор может работать неправильно из-за сильного радиоизлучения телевизионной или радиостанции.**

При наличии любого устройства или оборудования, производящего сильные радиоволны, рядом с местом установки установите проектор в месте, расположенном на достаточном расстоянии от источников радиоволн. Можно также обернуть кабель LAN, подсоединенный к разъему <DIGITAL LINK/LAN>, в металлическую фольгу или поместить его в металлическую трубу, заземленную с обоих концов.

## **■ Фокусировка объектива**

Свет, исходящий от источника света, термически воздействует на проекционный объектив высокой четкости, делая фокусировку нестабильной сразу после включения питания. Прежде чем настраивать фокусировку объектива, подождите не менее 30 минут, продолжая проецировать изображение.

# r**Обязательно установите для параметра [РЕЖИМ ВЫСОКОГОРЬЯ] значение [ВКЛ] при использовании проектора на высоте от 1 400 m (4 593') до 2 700 m (8 858') над уровнем моря.**

Несоблюдение этого требования может сократить срок эксплуатации компонентов и стать причиной неисправности.

# r**Обязательно установите для параметра [РЕЖИМ ВЫСОКОГОРЬЯ] значение [ВЫКЛ] при использовании проектора на высоте менее 1 400 m (4 593') над уровнем моря.**

Несоблюдение этого требования может сократить срок эксплуатации компонентов и стать причиной неисправности.

## r**Не устанавливайте проектор на высоте 2 700 m (8 858') над уровнем моря и более.**

Это может сократить срок эксплуатации внутренних компонентов и стать причиной неисправностей.

### r**При использовании не наклоняйте проектор вправо или влево.**

Использование проектора под углом более 15° по вертикали может сократить срок эксплуатации изделия или стать причиной неисправности.

# r**При установке и использовании проектора под углом больше 30° по вертикали установите значение [СОСТОЯНИЕ ОХЛАЖДЕНИЯ] (→ стр. 74).**

Несоблюдение данной меры приведет к неисправности или сократит срок эксплуатации внутренних компонентов.

### r**Меры предосторожности при установке проектора**

• Для установки и использования проектора методом, при котором не используются регулируемые ножки для установки на полу, закрепите проектор при помощи четырех отверстий для винтов для крепления на потолке (как показано на рисунке).

(Диаметр винта: M4, глубина отверстия для резьбы: 10 mm (13/32"), момент затяжки: 1,25 ± 0,2 N·m)

Поместите между нижней частью проектора и поверхностью, на которой он устанавливается, прокладки (металлические), чтобы обеспечить расстояние не менее 12 mm (15/32") между корпусом устройства и поверхностью установки.

• Используйте регулируемые ножки только при напольной установке и для регулировки угла. Использование для других целей может повредить устройство.

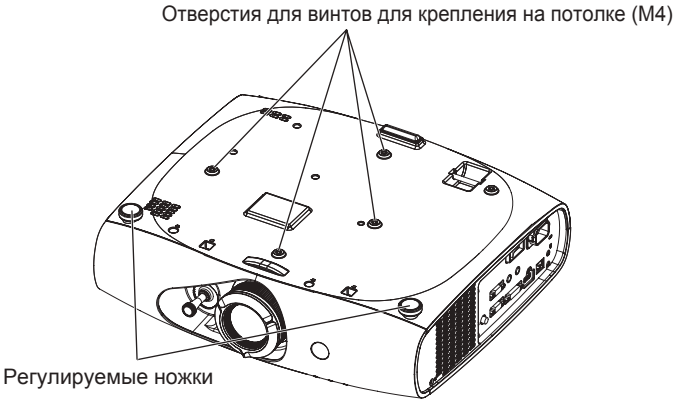

Местоположение отверстий для винтов для крепления на потолке и регулируемых ножек

- Не ставьте проекторы один поверх другого.
- Не закрывайте вентиляционные отверстия (забора и выпуска воздуха) проектора.
- Не допускайте прямого попадания теплого или холодного воздуха из системы кондиционирования воздуха в вентиляционные отверстия (забора и выпуска воздуха) проектора.

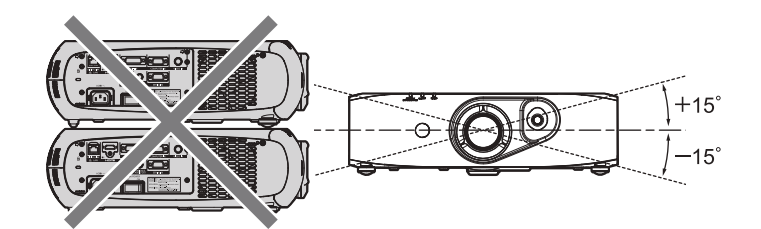

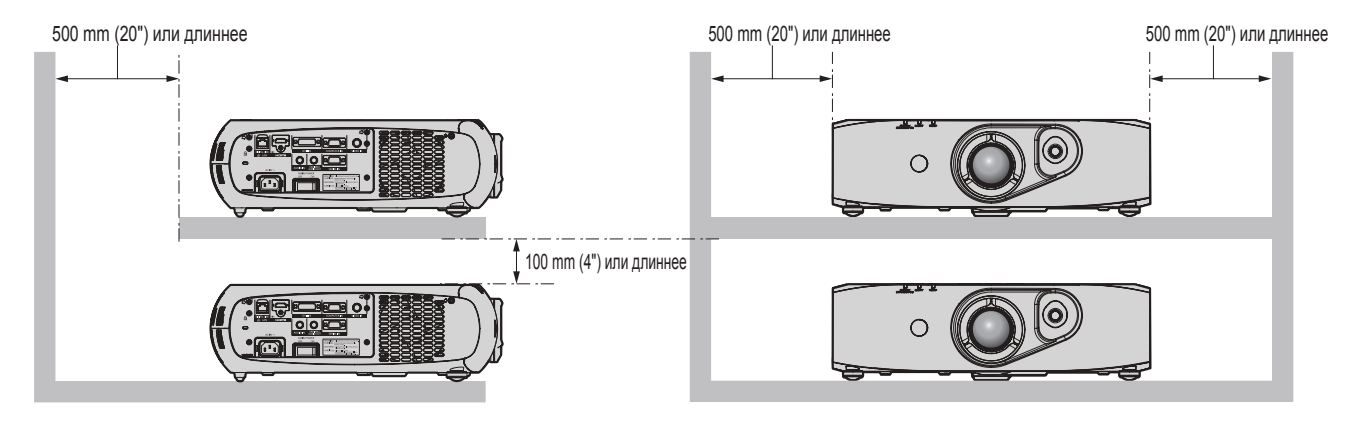

• Не устанавливайте проектор в замкнутом пространстве.

При необходимости установки проектора в замкнутом пространстве систему кондиционирования воздуха или вентиляции устанавливайте отдельно. Теплый выходящий воздух может скапливаться при недостаточной вентиляции, вызывая срабатывание защитной цепи проектора.

## Защита

При использовании данного изделия примите меры предосторожности для предотвращения следующих случаев.

- Утечка личной информации посредством использования данного продукта.
- Несанкционированное использование данного продукта третьей стороной в злоумышленных целях.
- Вмешательство в работу или прекрашение работы данного продукта третьей стороной в злоумышленных целях.

Принимайте достаточные меры защиты. (→ стр. 89, 108)

- Придумайте пароль, которой трудно будет угадать.
- Регулярно меняйте свой пароль.
- Компания Panasonic Corporation или ее филиалы никогда не запросят ваш пароль напрямую. Не разглашайте свой пароль в случае получения подобных запросов.
- Сеть подключения должна быть защищена брандмауэром и т.д.
- Установите пароль для управления по WEB и ограничьте количество пользователей, которые могут войти в систему.

# **DIGITAL LINK**

«DIGITAL LINK» - это технология, в которой для передачи видео-, аудио-, сигналов Ethernet и других сигналов последовательного контроля используется витая пара.

Проектор поддерживает дополнительный цифровой блок сопряжения (модель: ET-YFB100G) и передатчик XTP компании Extron Electronics. Информацию о сторонних передатчиках по витой паре, которые прошли проверку на совместимость с проектором DIGITAL LINK, см. на веб-сайте Panasonic (http://panasonic.net/avc/projector/). Обратите внимание, что устройства от других производителей прошли проверку по пунктам, сформулированным корпорацией Panasonic Corporation. Поэтому были проверены не все операции. Если неисправности, связанные с функционированием или производительностью, появились вследствие работы устройств от других производителей, свяжитесь с соответствующими производителями.

# Утилизация

Для утилизации данного изделия узнайте у местных властей или дилера правильные способы утилизации.

## Меры предосторожности при использования устройства

### ■ Получение хорошего качества изображения

- Для просмотра красивого высококонтрастного изображения подготовьте подходящую среду. Задерните шторы или закройте жалюзи и выключите весь свет рядом с экраном, чтобы наружный свет или освещение в помещении не попадали на экран.
- Свет, исходящий от источника света, термически воздействует на проекционный объектив высокой четкости, делая фокусировку нестабильной сразу после включения питания. Фокус стабилизируется при непрерывном проецировании изображения в течение 30 минут или более.

### ■ Не прикасайтесь к поверхности проекционного объектива голыми руками.

Если поверхность проекционного объектива загрязнится отпечатками пальцев или чем-либо еще, то все загрязнения будут в увеличенном виде проецироваться на экран.

## **DLP-чипы**

- DLP-чипы являются высокоточными изделиями. Обратите внимание, что в редких случаях пиксели высокой точности могут отсутствовать или постоянно светиться. Обратите внимание, что данное явление не указывает на неисправность.
- Направление луча лазера высокой мощности на поверхность объектива может повредить DLP-чипы.

### ■ Источник света

В качестве источника света проектора используются LED и лазеры, которые имеют следующие характеристики.

- Яркость источника света будет уменьшаться по мере использования.
	- Время использования до снижения яркости источника света наполовину составляет приблизительно 20 000 часов. 20 000 часов - это приблизительная продолжительность, которая зависит от индивидуальных различий и условий **ИСПОЛЬЗОВАНИЯ**

Если источник света отключается или яркость заметно уменьшается, узнайте у своего дилера о замене блока источника света.

### r **Подключение к компьютеру и внешним устройствам**

- При подключении к компьютеру или внешнему устройству используйте шнуры питания и экранированные кабели, следуя инструкциям в данном руководстве.
- Используйте приобретаемый отдельно кабель DVI-D с ферритовым сердечником.

# **Аксессуары**

Проверьте, чтобы проектор был укомплектован следующими аксессуарами. Числа в угловых скобках < > обозначают количество аксессуаров.

**Беспроводной пульт дистанционного управления <1>** (N2QAYB000812)

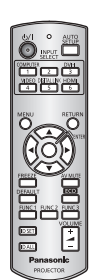

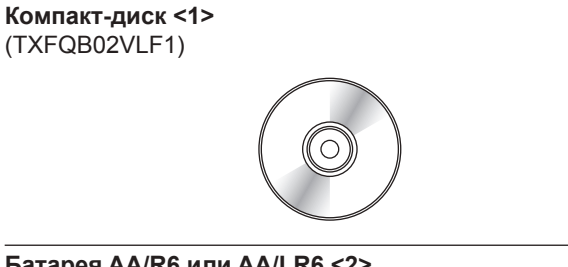

**Шнур питания <1>** (TXFSX01RXQZ)

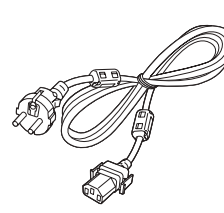

**Батарея AA/R6 или AA/LR6 <2>**

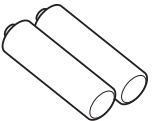

(Для пульта дистанционного управления)

### **Внимание**

- Распаковав проектор, утилизируйте наконечник шнура питания и упаковочный материал должным образом.
- Используйте прилагаемый шнур питания только для проектора.
- В случае недостачи аксессуаров обратитесь к дилеру.
- Мелкие детали храните в надлежащем порядке и следите за тем, чтобы они были недоступны для маленьких детей.

### **Примечание**

• Номера моделей аксессуаров могут быть изменены без уведомления.

### **Содержание прилагаемого компакт-диска**

Содержание прилагаемого компакт-диска следующее.

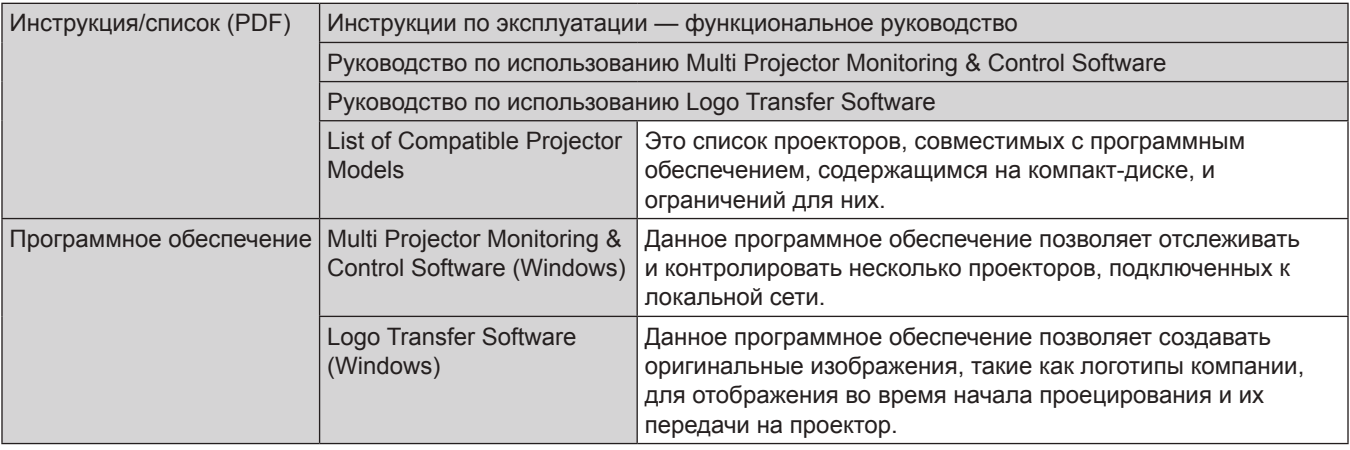

# **Дополнительные аксессуары**

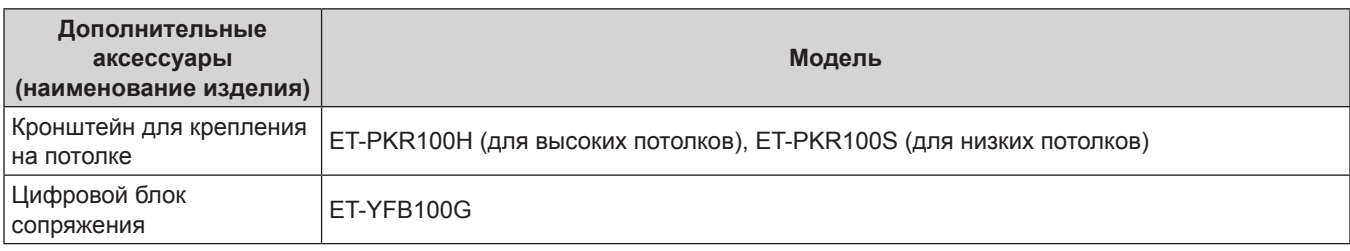

### **Примечание**

• Номера моделей дополнительных аксессуаров могут быть изменены без уведомления.

# Экран запуска

Экран исходных настроек отображается, когда проектор включается впервые после приобретения, а также при выполнении команды [ПОЛЬЗОВАТЕЛЬСКИЕ НАСТРОЙКИ] (→ стр. 85) в меню [ИНИЦИАЛИЗ]. Установите их в соответствии с условиями. В других случаях настройки можно изменить при помощи меню операций.

### Примечание

• При первом использовании проектора, возможно, потребуется регулировка кольца увеличения объектива и кольца фокусировки проектора (→ стр. 21) для четкого отображения экрана меню. Для получения дополнительной информации см. раздел «Настройка изображения» (→ стр. 38).

### Исходные настройки (язык меню)

Выберите язык для отображения на экране. (• стр. 62)

#### 1) Нажмите ▲▼ для выбора языка меню.

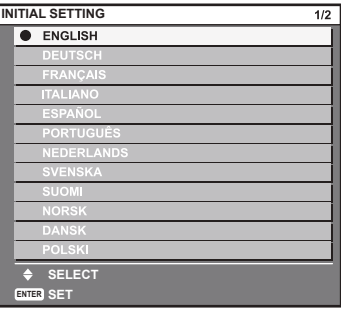

2) Для перехода к исходным настройкам нажмите кнопку <ENTER>.

### Исходные настройки (настройка проектора

Настройте каждый пункт.

- 1) Нажмите А для выбора элемента.
- $2)$ Нажмите ( Для выбора значения настройки.

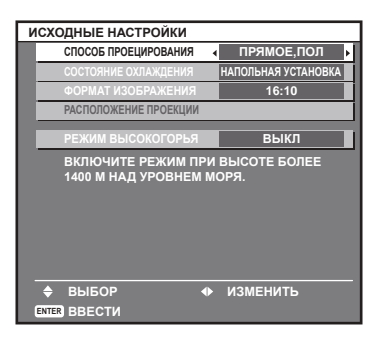

• Для получения дополнительной информации о каждом элементе см. следующую страницу. |СПОСОБ ПРОЕЦИРОВАНИЯ] (→ стр. 73) [СОСТОЯНИЕ ОХЛАЖДЕНИЯ] (→ стр. 74) ФОРМАТ ИЗОБРАЖЕНИЯ] (→ стр. 64) [РАСПОЛОЖЕНИЕ ПРОЕКЦИИ] (→ стр. 64) [РЕЖИМ ВЫСОКОГОРЬЯ] (→ стр. 74)

### 3) Нажмите кнопку <ENTER>.

• Сохраните значение настройки для завершения исходных настроек.

#### Примечание

- Если нажать кнопку <RETURN> на экране исходных настроек (язык меню), то можно вернуться к экрану исходных настроек (язык меню).
- Параметры ГФОРМАТ ИЗОБРАЖЕНИЯ) и ГРАСПОЛОЖЕНИЕ ПРОЕКЦИИ) можно задать только для модели PT-RW330E.
- Чтобы продолжить работу после завершения исходных настроек (настройки проектора), см. раздел «Выбор входящего сигнала»  $(\Rightarrow$  CTD, 38).
- По умолчанию для часового пояса проектора установлено значение +09:00 (стандартное время Японии и Кореи). В меню [УСТАНОВКИ ПРОЕКТОРА] → [ДАТА И ВРЕМЯ] → [ЧАСОВОЙ ПОЯС] измените значение параметра на часовой пояс региона, где используется проектор.

# 18 - РУССКИЙ

# **О проекторе**

### **Пульт дистанционного управления**

### **■ Передняя часть ■ Верхняя часть**

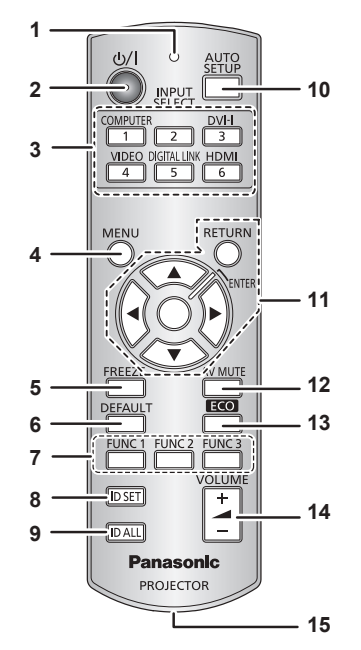

- **1 Индикатор пульта дистанционного управления** Мигает при нажатии какой-либо кнопки на пульте дистанционного управления.
- **2** Кнопка питания < $\psi$ /|>

Перевод проектора в режим ожидания, когда переключатель <MAIN POWER> на проекторе установлен в положение <ON>. Кроме того, используется для перевода проектора в режим проецирования при выключенном питании (режим ожидания).

**3 Кнопки выбора входа (<COMPUTER>, <DVI-I>, <VIDEO>, <DIGITAL LINK>, <HDMI>)** Выбор входного сигнала для проецирования. (• стр. 41) Кроме того, используются для установки номера ID для

пульта дистанционного управления и пароля доступа. (→ стр. 22)

**4 Кнопка <MENU>**

Отображение главного меню. (• стр. 44)

### **5 Кнопка <FREEZE>**

Используется для остановки видео или отключения звука.  $(\Rightarrow$  ctp. 40)

**6 Кнопка <DEFAULT>**

Служит для возврата содержимого подменю к заводским установкам. (→ стр. 45)

**7 Кнопки с <FUNC1> по <FUNC3>** Можно присвоить кнопке быстрого доступа часто используемую операцию. ( $\Rightarrow$  стр. 42)

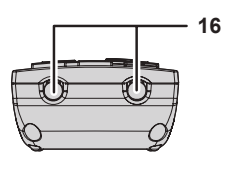

Прикрепите ремешок в соответствии с условиями использования

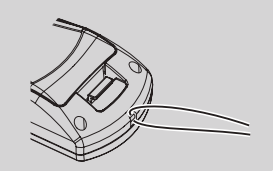

#### **8 Кнопка <ID SET>**

Установка номера ID пульта дистанционного управления при использовании системы с несколькими проекторами. (→ стр. 22)

**9 Кнопка <ID ALL>**

Используется для одновременного управления всеми проекторами с одного пульта дистанционного управления для системы с несколькими проекторами. (• стр. 22)

### **10 Кнопка <AUTO SETUP>**

Автоматическая регулировка положения отображаемого изображения во время проецирования изображения. Во время автоматической регулировки изображения на экране отображается индикация [В ПРОЦЕССЕ].  $($  стр. 41)

- **11 Кнопки ▲▼◆ Жнопка <RETURN>/кнопка <ENTER>** Используются для навигации по экрану меню. Кроме того, используются для ввода пароля [ЗАЩИТА] или ввода символов.
- **12 Кнопка <AV MUTE>**

Используется для временного выключения аудио- и видеосигналов. (→ стр. 40)

- **13 Кнопка <ECO>** Отображение экрана настроек, относящихся к управлению энергосбережением.  $($  $\rightarrow$  стр. 42)
- **14 Кнопка <VOLUME+>/<VOLUME->** Настройка уровня громкости выходного аудиосигнала.  $($  стр. 42)
- **15 Отверстие для ремешка**
- **16 Передатчик сигнала пульта дистанционного управления**

### **Внимание**

- Не роняйте пульт дистанционного управления.
- Не допускайте попадания жидкостей или влаги.
- Не пытайтесь изменять конструкцию пульта дистанционного управления или разбирать его.
- f При креплении ремешка к пульту дистанционного управления держите ремешок таким образом, чтобы не допустить его перекручивание.

### **Примечание**

- f Пульт дистанционного управления можно использовать на расстоянии примерно до 15 m (49'2"), если он непосредственно направлен на приемник сигнала пульта дистанционного управления. Управлять устройством с помощью пульта дистанционного управления можно под углом ±15° по вертикали и под углом ±30° по горизонтали, но эффективность приема сигнала при этом может быть снижена.
- Если между пультом дистанционного управления и приемником сигнала пульта дистанционного управления находятся посторонние предметы, пульт дистанционного управления может работать неправильно.
- f Сигнал будет отражаться от экрана. Однако, радиус действия может быть ограничен из-за потерь при отражении света, зависящих от материала, из которого изготовлен экран.
- f Если на приемник сигнала пульта дистанционного управления попадает сильный свет, например, прямой флуоресцентный свет, пульт дистанционного управления может работать неправильно. Используйте его подальше от источника света.
- Индикатор питания <ON (G)/STANDBY (R)> будет мигать, если проектор получает сигнал с пульта дистанционного управления.

### **Корпус проектора**

### **■ Передняя часть** и постоянно того в том ■ Боковая часть

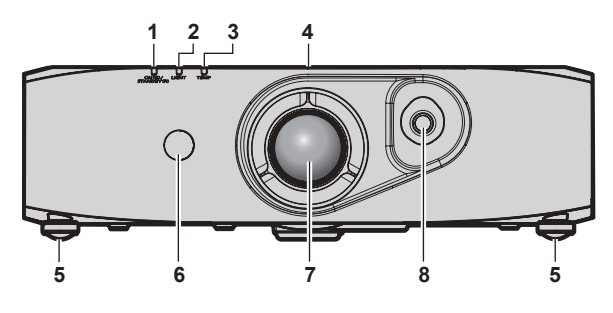

### ■ Задняя часть

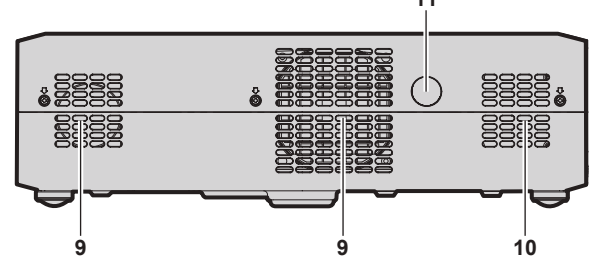

**■ Нижняя часть** 

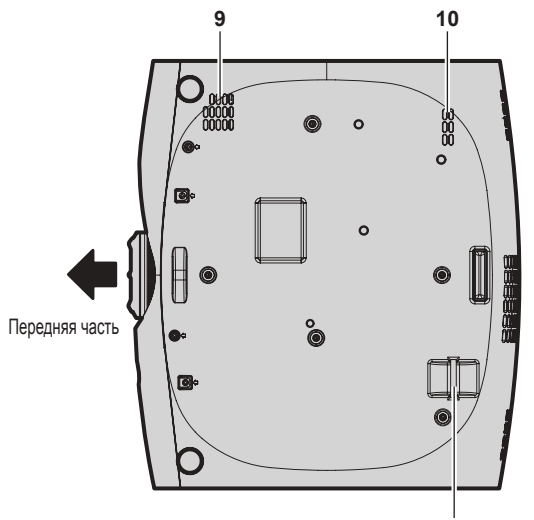

- **1 Индикатор питания <ON (G)/STANDBY (R)>** Отображение состояния питания.
- **2 Индикатор источника света <LIGHT>** Отображение состояния источника света.
- **3 Индикатор температуры <TEMP>** Отображение состояния внутренней температуры.

19

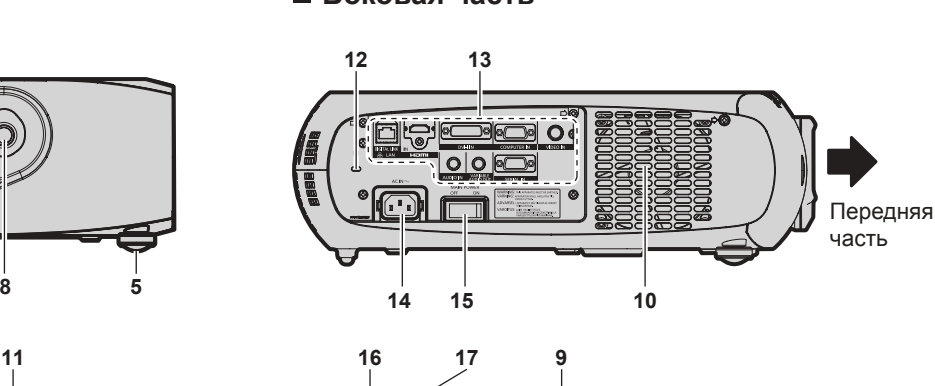

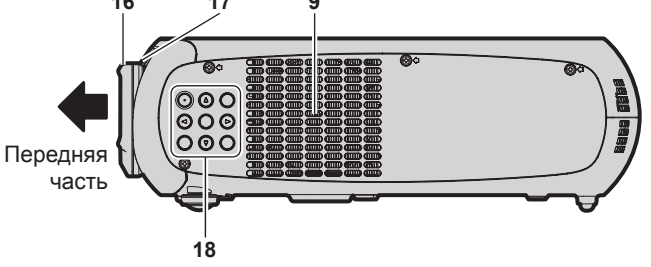

**4 Табличка RISK GROUP 3 (Группа риска 3)** Следующая табличка расположена на крышке проектора.

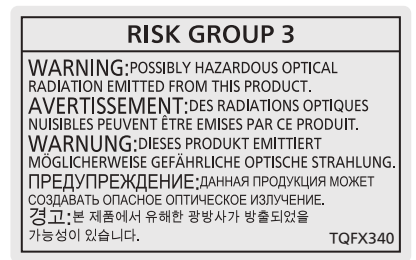

- **5 Регулируемые ножки**
	- Регулировка угла проецирования.
- **6 Приемник сигнала пульта дистанционного управления (спереди)**
- **7 Проекционный объектив**
- **8 Рычаг переключения линзы** Настройка положения проецирования.
- **9 Воздухозаборное отверстие**
- **10 Отверстие выхода воздуха**
- **11 Приемник сигнала пульта дистанционного управления (сзади)**
- **12 Гнездо безопасности** Это гнездо безопасности совместимо с пристяжными тросами безопасности Kensington.
- **13** Разъемы для подключения (→ стр. 21)
- **14 Разъем <AC IN>** Подключите прилагаемый шнур питания.
- **15 Переключатель <MAIN POWER>** Включение/выключение электропитания.
- **16 Кольцо фокусировки** Настройка фокуса.

**17 Кольцо увеличения** Настройка масштабирования.

### r **Панель управления**

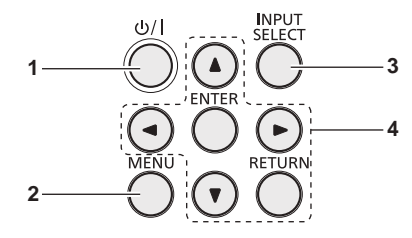

#### **1** Кнопка питания < $\left| \cdot \right|$  >

Перевод проектора в выключенное состояние (режим ожидания), если переключатель проектора <MAIN POWER> установлен в положение <ON>, а также перевод проектора в режим проецирования. Кроме того, используется для перевода проектора в режим проецирования при выключенном питании (режим ожидания).

**2 Кнопка <MENU>** Отображение главного меню.

**18** Панель управления (→ стр. 21) **19 Отверстие под крюк защиты от кражи**

отдельно.

- **3 Кнопка <INPUT SELECT>**
- Выбор входного сигнала для проецирования. (→ стр. 41)

Можно закрепить трос для защиты от кражи, приобретаемый

**4 Кнопки** asqw**/кнопка <RETURN>/кнопка <ENTER>** Используются для навигации по экрану меню. Кроме того, используются для ввода пароля [ЗАЩИТА] или ввода символов.

### r **Разъемы для подключения**

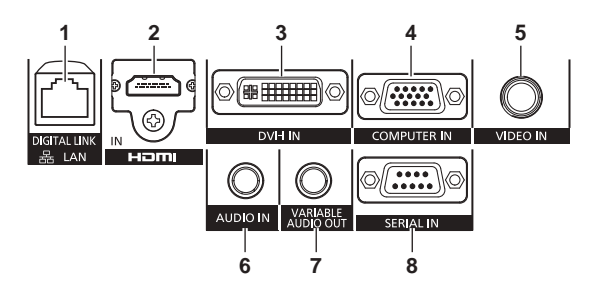

#### **1 Разъем <DIGITAL LINK/LAN>**

Это разъем LAN для подключения к сети. Он также используется для подключения устройства, передающего аудио- и видеосигналы через разъем LAN.

- **2 Разъем <HDMI IN>** Это разъем для ввода сигналов HDMI.
- **3 Разъем <DVI-I IN>** Это разъем для ввода сигналов DVI-D и DVI-A (сигналы RGB или YC<sub>B</sub>C<sub>R</sub>/YP<sub>B</sub>P<sub>R</sub>).
- **4 Разъем <COMPUTER IN>** Это разъем для ввода сигналов RGB или YCBCR/YPBPR с компьютера.
- **5 Разъем <VIDEO IN>** Это разъем для ввода видеосигналов.
- **6 Разъем <AUDIO IN>** Это разъем для ввода аудиосигналов.
- **7 Разъем <VARIABLE AUDIO OUT>** Это разъем для вывода аудиосигналов на проектор.

**8 Разъем <SERIAL IN>** Это разъем, совместимый с RS-232C, для внешнего управления проектором с помощью подключенного компьютера.

### **Внимание**

f Если кабель LAN подключен напрямую к проектору, то сетевое подключение должно быть выполнено внутри помещения.

# **Использование пульта дистанционного управления**

# **Установка и извлечение батарей**

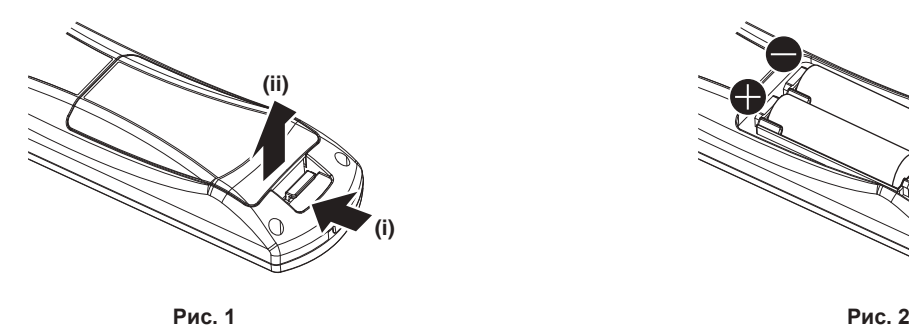

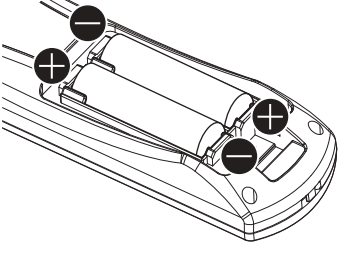

- **1) Откройте крышку. (Рис. 1)**
- **2)** Вставьте батареи и закройте крышку (сначала вставляйте сторону ●). (Рис. 2)

• Для извлечения батарей выполните данную процедуру в обратном порядке.

## **Установка номеров ID для пульта дистанционного управления**

При использовании системы с несколькими проекторами можно управлять всеми проекторами одновременно или каждым проектором по отдельности с помощью одного пульта дистанционного управления, если каждому проектору присвоен собственный номер ID. После установки номера ID проектора установите тот же номер ID на пульте дистанционного управления. **Заводской номер ID проектора: [ВСЕ]. При использовании одного проектора нажмите кнопку <ID ALL> на пульте дистанционного управления. Кроме того, можно управлять проектором, если нажать кнопку <ID ALL> на пульте дистанционного управления, даже если ID проектора неизвестен.**

## **Способ установки**

- **1) Нажмите кнопку <ID SET> на пульте дистанционного управления.**
- **2) В течение пяти секунд введите однозначный номер ID, установленный на проекторе, с помощью цифровых кнопок (<1>–<6>).**
	- Можно управлять проекторами независимо от настроек номера ID проектора, если нажать кнопку <ID ALL>.

### **Внимание**

- Поскольку установку номера ID на пульте дистанционного управления можно выполнить и без проектора, не нажимайте кнопку <ID SET> без необходимости. Если после нажатия кнопки <ID SET> в течение пяти секунд не будут нажаты никакие цифровые кнопки (<1>–<6>), то номер ID вернется к своему исходному значению, использовавшемуся до того, как была нажата кнопка <ID SET>.
- Номер ID, установленный на пульте дистанционного управления, будет сохранен до тех пор, пока он не будет переустановлен. Однако он будет удален, если батареи пульта дистанционного управления будут разряжены. При замене батарей установите тот же номер ID еще раз.

### **Примечание**

• Установите номер ID проектора из меню [УСТАНОВКИ ПРОЕКТОРА]  $\rightarrow$  [ID ПРОЕКТОРА] ( $\rightarrow$  стр. 73).

# **Глава 2 Приступая к работе**

В этой главе описываются действия, которые необходимо выполнить перед началом использования проектора, такие как установка и подключение.

# **Установка**

# **Способ проецирования**

Можно использовать проектор одним из четырех способов проецирования. Выберите подходящий способ в зависимости от окружающих условий.

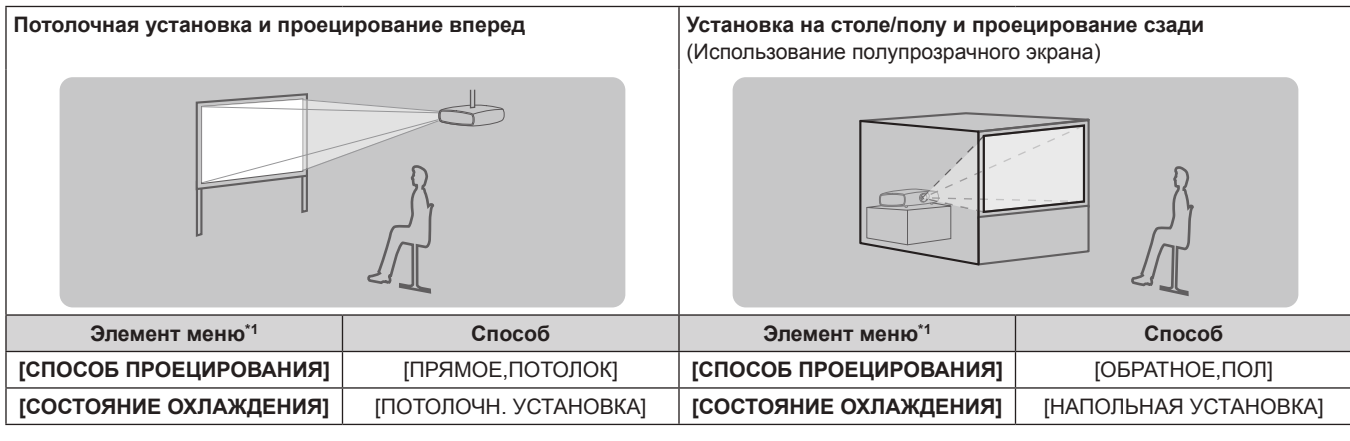

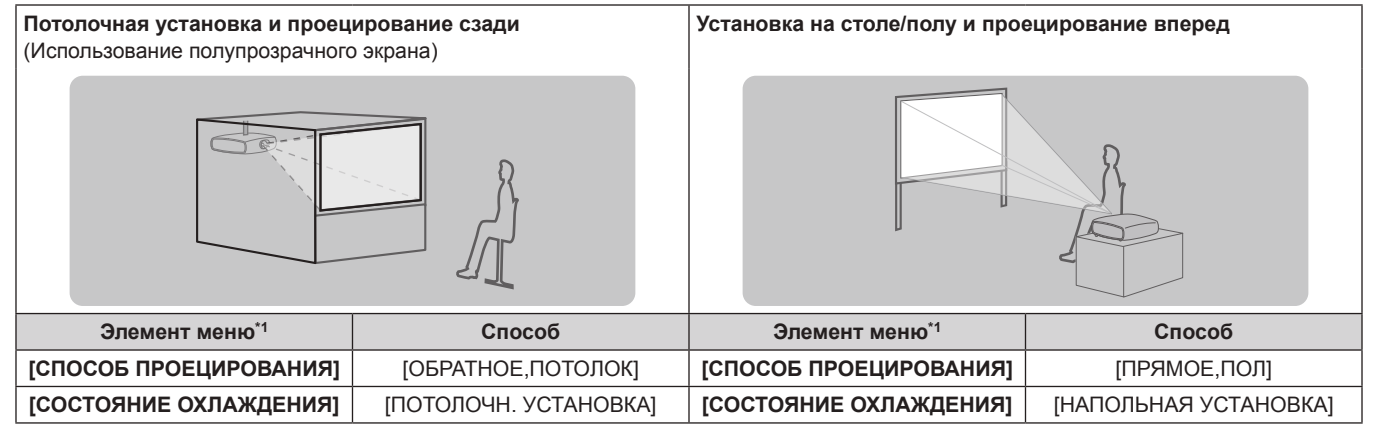

\*1 Для получения дополнительной информации об элементах меню см. меню [УСТАНОВКИ ПРОЕКТОРА] → [СПОСОБ ПРОЕЦИРОВАНИЯ]  $($  $\rightarrow$  стр. 73) и [СОСТОЯНИЕ ОХЛАЖДЕНИЯ] ( $\rightarrow$  стр. 74).

# **Детали для потолочной установки (дополнительно)**

Можно установить проектор на потолке, используя дополнительный кронштейн для крепления на потолке (модель: ET-PKR100H (для высоких потолков) или ET-PKR100S (для низких потолков).

- Используйте только те кронштейны для крепления на потолке, которые указаны для данного проектора.
- f Для установки и настройки проектора и кронштейна обратитесь к руководству по установке кронштейна для крепления на потолке.

### **Внимание**

f Для обеспечения нормальной работы и безопасности проектора установку кронштейна для крепления на потолке должен выполнять дилер или квалифицированный технический специалист.

### **Размер экрана и проекционное расстояние**

Для получения дополнительной информации по установке проектора см. следующие рисунки и таблицу, описывающие расстояния проецирования. Размер и расположение изображения можно отрегулировать в соответствии с размером и расположением экрана.

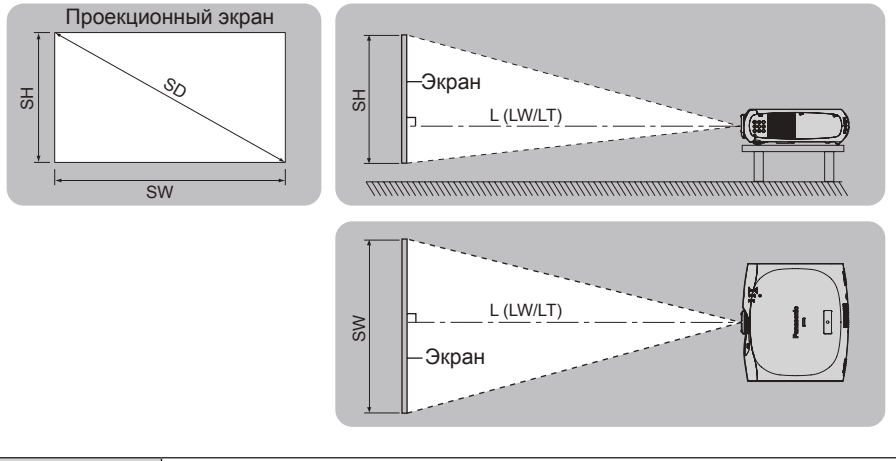

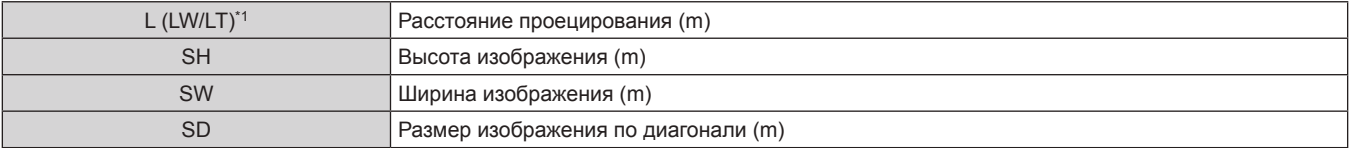

\*1 LW: минимальное расстояние проецирования LT: максимальное расстояние проецирования

### **Внимание**

- Перед установкой прочтите раздел «Меры предосторожности при использовании» (+ стр. 13).
- Не используйте проектор в одном помещении с лазерным оборудованием высокой мощности.
- Попадание луча лазера на объектив может повредить DLP-чипы.

### **Расстояние проецирования**

### **Для PT-RZ370E**

(Размеры в следующей таблице содержат небольшую ошибку.)

(Единица измерения: m)

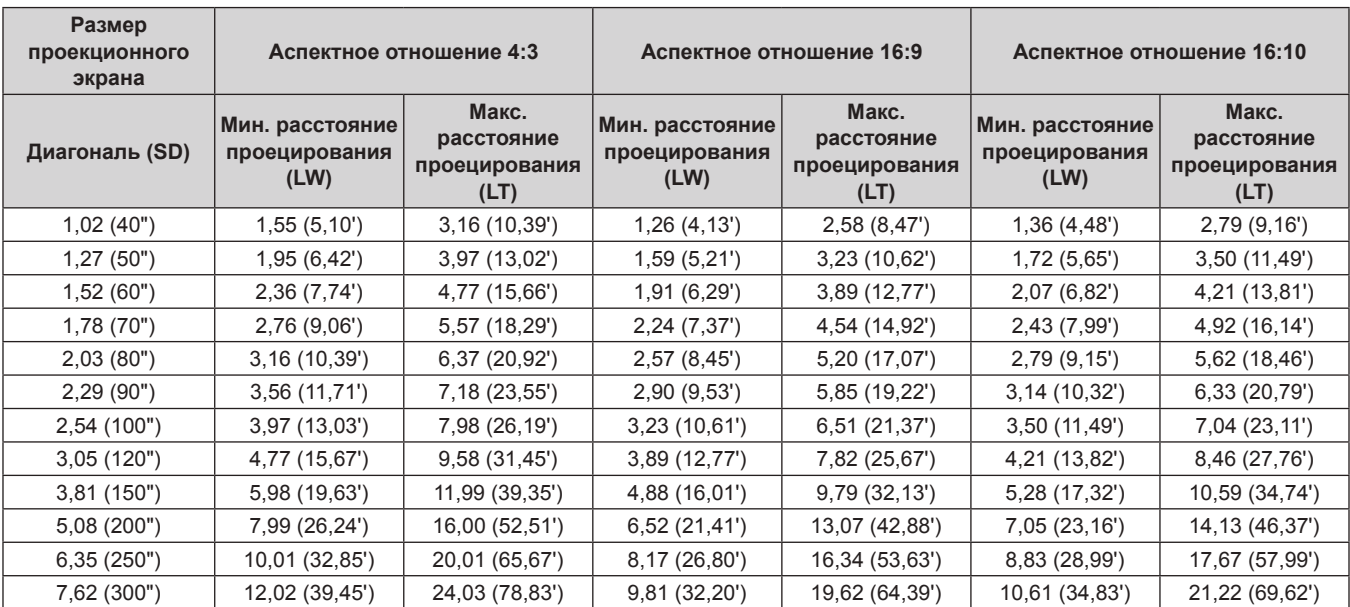

### **Для PT-RW330E**

(Размеры в следующей таблице содержат небольшую ошибку.)

(Единица измерения: m)

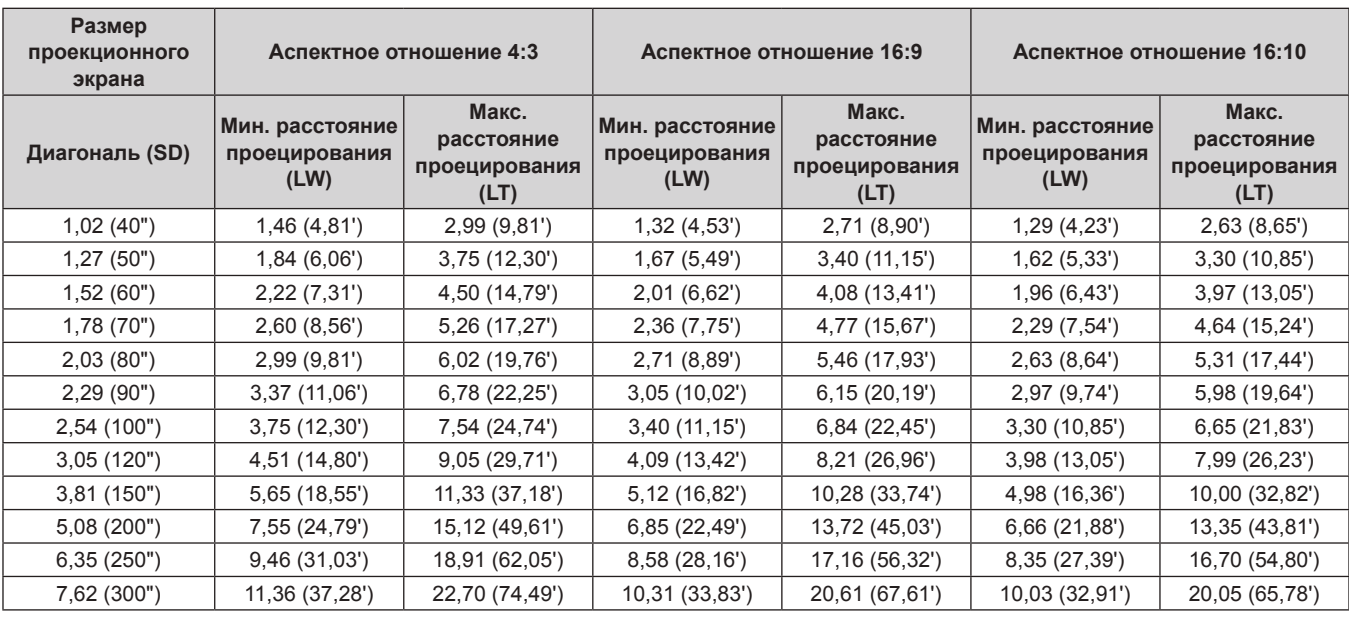

### **Формулы расстояния проецирования**

Для использования размера экрана, отсутствующего в списке в данном руководстве, проверьте размер экрана SD (m) и используйте следующую формулу для расчета расстояния проецирования.

Единицей измерения формулы является m. (Значения следующих расчетов содержат небольшую ошибку.)

### **Для PT-RZ370E**

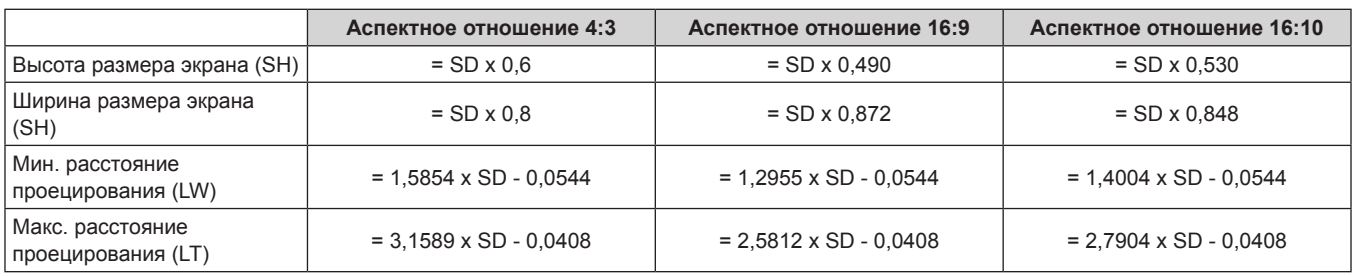

### **Для PT-RW330E**

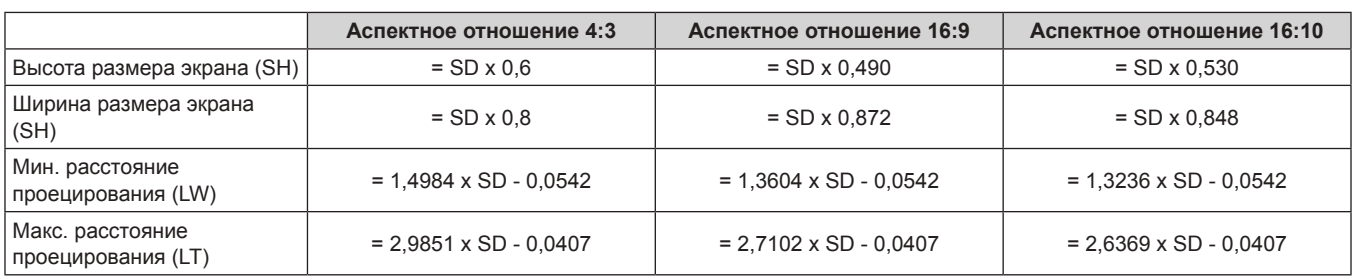

# **Регулировка регулируемых ножек**

Установите проектор на плоскую поверхность так, чтобы передняя часть проектора находилась параллельно поверхности экрана и экран проекции был прямоугольный.

Если экран наклонен вниз, экран проецирования можно настроить, придав ему прямоугольную форму, с помощью регулировки регулируемых ножек. Регулируемые ножки также можно использовать для выравнивания проектора, когда он наклонен в горизонтальной плоскости.

Выдвиньте регулируемые ножки, вращая их в направлении, показанном на рисунке, или уберите, вращая в обратном направлении.

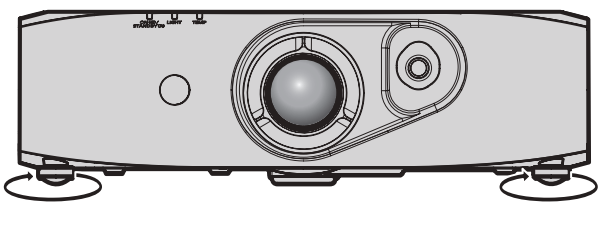

Степень регулировки

Передние регулируемые ножки: Прибл. 12 mm (15/32")

### **Внимание**

- Во время регулировки регулируемых ножек при включенном источнике света следите за тем, чтобы не закрыть руками вентиляционные отверстия забора и выпуска воздуха. (• стр. 20)
- При наличии трапецеидального искажения выполните следующие шаги в меню [ПОЛОЖЕНИЕ] → [ТРАПЕЦИЯ] (+ стр. 58).

# **Подключение**

# **Перед подключением**

- Перед подключением внимательно прочтите инструкции по эксплуатации внешнего устройства для подключения.
- f Перед подсоединением кабелей выключите питание всех устройств.
- f Примите к сведению следующие пункты перед подключением кабелей. Несоблюдение этого правила может привести к неисправности.
- При подключении кабеля к устройству, подключенному к проектору, или к самому проектору дотроньтесь до ближайшего металлического предмета, чтобы снять статическое электричество с тела перед выполнением работ.
- Не используйте чрезмерно длинные кабели для подключения к устройству, подключенному к проектору, или к корпусу проектора. Чем длиннее кабель, тем больше он подвержен воздействию помех. Так как при использовании кабеля в намотанном состоянии возникает эффект антенны, то он становится более подвержен помехам.
- При подключении кабелей вначале подключите заземление, затем вставьте разъем для подключения устройства без перекоса. f Приобретите любой кабель подключения, необходимый для подключения внешнего устройства к системе, который либо не входит в комплект поставки устройства, или недоступен дополнительно.
- f Видеосигналы со слишком сильным колебанием фазы могут привести к дрожанию изображений или волнам на экране. В этом случае необходимо подключить корректор развертки (TBC).
- f Проектор принимает видеосигналы, аналоговые RGB сигналы (синхронные сигналы уровень TTL) и цифровые сигналы.
- Проектор не совместим с некоторыми моделями компьютеров.
- f Используйте кабельный компенсатор при подсоединении устройств к проектору с помощью длинных кабелей. В противном случае изображение может отображаться неправильно.
- Для получения информации о типах видеосигналов, которые можно использовать с проектором, см. раздел «Список совместимых сигналов» ( $\Rightarrow$  стр. 127).

### **Назначение контактов разъема <COMPUTER IN> и названия сигналов**

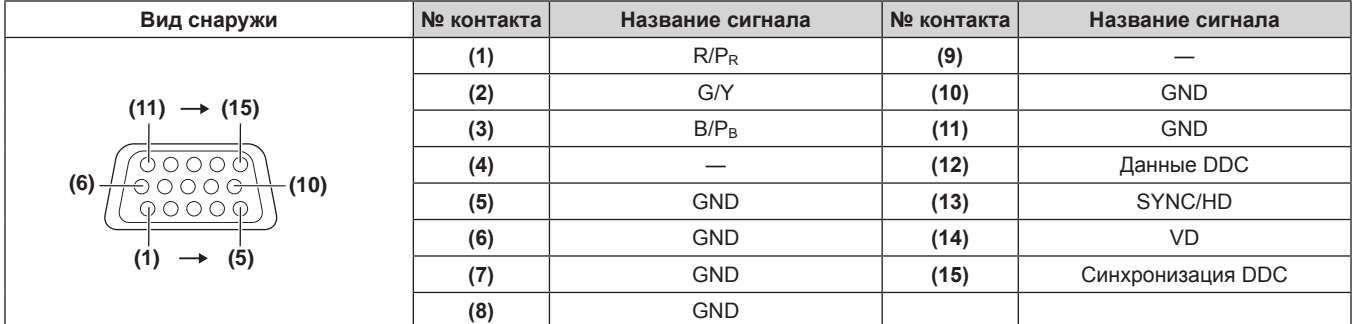

### **Назначение контактов разъема <DVI-I IN> и названия сигналов**

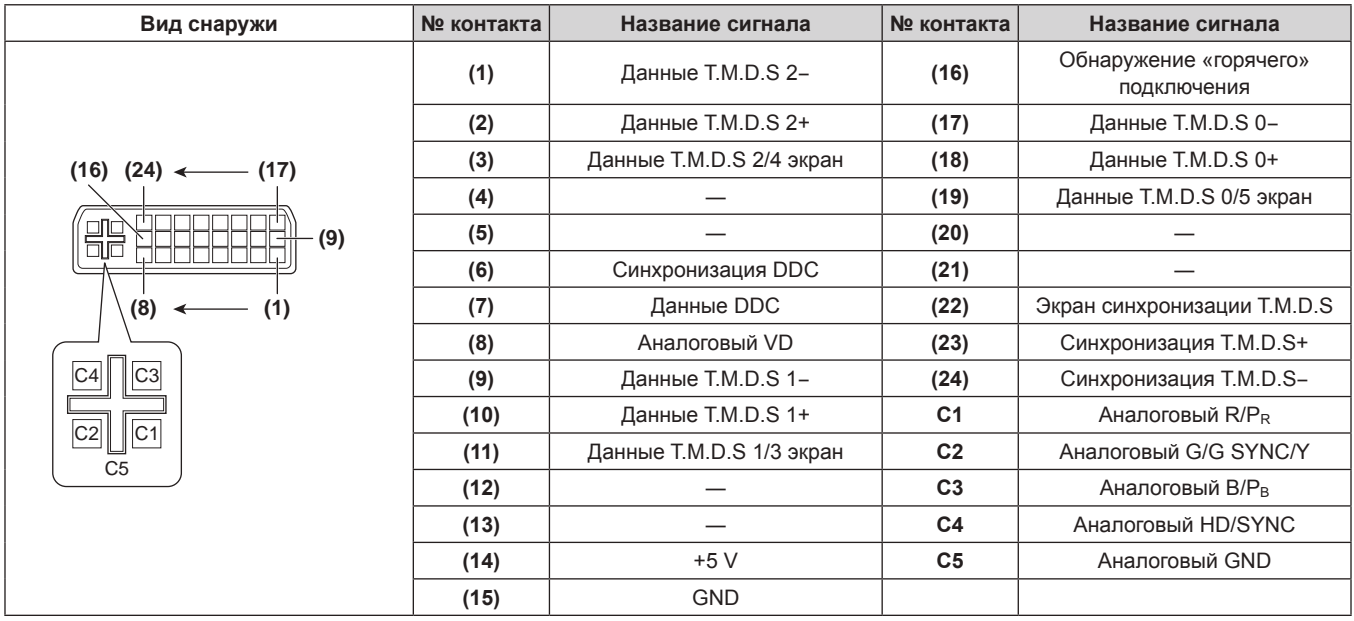

### **Назначение контактов разъема <HDMI IN> и названия сигналов**

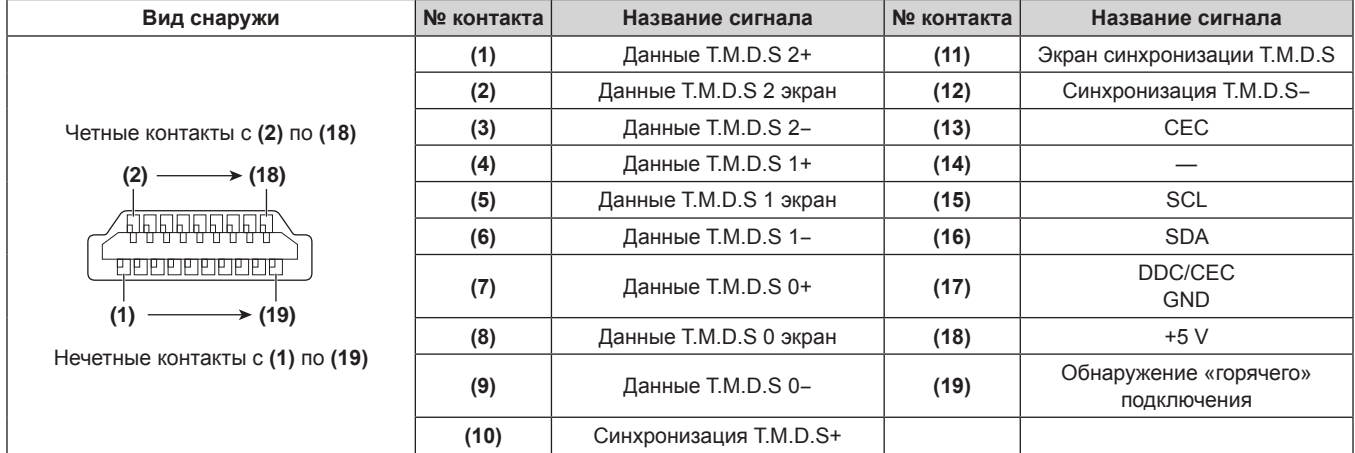

### **Пример подключения: аудио-/видеооборудование**

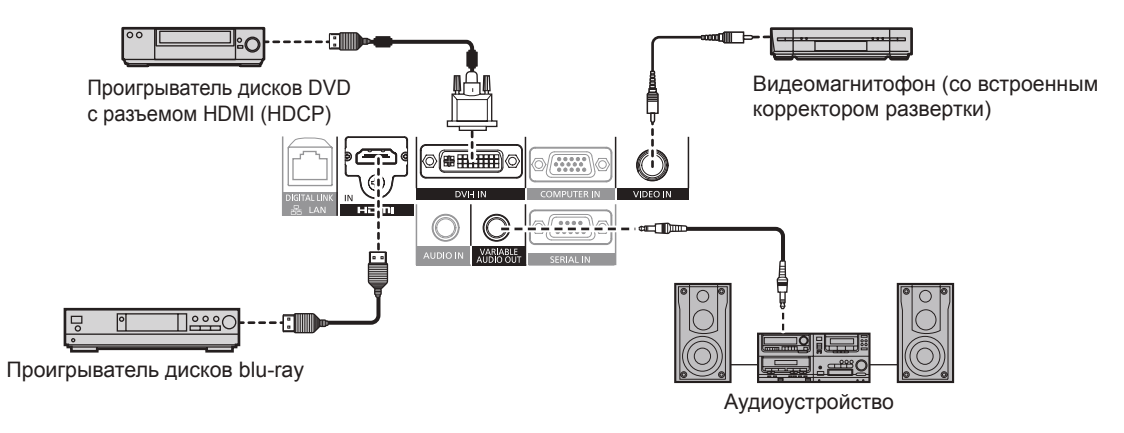

### **Внимание**

- При подключении видеомагнитофона всегда используйте один из следующих вариантов.
	- Видеомагнитофон со встроенным корректором развертки (TBC)
	- Корректор развертки (TBC) между проектором и видеомагнитофоном
- f При подключении нестандартных импульсных сигналов изображение может искажаться. В этом случае подсоедините корректор развертки (TBC) между проектором.
- Используйте приобретаемый отдельно кабель-переходник HDMI/DVI с ферритовым сердечником.

### **Примечание**

- Разъем <DVI-I IN> может быть подключен к HDMI- или DVI-I- совместимым устройствам. Однако изображения могут не появиться или не отобразиться корректно на некоторых устройствах. (• стр. 66)
- В качестве кабеля HDMI используйте кабель HDMI High Speed, который соответствует стандартам HDMI. Если кабель не отвечает требованиям стандарта HDMI, видео изображение может прерываться или не воспроизводиться, кроме того проектор может функционировать некорректно.
- f Внешнее устройство с разъемом DVI можно подключить к проектору через разъем <HDMI IN> с помощью кабеля-переходника HDMI/DVI, но некоторые устройства могут проецировать изображение некорректно или работать неправильно. (→ стр. 67)
- f При подаче сигнала DVI-I для некоторых подключаемых внешних устройств, возможно, потребуется задать идентификатор EDID.  $\left(\Rightarrow$  стр. 66)
- Проектор не поддерживает VIERA Link (HDMI).
- Если настройки [ЗВУКОВОЙ ВХОД] неверны, проектор может не выводить аудиосигнал или работать некорректно. (• стр. 82)

### Пример подключения: компьютеры

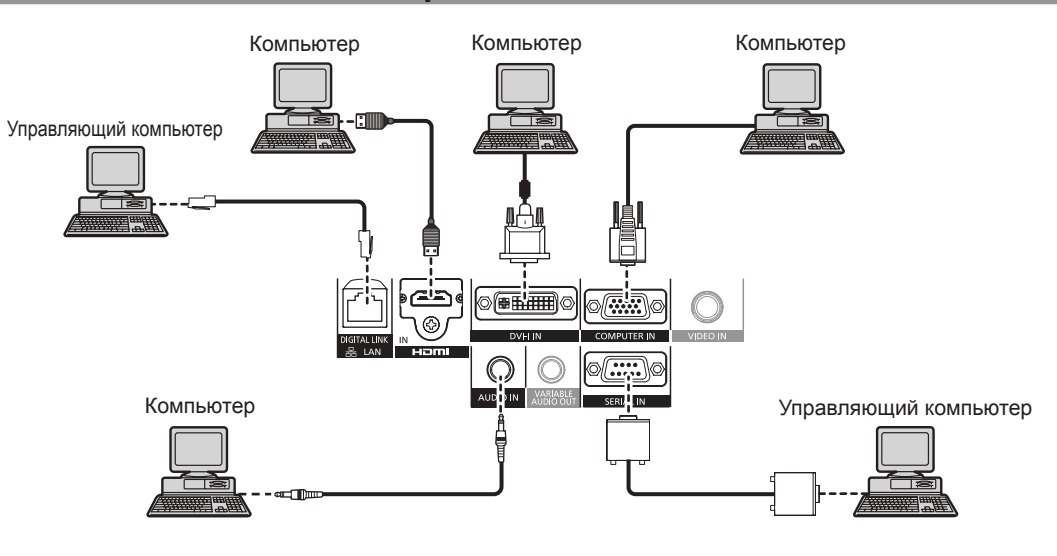

### Внимание

- При подключении проектора к компьютеру или внешнему устройству используйте шнур питания, поставляемый с соответствующим устройством, и экранированные кабели, приобретаемые отдельно.
- Используйте приобретаемый отдельно кабель DVI-D с ферритовым сердечником.

#### Примечание

- В качестве кабеля HDMI используйте кабель HDMI High Speed, который соответствует стандартам HDMI, Если кабель не отвечает требованиям стандарта HDMI, видео изображение может прерываться или не воспроизводиться, кроме того проектор может функционировать некорректно.
- Внешнее устройство с разъемом DVI можно подключить к проектору через разъем <HDMI IN> с помощью кабеля-переходника HDMI/DVI, но некоторые устройства могут проецировать изображение некорректно или работать неправильно. (+ стр. 67)
- Разъем <DVI-I IN> (для цифрового входного сигнала) поддерживает только режим связи с одинарным звеном. • Для получения дополнительной информации о сигналах, которые может проецировать проектор, см. «Список совместимых
- сигналов» (→ стр. 127). • При управлении проектором с помощью компьютера с функцией возобновления работы (запоминание последних параметров),
- возможно. будет необходимо отключить эту функцию, чтобы управлять проектором.
- При вводе цифрового сигнала DVI, возможно, потребуется выполнить настройки EDID в зависимости от внешних подключаемых устройств. ( $\rightarrow$  стр. 66)
- Если настройки [ЗВУКОВОЙ ВХОД] неверны, проектор может не выводить аудиосигнал или работать некорректно. (+ стр. 82)

### Пример подключения: передатчик по витой паре

В таких передатчиках по витой паре, как дополнительный цифровой блок сопряжения (модель: ET-YFB100G), витая пара используется для передачи входных аудио-, видео-, сигналов Ethernet и последовательных сигналов, которые проектор может подавать на разъем <DIGITAL LINK/LAN>.

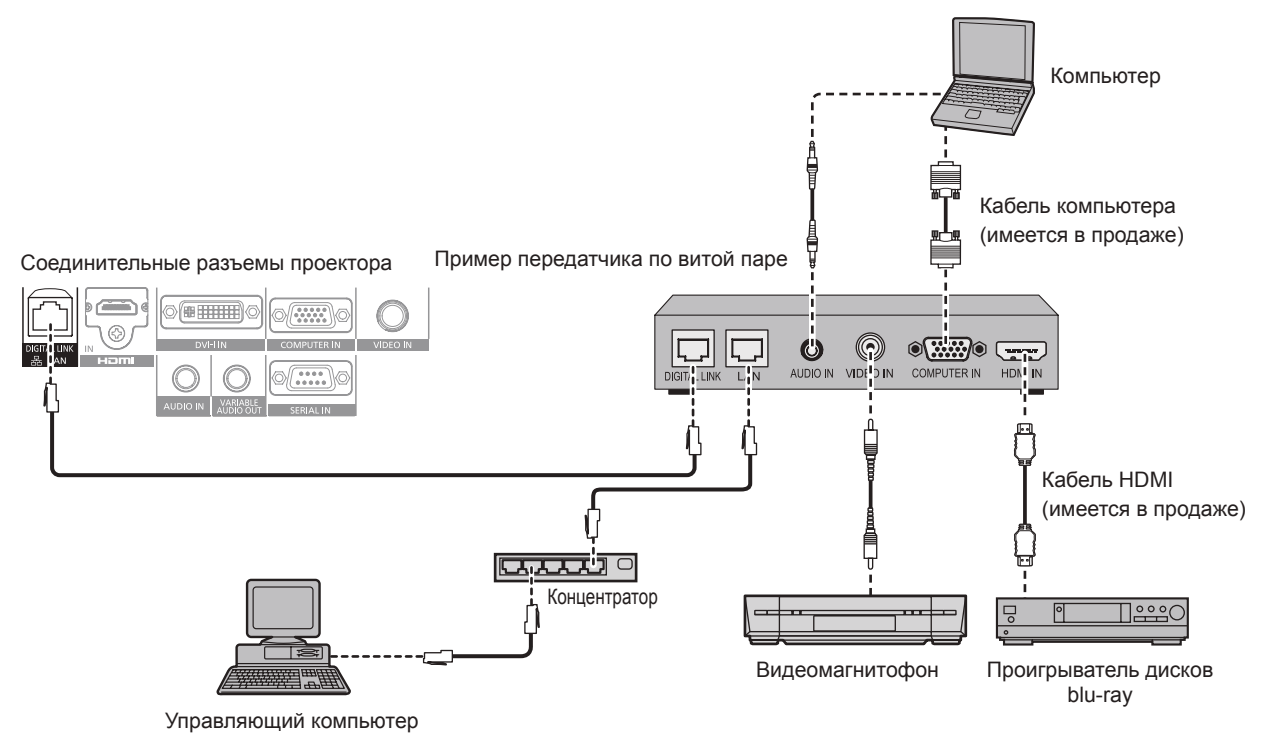

#### Внимание

- При подключении видеомагнитофона всегда используйте один из следующих вариантов.
	- Видеомагнитофон со встроенным корректором развертки (ТВС)
	- Корректор развертки (ТВС) между проектором и видеомагнитофоном
- При подключении нестандартных импульсных сигналов изображение может искажаться. В этом случае подсоедините корректор развертки (ТВС) между проектором.
- Используйте приобретаемый отдельно кабель-переходник HDMI/DVI с ферритовым сердечником.
- Обратитесь к квалифицированному специалисту или своему дилеру, чтобы выполнить проводку для подключения передатчика по витой паре и проектора. Изображение и звук могут быть искажены, если из-за несоблюдения требований к установке не будут обеспечены требуемые характеристики пропускания кабеля.
- В качестве кабеля LAN, соединяющего передатчик по витой паре и проектор, используйте кабель, который отвечает следующим требованиям.
	- Совместимость с САТ5е или выше.
	- Экранированный тип кабеля (включая разъемы).
	- Кабель прямого подключения.
	- Однопроводной кабель.
- При прокладывании кабелей между передатчиком по витой паре и проектором убедитесь, что характеристики кабеля совместимы с категорией САТ5е или выше с помощью таких инструментов, как тестер кабеля и кабельный анализатор.
- При использовании промежуточного соединительного блока с реле его необходимо учесть при измерении.
- Не используйте концентратор между передатчиком по витой паре и проектором.
- При подключении к проектору через передатчик (приемник) по витой паре другой компании не размещайте еще один передатчик по витой паре между передатчиком по витой паре и проектором. Это может создать помехи звука и изображения.
- Не тяните кабели с силой. Кроме того, не сгибайте и не перегибайте кабели без необходимости.
- Для уменьшения помех перед установкой и использованием протяните кабели между передатчиком по витой паре и проектором по возможности без образования петель.
- Проложите кабели между передатчиком по витой паре и проектором вдали от других кабелей, в особенности от шнуров питания.
- При установке многожильных кабелей прокладывайте их рядом друг с другом по самому короткому пути без сматывания.
- После прокладки кабелей в меню [НАСТРОЙКА СЕТИ] выберите [СОСТ-НИЕ DIGITAL LINK] и убедитесь, что значение [КАЧЕСТВО СИГНАЛА] отображается зеленым цветом, что означает нормальное качество. (→ стр. 93)

#### Примечание

- В качестве кабеля HDMI используйте кабель HDMI High Speed, который соответствует стандартам HDMI. Если кабель не отвечает требованиям стандарта HDMI, изображение может прерываться или не воспроизводиться вообще.
- Проектор не поддерживает VIERA Link (HDMI).
- Максимальное расстояние передачи между передатчиком по витой паре и проектором составляет 100 m (328'1"). Превышение расстояния может привести к искажению изображения и звука и стать причиной неисправности подключения LAN. Учтите, что мы не оказываем поддержку при использовании проектора за пределами максимального расстояния передачи.
- Информацию о сторонних передатчиках по витой паре, которые прошли проверку на совместимость с проектором DIGITAL LINK, см. на веб-сайте Panasonic (http://panasonic.net/avc/projector/). Обратите внимание, что устройства от других производителей прошли проверку по пунктам, сформулированным корпорацией Panasonic Corporation. Поэтому были проверены не все операции. Если неисправности, связанные с функционированием или производительностью, появились вследствие работы устройств от других производителей, свяжитесь с соответствующими производителями.

# **Глава 3 Основные операции**

В этой главе описываются основные операции, необходимые для начала работы с проектором.

# Включение/выключение проектора

## Подключение шнура питания

Убедитесь, что прилагаемый шнур питания надежно зафиксирован в корпусе проектора для предотвращения легкого извлечения.

Перед подключением шнура питания убедитесь, что переключатель <MAIN POWER> находится в положении <OFF>. Для получения дополнительной информации о шнуре питания см. раздел «Важные замечания по безопасности» (+ стр. 2).

### Подключение шнура питания

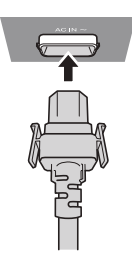

1) Найдите разъем <AC IN> сбоку на корпусе проектора, подходящий по форме к штекеру шнура питания, и полностью вставьте штекер в правильном направлении до щелчка.

Отсоединение шнура питания

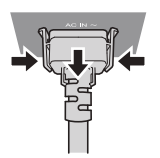

- 1) Убедитесь, что переключатель <MAIN POWER> на лицевой стороне проектора находится в положении <ОFF>, и выньте вилку питания из розетки.
- 2) Извлеките штекер шнура питания из разъема <AC IN> корпуса проектора, нажав на боковые фиксаторы.

### Индикатор питания

Отображение состояния питания. Перед эксплуатацией проектора проверьте состояние индикатора питания <ON (G)/STANDBY (R)>.

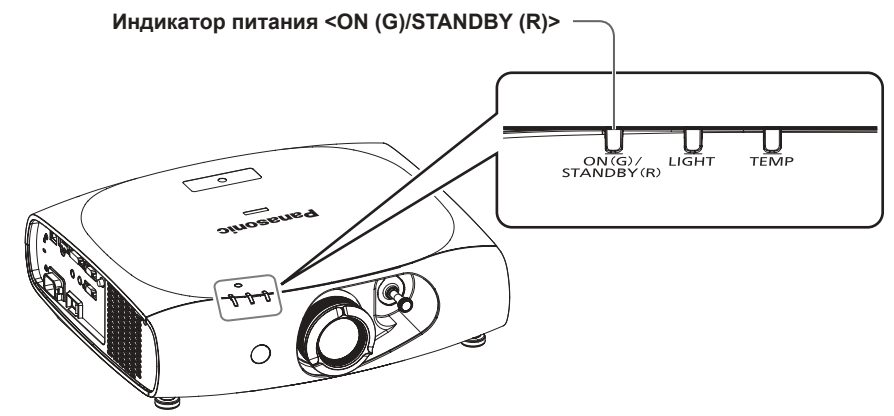

### **Глава 3 Основные операции — Включение/выключение проектора**

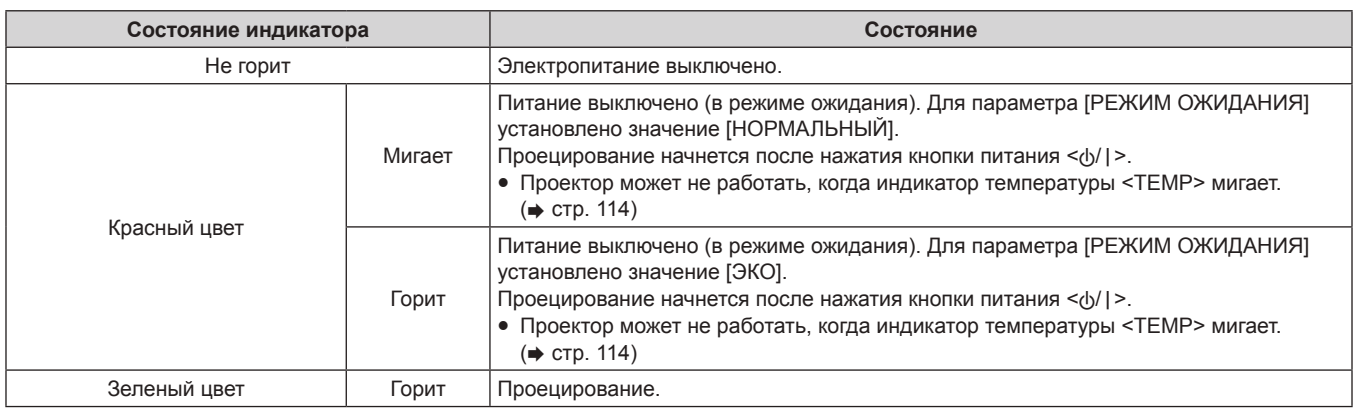

### **Примечание**

- f Проектор потребляет питание даже в режиме ожидания (индикатор питания <ON (G)/STANDBY (R)> горит/мигает красным цветом). Для получения дополнительной информации о потребляемой мощности см. раздел «Потребляемая мощность» ( $\rightarrow$  стр. 129).
- Индикатор питания <ON (G)/STANDBY (R)> будет мигать зеленым цветом, если получен сигнал пульта дистанционного управления. f Когда проектор находится в режиме отключения аудио/видео, индикатор питания <ON (G)/STANDBY (R)> медленно мигает зеленым цветом.

# **Включение проектора**

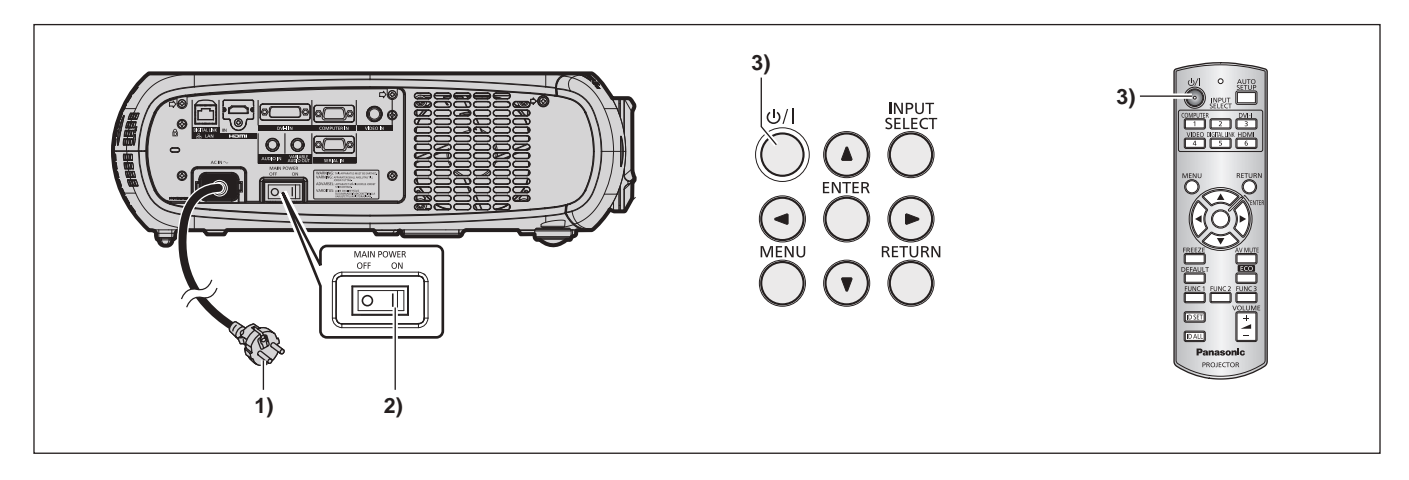

## **1) Подключите вилку питания к розетке.**

• (Переменный ток 100 V - 240 V 50 Hz/60 Hz)

### **2) Чтобы включить питание, нажмите сторону <ON> переключателя <MAIN POWER>.**

• Индикатор питания <ON (G)/STANDBY (R)> загорится/замигает красным цветом, и проектор перейдет в режим ожидания.

### **3) Нажмите кнопку питания**  $\langle \psi / | \rangle$ .

• Индикатор питания <ON (G)/STANDBY (R)> загорится зеленым цветом, и вскоре на экран будет спроецировано изображение.

### **Примечание**

- Если включить проектор при температуре около 0 °С (32 °F), то может потребоваться примерно пять минут для прогрева перед началом проецирования изображения.
- Во время прогрева горит индикатор температуры <TEMP>. По завершении прогрева индикатор температуры <TEMP> выключается, и начинается проецирование. Для получения дополнительной информации о состоянии индикатора см. раздел «Устранение зафиксированных неисправностей» (• стр. 114).
- Если температура рабочей среды низкая и прогрев занимает более пяти минут, это будет расценено как возникновение неисправности проектора, и питание автоматически переключится в режим ожидания. Если это произошло, повысьте температуру рабочей среды до 0 °C (32 °F) или выше, выключите электропитание, а затем снова включите питание.
- Если в меню [УСТАНОВКИ ПРОЕКТОРА]  $\rightarrow$  [УПРАВЛЕНИЕ ЭНЕРГОСБЕРЕЖЕНИЕМ]  $\rightarrow$  [РЕЖИМ ОЖИДАНИЯ] ( $\rightarrow$  стр. 76) установлено значение [ЭКО], может возникнуть задержка отображения во время включения питания по сравнению со значением [НОРМАЛЬНЫЙ].
- f При включении питания или переключении входного сигнала может быть слышен высокочастотный звук приводного механизма. Это не является неисправностью.
- Если в меню [УСТАНОВКИ ПРОЕКТОРА] → [ЗАПУСК] (→ стр. 78) установлен параметр [ПОСЛ СОСТОЯНИЕ] и питание было выключено нажатием стороны <OFF> переключателя <MAIN POWER> или напрямую автоматическим выключателем во время проецирования при последнем использовании проектора, то при включении питания нажатием стороны <ON> переключателя <MAIN POWER> и подключении главной вилки питания к разъему или включении автоматическим выключателем индикатор питания <ON (G)/STANDBY (R)> загорится зеленым цветом и через некоторое время начнется проецирование.

# **Регулировка и выбор**

Перед настройкой фокуса рекомендуется непрерывно проецировать изображения в течение не менее 30 минут.

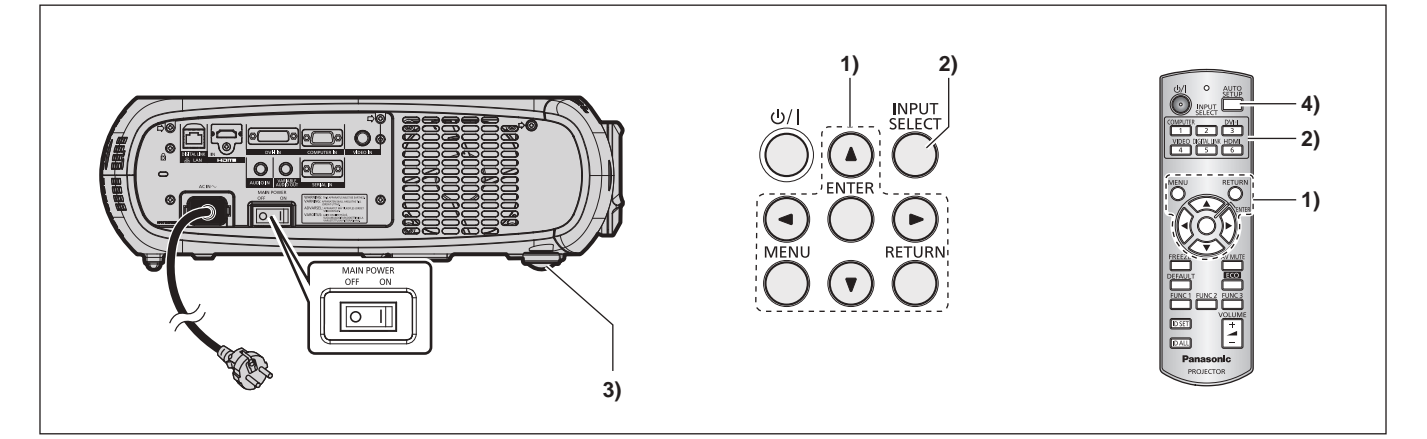

**1)** Выполните исходные настройки. (→ стр. 18)

f Экран исходных настроек отображается, когда проектор включается впервые после приобретения, а также при выполнении команды [ПОЛЬЗОВАТЕЛЬСКИЕ НАСТРОЙКИ] ( $\rightarrow$  стр. 85) в меню [ИНИЦИАЛИЗ].

- **2) Нажмите кнопки выбора входа (<COMPUTER>, <DVI-I>, <VIDEO>, <DIGITAL LINK>, <HDMI>), чтобы выбрать входной сигнал.** (→ стр. 41)
- **3) Отрегулируйте наклон проектора вперед, назад и в сторону с помощью регулируемых ножек. (**x **стр. 27)**
- **4) Если входной сигнал является входным сигналом RGB, нажмите кнопку <AUTO SETUP>.**  $(⇒$  **стр.** 41)

### **Выключение проектора**

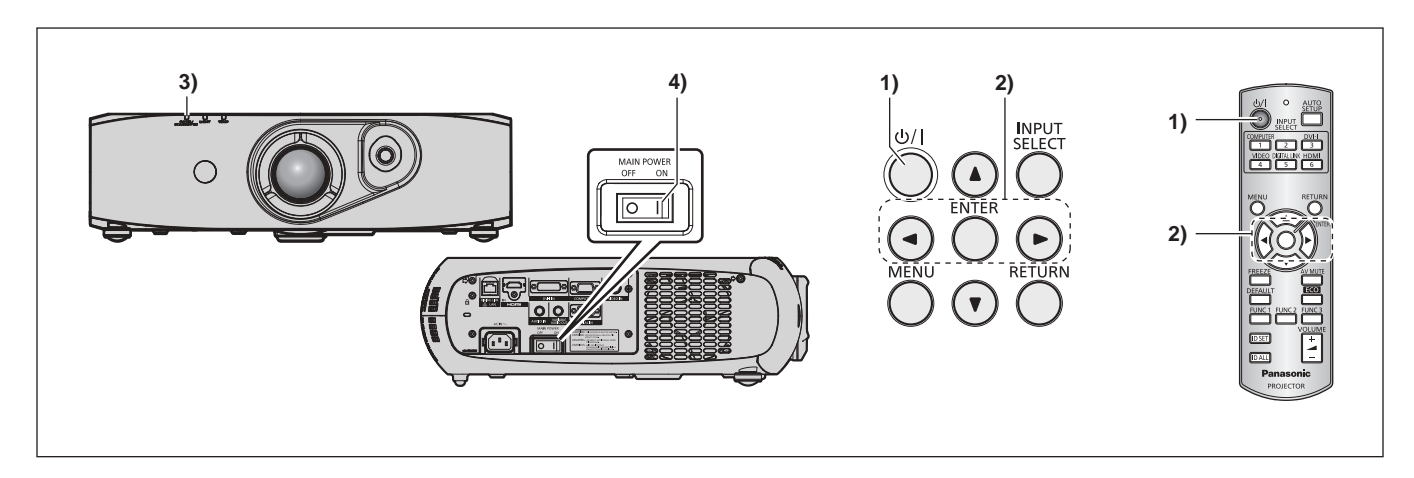

### **1)** Нажмите кнопку питания < $\psi$ //>.

- **Отобразится экран подтверждения [ВЫКЛЮЧЕНИЕ (РЕЖИМ ОЖИДАНИЯ)].**
- **2) Нажмите** qw **для выбора параметра [ДА], а затем нажмите кнопку <ENTER>.**  $(M_{\text{J}}/N_{\text{J}})$  снова нажмите кнопку питания < $\left|0/3\right|$ ).
	- Проецирование изображений прекращается.
- **3) Подождите несколько секунд, пока индикатор питания <ON (G)/STANDBY (R)> на корпусе проектора загорится/замигает красным цветом.**
- **4) Чтобы выключить питание, нажмите сторону <OFF> переключателя <MAIN POWER>.**
#### **Примечание**

- f **Проектор потребляет электроэнергию при включенном электропитании проектора, даже если нажата кнопка питания <**v**/**b**> и питание выключено.**
- Когда в меню [РЕЖИМ ОЖИДАНИЯ] (→ стр. 76) установлено значение [ЭКО], потребляемая мощность во время режима ожидания может быть понижена.
- f Питание можно выключить нажатием стороны <OFF> переключателя <MAIN POWER> во время проецирования или напрямую автоматическим выключателем, при условии когда переключатель <MAIN POWER> проектора нельзя легко повернуть в положение выключения/включения, например при установке на потолке. Однако настройки или регулировки, выполненные перед отключением питания, могут не сохраниться.

## **Проецирование**

Проверьте соединения внешних устройств (→ стр. 28) и подключение шнура питания (→ стр. 34) и включите проектор (→ стр. 35) для начала проецирования. Выберите видеозапись для проецирования и настройте вид проецируемого изображения.

### **Выбор входящего сигнала**

Выберите входной сигнал.

- **1) Нажмите кнопки выбора входа (<COMPUTER>, <DVI-I>, <VIDEO>, <DIGITAL LINK>, <HDMI>) на пульте дистанционного управления или кнопку <INPUT SELECT> на панели управления.**
	- Будет проецироваться изображение для сигнала входа выбранного разъема.

#### **Внимание**

- В зависимости от используемого внешнего устройства, диска blu-ray или DVD, которые необходимо воспроизвести, изображение может не отображаться должным образом.
- В меню [ИЗОБРАЖЕНИЕ] выберите → [СИСТЕМА ТВ] ( $\Rightarrow$  стр. 53).
- f Проверьте аспектное отношение проекционного экрана и изображения и выберите оптимальное аспектное отношение в меню  $[IIOJIOXEHME]$  →  $[AC\Pi EKT]$  ( $\Rightarrow$  стр. 56).

## **Настройка изображения**

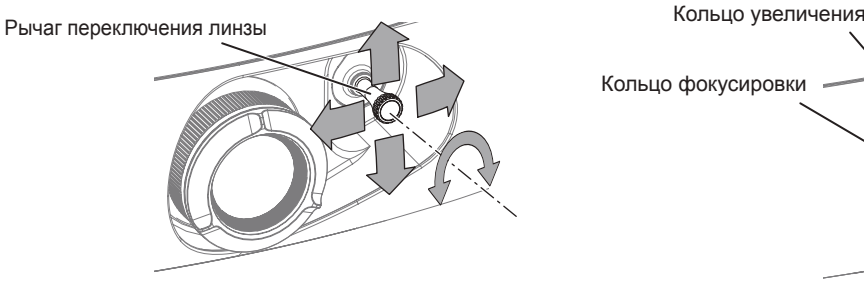

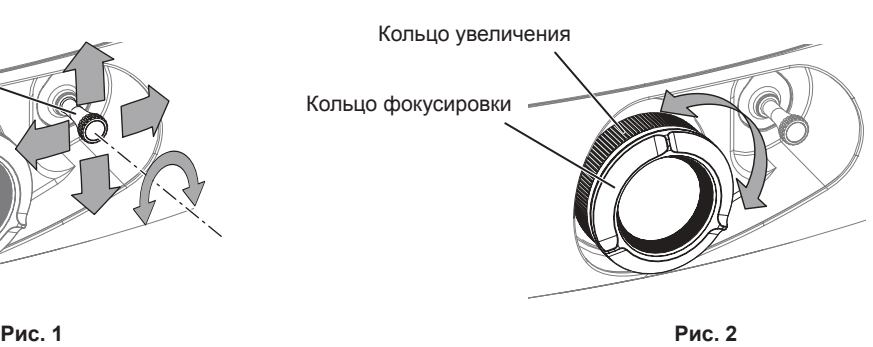

#### **1) Отрегулируйте угол проецирования.**

- Разместите проектор параллельно экрану и установите его на плоской поверхности, чтобы экран проекции был прямоугольным.
- При наклоне проектора ниже уровня экрана отрегулируйте экран проекции и придайте ему прямоугольную форму, выдвинув регулируемые ножки.
- Для получения дополнительной информации см. раздел «Регулировка регулируемых ножек» (+ стр. 27).

#### **2) Снимите блокиратор рычага переключения линзы, повернув его против часовой стрелки.**

#### **3) Отрегулируйте смещение объектива. (Рис. 1)**

- Отрегулируйте положение проецирования с помощью рычага переключения линзы.
- f Для получения дополнительной информации см. раздел «Диапазон настроек с помощью смещения положения объектива (оптическое смещение)» (• стр. 39).

#### **4) Зафиксируйте рычаг переключения линзы, повернув его по часовой стрелке.**

#### **5) Отрегулируйте масштабирование и фокус. (Рис. 2)**

• Отрегулируйте поворотом кольца увеличения и кольца фокусировки.

#### **Внимание**

**• При настройке увеличения следите за тем**, чтобы не прищемить пальцы между между объективом и другими деталями проектора; удерживайте кольцо увеличения таким образом, чтобы не причинить себе травмы.

#### **Примечание**

- Перед настройкой фокуса рекомендуется непрерывно проецировать изображения в течение не менее 30 минут.
- f Поворот кольца фокусировки изменяет размер экрана проекции. Выполните точную установку размера экрана проекции снова поворотом кольца увеличения.
- При наличии трапецеидального искажения выполните следующие шаги в меню [ПОЛОЖЕНИЕ]  $\rightarrow$  [ТРАПЕЦИЯ] ( $\rightarrow$  стр. 58).

## **Диапазон настроек с помощью смещения положения объектива (оптическое смещение)**

Выполните смещение положения объектива в пределах диапазона настроек.

Фокус может измениться, когда положение объектива смещается и выходит за пределы диапазона настроек. Это происходит потому, что перемещение объектива ограничено с целью защиты оптических деталей. Положение проецирования можно отрегулировать с помощью смещения оптической оси на основании стандартной проекционной позиции в пределах диапазона, показанного на следующих рисунках.

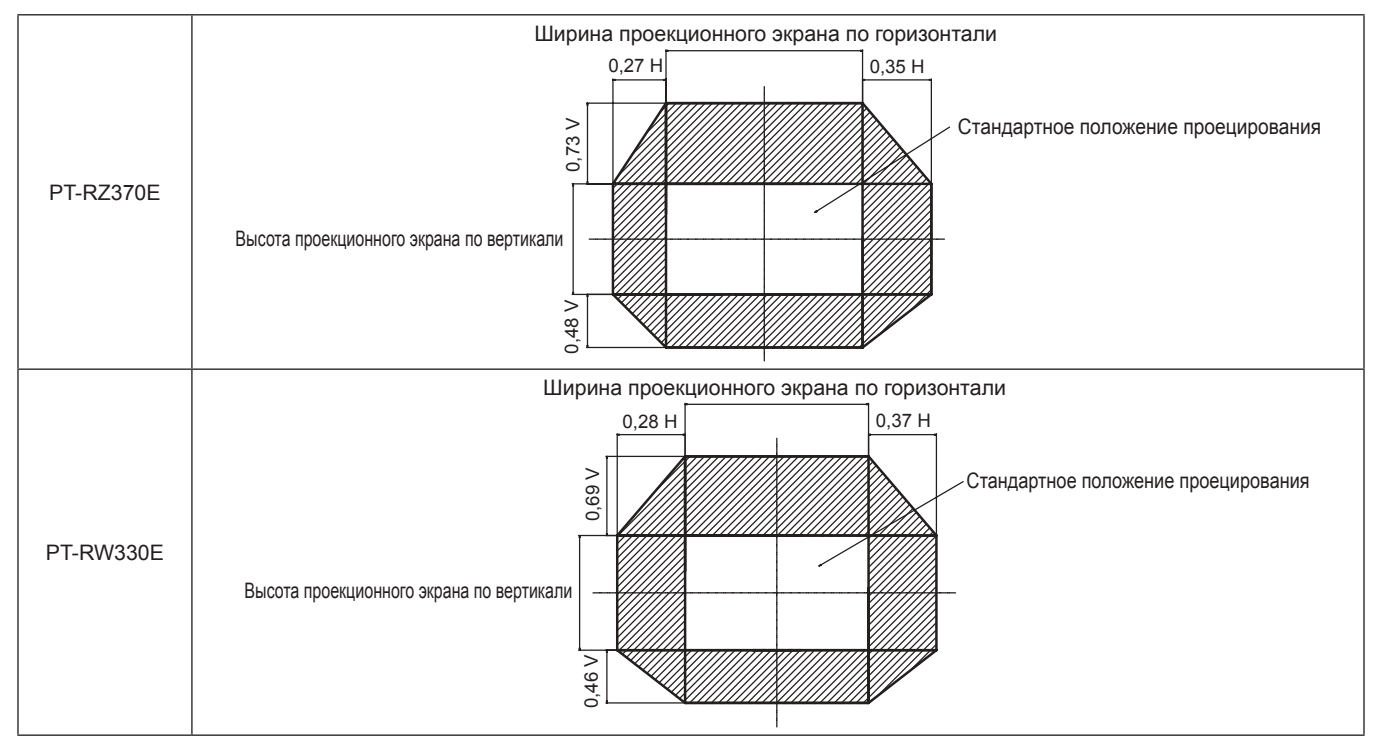

\* Цифровые значения на приведенных выше диаграммах представляют случай установки проектора на столе/полу.

#### **Примечание**

• Установите проектор перед экраном и переместите рычаг переключения линзы в центральное положение для получения оптимального изображения на экране.

## **Использование пульта дистанционного управления**

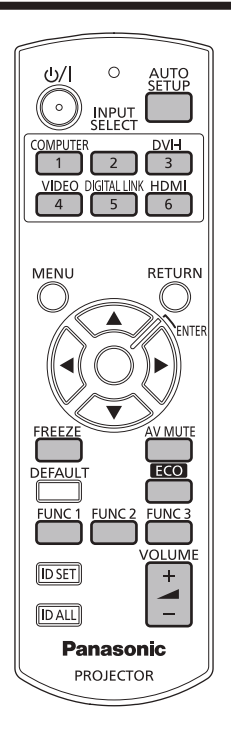

### **Использование функции отключения аудио/видео**

Если проектор не будет использоваться в течение определенного времени, например, в ходе перерыва деловой встречи, можно временно выключить аудио- и видеосигналы.

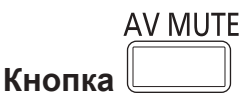

#### **1) Нажмите кнопку <AV MUTE>.**

• Аудио- и видеосигналы пропадут.

#### **2) Снова нажмите кнопку <AV MUTE>.**

• Появятся аудио- и видеосигналы.

#### **Примечание**

- Когда проектор находится в режиме отключения аудио/видео, индикатор питания <ON (G)/STANDBY (R)> медленно мигает.
- f В проекторе отсутствуют встроенные колонки. Звук можно вывести с помощью внешней звуковой системы, подключенной к разъему <VARIABLE AUDIO OUT>.

#### **Использование функции приостановки**

Можно временно приостанавливать проецируемое изображение и отключать звук независимо от воспроизведения на внешнем оборудовании.

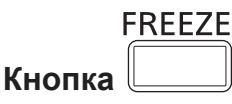

#### **1) Нажмите кнопку <FREEZE>.**

f Воспроизведение видео будет приостановлено, и отключится звук.

#### **2) Снова нажмите кнопку <FREEZE>.**

• Воспроизведение видео возобновится, и появится звук.

#### **Примечание**

• Когда видеосигнал приостановлен, на экране отображается индикация [СТОП-КАДР].

## 40 - PУССКИЙ

#### **Переключение входного сигнала**

Входной сигнал для проецирования можно переключать.

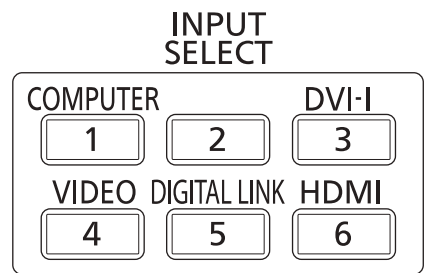

#### **Кнопка**

#### **1) Нажмите кнопки выбора входа (<COMPUTER>, <DVI-I>, <VIDEO>, <DIGITAL LINK>, <HDMI>).**

 $\bullet$  Эту операцию также можно выполнить, нажав на панели управления кнопку <INPUT SELECT>.

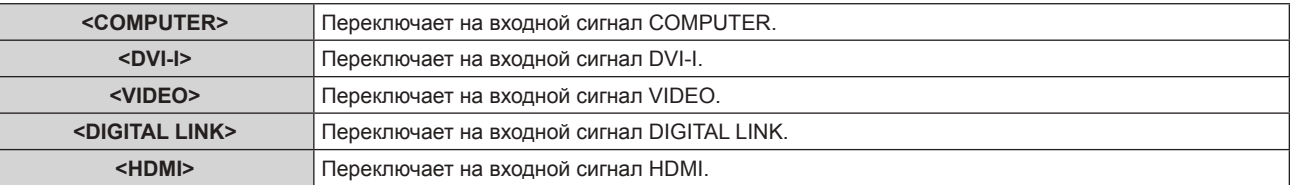

#### **Примечание**

f При подключении дополнительного цифровой блок сопряжения (модель: ET-YFB100G) к разъему <DIGITAL LINK/LAN> входной сигнал ET-YFB100G меняется при каждом нажатии кнопки <DIGITAL LINK>.

Для передатчиков по витой паре других компаний переключите входной сигнал на переключателе витой пары после выбора входного сигнала DIGITAL LINK.

#### **Использование функции автоматической настройки**

Функцию автоматической настройки можно использовать для автоматической настройки разрешения, фазы синхросигнала и положения изображения, когда принимаются аналоговые сигналы RGB, состоящие из растровых изображений, например компьютерные сигналы, или для автоматической настройки положения изображения, когда принимаются сигналы DVI-D/HDMI. Проецирование изображений с яркими белыми границами по краям и высококонтрастными черно-белыми символами рекомендуется, когда система находится в режиме автоматической регулировки.

Избегайте проецирования изображений, содержащих полутона и градации цвета, например, фотографий и компьютерной графики.

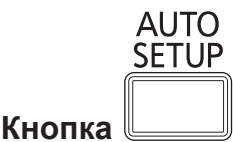

#### **1) Нажмите кнопку <AUTO SETUP>.**

• При успешном выполнении настройки отобразится индикация [ЗАВЕРШЕНО].

#### **Примечание**

- Фаза синхросигнала может смещаться даже при успешном выполнении настройки. В таком случае произведите настройку с помощью меню [ПОЛОЖЕНИЕ]  $\rightarrow$  [ФАЗА СИНХРОНИЗАЦИИ] ( $\rightarrow$  стр. 57).
- При проецировании темного изображения или изображения с размытыми краями может отобразиться сообщение [НЕ ЗАВЕРШЕНО], или настройка может не быть выполнена надлежащим образом, даже если отобразится сообщение [ЗАВЕРШЕНО]. В этом случае отрегулируйте настройки в меню [ДОПОЛНИТЕЛЬНЫЕ НАСТРОЙКИ] → [ВХОДНОЕ РАЗРЕШЕНИЕ] (→ стр. 60),  $[$ ПОЛОЖЕНИЕ]  $\rightarrow$  [ФАЗА СИНХРОНИЗАЦИИ] ( $\rightarrow$  стр. 57), [ПЕРЕМЕЩЕНИЕ] ( $\rightarrow$  стр. 55).
- Отрегулируйте специальные сигналы в соответствии с меню [НАСТРОЙКИ ЭКРАНА] → [АВТОНАСТРОЙКА] (\* стр. 65).
- $\bullet$  Автоматическая настройка может не работать в зависимости от молели компьютера.
- f Автоматическая настройка может не работать для сигналов синхронизации C-SY или SYNC ON GREEN.
- f Проецирование изображений может прерваться на несколько секунд во время автоматической настройки, но это не является неисправностью.
- Настройка необходима для каждого входного сигнала.
- f Автоматическую настройку можно отменить, нажав кнопку <RETURN> или кнопку <MENU> в процессе выполнения автоматической настройки.
- f При выполнении функции автоматической настройки во время ввода динамических изображений, возможно, не удастся выполнить регулировку надлежащим образом даже для сигнала RGB, для которого может быть использована автоматическая установка. Может отобразиться сообщение [НЕ ЗАВЕРШЕНО], или настройка может не быть выполнена надлежащим образом, даже если отобразится сообщение [ЗАВЕРШЕНО].

#### **Использование кнопки Function**

Часто используемым операциям можно назначить кнопки с <FUNC1> по <FUNC3> на пульте дистанционного управления в качестве кнопок быстрого доступа.

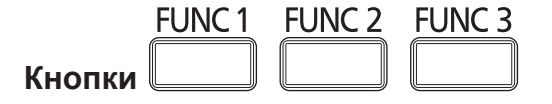

**1) Нажмите кнопки с <FUNC1> по <FUNC3>.**

#### **Назначение кнопок с <FUNC1> по <FUNC3> для выполнения операций**

**1) Нажмите <MENU> на панели управления или на пульте дистанционного управления для отображения элементов меню (главное меню, подменю или дополнительное меню), которые необходимо назначить.**

• Для получения дополнительной информации об использовании экранного меню см. раздел «Навигация по меню» (+ стр. 44).

**2) Нажмите и удерживайте любую кнопку с <FUNC1> по <FUNC3> в течение трех или более секунд.**

#### **Примечание**

- После завершения настройки слева от элемента меню (главное меню, подменю или дополнительное меню) отобразится клавиша F1, F2 или F3, назначенная при установке <FUNC1>, <FUNC2> или <FUNC3> соответственно.
- Чтобы удалить назначенные функции, выберите меню [УСТАНОВКИ ПРОЕКТОРА] → [ФУНКЦИОНАЛЬНАЯ КНОПКА] (= стр. 81).

#### **Использование функции управления энергосбережением**

Можно отобразить экран настроек управления энергосбережением.

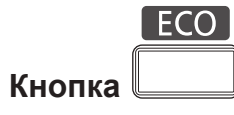

#### **1) Нажмите кнопку <ECO> на пульте дистанционного управления.**

#### **Примечание**

• Для получения дополнительной информации см. меню [УСТАНОВКИ ПРОЕКТОРА] → [УПРАВЛЕНИЕ ЭНЕРГОСБЕРЕЖЕНИЕМ]  $($  $\rightarrow$  стр. 74).

#### **Настройка уровня громкости**

Можно отрегулировать уровень громкости выходного аудиосигнала.

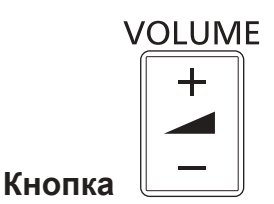

#### **1) Нажмите кнопку <VOLUME+>/<VOLUME-> на пульте дистанционного управления.**

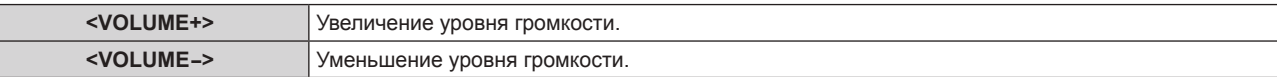

# **Глава 4 Настройки**

В этой главе описываются установки и настройки, которые можно выполнить с помощью экранного меню.

## **Навигация по меню**

Экранное меню (меню) используется для выполнения различных установок и настроек проектора.

#### **Навигация по меню**

### **Порядок работы**

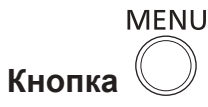

- **1) Нажмите кнопку <MENU> на пульте дистанционного управления или на панели управления.**
	- **Отобразится экран [ГЛАВНОЕ МЕНЮ]**.

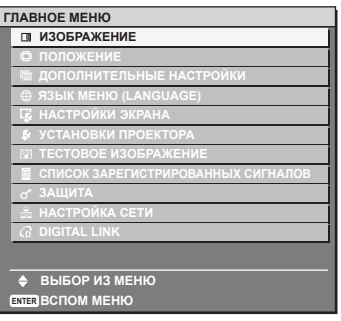

#### **2)** Нажмите ▲▼ для выбора элемента в главном меню.

• Выбранный элемент выделяется желтым цветом.

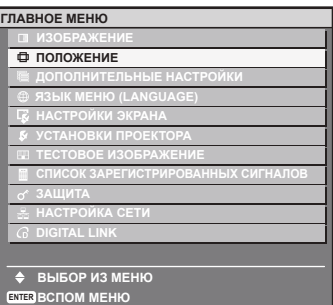

#### **3) Нажмите кнопку <ENTER>.**

• Отображаются элементы подменю выбранного главного меню.

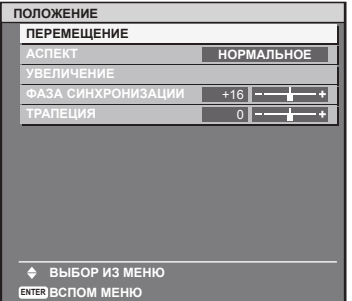

- **4)** Нажмите ▲▼ для выбора подменю, а затем кнопку ◆ или <ENTER> для изменения или **регулировки настроек.**
	- $\bullet$  При каждом нажатии кнопки  $\blacklozenge$  элементы меню переключаются в следующем порядке.

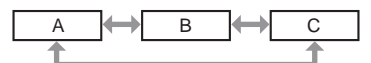

• Для некоторых элементов нажмите <> для отображения отдельного экрана настроек со шкалой регулировки, как показано далее.

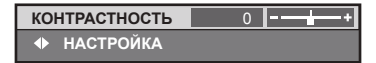

## 44 - PУССКИЙ

#### **Примечание**

- При нажатии кнопки <RETURN> или кнопки <MENU> во время отображения экрана меню можно вернуться к предыдущему меню.
- Некоторые элементы могут не подлежать настройке или использоваться для определенных форматов сигналов, принимаемых проектором. Элементы меню, которые не могут быть настроены или использованы, отображаются серым цветом, и их нельзя выбрать.
- Некоторые элементы можно настроить даже при отсутствии входных сигналов.
- Отдельный экран настройки автоматически закрывается, если в течение примерно пяти секунд не выполняется никаких действий.
- Для получения дополнительной информации об элементах меню см. разделы «Главное меню» (• стр. 45) и «Подменю»  $\left(\right)$  стр. 46).
- Цвет курсора зависит от настроек в меню [ВИД ЭКРАННОГО МЕНЮ] (+ стр. 68). Выбранный элемент отображается по умолчанию с желтым курсором.

#### **Возврат значений настройки к заводским установкам**

Если нажать кнопку <DEFAULT> на пульте дистанционного управления, то отрегулированные значения элементов меню будут возвращены к заводским установкам.

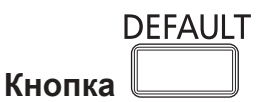

#### **1) Нажмите кнопку <DEFAULT> на пульте дистанционного управления.**

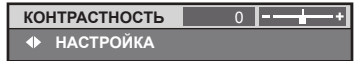

#### **Примечание**

- Не удастся восстановить все заводские установки одновременно.
- Чтобы одновременно восстановить заводские установки измененного элемента подменю, выберите меню [УСТАНОВКИ ПРОЕКТОРА]  $\rightarrow$  [ИНИЦИАЛИЗ] ( $\rightarrow$  стр. 85).
- f Некоторые элементы меню не удастся восстановить нажатием кнопки <DEFAULT>. Настройте каждый элемент вручную.
- f Квадратная метка под шкалой регулировки на отдельном экране настройки обозначает настройку заводских установок. Положение квадратной метки различается в зависимости от выбранных входных сигналов. Текущее значение настройки

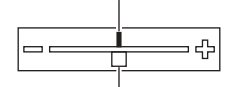

Заводская настройка по умолчанию

#### **Настройка отображения или скрытия экранного меню**

При нажатии кнопки <MENU> на панели управления или на пульте дистанционного управления в течение трех секунд или более появится экран настройки экранного меню, на котором можно настроить отображение или скрытие экранного меню.

#### **Примечание**

• Если в меню [ЗАЩИТА] → [ОТОБРАЖЕНИЕ ТЕКСТА] установлено значение [ВКЛ], не удастся отобразить экран настройки экранного меню.

#### **Главное меню**

Следующие 11 элементов находятся в главном меню.

При выборе элемента главного меню экран переключается на экран выбора подменю.

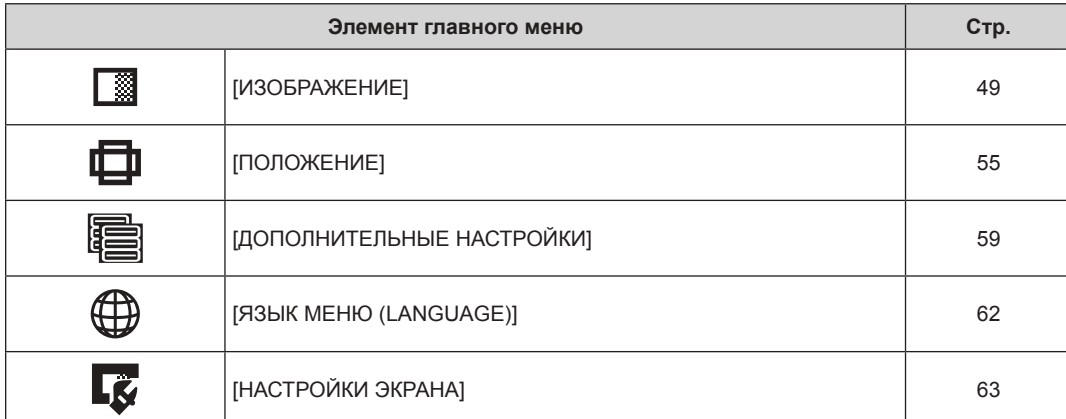

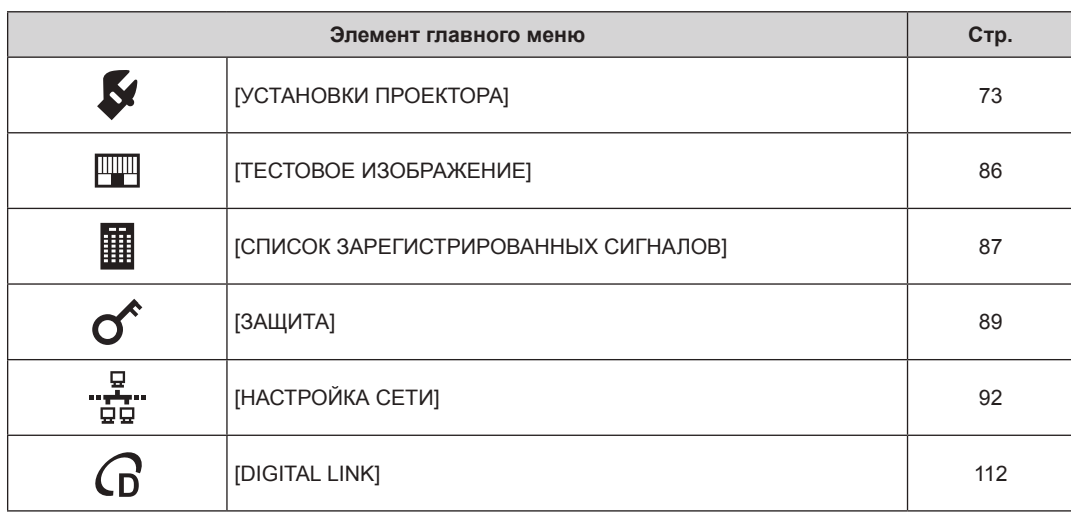

## **Подменю**

Отображается подменю выбранного элемента главного меню, после чего можно будет выбрать и настроить элементы подменю.

## **[ИЗОБРАЖЕНИЕ]**

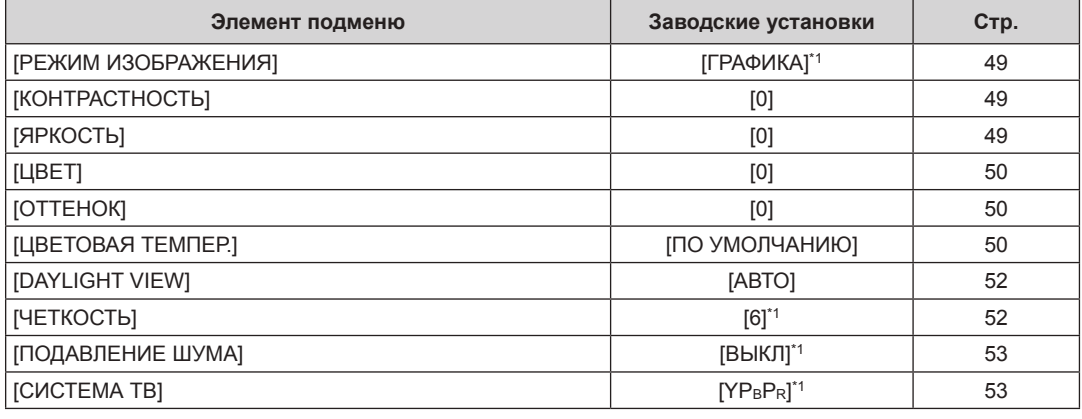

\*1 Зависит от входного сигнала.

**Примечание**

• Заводские установки могут различаться в зависимости от режима изображения.

## **[ПОЛОЖЕНИЕ]**

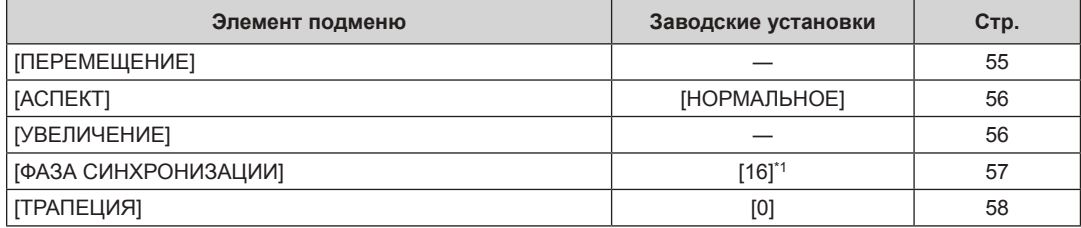

\*1 Зависит от входного сигнала.

## **[ДОПОЛНИТЕЛЬНЫЕ НАСТРОЙКИ]**

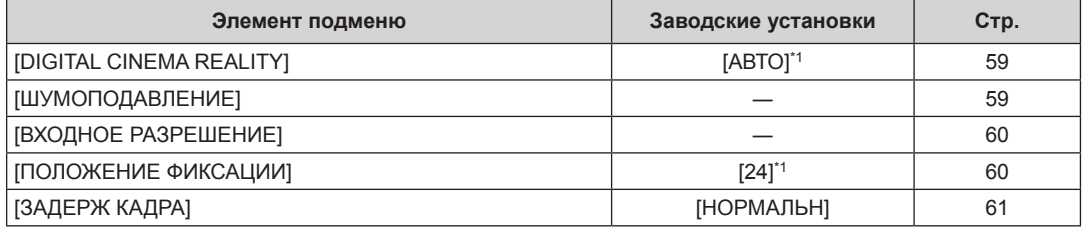

## 46 - PУССКИЙ

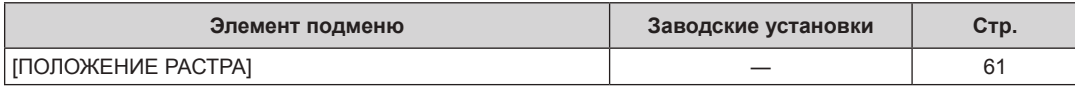

\*1 Зависит от входного сигнала.

#### **Примечание**

• Настройки элементов подменю и заводских установок различаются в зависимости от выбранного разъема входного сигнала.

## **[ЯЗЫК МЕНЮ (LANGUAGE)]**

Для получения дополнительной информации см. раздел (+ стр. 62)

## **[НАСТРОЙКИ ЭКРАНА]**

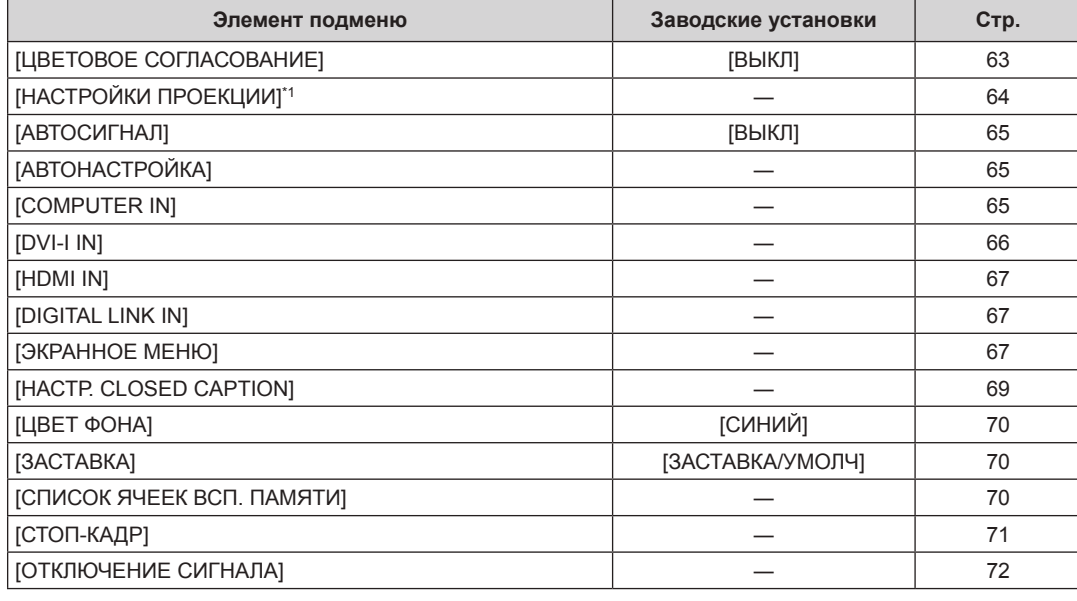

\*1 Только для PT-RW330E.

## **[УСТАНОВКИ ПРОЕКТОРА]**

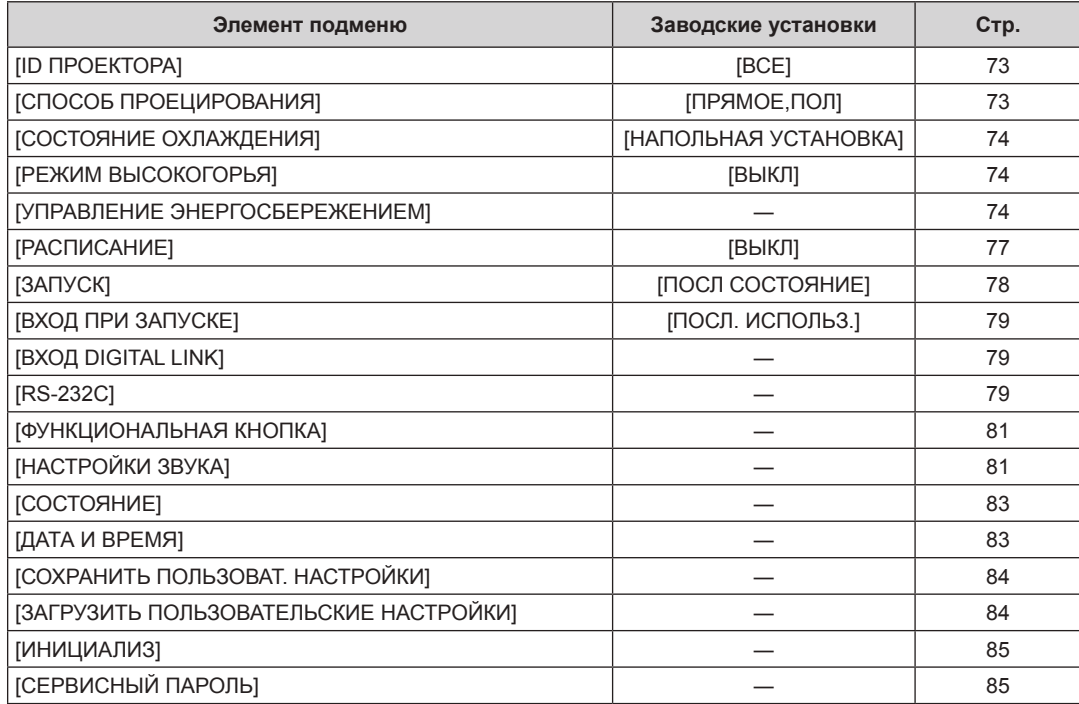

### **[ТЕСТОВОЕ ИЗОБРАЖЕНИЕ]**

Для получения дополнительной информации см. раздел (• стр. 86)

## **[СПИСОК ЗАРЕГИСТРИРОВАННЫХ СИГНАЛОВ]**

Для получения дополнительной информации см. раздел (• стр. 87)

## **[ЗАЩИТА]**

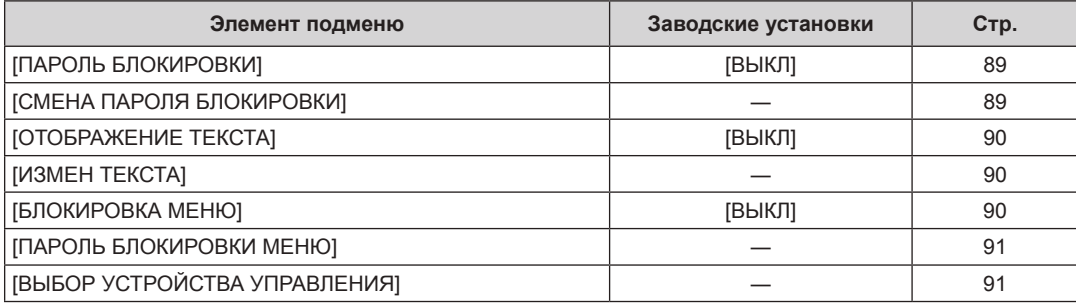

## **[НАСТРОЙКА СЕТИ]**

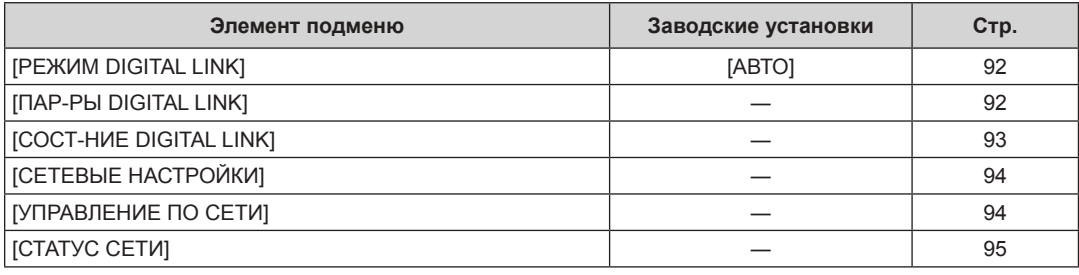

## **[DIGITAL LINK]**

Для получения дополнительной информации см. раздел (+ стр. 112)

#### **Примечание**

• Некоторые элементы могут не подлежать настройке или использоваться для определенных форматов сигналов, принимаемых проектором.

- f Элементы меню, которые не могут быть настроены или использованы, отображаются серым цветом, и их нельзя выбрать.
- Настройки элементов подменю и заводских установок различаются в зависимости от выбранного разъема входного сигнала.

## **Меню [ИЗОБРАЖЕНИЕ]**

**На экране меню выберите [ИЗОБРАЖЕНИЕ] в главном меню, а затем выберите элемент в подменю. Для получения дополнительной информации об использовании экрана меню см. раздел** «Навигация по меню» (→ стр. 44).

• После выбора элемента нажимайте  $\blacktriangle$   $\blacktriangledown$   $\blacktriangle$   $\blacktriangledown$  для выполнения настройки.

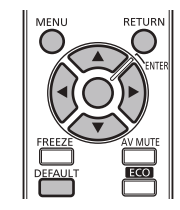

## **[РЕЖИМ ИЗОБРАЖЕНИЯ]**

Можно переключиться в необходимый режим изображения, соответствующий источнику изображения и среде, в которой используется проектор.

#### **1)** Нажмите ▲▼ для выбора параметра **[РЕЖИМ ИЗОБРАЖЕНИЯ**].

#### **2) Нажмите** qw **для изменения параметра [РЕЖИМ ИЗОБРАЖЕНИЯ].**

• При каждом нажатии этой кнопки элементы будут сменяться.

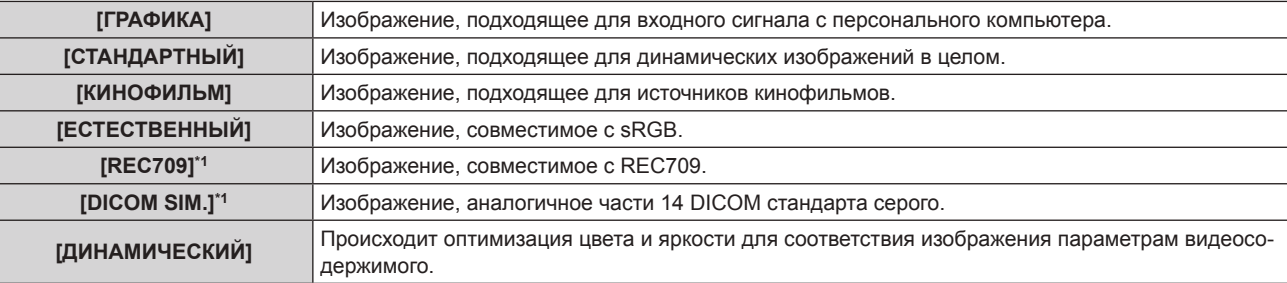

\*1 Используйте заводские установки для настроек, отличных от [РЕЖИМ ИЗОБРАЖЕНИЯ].

#### **Примечание**

- f Заводской режим изображения: [ГРАФИКА] для входных сигналов неподвижного изображения и [СТАНДАРТНЫЙ] для входных сигналов динамических изображений.
- f DICOM это сокращение от понятия «Digital Imaging and COmmunication in Medicine», которое является стандартом для медицинских устройств визуализации. Несмотря на использование термина DICOM, данный проектор не является медицинским устройством, и его не следует использовать для отображения медицинских изображений в диагностических целях.

## **[КОНТРАСТНОСТЬ]**

Можно настроить контрастность цветов.

#### **1)** Нажмите ▲▼ для выбора параметра [КОНТРАСТНОСТЬ].

#### **2)** Нажмите кнопку ◆ или <ENTER>.

**• Отобразится отдельный экран настройки [КОНТРАСТНОСТЬ].** 

**3) Нажимайте** qw**, чтобы настроить уровень.**

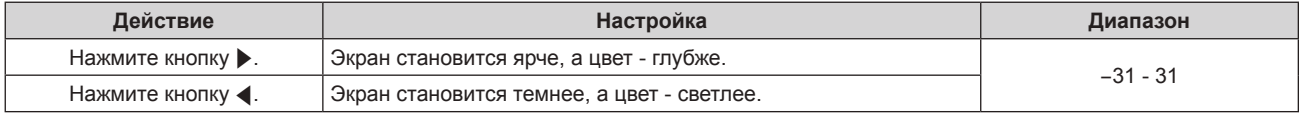

#### **Внимание**

• При необходимости настроить уровень черного сначала настройте [ЯРКОСТЬ].

## **[ЯРКОСТЬ]**

Можно настроить темную (черную) часть проецируемого изображения.

#### **2)** Нажмите кнопку ◆ или <ENTER>.

**• Отобразится отдельный экран настройки [ЯРКОСТЬ].** 

#### **3) Нажимайте** qw**, чтобы настроить уровень.**

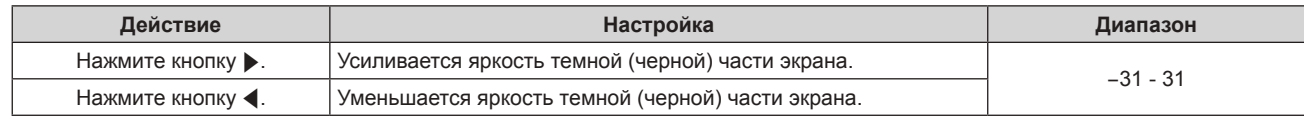

### **[ЦВЕТ]**

Можно настроить насыщенность цветов проецируемого изображения.

#### **1)** Нажмите ▲▼ для выбора параметра [ЦВЕТ].

- **2)** Нажмите кнопку **∢** или <ENTER>.
	- **Отобразится отдельный экран настройки [ЦВЕТ].**

#### **3) Нажимайте** qw**, чтобы настроить уровень.**

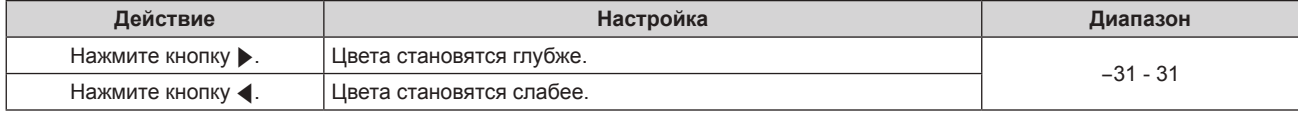

## **[ОТТЕНОК]**

Можно настроить телесные тона проецируемого изображения.

#### **1)** Нажмите ▲▼ для выбора параметра [ОТТЕНОК].

- **2)** Нажмите кнопку ◆ или <ENTER>.
	- **Отобразится отдельный экран настройки [ОТТЕНОК].**
- **3) Нажимайте** qw**, чтобы настроить уровень.**

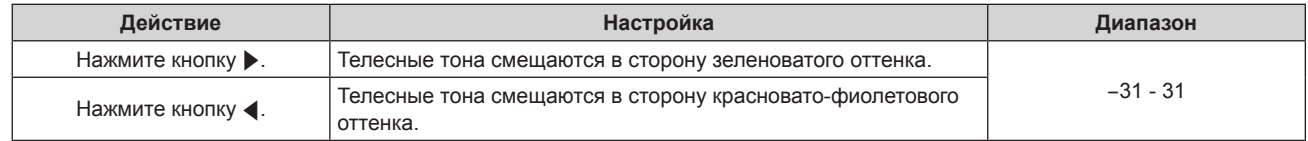

### **[ЦВЕТОВАЯ ТЕМПЕР.]**

Можно переключить цветовую температуру, если белые области проецируемого изображения имеют голубоватый или красноватый оттенок.

#### **Настройка с помощью цветовой температуры**

#### **1)** Нажмите ▲▼ для выбора параметра [ЦВЕТОВАЯ ТЕМПЕР.].

#### **2)** Нажмите кнопку **∢** или <ENTER>.

**• Отобразится отдельный экран настройки [ЦВЕТОВАЯ ТЕМПЕР.].** 

#### **3) Нажмите** qw **для изменения параметра [ЦВЕТОВАЯ ТЕМПЕР.].**

• При каждом нажатии этой кнопки элементы будут сменяться.

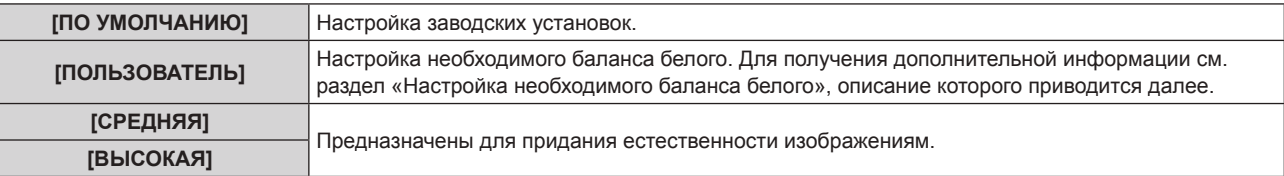

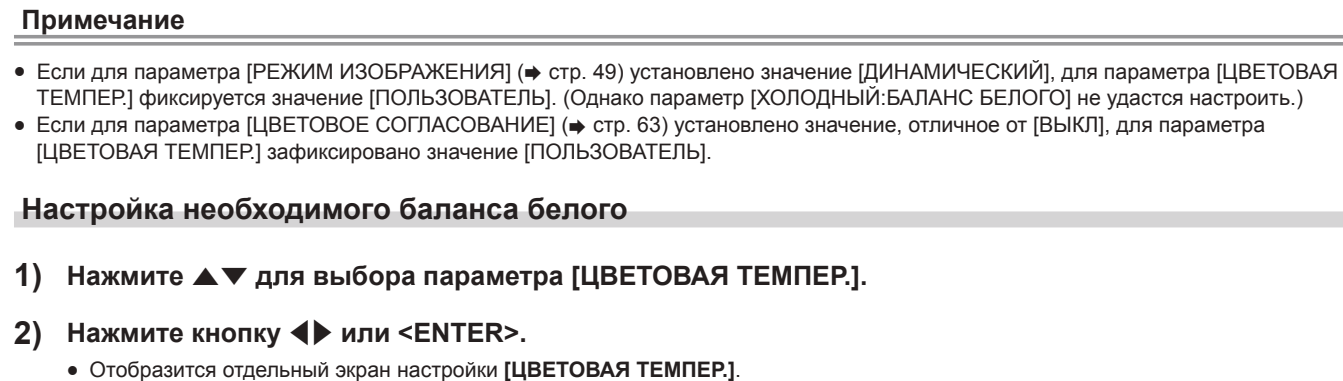

- **3) Нажмите** qw **для выбора параметра [ПОЛЬЗОВАТЕЛЬ].**
- **4) Нажмите кнопку <ENTER>. • Отобразится экран [ЦВЕТОВАЯ ТЕМПЕР.].**
- **5)** Нажмите ▲▼ для выбора параметра [БАЛАНС БЕЛОГО].

## **6) Нажмите кнопку <ENTER>.**

- **Отобразится экран [БАЛАНС БЕЛОГО].**
- **7) Нажмите** as **для выбора параметра [ХОЛОДНЫЙ:БАЛАНС БЕЛОГО] или [ТЕПЛЫЙ:БАЛАНС БЕЛОГО].**
- **8) Нажмите кнопку <ENTER>.**

f Отобразится экран **[ХОЛОДНЫЙ:БАЛАНС БЕЛОГО]** или экран **[ТЕПЛЫЙ:БАЛАНС БЕЛОГО]**.

- **9)** Нажмите ▲▼ для выбора параметра [КРАСНЫЙ], [ЗЕЛЕНЫЙ] или [СИНИЙ].
- **10) Нажимайте** qw**, чтобы настроить уровень.**

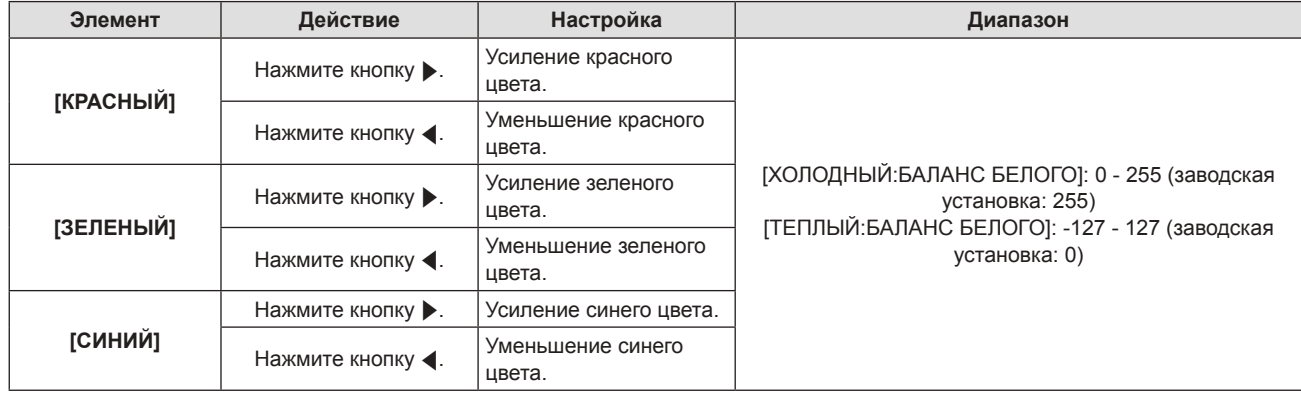

#### **Примечание**

- f Правильно настройте [ЦВЕТОВАЯ ТЕМПЕР.]. Цвета не будут отображаться должным образом до выполнения верной настройки. Если результат выполненной настройки не выглядит удовлетворительно, можно нажать кнопку <DEFAULT> на пульте дистанционного управления для возврата заводских установок только для выбранного элемента.
- Настройка параметра [ЦВЕТОВАЯ ТЕМПЕР.] не отражается во внутренних тестовых шаблонах (+ стр. 86). Обязательно установите [ЦВЕТОВАЯ ТЕМПЕР.] во время проецирования входного сигнала.

#### **Изменение имени [ПОЛЬЗОВАТЕЛЬ]**

- **1)** Нажмите ▲▼ для выбора параметра **[ЦВЕТОВАЯ ТЕМПЕР.**].
- **2)** Нажмите кнопку ◆ или <ENTER>.
	- **Отобразится отдельный экран настройки [ЦВЕТОВАЯ ТЕМПЕР.].**
- **3) Нажмите** qw **для выбора параметра [ПОЛЬЗОВАТЕЛЬ].**

#### **4) Нажмите кнопку <ENTER>.**

- **Отобразится экран [ЦВЕТОВАЯ ТЕМПЕР.].**
- **5)** Нажмите ▲ для выбора параметра [ИЗМЕНЕНИЕ НАЗВАНИЯ ЦВЕТОВОЙ ТЕМПЕРАТУРЫ].

#### **6) Нажмите кнопку <ENTER>.**

- f Отобразится экран **[ИЗМЕНЕНИЕ НАЗВАНИЯ ЦВЕТОВОЙ ТЕМПЕРАТУРЫ]**.
- **7) Нажимайте** asqw**, чтобы выбрать текст, а затем нажмите кнопку <ENTER>, чтобы его ввести.**
- **8) Нажмите** asqw **для выбора параметра [OK], а затем нажмите кнопку <ENTER>.**

• Имя, установленное для профиля цветовой температуры, изменится.

#### **Примечание**

• При изменении имени вид меню [ПОЛЬЗОВАТЕЛЬ] также изменяется.

## **[DAYLIGHT VIEW]**

Можно установить оптимальную четкость изображения даже во время проецирования при ярком свете.

#### **1)** Нажмите ▲▼ для выбора параметра **[DAYLIGHT** VIEW].

- **2)** Нажмите кнопку **◆ или** <ENTER>.
	- **Отобразится отдельный экран настройки [DAYLIGHT VIEW].**

#### **3) Нажмите** qw **для изменения параметра [DAYLIGHT VIEW].**

• При каждом нажатии этой кнопки элементы будут сменяться.

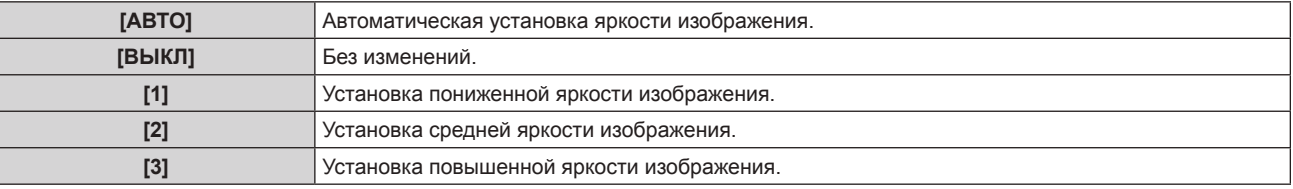

#### **Примечание**

- При выборе значения [ОБРАТНОЕ, ПОЛ] или [ОБРАТНОЕ, ПОТОЛОК] в меню [УСТАНОВКИ ПРОЕКТОРА] → [СПОСОБ ПРОЕЦИРОВАНИЯ] не удастся выбрать значение [АВТО].
- f Режим [АВТО] может работать неправильно, если на проекторе лежат посторонние предметы.
- f Если для режима [РЕЖИМ ИЗОБРАЖЕНИЯ] выбрано значение [ЕСТЕСТВЕННЫЙ], [REC709] или [DICOM SIM.], то для заводских установок выбрано значение [ВЫКЛ].

#### **[ЧЕТКОСТЬ]**

Можно настроить резкость проецируемого изображения.

- **1)** Нажмите ▲ для выбора параметра [ЧЕТКОСТЬ].
- **2)** Нажмите кнопку ◆ или <ENTER>.
	- **Отобразится отдельный экран настройки [ЧЕТКОСТЬ].**
- **3) Нажимайте** qw**, чтобы настроить уровень.**

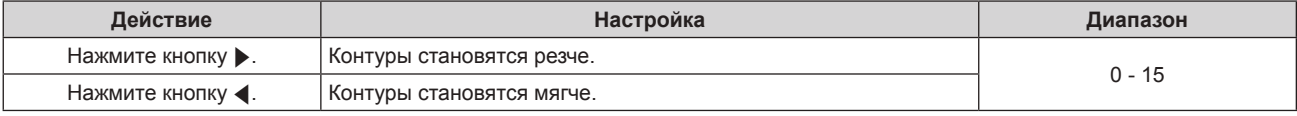

#### **Примечание**

• Если нажать • при выбранном значении [15], то будет установлено значение [0]. Если нажать < при выбранном значении [0], то будет установлено значение [15].

## **[ПОДАВЛЕНИЕ ШУМА]**

Можно уменьшить шум при ухудшении проецируемого изображения и возникновении шума в сигнале изображения.

#### **1)** Нажмите ▲▼ для выбора параметра [ПОДАВЛЕНИЕ ШУМА].

- **2)** Нажмите кнопку **∢** или <ENTER>.
	- f Отобразится отдельный экран настройки **[ПОДАВЛЕНИЕ ШУМА]**.

#### **3) Нажмите** qw **для изменения параметра [ПОДАВЛЕНИЕ ШУМА].**

• При каждом нажатии этой кнопки элементы будут сменяться.

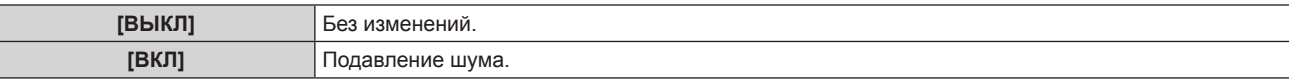

#### **Внимание**

• В результате настройки проектора проецируемое изображение может отличаться от фактического изображения. В этом случае установите для параметра подавления шума значение [ВЫКЛ].

### **[СИСТЕМА ТВ]**

Проектор автоматически обнаружит входной сигнал, но можно установить формат системы вручную, когда подается неустойчивый сигнал. Установите формат системы в соответствии с входным сигналом.

#### **1)** Нажмите ▲▼ для выбора параметра [СИСТЕМА ТВ].

#### **2) Нажмите кнопку <ENTER>.**

#### **3)** Нажимайте ▲▼, чтобы выбрать формат системы.

• Доступные форматы системы могут различаться в зависимости от входного сигнала.

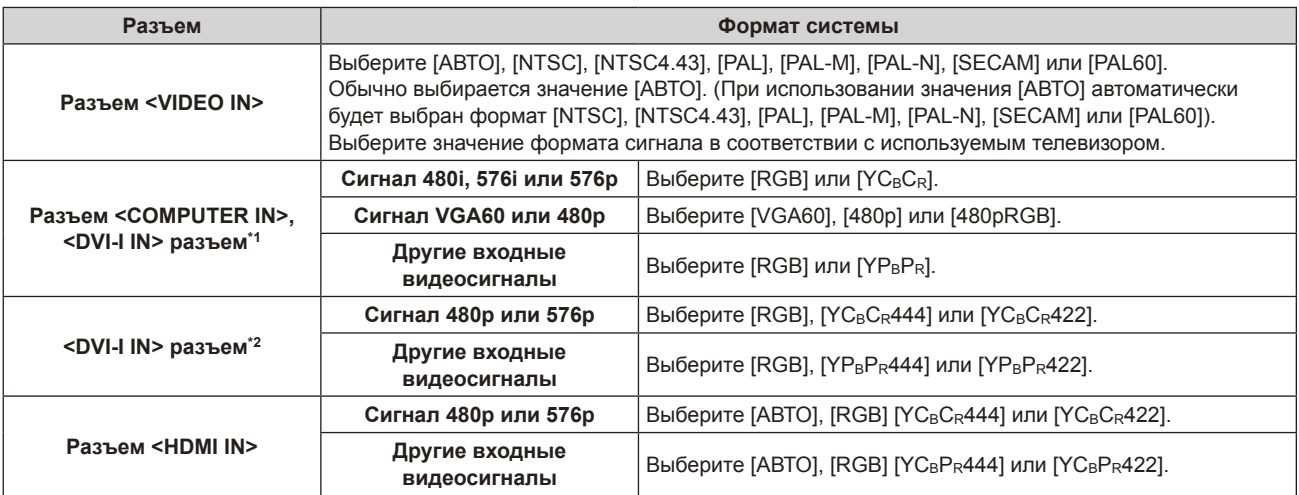

\*1 Для параметра [DVI-I IN] выбрано значение [АНАЛОГОВЫЙ].

\*2 Для параметра [DVI-I IN] выбрано значение [ЦИФРОВОЙ].

#### **4) Нажмите кнопку <ENTER>.**

#### **Примечание**

f Для получения дополнительной информации о списке совместимых сигналов см. раздел «Список совместимых сигналов» (→ стр. 127).

• Может работать некорректно с некоторыми подключенными внешними устройствами.

### **Видеосигнал, совместимый с sRGB**

sRGB является международным стандартом (IEC61966-2-1) цветопередачи, определенный МЭК (International Electrotechnical Commission).

Настройте проектор для более точной цветопередачи, совместимой со стандартом sRGB, выполнив следующие действия.

- **1) Выберите для параметра [ЦВЕТОВОЕ СОГЛАСОВАНИЕ] значение [ВЫКЛ].**
	- $\bullet$  См. раздел [ЦВЕТОВОЕ СОГЛАСОВАНИЕ] ( $\bullet$  стр. 63).
- **2) Отображение меню [ИЗОБРАЖЕНИЕ].**

 $\bullet$  См. раздел «Меню [ИЗОБРАЖЕНИЕ]» ( $\bullet$  стр. 49).

- **3) Нажмите** as **для выбора параметра [РЕЖИМ ИЗОБРАЖЕНИЯ].**
- **4) Нажмите** qw **для выбора значения [ЕСТЕСТВЕННЫЙ].**
- **5)** Нажмите ▲▼ для выбора параметра [ЦВЕТ].
- **6) Нажмите кнопку <DEFAULT> на пульте дистанционного управления или на панели управления для выбора заводских установок.**
- **7) Выполните действия с 5) по 6) для выбора заводских установок для параметров [ОТТЕНОК] и [ЦВЕТОВАЯ ТЕМПЕР.].**

#### **Примечание**

• Стандарт sRGB доступен только для входного сигнала RGB.

## **Меню [ПОЛОЖЕНИЕ]**

**На экране меню выберите [ПОЛОЖЕНИЕ] в главном меню, а затем выберите элемент в подменю. Для получения дополнительной информации об использовании экрана меню см. раздел** «Навигация по меню» (→ стр. 44). • После выбора элемента нажимайте  $\blacktriangle\blacktriangledown\blacktriangle\blacktriangledown\blacktriangle$  для выполнения настройки.

#### **Примечание**

• Когда установлен входной сигнал DIGITAL LINK, можно задать только параметр [ТРАПЕЦИЯ]. Когда дополнительный цифровой блок сопряжения (ET-YFB100G) подключен к проектору, отрегулируйте смещение, аспектное отношение и фазу синхросигнала в меню ET-YFB100G.

### **[ПЕРЕМЕЩЕНИЕ]**

Можно сместить положение изображения по вертикали или горизонтали, если положение изображения, проецируемого на экране, смещается даже при соблюдении правильного относительного расположения проектора и экрана.

**1)** Нажмите ▲▼ для выбора параметра [ПЕРЕМЕЩЕНИЕ].

#### **2) Нажмите кнопку <ENTER>.**

**• Отобразится экран [ПЕРЕМЕЩЕНИЕ].** 

#### **3)** Нажимайте ▲▼◀▶, чтобы настроить положение.

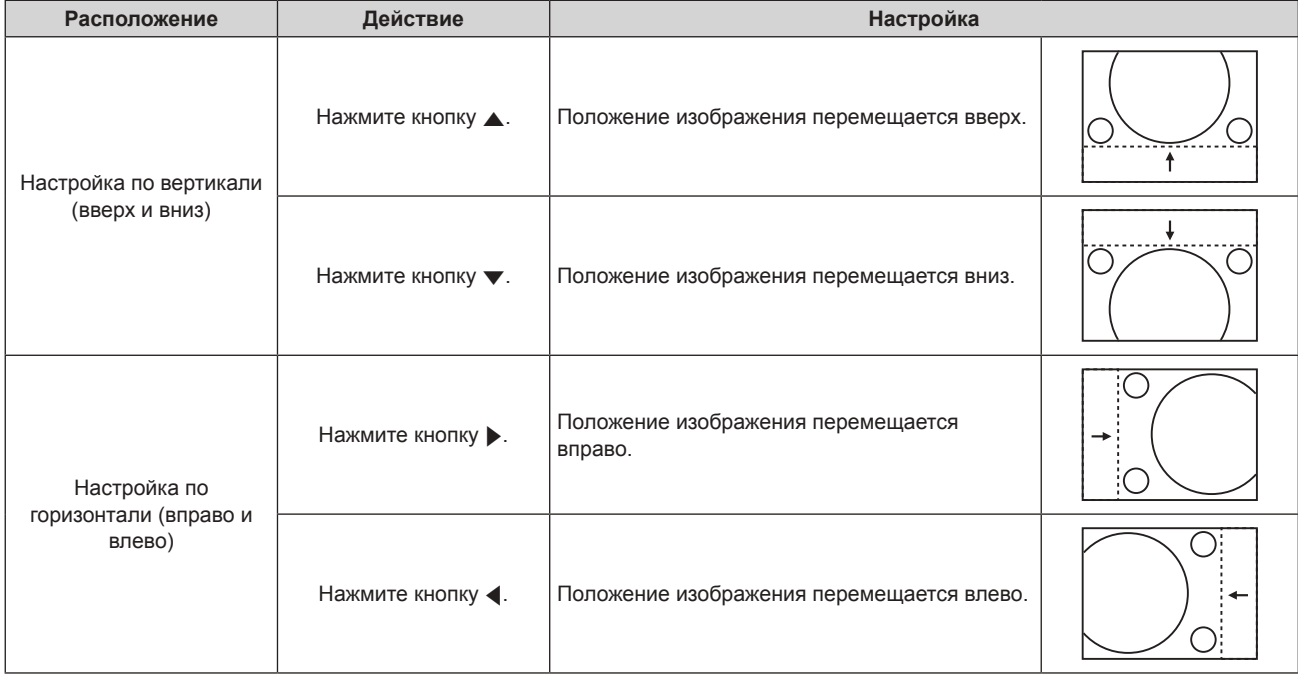

## **[АСПЕКТ]**

Можно переключить аспектное отношение изображения.

Аспектное отношение переключается в пределах размера экрана, выбранного для параметра [НАСТРОЙКИ ПРОЕКЦИИ]. Сначала выполните настройки параметра [НАСТРОЙКИ ПРОЕКЦИИ]. (• стр. 64) Параметр [НАСТРОЙКИ ПРОЕКЦИИ] доступен только для PT-RW330E.

#### **1)** Нажмите ▲▼ для выбора параметра [АСПЕКТ].

#### **2)** Нажмите кнопку **◆ или** <ENTER>.

**• Отобразится отдельный экран настройки [АСПЕКТ].** 

#### **3) Нажмите** qw **для изменения параметра [АСПЕКТ].**

• При каждом нажатии этой кнопки элементы будут сменяться.

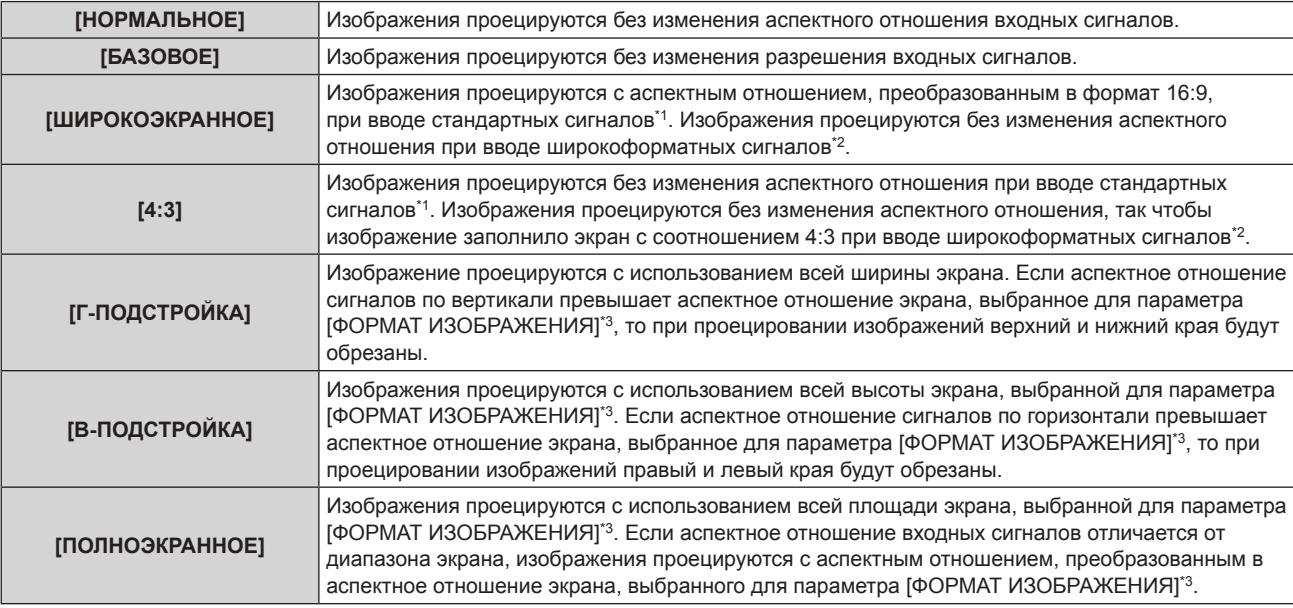

\*1 Стандартными сигналами являются входные сигналы с аспектным отношением 4:3 или 5:4.

\*2 Широкоформатными сигналами являются входные сигналы с аспектным отношением 16:10, 16:9, 15:9 или 15:10.

\*3 Для модели PT-RZ370E настройки параметра [ФОРМАТ ИЗОБРАЖЕНИЯ] недоступны. Аспектное отношение экрана модели PT-RZ370E составляет 16:9.

#### **Примечание**

- Если выбирается аспектное отношение, отличное от аспектного отношения входных сигналов, то проецируемые изображения будут отличаться от исходных. Имейте это в виду при выборе аспектного отношения.
- f Если проектор используется в таких местах, как кафе или гостиницы для показа программ в коммерческих целях или для общественного показа, необходимо учитывать, что изменение аспектного отношения или использование функции увеличения для проецируемых на экране изображений может быть нарушением прав владельца оригинальной программы в соответствии с законом о защите авторских прав. Будьте осторожны при использовании таких функций проектора, как настройка аспектного отношения и увеличение.
- f При проецировании обычных (стандартных) изображений формата 4:3, которые не являются широкоформатными изображениями, на широкоформатном экране края изображения могут быть не видны или искажены. Такие изображения следует проецировать в исходном формате с аспектным отношением 4:3 согласно замыслу их создателя.

## **[УВЕЛИЧЕНИЕ]**

Можно настроить размер экрана.

#### **Для параметра [АСПЕКТ] выбрано другое значение, кроме [НОРМАЛЬНОЕ] и [БАЗОВОЕ]**

**1)** Нажмите ▲▼ для выбора параметра [УВЕЛИЧЕНИЕ].

#### **2) Нажмите кнопку <ENTER>.**

- **Отобразится экран [УВЕЛИЧЕНИЕ].**
- **3) Нажмите** as **для выбора параметра [БЛОКИРОВАН].**

#### **4) Нажмите** qw **для изменения параметра [БЛОКИРОВАН].**

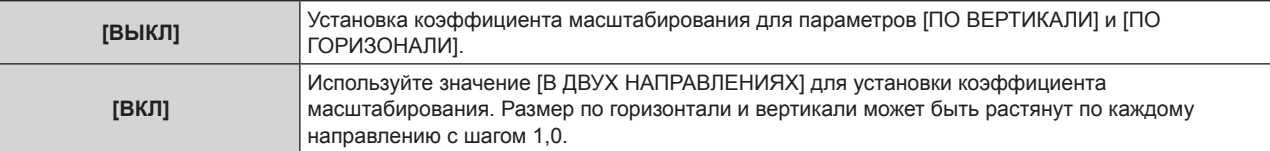

#### **5)** Нажмите ▲▼ для выбора параметра [ПО ВЕРТИКАЛИ] или [ПО ГОРИЗОНАЛИ].

• При выборе параметра [ВКЛ] выберите значение [В ДВУХ НАПРАВЛЕНИЯХ].

#### **6) Нажмите** qw **для выполнения настройки.**

#### **Примечание**

**• Если для параметра [АСПЕКТ] выбрано значение [БАЗОВОЕ], не удастся настроить параметр [УВЕЛИЧЕНИЕ].** 

#### **Для параметра [АСПЕКТ] выбрано значение [НОРМАЛЬНОЕ]**

**1)** Нажмите **▲▼** для выбора параметра [УВЕЛИЧЕНИЕ].

#### **2) Нажмите кнопку <ENTER>.**

- **Отобразится экран [УВЕЛИЧЕНИЕ].**
- **3)** Нажмите ▲▼ для выбора параметра [РЕЖИМ].

#### **4) Нажмите** qw **для изменения параметра [РЕЖИМ].**

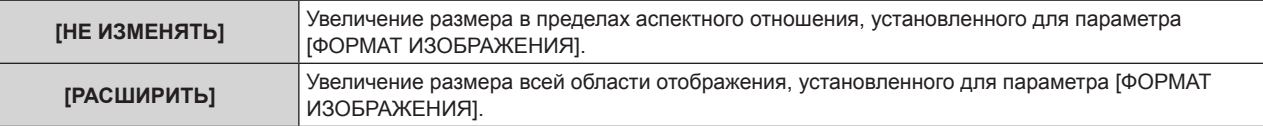

#### **5)** Нажмите ▲▼ для выбора параметра [БЛОКИРОВАН].

#### **6)** Нажмите ◆ для изменения параметра [БЛОКИРОВАН].

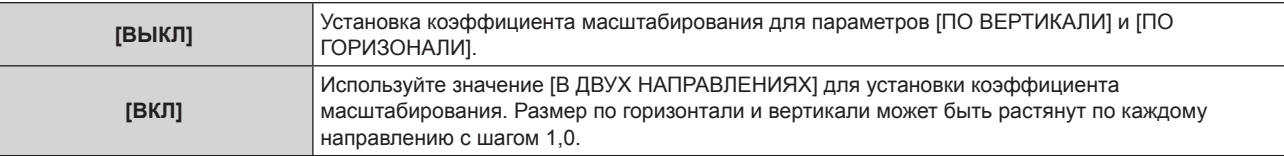

#### **7)** Нажмите ▲▼ для выбора параметра [ПО ВЕРТИКАЛИ] или [ПО ГОРИЗОНАЛИ].

• При выборе параметра [ВКЛ] выберите значение [В ДВУХ НАПРАВЛЕНИЯХ].

#### **8) Нажмите** qw **для выполнения настройки.**

#### **Примечание**

f Если для параметра [АСПЕКТ] выбрано другое значение, кроме [НОРМАЛЬНОЕ], параметр [РЕЖИМ] не отображается.

## **[ФАЗА СИНХРОНИЗАЦИИ]**

Можно выполнить настройку для получения оптимального изображения, если изображение мерцает или имеет размытые очертания.

#### **1)** Нажмите ▲▼ для выбора параметра [ФАЗА СИНХРОНИЗАЦИИ].

#### **2)** Нажмите кнопку ◆ или <ENTER>.

**• Отобразится отдельный экран настройки [ФАЗА СИНХРОНИЗАЦИИ]**.

#### **3) Нажмите** qw **для выполнения настройки.**

• Значение настройки будет изменяться в пределах от [0] до [31]. Настройте его так, чтобы уровень помех был минимальным.

#### **Примечание**

- Оптимальное значение может быть не установлено при неустойчивом выходном сигнале с компьютера.
- Оптимальное значение может быть не установлено при наличии смещения в общем количестве точек.
- Параметр [ФАЗА СИНХРОНИЗАЦИИ] можно настраивать, только когда аналоговый сигнал подается на разъем <COMPUTER IN> или <DVI-I IN>
- Параметр [ФАЗА СИНХРОНИЗАЦИИ] не удастся настроить, когда принимается цифровой входной сигнал.
- Если нажать при выбранном значении [31], то будет установлено значение [0]. Если нажать < при выбранном значении [0], то будет установлено значение [31].

## **[ТРАПЕЦИЯ]**

Можно исправить трапецеидальное искажение, появляющееся, когда проектор установлен под наклоном, или когда наклонен экран.

#### **1)** Нажмите ▲▼ для выбора параметра [ТРАПЕЦИЯ].

- **2)** Нажмите кнопку ◆ или <ENTER>.
	- **Отобразится отдельный экран настройки [ТРАПЕЦИЯ]**.
- **3) Нажмите** qw **для выполнения настройки.**

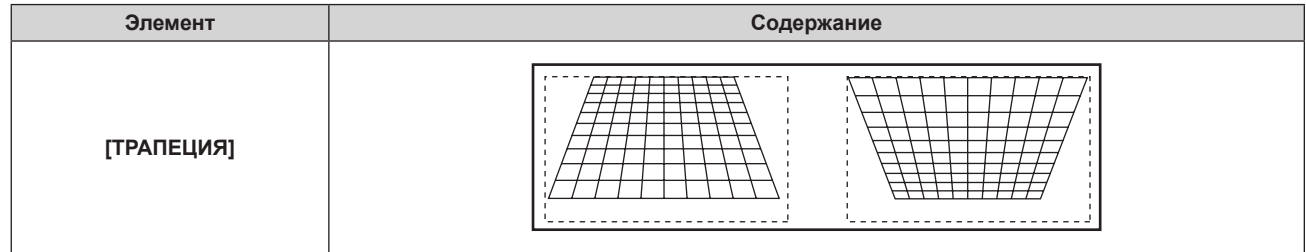

#### **Примечание**

- f Для параметра [ТРАПЕЦИЯ] можно выполнить настройки с поправкой угла наклона до ±40° в вертикальном направлении. Однако качество изображения ухудшится, станет труднее выполнить фокусировку и потребуется более значительная коррекция. Установите проектор так, чтобы выполнять минимум коррекции.
- f При изменении параметра [ТРАПЕЦИЯ] также изменится размер изображения.
- Трапецеидальное искажение может возникнуть в зависимости от положения смещения объектива.
- Аспектное отношение размера изображения может сместиться в зависимости от выполненной коррекции или значения увеличения объектива.

## **Меню [ДОПОЛНИТЕЛЬНЫЕ НАСТРОЙКИ]**

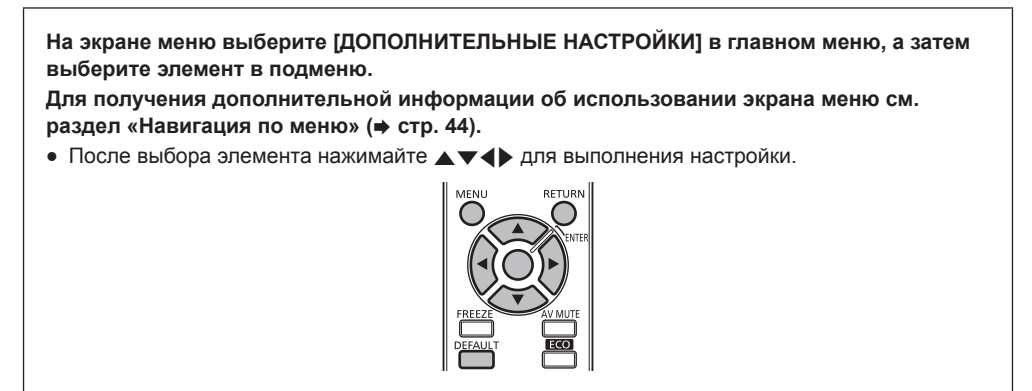

## **[DIGITAL CINEMA REALITY]**

Можно увеличить разрешение по вертикали и улучшить качество изображения, выполнив обработку видео, когда принимаются сигналы PAL (или SECAM) 576i, NTSC 480i, 1080/50i и 1080/60i.

#### **1) Нажмите ▲▼ для выбора параметра [DIGITAL CINEMA REALITY].**

#### **2)** Нажмите ◆ для изменения параметра [DIGITAL CINEMA REALITY].

• При каждом нажатии этой кнопки элементы будут сменяться.

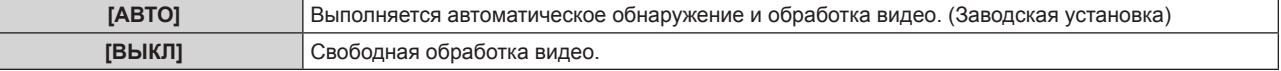

#### **Примечание**

f Если для параметра [ЗАДЕРЖ КАДРА] выбрано значение [БЫСТРАЯ], не удастся настроить параметр [DIGITAL CINEMA REALITY].

## **[ШУМОПОДАВЛЕНИЕ]**

Ширина зоны шумоподавления настраивается, когда на краях экрана присутствует шум или когда изображение слегка выходит за пределы экрана при проецировании изображения с видеомагнитофона или другого устройства.

#### **1)** Нажмите ▲▼ для выбора параметра [ШУМОПОДАВЛЕНИЕ].

#### **2) Нажмите кнопку <ENTER>.**

**• Отображается экран настроек <b>[ШУМОПОДАВЛЕНИЕ**].

#### **3) Нажмите** as **для выбора параметра [ВЕРХНИЙ], [НИЖНИЙ], [ЛЕВЫЙ] или [ПРАВЫЙ].**

#### **4) Нажимайте** qw**, чтобы настроить шумоподавление.**

• Диапазон настроек составляет 10 % от значения разрешения во всех направлениях и изменяется в зависимости от входного сигнала.

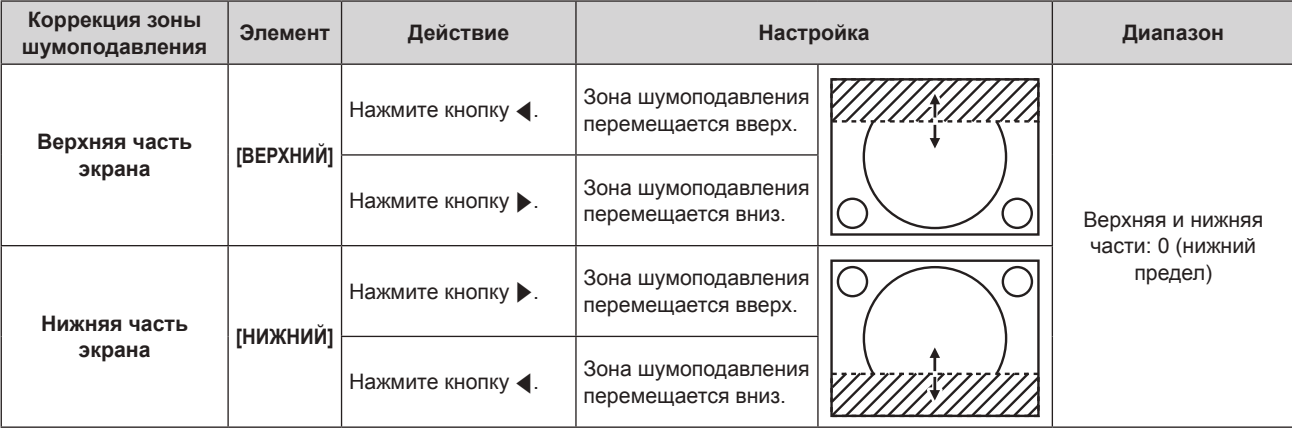

#### **Глава 4 Настройки — Меню [ДОПОЛНИТЕЛЬНЫЕ НАСТРОЙКИ]**

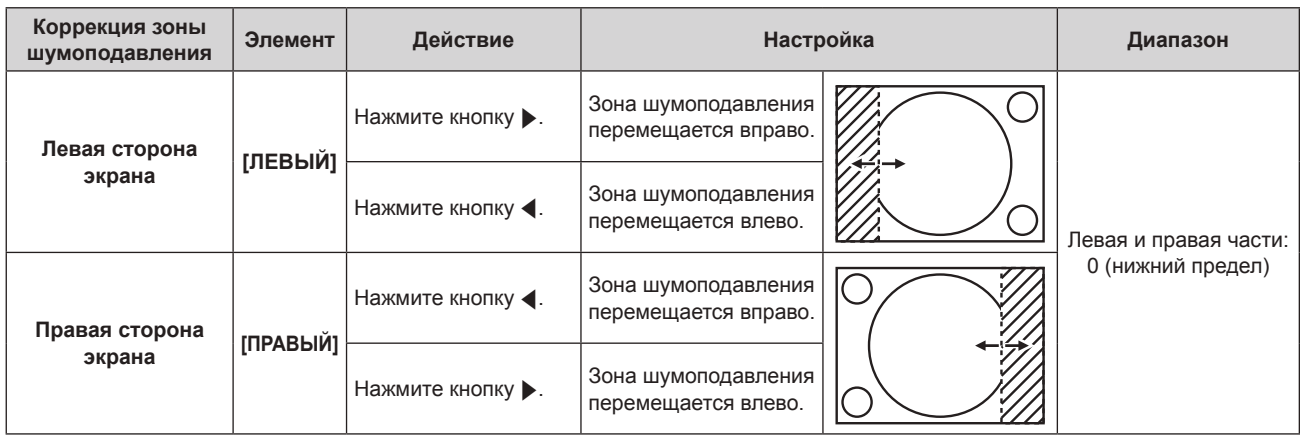

## **[ВХОДНОЕ РАЗРЕШЕНИЕ]**

Можно выполнить настройку для получения оптимального изображения, если изображение мерцает или имеет размытые очертания.

**1) Нажмите** as **для выбора параметра [ВХОДНОЕ РАЗРЕШЕНИЕ].**

#### **2) Нажмите кнопку <ENTER>.**

- **Отобразится экран <b>[ВХОДНОЕ РАЗРЕШЕНИЕ**].
- **3) Нажмите** as **для выбора параметра [ВСЕГО ПИКСЕЛЕЙ], [ОТОБР.ПИКСЕЛЕЙ], [ВСЕГО СТРОК] или [ОТОБР.СТРОК], а затем нажмите** qw**, чтобы настроить его.**
	- Для каждого элемента автоматически отображаются значения, соответствующие входному сигналу. Увеличьте или уменьшите отображаемые значения и установите оптимальную точку, если на экране присутствуют вертикальные полосы или изображение частично не отображается на экране.

#### **Примечание**

- Вышеупомянутые вертикальные полосы не будут появляться при проецировании полностью белого изображения сигнала.
- В ходе настройки изображение может искажаться, но это не является неисправностью.
- Параметр [ВХОДНОЕ РАЗРЕШЕНИЕ] можно настраивать, только когда аналоговый сигнал RGB подается на разъем <COMPUTER IN> или <DVI-I IN>.
- Определенные сигналы не могут быть отрегулированы.

## **[ПОЛОЖЕНИЕ ФИКСАЦИИ]**

Можно настроить оптимальную точку, когда черные области изображения искажены или имеют зеленоватый оттенок.

#### **1)** Нажмите ▲▼ для выбора параметра **[ПОЛОЖЕНИЕ** ФИКСАЦИИ].

#### **2) Нажмите** qw **для выполнения настройки.**

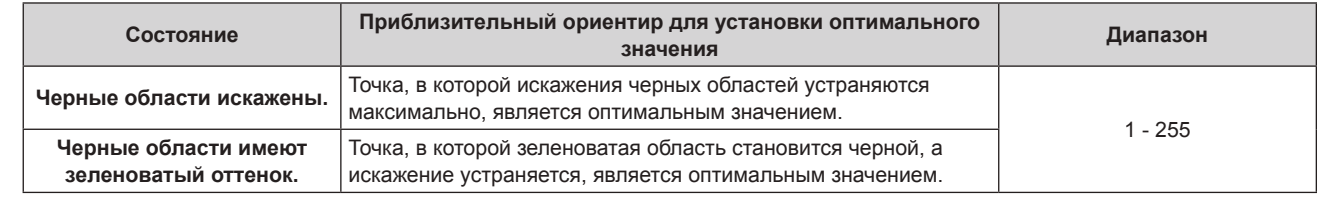

#### **Примечание**

- Параметр [ПОЛОЖЕНИЕ ФИКСАЦИИ] можно настраивать, только когда аналоговый сигнал подается на разъем <COMPUTER IN> или <DVI‑I IN>.
- Определенные сигналы не могут быть отрегулированы.

## **[ЗАДЕРЖ КАДРА]**

Если подаются сигналы 1 080/60i, 1 080/50i или 1 080/24sF, то задержку видеокадра можно сократить, упростив обработку видео.

#### **1)** Нажмите ▲▼ для выбора параметра [ЗАДЕРЖ КАДРА].

#### **2) Нажмите** qw **для изменения параметра [ЗАДЕРЖ КАДРА].**

• При каждом нажатии этой кнопки элементы будут сменяться.

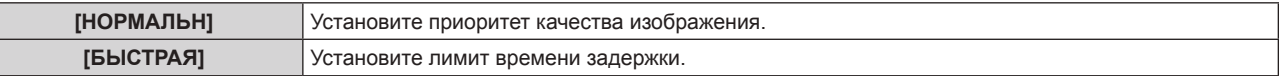

#### **Примечание**

 $\overline{\phantom{a}}$ 

- Выбор значения [НОРМАЛЬН] позволит просматривать изображения в лучшем качестве.
- f Если для параметра [ПОДАВЛЕНИЕ ШУМА] выбрано значение [ВКЛ], не удастся настроить параметр [ЗАДЕРЖ КАДРА].

## **[ПОЛОЖЕНИЕ РАСТРА]**

Благодаря этому можно будет произвольно перемещать положение изображения в пределах области проекции, когда проецируемое изображение не занимает всю проекционную область.

#### **1)** Нажмите ▲▼ для выбора параметра [ПОЛОЖЕНИЕ РАСТРА].

#### **2) Нажмите кнопку <ENTER>.**

- f Отобразится экран **[ПОЛОЖЕНИЕ РАСТРА]**.
- **3)** Нажимайте ▲▼◀▶, чтобы настроить положение.

## **Меню [ЯЗЫК МЕНЮ (LANGUAGE)]**

**На экране меню выберите [ЯЗЫК МЕНЮ (LANGUAGE)] в главном меню и откройте подменю.**

**Для получения дополнительной информации об использовании экрана меню см. раздел «Навигация по меню» (→ стр. 44).** 

 $\bullet$  Нажимайте  $\blacktriangle\nabla$ , чтобы выбрать язык, а затем нажмите кнопку <ENTER>, чтобы его установить.

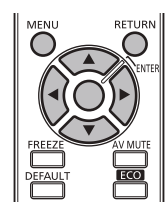

### **Изменение языка меню**

Можно выбрать язык экранного меню.

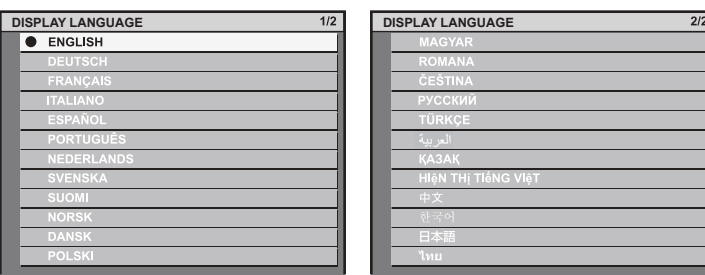

- Различные меню, установки, экраны настройки, названия кнопок управления и т.п. отображаются на выбранном языке.
- f Можно выбрать один из следующих языков: английский, немецкий, французский, итальянский, испанский, португальский, голландский, шведский, финский, норвежский, датский, польский, венгерский, румынский, чешский, русский, турецкий, арабский, казахский, вьетнамский, китайский, корейский, японский и тайский.

#### **Примечание**

f Английский устанавливается в качестве языка экранного меню проектора по умолчанию, а также при выполнении команды [ИНИЦИАЛИЗ] [ПОЛЬЗОВАТЕЛЬСКИЕ НАСТРОЙКИ] (→ стр. 85).

## **Меню [НАСТРОЙКИ ЭКРАНА]**

**На экране меню выберите [НАСТРОЙКИ ЭКРАНА] в главном меню, а затем выберите элемент в подменю. Для получения дополнительной информации об использовании экрана меню см. раздел** «Навигация по меню» (→ стр. 44).  $\bullet$  После выбора элемента нажимайте  $\blacktriangle \blacktriangledown \blacktriangle \blacktriangledown$  для выполнения настройки.

## **[ЦВЕТОВОЕ СОГЛАСОВАНИЕ]**

При одновременном использовании нескольких устройств можно скорректировать разницу цветов между ними.

#### **Настройка необходимого цветового согласования**

#### **1) Нажмите** as **для выбора параметра [ЦВЕТОВОЕ СОГЛАСОВАНИЕ].**

#### **2) Нажмите** qw **для изменения параметра [ЦВЕТОВОЕ СОГЛАСОВАНИЕ].**

• При каждом нажатии этой кнопки элементы будут сменяться.

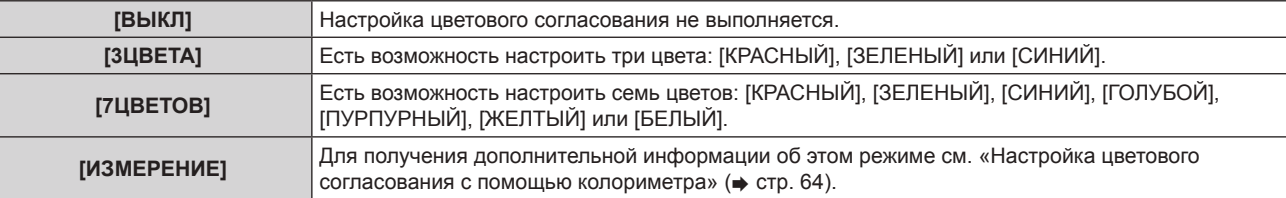

- **3) Выберите [3ЦВЕТА] или [7ЦВЕТОВ], а затем нажмите кнопку <ENTER>.**
	- f Отображается экран **[3ЦВЕТА]** или **[7ЦВЕТОВ]**.
- **4) Нажмите** as **для выбора значения [КРАСНЫЙ], [ЗЕЛЕНЫЙ], [СИНИЙ] или [БЕЛЫЙ] ([КРАСНЫЙ], [ЗЕЛЕНЫЙ], [СИНИЙ], [ГОЛУБОЙ], [ПУРПУРНЫЙ], [ЖЕЛТЫЙ] или [БЕЛЫЙ] для параметра [7ЦВЕТОВ]).**
- **5) Нажмите кнопку <ENTER>.**
	- Отобразится экран [3ЦВЕТА:КРАСНЫЙ], [3ЦВЕТА:ЗЕЛЕНЫЙ], [3ЦВЕТА:СИНИЙ] или [3ЦВЕТА:БЕЛЫЙ]. Для параметра [7ЦВЕТОВ] отобразится экран [7ЦВЕТОВ:КРАСНЫЙ], [7ЦВЕТОВ:ЗЕЛЕНЫЙ], [7ЦВЕТОВ:СИНИЙ], [7ЦВЕТОВ:ГОЛУБОЙ], [7ЦВЕТОВ:ПУРПУРНЫЙ], [7ЦВЕТОВ:ЖЕЛТЫЙ] или [7ЦВЕТОВ:БЕЛЫЙ].
- **6) Нажмите** as **для выбора параметра [КРАСНЫЙ], [ЗЕЛЕНЫЙ] или [СИНИЙ].**
	- Если выбран параметр [БЕЛЫЙ] из [3ЦВЕТА], то можно настроить только [УСИЛЕНИЕ].

#### **7) Нажмите** qw **для выполнения настройки.**

- Значение настройки будет изменяться в пределах от 0 до 2 048\*1.
- \*1 Зависит от входного сигнала.

#### **Примечание**

• Процедура изменения цвета настройки

Когда изменяется коррекционный цвет, идентичный цвету настройки: изменяется яркость цвета настройки. Когда изменяется красный коррекционный цвет: красный цвет добавляется к цвету настройки или отнимается от него. Когда изменяется зеленый коррекционный цвет: зеленый цвет добавляется к цвету настройки или отнимается от него. Когда изменяется синий коррекционный цвет: синий цвет добавляется к цвету настройки или отнимается от него.

f Эта настройка должна выполняться лицом, знакомым с принципом работы проектора, или специалистом, так как для выполнения правильной настройки требуются специальные навыки.

f При нажатии кнопки <DEFAULT> восстановятся заводские установки для всех элементов.

f Если для параметра [ЦВЕТОВОЕ СОГЛАСОВАНИЕ] установлено значение, отличное от [ВЫКЛ], для параметра [ЦВЕТОВАЯ ТЕМПЕР.] зафиксировано значение [ПОЛЬЗОВАТЕЛЬ] (Однако, не удастся настроить параметр [ХОЛОДНЫЙ:БАЛАНС БЕЛОГО].)

• Если для параметра [РЕЖИМ ИЗОБРАЖЕНИЯ] ( $\Rightarrow$  стр. 49) выбрано значение [ДИНАМИЧЕСКИЙ], не удастся настроить параметр [ЦВЕТОВОЕ СОГЛАСОВАНИЕ].

#### **Настройка цветового согласования с помощью колориметра**

Использование колориметра дает возможность измерить координаты цветности и яркость для изменения цветов [КРАСНЫЙ], [ЗЕЛЕНЫЙ], [СИНИЙ], [ГОЛУБОЙ], [ПУРПУРНЫЙ], [ЖЕЛТЫЙ] или [БЕЛЫЙ] и выбора подходящих цветов.

- **1) Нажмите** as **для выбора параметра [ЦВЕТОВОЕ СОГЛАСОВАНИЕ].**
- **2) Нажмите** qw **для выбора параметра [ИЗМЕРЕНИЕ].**
- **3) Нажмите кнопку <ENTER>.**
	- f Отобразится экран **[РЕЖИМ ИЗМЕРЕНИЯ]**.
- **4)** Нажмите ▲▼ для выбора параметра [ИЗМЕРЕННЫЕ ДАННЫЕ].
- **5) Нажмите кнопку <ENTER>.**
	- **Отобразится экран [ИЗМЕРЕННЫЕ ДАННЫЕ]**.
- **6) С помощью колориметра замерьте текущую яркость (Y) и координаты цветности (x, y).**
- **7) Нажимайте** as**, чтобы выбрать цвет, а затем нажмите кнопку** qw**, чтобы его установить.**
- **8) После завершения ввода всех данных нажмите кнопку <MENU>. • Отобразится экран [РЕЖИМ ИЗМЕРЕНИЯ]**.
- **9)** Нажмите ▲▼ для выбора параметра [КОНЕЧНЫЕ ДАННЫЕ].
- **10) Нажмите кнопку <ENTER>.**
	- **Отобразится экран [КОНЕЧНЫЕ ДАННЫЕ].**
- **11) Нажимайте** as**, чтобы выбрать цвет, а затем нажмите** qw**, чтобы ввести координаты нужных цветов.**
- **12) После завершения ввода всех данных нажмите кнопку <MENU>.**

#### **Примечание**

- f Цвета не отображаются должным образом, если целевые данные не входят в диапазон отображаемых цветов данного проектора.
- f Установите [ТЕСТОВЫЙ ШАБЛОН] на значение [ВКЛ], чтобы автоматически отображать тестовый шаблон для использования в процессе регулировки выбранных цветов настройки.
- f При использовании колориметра или подобного прибора для выполнения измерений измерьте цвета, отображенные с [ТЕСТОВЫЙ ШАБЛОН].
- Могут быть некоторые расхождения между цветовыми координатами целевых данных и значениями, полученными в результате измерений с помощью прибора, при использовании определенных приборов и выполнении измерений в различных условиях.

### **[НАСТРОЙКИ ПРОЕКЦИИ] (только для PT-RW330E)**

#### Установите размера экрана.

Если меняется формат проецируемого изображения, скорректируйте оптимальное положение изображения для установленного экрана. Установите в подходящее положение для используемого экрана.

#### **1) Нажмите ▲▼ для выбора параметра ГНАСТРОЙКИ ПРОЕКЦИИ].**

#### **2) Нажмите кнопку <ENTER>.**

**• Отобразится экран [НАСТРОЙКИ ПРОЕКЦИИ]**.

#### **3) Нажмите** qw **для изменения параметра [ФОРМАТ ИЗОБРАЖЕНИЯ].**

• При каждом нажатии этой кнопки элементы будут сменяться.

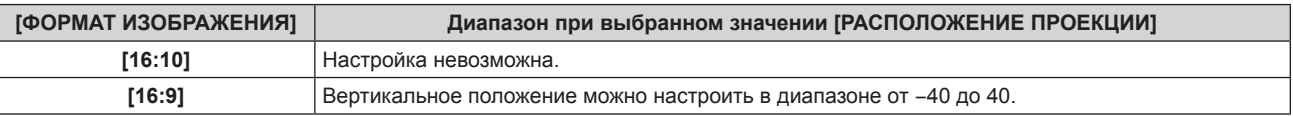

#### **4)** Нажмите ▲▼ для выбора параметра [РАСПОЛОЖЕНИЕ ПРОЕКЦИИ].

- Если для параметра [ФОРМАТ ИЗОБРАЖЕНИЯ] выбрано значение [16:10], не удастся настроить параметр [РАСПОЛОЖЕНИЕ ПРОЕКЦИИ].
- **5) Нажмите** qw **для выполнения настройки [РАСПОЛОЖЕНИЕ ПРОЕКЦИИ].**

## **[АВТОСИГНАЛ]**

Автоматическое выполнение автоматической настройки.

Регулировку положения отображаемого экрана или уровня сигнала можно выполнять автоматически, не нажимая каждый раз кнопку <AUTO SETUP> на пульте дистанционного управления при частой отправке на вход незарегистрированных сигналов, например, на собрании и т.п.

**1)** Нажмите ▲▼ для выбора параметра [АВТОСИГНАЛ].

#### **2) Нажмите** qw **для изменения параметра [АВТОСИГНАЛ].**

• При каждом нажатии этой кнопки элементы будут сменяться.

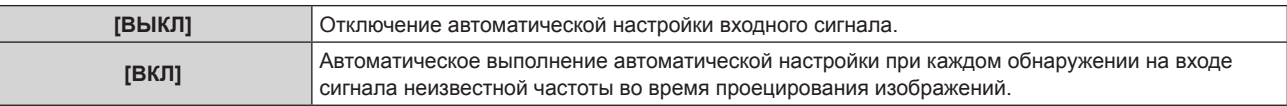

## **[АВТОНАСТРОЙКА]**

Можно выполнить эту установку при настройке специального или горизонтально удлиненного (16:9 и т.п.) сигнала.

#### **1)** Нажмите ▲▼ для выбора параметра [АВТОНАСТРОЙКА].

#### **2) Нажмите кнопку <ENTER>.**

**• Отобразится экран [АВТОНАСТРОЙКА].** 

#### **3) Нажмите** qw **для изменения параметра [РЕЖИМ].**

• При каждом нажатии этой кнопки элементы будут сменяться.

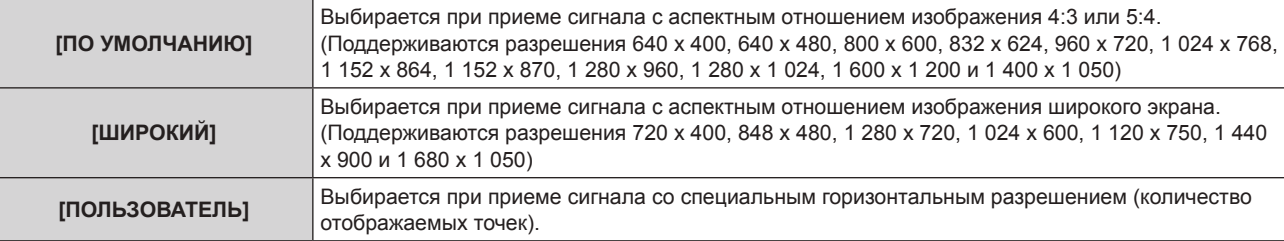

f Если выбран параметр [ПО УМОЛЧАНИЮ] или [ШИРОКИЙ], перейдите к шагу **6)**.

f Если выбран параметр [ПОЛЬЗОВАТЕЛЬ], перейдите к шагу **4)**.

- **4)** Нажимайте ▲▼, чтобы выбрать параметр [ОТОБР.ПИКСЕЛЕЙ], а затем нажимайте ◆▶, пока **значение [ОТОБР.ПИКСЕЛЕЙ] не будет равным горизонтальному разрешению источника сигнала.**
- **5)** Нажмите ▲▼ для выбора параметра [РЕЖИМ].

#### **6) Нажмите кнопку <ENTER>.**

f Выполняется автоматическая настройка. [В ПРОЦЕССЕ] отображается в процессе автоматической настройки. После выполнения операции система возвращается к экрану **[АВТОНАСТРОЙКА]**.

## **[COMPUTER IN]**

Установите для согласования сигналов для ввода на разъем <COMPUTER IN>.

#### **1)** Нажмите ▲▼ для выбора параметра **[COMPUTER IN].**

#### **2) Нажмите кнопку <ENTER>.**

f Отобразится экран **[COMPUTER IN]**.

#### **3) Нажмите** qw **для изменения параметра [ПОРОГ СИНХРОНИЗАЦИИ].**

• При каждом нажатии этой кнопки элементы будут сменяться.

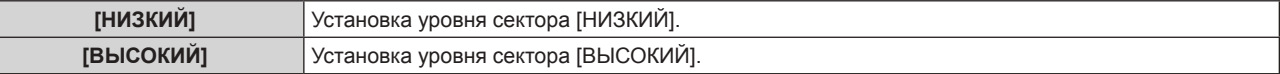

### **[DVI-I IN]**

Переключите настройку, если к разъему <DVI-I IN> проектора подключено внешнее оборудование, а изображение не проецируется должным образом.

#### **Ввод цифровых сигналов**

- **1)** Нажмите **▲▼** для выбора параметра [DVI-I IN].
- **2) Нажмите кнопку <ENTER>.** f Отобразится экран **[DVI-I IN]**.
- **3) Нажмите** as **для выбора параметра [ЦИФРОВОЙ/АНАЛОГОВЫЙ].**
- **4) Нажмите** qw **для изменения параметра [ЦИФРОВОЙ].**
- **5)** Нажмите ▲▼ для выбора параметра [EDID].
- **6) Нажмите** qw **для изменения параметра [EDID].**

• При каждом нажатии этой кнопки элементы будут сменяться.

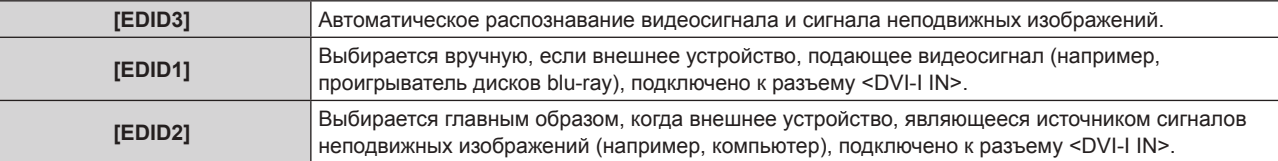

#### **7)** Нажмите ▲▼ для выбора параметра [УРОВЕНЬ СИГНАЛА].

#### **8) Нажмите** qw **для изменения параметра [УРОВЕНЬ СИГНАЛА].**

• При каждом нажатии этой кнопки элементы будут сменяться.

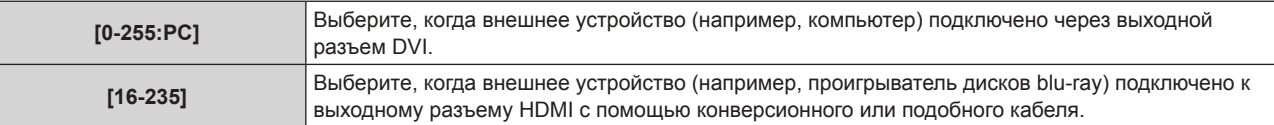

#### **Ввод аналоговых сигналов**

**1)** Нажмите ▲▼ для выбора параметра [DVI-I IN].

#### **2) Нажмите кнопку <ENTER>.**

f Отобразится экран **[DVI-I IN]**.

- **3) Нажмите** as **для выбора параметра [ЦИФРОВОЙ/АНАЛОГОВЫЙ].**
- **4) Нажмите** qw **для выбора значения [АНАЛОГОВЫЙ].**
- **5)** Нажмите ▲▼ для выбора параметра [ПОРОГ СИНХРОНИЗАЦИИ].
- **6) Нажмите** qw **для изменения параметра [ПОРОГ СИНХРОНИЗАЦИИ].**

• При каждом нажатии этой кнопки элементы будут сменяться.

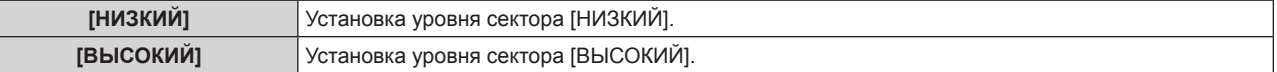

#### **Примечание**

- Оптимальная настройка различается в зависимости от настройки выходного сигнала подключенного внешнего оборудования. Для получения дополнительной информации о выходных сигналах внешнего оборудования см. руководство пользователя внешнего оборудования.
- Данные для «горячего подключения» изменятся при изменении настройки. Для получения дополнительной информации о разрешении, поддерживающем «горячее подключение», см. раздел «Список совместимых сигналов» (+ стр. 127).

### **[HDMI IN]**

Переключите настройку, если к разъему <HDMI IN> проектора подключено внешнее устройство, а изображение не проецируется должным образом.

- **1)** Нажмите ▲▼ для выбора параметра [HDMI IN].
- **2) Нажмите кнопку <ENTER>.**
	- f Отобразится экран **[HDMI IN]**.

#### **3) Нажмите** qw **для изменения параметра [УРОВЕНЬ СИГНАЛА].**

• При каждом нажатии этой кнопки элементы будут сменяться.

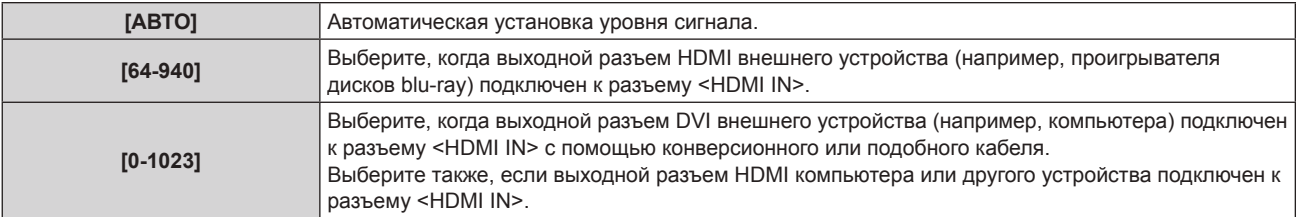

#### **Примечание**

- f Оптимальная настройка различается в зависимости от настройки выходного сигнала подключенного внешнего оборудования. Для получения дополнительной информации о выходных сигналах внешнего оборудования см. руководство пользователя внешнего оборудования.
- Уровень сигнала HDMI отображается после каждого получения 30 бит входных данных.

## **[DIGITAL LINK IN]**

Установите уровень сигнала, когда выбран входной сигнал DIGITAL LINK.

#### **1)** Нажмите ▲▼ для выбора параметра [DIGITAL LINK IN].

#### **2) Нажмите кнопку <ENTER>.**

• Отобразится экран [DIGITAL LINK IN].

#### **3) Нажмите** qw **для изменения параметра [УРОВЕНЬ СИГНАЛА].**

• При каждом нажатии этой кнопки элементы будут сменяться.

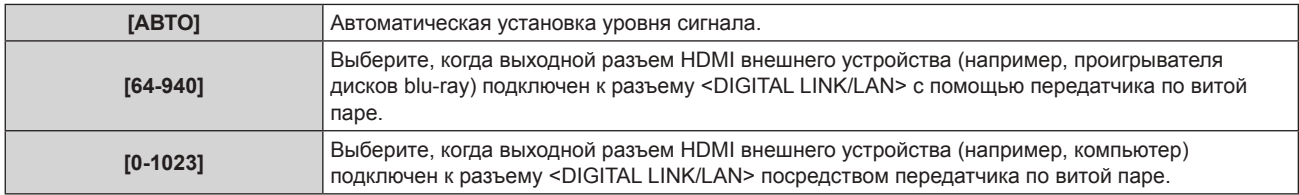

#### **Примечание**

• Оптимальная настройка различается в зависимости от настройки выходного сигнала подключенного внешнего оборудования. Для получения дополнительной информации о выходных сигналах внешнего оборудования см. руководство пользователя внешнего оборудования.

## **[ЭКРАННОЕ МЕНЮ]**

Настройка экранного меню.

#### **Настройка параметра [РАСПОЛОЖЕНИЕ МЕНЮ]**

Установка положения экрана меню (OSD).

**1)** Нажмите ▲▼ для выбора параметра [ЭКРАННОЕ МЕНЮ].

#### **2) Нажмите кнопку <ENTER>.**

- f Отобразится экран **[ЭКРАННОЕ МЕНЮ]**.
- **3)** Нажмите ▲▼ для выбора параметра [РАСПОЛОЖЕНИЕ МЕНЮ].

#### **4)** Нажмите ◆ для изменения параметра [РАСПОЛОЖЕНИЕ МЕНЮ].

• При каждом нажатии этой кнопки элементы будут сменяться.

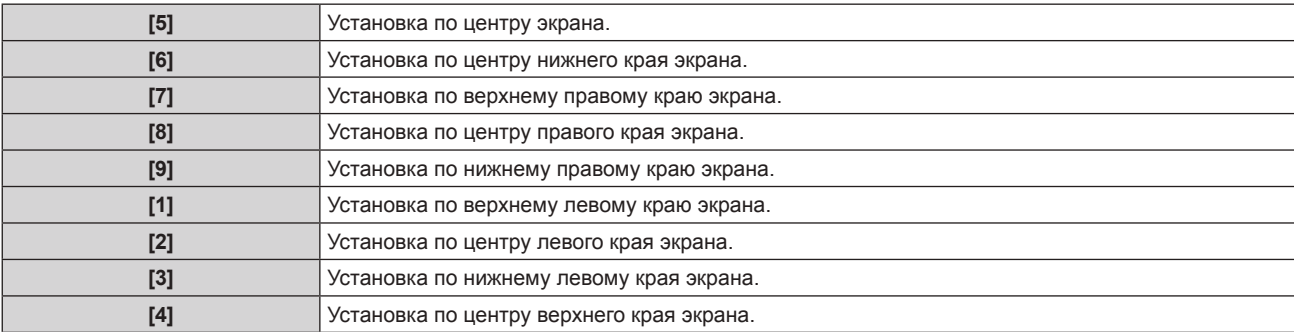

#### **Настройка параметра [ВИД ЭКРАННОГО МЕНЮ]**

Установка цвета экрана меню (OSD).

- **1)** Нажмите ▲▼ для выбора параметра **[ЭКРАННОЕ МЕНЮ**].
- **2) Нажмите кнопку <ENTER>.**
	- f Отобразится экран **[ЭКРАННОЕ МЕНЮ]**.
- **3) Нажмите** as **для выбора параметра [ВИД ЭКРАННОГО МЕНЮ].**

#### **4) Нажмите** qw **для изменения параметра [ВИД ЭКРАННОГО МЕНЮ].**

• При каждом нажатии этой кнопки элементы будут сменяться.

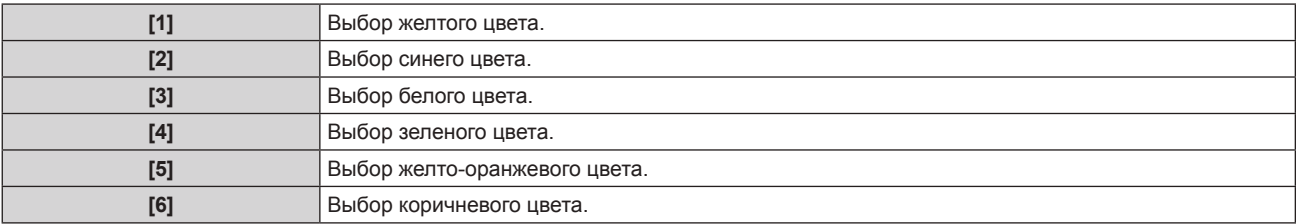

#### **Настройка параметра [ПАМЯТЬ ЭКРАННЫХ МЕНЮ]**

Установка сохранения положения курсора меню экрана (OSD).

- **1)** Нажмите ▲▼ для выбора параметра [ЭКРАННОЕ МЕНЮ].
- **2) Нажмите кнопку <ENTER>.**
	- f Отобразится экран **[ЭКРАННОЕ МЕНЮ]**.
- **3) Нажмите** as **для выбора параметра [ПАМЯТЬ ЭКРАННЫХ МЕНЮ].**
- **4) Нажмите** qw **для изменения параметра [ПАМЯТЬ ЭКРАННЫХ МЕНЮ].**

• При каждом нажатии этой кнопки элементы будут сменяться.

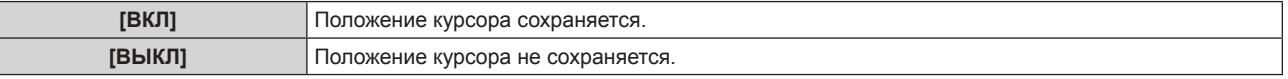

#### **Примечание**

f Даже если для параметра [ПАМЯТЬ ЭКРАННЫХ МЕНЮ] установлено значение [ВКЛ], положение курсора не будет сохраняться при выключенном питании и при ждущем режиме проектора.

#### **Настройка параметра [ПОМОЩЬ]**

Установка отображения информации о входе (отображение выбранного на данный момент имени входного разъема, имени сигнала и номера ячейки памяти) в положении, заданном параметром [РАСПОЛОЖЕНИЕ МЕНЮ].

#### **1)** Нажмите ▲▼ для выбора параметра [ЭКРАННОЕ МЕНЮ].

#### **2) Нажмите кнопку <ENTER>.**

**• Отобразится экран [ЭКРАННОЕ МЕНЮ]**.

#### **3)** Нажмите ▲▼ для выбора параметра [ПОМОЩЬ].

#### **4)** Нажмите ◆ для изменения параметра [ПОМОЩЬ].

• При каждом нажатии этой кнопки элементы будут сменяться.

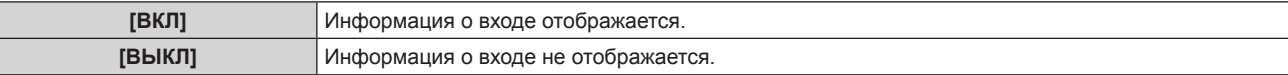

#### **Настройка параметра [ПРЕДУПРЕЖДЕНИЕ]**

Можно установить отображение/скрытие предупреждающих сообщений.

**1)** Нажмите ▲▼ для выбора параметра [ЭКРАННОЕ МЕНЮ].

#### **2) Нажмите кнопку <ENTER>.**

**• Отобразится экран [ЭКРАННОЕ МЕНЮ].** 

**3)** Нажмите ▲▼ для выбора параметра [ПРЕДУПРЕЖДЕНИЕ].

#### **4) Нажмите** qw **для изменения параметра [ПРЕДУПРЕЖДЕНИЕ].**

• При каждом нажатии этой кнопки элементы будут сменяться.

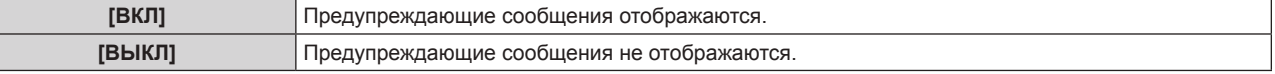

### **[НАСТР. CLOSED CAPTION] (только входной сигнал NTSC)**

Установка скрытых титров.

#### **Выбор отображения скрытых титров**

**1)** Нажмите ▲▼ для выбора параметра [HACTP. CLOSED CAPTION].

#### **2) Нажмите кнопку <ENTER>.**

- $\bullet$  Отобразится экран [HACTP. CLOSED CAPTION].
- **3)** Нажмите ▲▼ для выбора параметра [CLOSED CAPTION].
- **4) Нажмите** qw **для изменения параметра [CLOSED CAPTION].**
	- f Выбор значения [ВЫКЛ] или [ВКЛ].

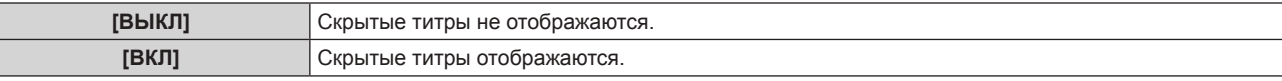

f Если выбран параметр [ВКЛ], перейдите к шагу **5)**.

#### **5) При отображении подтверждения выберите [ДА] или [ОТМЕНА] и нажмите кнопку <ENTER>.**

#### **Настройка отображения скрытых титров**

**1)** Нажмите ▲▼ для выбора параметра [HACTP. CLOSED CAPTION].

#### **2) Нажмите кнопку <ENTER>.**

 $\bullet$  Отобразится экран [HACTP. CLOSED CAPTION].

**3)** Нажмите ▲▼ для выбора параметра [РЕЖИМ].

#### **4) Нажмите** qw **для изменения параметра [РЕЖИМ].**

• При каждом нажатии этой кнопки элементы будут сменяться.

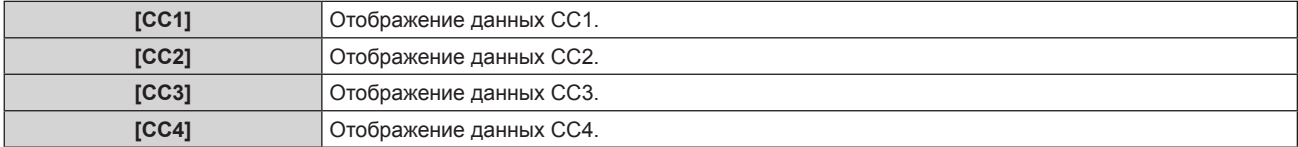

#### **Примечание**

- f Скрытые титры это функция, которая в основном используется в Северной Америке для отображения текстовой информации вместе с видеосигналом. Титры могут не отображаться в зависимости от подключенных устройств или программного обеспечения для воспроизведения.
- **Параметр [HACTP. CLOSED CAPTION] можно выбрать только при наличии входного сигнала NTSC.**
- Если в выбранном режиме подается входной сигнал скрытых титров, то сообщение защиты и уровень энергосбережения (→ стр. 76) не отображаются, даже если в меню [ЗАЩИТА] → [ОТОБРАЖЕНИЕ ТЕКСТА] (→ стр. 90) установлено значение [ВКЛ].
- Скрытые титры не отображаются при отображении экрана меню.

## **[ЦВЕТ ФОНА]**

Установка отображения экрана проецирования при отсутствии входного сигнала.

#### **1)** Нажмите ▲▼ для выбора параметра [ЦВЕТ ФОНА].

#### **2) Нажмите** qw **для изменения параметра [ЦВЕТ ФОНА].**

• При каждом нажатии этой кнопки элементы будут сменяться.

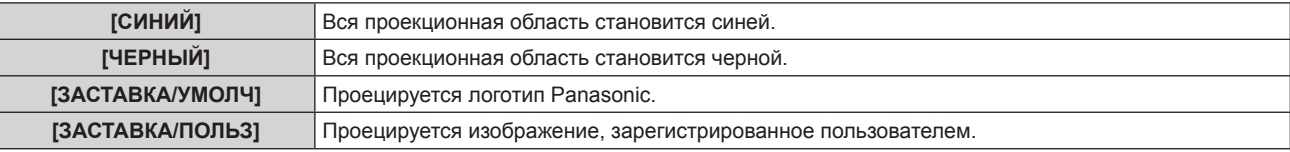

#### **Примечание**

f Для создания и регистрации изображения для параметра [ЗАСТАВКА/ПОЛЬЗ] необходимо программное обеспечение «Logo Transfer Software», находящееся на прилагаемом компакт-диске.

## **[ЗАСТАВКА]**

Отображение логотипа при включении питания.

#### **1)** Нажмите ▲▼ для выбора параметра [ЗАСТАВКА].

#### **2) Нажмите** qw **для изменения параметра [ЗАСТАВКА].**

• При каждом нажатии этой кнопки элементы будут сменяться.

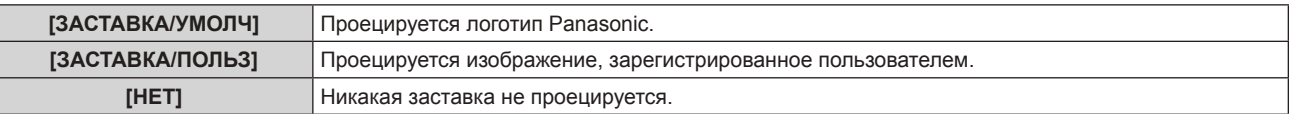

#### **Примечание**

- Отображаемая при включении заставка исчезнет примерно через 15 секунд.
- f Для создания и регистрации изображения для параметра [ЗАСТАВКА/ПОЛЬЗ] необходимо программное обеспечение «Logo Transfer Software», находящееся на прилагаемом компакт-диске.

## **[СПИСОК ЯЧЕЕК ВСП. ПАМЯТИ]**

Проектор имеет функцию вспомогательной памяти, в которой можно регистрировать данные настройки изображений с нескольких источников, даже если они распознаются как один и тот же сигнал по частоте или формату источника сигнала синхронизации. Используйте эту функцию при необходимости настроить качество изображения, например, при изменении аспектного отношения или баланса белого одним и тем же источником сигнала синхронизации. Вспомогательная память включает все данные, которые можно настраивать для каждого сигнала, например, аспектное отношение экрана и данные, настроенные в меню [ИЗОБРАЖЕНИЕ] ([КОНТРАСТНОСТЬ], [ЯРКОСТЬ] и т.д.).

#### **Регистрация текущих настроек в списке**

#### **1) Нажмите** as **для выбора [СПИСОК ЯЧЕЕК ВСП. ПАМЯТИ], а затем нажмите кнопку <ENTER>.**

- Отображается экран регистрации элементов вспомогательной памяти, если элемент вспомогательной памяти не зарегистрирован. Перейдите к шагу **3)**.
- Отображается список элементов вспомогательной памяти, зарегистрированных для входящего на данный момент сигнала.
- **[СПИСОК ЯЧЕЕК ВСП. ПАМЯТИ]** можно отобразить, нажав <> на стандартном экране (когда не отображается меню).
- **2) С помощью** asqw **выберите номер элемента вспомогательной памяти, который нужно зарегистрировать в списке [СПИСОК ЯЧЕЕК ВСП. ПАМЯТИ].**

#### **3) Нажмите кнопку <ENTER>.**

**• Отобразится экран <b>[ПЕРЕИМЕНОВАТЬ**].

#### **4) Нажмите кнопку <ENTER>.**

f Чтобы переименовать зарегистрированный сигнал, выполните действия, описанные в шагах **4)** и **5)** в разделе  $\kappa$ Переименование зарегистрированного сигнала» ( $\Rightarrow$  стр. 87).

#### **Переход к списку элементов вспомогательной памяти**

- **1) Нажмите** as **для выбора [СПИСОК ЯЧЕЕК ВСП. ПАМЯТИ], а затем нажмите кнопку <ENTER>.**
	- Отображается список элементов вспомогательной памяти, зарегистрированных для входящего на данный момент сигнала.
	- **[СПИСОК ЯЧЕЕК ВСП. ПАМЯТИ]** можно отобразить, нажав <> на стандартном экране (когда не отображается меню).
- **2) Нажимайте** asqw**, чтобы выбрать сигнал, на который требуется переключиться, в списке [СПИСОК ЯЧЕЕК ВСП. ПАМЯТИ].**

#### **3) Нажмите кнопку <ENTER>.**

f Будет выполнено переключение на сигнал, выбранный в шаге **2)**.

#### **Удаление данных вспомогательной памяти**

## **1) Нажмите** as **для выбора [СПИСОК ЯЧЕЕК ВСП. ПАМЯТИ], а затем нажмите кнопку <ENTER>.**

- f Отобразится экран **[СПИСОК ЯЧЕЕК ВСП. ПАМЯТИ]**.
- **[СПИСОК ЯЧЕЕК ВСП. ПАМЯТИ]** можно отобразить, нажав  $\blacklozenge$  на стандартном экране (когда не отображается меню).
- **2) С помощью** asqw **выберите элемент, который требуется удалить, и нажмите кнопку <DEFAULT>.**
	- **Отобразится экран <b>[СБРОС НАСТРОЕК СИГНАЛА**].
	- f Чтобы отменить удаление, нажмите кнопку <RETURN> или <MENU> для возврата к экрану **[СПИСОК ЯЧЕЕК ВСП. ПАМЯТИ]**.

#### **3) Нажмите кнопку <ENTER>.**

• Выбранная вспомогательная память будет удалена.

## **[СТОП-КАДР]**

Проецируемое изображение временно приостанавливается и звук отключается независимо от воспроизведения на внешнем оборудовании.

#### **1)** Нажмите ▲▼ для выбора параметра [СТОП-КАДР].

#### **2) Нажмите кнопку <ENTER>.**

• Нажмите кнопку <RETURN> для отмены.

#### **Примечание**

• Когда видеосигнал приостановлен, на экране отображается индикация [СТОП-КАДР].

## **[ОТКЛЮЧЕНИЕ СИГНАЛА]**

Изображение и звук отключаются, когда проектор не используется на протяжении определенного времени.

#### **1)** Нажмите ▲ • для выбора параметра [ОТКЛЮЧЕНИЕ СИГНАЛА].

#### **2) Нажмите кнопку <ENTER>.**

• Нажмите кнопку <RETURN> для отмены.

### **Примечание**

• Когда проектор находится в режиме отключения аудио/видео, индикатор питания <ON (G)/STANDBY (R)> медленно мигает.
# **Меню [УСТАНОВКИ ПРОЕКТОРА]**

**На экране меню выберите [УСТАНОВКИ ПРОЕКТОРА] в главном меню, а затем выберите элемент в подменю.**

**Для получения дополнительной информации об использовании экрана меню см. раздел** «Навигация по меню» (→ стр. 44).

• После выбора элемента нажимайте  $\blacktriangle\blacktriangledown\blacktriangle\blacktriangledown$  для выполнения настройки.

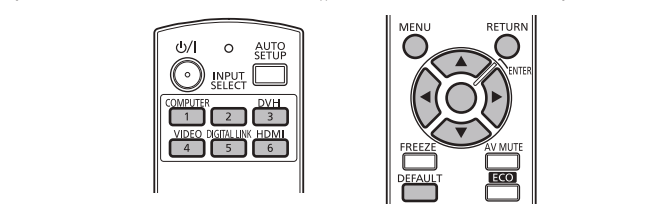

### **[ID ПРОЕКТОРА]**

У проектора есть функция настройки номера ID, ее можно применить при использовании нескольких проекторов, расположив их рядом, для возможности управлять всеми проекторами параллельно или индивидуально с пульта дистанционного управления.

### **1)** Нажмите ▲▼ для выбора параметра [ID ПРОЕКТОРА].

### **2)** Нажмите ◆ для изменения параметра [ID ПРОЕКТОРА].

• При каждом нажатии этой кнопки элементы будут сменяться.

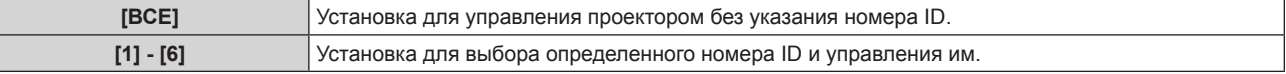

### **Примечание**

- Для номера ID можно задать значение [ВСЕ] или с [1] по [6].
- f Чтобы задать номер ID для индивидуального управления, номер ID пульта дистанционного управления должен совпадать с номером ID проектора.
- f Если для номера ID установлен параметр [ВСЕ], проектор будет работать независимо от того, какой номер ID указан с пульта дистанционного управления или компьютера.

Если используются несколько проекторов, и номера ID установлены на [ВСЕ], то ими нельзя будет управлять отдельно от проекторов, имеющих другие номера ID.

• Для получения дополнительной информации о способе установки номера ID на пульте дистанционного управления см. раздел «Установка номеров ID для пульта дистанционного управления» ( $\Rightarrow$  стр. 22).

### **[СПОСОБ ПРОЕЦИРОВАНИЯ]**

Установка способа проецирования в соответствии со способом установки проектора.

Измените способ проецирования, если изображение на экране перевернуто или инвертировано.

### **1)** Нажмите ▲▼ для выбора параметра [СПОСОБ ПРОЕЦИРОВАНИЯ].

### **2) Нажмите кнопку <ENTER>.**

**• Отобразится экран [СПОСОБ ПРОЕЦИРОВАНИЯ]**.

### **3)** Нажмите ▲▼ для выбора способа проецирования.

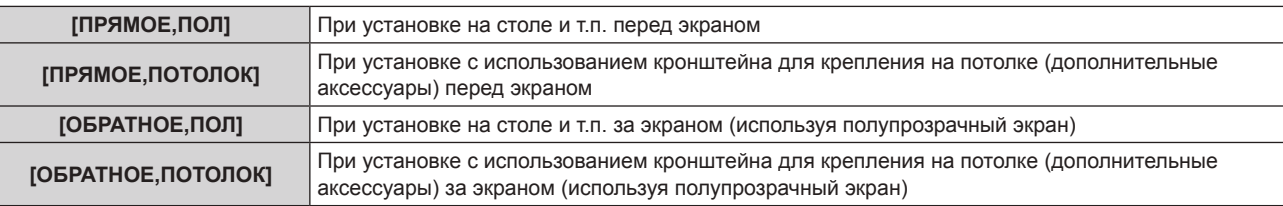

### **4) Нажмите кнопку <ENTER>.**

### **5) При отображении подтверждения выберите [ДА] или [ОТМЕНА] и нажмите кнопку <ENTER>.**

### **Внимание**

• При изменении [СПОСОБ ПРОЕЦИРОВАНИЯ] проверьте правильность установки [СОСТОЯНИЕ ОХЛАЖДЕНИЯ] (+ стр. 74).

### **[СОСТОЯНИЕ ОХЛАЖДЕНИЯ]**

Изменение в управлении вентилятором в зависимости от направления проецирования.

Правильно установите [СОСТОЯНИЕ ОХЛАЖДЕНИЯ] в соответствии с направлением проецирования, руководствуясь рисунком ниже. Использование источника света с неправильной установкой может сократить срок его эксплуатации.

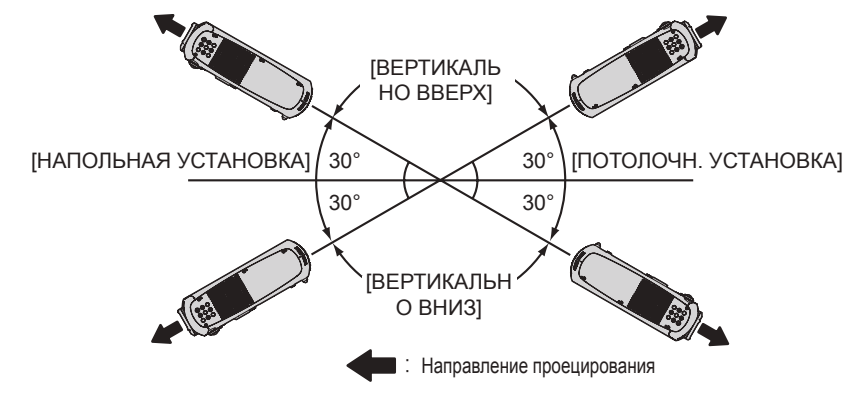

- **1)** Нажмите ▲▼ для выбора параметра **[СОСТОЯНИЕ ОХЛАЖДЕНИЯ**].
- **2) Нажмите кнопку <ENTER>.**
	- **Отобразится экран <b>[СОСТОЯНИЕ ОХЛАЖДЕНИЯ**].
- **3)** Нажимайте ▲▼, чтобы выбрать режим охлаждения.
- **4) Нажмите кнопку <ENTER>.**
- **5) При отображении подтверждения выберите [ДА] или [ОТМЕНА] и нажмите кнопку <ENTER>.**

### **[РЕЖИМ ВЫСОКОГОРЬЯ]**

Устанавливайте значение [ВКЛ] при использовании проектора в условиях значительной высоты (от 1 400 m (4 593') до 2 700 m (8 858') над уровнем моря).

- **1)** Нажмите ▲▼ для выбора [РЕЖИМ ВЫСОКОГОРЬЯ].
- **2) Нажмите** qw **для переключения элемента.**

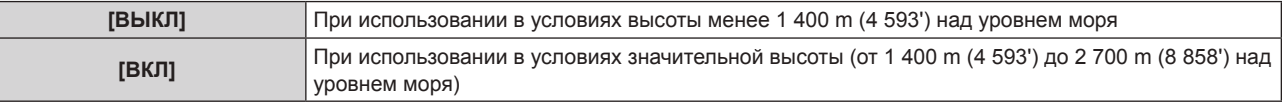

**3) Когда отобразится экран подтверждения, нажмите** qw**, чтобы выбрать [ДА] или [ОТМЕНА], а затем нажмите кнопку <ENTER>.**

### **Примечание**

• Скорость вентилятора увеличивается, а шум при работе становится громче, когда установлено положение [ВКЛ].

### **[УПРАВЛЕНИЕ ЭНЕРГОСБЕРЕЖЕНИЕМ]**

Функция оптимальной настройки источника света в зависимости от условий использования для сокращения потребляемой мощности.

### **Настройка параметра [СВЕТОВОЙ ПОТОК]**

**1)** Нажмите ▲▼ для выбора параметра [УПРАВЛЕНИЕ ЭНЕРГОСБЕРЕЖЕНИЕМ].

### **2) Нажмите кнопку <ENTER>.**

- **Отобразится экран [УПРАВЛЕНИЕ ЭНЕРГОСБЕРЕЖЕНИЕМ].**
- **3)** Нажмите ▲▼ для выбора параметра [СВЕТОВОЙ ПОТОК].

### **4) Нажмите** qw **для изменения параметра [СВЕТОВОЙ ПОТОК].**

• При каждом нажатии этой кнопки элементы будут сменяться.

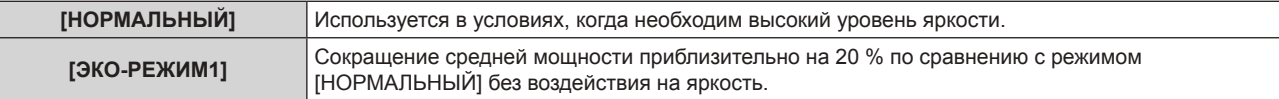

## 74 - PУССКИЙ

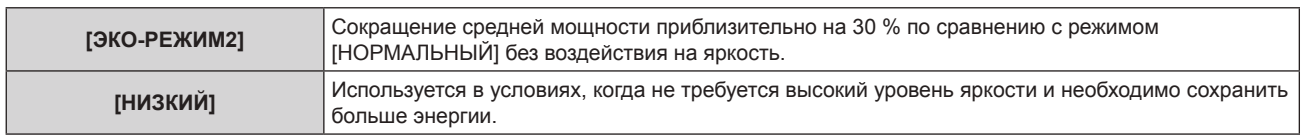

### **Примечание**

- f Показатель сокращения потребляемой мощности при включенном режиме энергосбережения относится к коэффициенту средней мощности при проецировании видеосигнала «Трансляция», который совместим со стандартом IEC62087.
- f При выборе параметров [ЭКО-РЕЖИМ1] и [ЭКО-РЕЖИМ2] проецируемое изображение может отличаться от режима [НОРМАЛЬНЫЙ].
- f Если при выборе параметра [ЭКО-РЕЖИМ2] уровень яркости уменьшился, то, возможно, при выборе параметра [ЭКО-РЕЖИМ1] картинка улучшится.
- При выборе параметра [НИЗКИЙ] не удастся уменьшить уровень рабочего шума.
- f При выборе входного сигнала VIDEO не удастся установить параметры [ЭКО-РЕЖИМ1] и [ЭКО-РЕЖИМ2]. Если при выборе любого входного сигнала, кроме VIDEO, установлен параметр [ЭКО-РЕЖИМ1] или [ЭКО-РЕЖИМ2], а также если выбран входной сигнал VIDEO, устанавливается значение [НИЗКИЙ].
- f Если для параметра [РЕЖИМ ИЗОБРАЖЕНИЯ] установлено значение [ЕСТЕСТВЕННЫЙ], а также выбран режим [ЭКО-РЕЖИМ1] или [ЭКО-РЕЖИМ2], проецируемое изображение, возможно, не будет отвечать требованиям стандартов sRGB.
- f Если для параметра [РЕЖИМ ИЗОБРАЖЕНИЯ] установлено значение [REC709], а также выбран режим [ЭКО-РЕЖИМ1] или [ЭКО-РЕЖИМ2], проецируемое изображение, возможно, не будет отвечать требованиям стандартов REC709.
- f Если для параметра [РЕЖИМ ИЗОБРАЖЕНИЯ] установлено значение [DICOM SIM.], а также выбран режим [ЭКО-РЕЖИМ1] или [ЭКО-РЕЖИМ2], проецируемое изображение, возможно, будет отличаться от стандартов DICOM.

### **Настройка параметра [АВТОМАТИЧ. ЭНЕРГОСБЕРЕЖЕНИЕ]**

Укажите необходимость использования трех функций [ПО НИЗКОЙ ОСВЕЩЕННОСТИ], [ПО ОТСУТСТВИЮ СИГНАЛА] и [ПО ОТКЛЮЧЕНИЮ СИГНАЛА].

- **1)** Нажмите ▲▼ для выбора параметра [УПРАВЛЕНИЕ ЭНЕРГОСБЕРЕЖЕНИЕМ].
- **2) Нажмите кнопку <ENTER>.**
	- **Отобразится экран [УПРАВЛЕНИЕ ЭНЕРГОСБЕРЕЖЕНИЕМ].**
- **3) Нажмите** as **для выбора параметра [АВТОМАТИЧ. ЭНЕРГОСБЕРЕЖЕНИЕ].**
- **4) Нажмите** qw **для изменения параметра [АВТОМАТИЧ. ЭНЕРГОСБЕРЕЖЕНИЕ].**

• При каждом нажатии этой кнопки элементы будут сменяться.

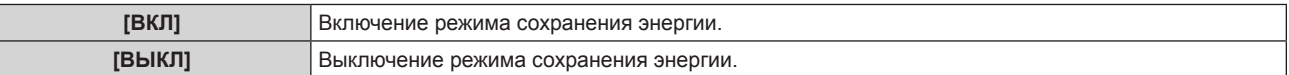

### **5) Нажмите** as **для выбора параметра [ПО НИЗКОЙ ОСВЕЩЕННОСТИ], [ПО ОТСУТСТВИЮ СИГНАЛА] или [ПО ОТКЛЮЧЕНИЮ СИГНАЛА].**

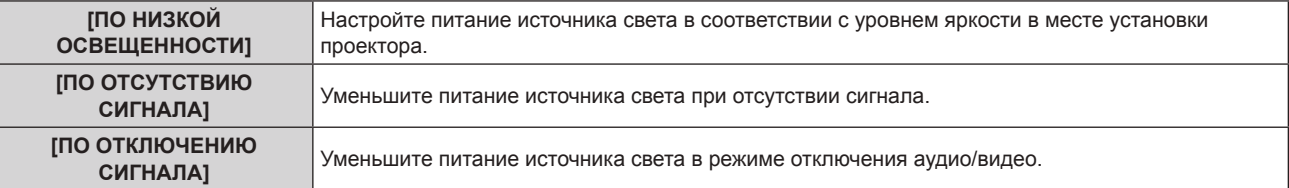

### **6) Нажмите** qw **для выбора значения [ПО НИЗКОЙ ОСВЕЩЕННОСТИ], [ПО ОТСУТСТВИЮ СИГНАЛА] или [ПО ОТКЛЮЧЕНИЮ СИГНАЛА].**

• При каждом нажатии этой кнопки элементы будут сменяться.

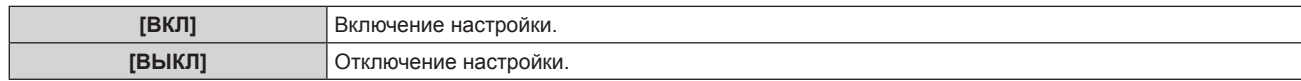

### **Примечание**

f Если для параметра [АВТОМАТИЧ. ЭНЕРГОСБЕРЕЖЕНИЕ] выбрано значение [ВЫКЛ], не удастся выбрать параметр [ПО НИЗКОЙ ОСВЕЩЕННОСТИ], [ПО ОТСУТСТВИЮ СИГНАЛА] и [ПО ОТКЛЮЧЕНИЮ СИГНАЛА].

### **Настройка параметра [ВЫКЛ. БЕЗ СИГНАЛА]**

Функция автоматического переключения источника питания проектора в режим ожидания при отсутствии входного сигнала в течение определенного времени. Время перед переключением в режим ожидания можно изменить.

### **1)** Нажмите ▲▼ для выбора параметра [УПРАВЛЕНИЕ ЭНЕРГОСБЕРЕЖЕНИЕМ].

- **2) Нажмите кнопку <ENTER>.**
	- **Отобразится экран [УПРАВЛЕНИЕ ЭНЕРГОСБЕРЕЖЕНИЕМ]**.

### **3) Нажмите** as **для выбора параметра [ВЫКЛ. БЕЗ СИГНАЛА].**

### **4) Нажмите** qw **для изменения параметра [ВЫКЛ. БЕЗ СИГНАЛА].**

• При каждом нажатии этой кнопки элементы будут сменяться.

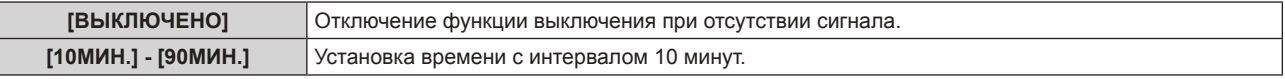

### **Настройка параметра [РЕЖИМ ОЖИДАНИЯ]**

Установка потребляемой мощности в режиме ожидания.

### **1)** Нажмите ▲▼ для выбора параметра [УПРАВЛЕНИЕ ЭНЕРГОСБЕРЕЖЕНИЕМ].

### **2) Нажмите кнопку <ENTER>.**

**• Отобразится экран [УПРАВЛЕНИЕ ЭНЕРГОСБЕРЕЖЕНИЕМ].** 

### **3)** Нажмите ▲▼ для выбора параметра **[РЕЖИМ ОЖИДАНИЯ**].

### **4) Нажмите** qw **для изменения параметра [РЕЖИМ ОЖИДАНИЯ].**

• При каждом нажатии этой кнопки элементы будут сменяться.

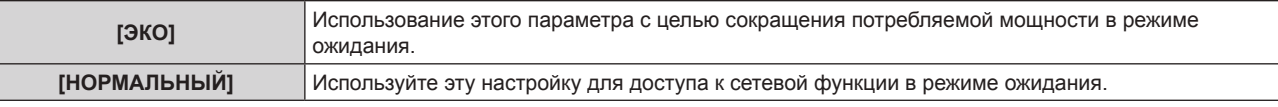

### **Примечание**

- f При выборе значения [ЭКО] сетевые функции недоступны в режиме ожидания. Также некоторые команды RS-232C недоступны. При выборе значения [НОРМАЛЬНЫЙ] сетевые функции доступны в режиме ожидания.
- Если установлено значение [ЭКО], то может возникнуть задержка отображения во время включения питания по сравнению со значением [НОРМАЛЬНЫЙ].

### **Настройка параметра [ЭКО-РЕЖИМ НА ЭКРАНЕ]**

Отображение уровня энергосбережения с помощью настроек [СВЕТОВОЙ ПОТОК] и [АВТОМАТИЧ. ЭНЕРГОСБЕРЕЖЕНИЕ] в качестве иллюстрации в левом нижнем краю экрана проецирования.

Чем выше число значков зеленых листьев ( $\mathbb Z$ ), тем меньше питания потребляет проектор.

Пример отображения на экране:

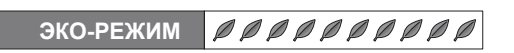

**1)** Нажмите ▲▼ для выбора параметра [УПРАВЛЕНИЕ ЭНЕРГОСБЕРЕЖЕНИЕМ].

**2) Нажмите кнопку <ENTER>.**

**• Отобразится экран [УПРАВЛЕНИЕ ЭНЕРГОСБЕРЕЖЕНИЕМ].** 

- **3) Нажмите** as **для выбора параметра [ЭКО-РЕЖИМ НА ЭКРАНЕ].**
- **4) Нажмите** qw **для изменения параметра [ЭКО-РЕЖИМ НА ЭКРАНЕ].**

• При каждом нажатии этой кнопки элементы будут сменяться.

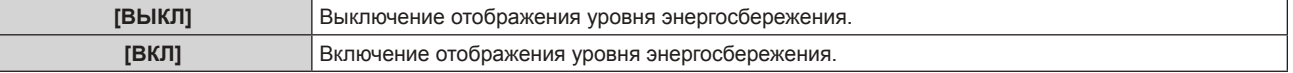

### **Примечание**

• Если в выбранном режиме подается входной сигнал скрытых титров, то уровень энергосбережения не отображается.

• Уровень энергосбережения не отображается при отображении экрана меню.

## 76 - PУССКИЙ

### **[РАСПИСАНИЕ]**

Установка расписания выполнения команд на каждый день недели.

### **Включение/выключение функции расписания**

### **1)** Нажмите ▲▼ для выбора параметра [РАСПИСАНИЕ].

### **2) Нажмите** qw **для изменения параметра [РАСПИСАНИЕ].**

• При каждом нажатии этой кнопки элементы будут сменяться.

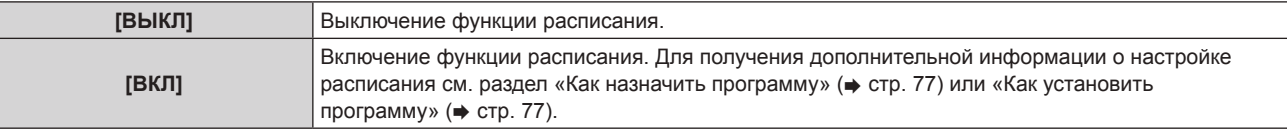

### **Примечание**

f Когда [РАСПИСАНИЕ] установлено на [ВКЛ], настройка [РЕЖИМ ОЖИДАНИЯ] принудительно переключается на [НОРМАЛЬНЫЙ], и настройка не может быть изменена. Даже если впоследствии параметру [РАСПИСАНИЕ] присвоить значение [ВЫКЛ] в данной ситуации, параметр [РЕЖИМ ОЖИДАНИЯ] остается настроенным на [НОРМАЛЬНЫЙ].

### **Как назначить программу**

- **1)** Нажмите ▲▼ для выбора параметра [РАСПИСАНИЕ].
- **2) Нажмите** qw **для выбора параметра [ВКЛ], а затем нажмите кнопку <ENTER>.**
	- **Отобразится экран [РАСПИСАНИЕ].**
- **3) Выберите и назначьте программу для каждого дня недели.**
	- $\bullet$  Нажмите  $\blacktriangle\blacktriangledown$  для выбора дня недели, а затем нажмите  $\blacktriangle\blacktriangledown$  для выбора номера программы.
	- Можно установить программу под номером от 1 до 7. «- -» означает, что номер программы еще не был назначен.

### **Как установить программу**

Можно установить до 16 команд для каждой программы.

- **1)** Нажмите **▲▼** для выбора параметра [РАСПИСАНИЕ].
- **2) Нажмите** qw **для выбора параметра [ВКЛ], а затем нажмите кнопку <ENTER>. • Отобразится экран [РАСПИСАНИЕ].**
- **3) Нажмите** as **для выбора параметра [РЕДАКТ-НИЕ ПРОГРАММЫ].**
- **4) Нажмите** qw **для выбора номера программы, а затем нажмите кнопку <ENTER>.**
- **5)** Нажмите ▲ ▼ для выбора номера команды, а затем нажмите кнопку <ENTER>. • С помощью **+** можно изменить страницу.
- **6)** Нажмите ▲▼ для выбора параметра [ВРЕМЯ], а затем нажмите кнопку <ENTER>.
- **7) Нажмите** qw **для выбора часов и минут, нажмите** as **для установки времени, а затем нажмите кнопку <ENTER>.**
- **8)** Нажмите ▲▼ для выбора параметра [КОМАНДА].
- **9) Нажмите** qw **для изменения параметра [КОМАНДА].**
	- При каждом нажатии этой кнопки элементы будут сменяться.
	- f Для параметра [КОМАНДА], для которого доступны расширенные настройки, отображаются параметры, настраиваемые в шаге **11)**.

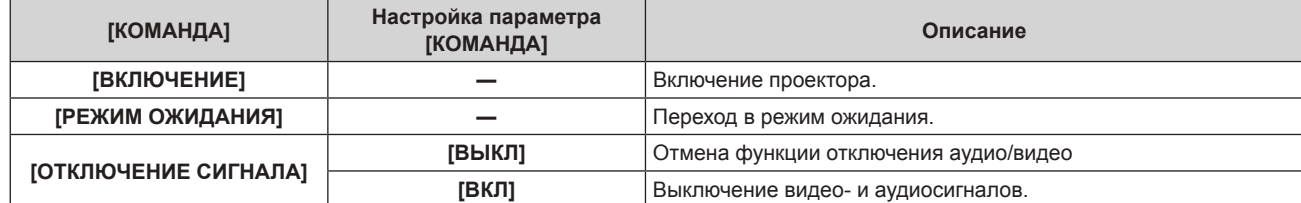

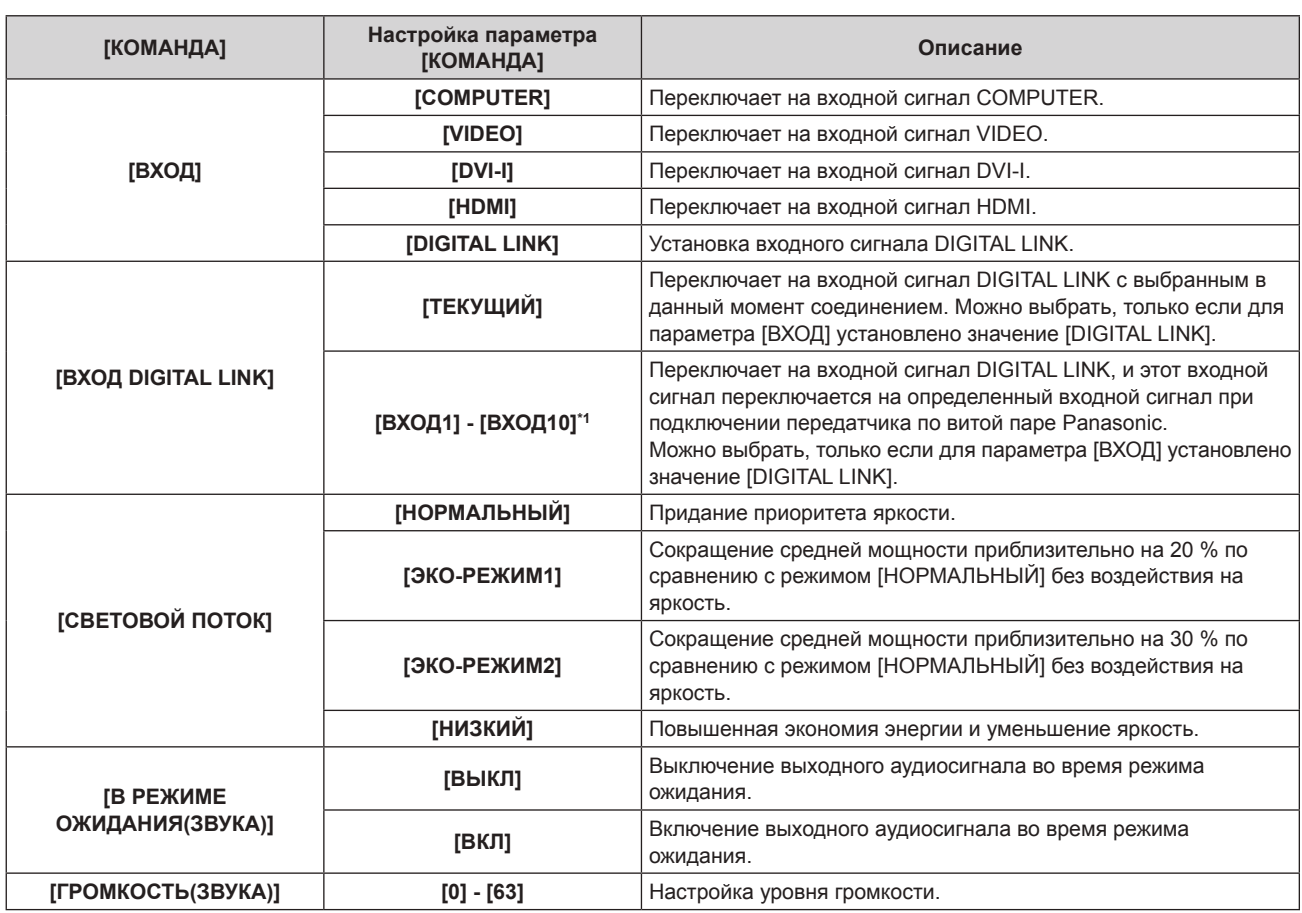

\*1 При подключении передатчика Panasonic по витой паре, такого как дополнительный цифровой блок сопряжения (модель: ET-YFB100G), к проектору имя его входного сигнала устанавливается автоматически в диапазоне от [ВХОД1] до [ВХОД10]. Элемент, для которого не отображается имя входного сигнала, отключается.

### **10) Нажмите кнопку <ENTER>.**

**• Отобразится экран [КОМАНДА]** для ввода детальной информации.

### **11)** Нажмите ▲ • для выбора настройки [КОМАНДА].

f Для параметра [КОМАНДА], для которого необходимы расширенные настройки, элементы расширенных настроек будут переключаться при каждом нажатии  $\blacklozenge$ .

### **12) Нажмите кнопку <ENTER>.**

- f Команда зафиксирована, и отображается слева от выбранной команды.
- f После того, как команда зафиксирована, нажмите кнопку <RETURN> или <MENU>, чтобы закрыть меню детальной настройки.

### **13) Нажмите** as **для выбора параметра [ЗАПОМНИТЬ], а затем нажмите кнопку <ENTER>.**

### **Примечание**

- f При удалении уже установленных настроек нажмите кнопку <DEFAULT> на экране, отображенном в шаге **5)**.
- f Если на одно и то же время установлено несколько команд, то они выполняются в хронологическом порядке, начиная с наименьшего номера команды.
- $\bullet$  Время работы будет соответствовать местному времени. ( $\bullet$  стр. 83)
- f Если прежде, чем выполнится команда, установленная в [РАСПИСАНИЕ], выполняется операция, назначенная с помощью пульта дистанционного управления, панели управления проектора или команды управления, то команда, установленная с помощью данной функции, может не выполниться.

### **[ЗАПУСК]**

Выберите метод установки, если переключатель <MAIN POWER> установлен в положение <ON>.

### **1)** Нажмите ▲▼ для выбора параметра [ЗАПУСК].

### **2)** Нажмите ◆ для изменения параметра [ЗАПУСК].

• При каждом нажатии этой кнопки элементы будут сменяться.

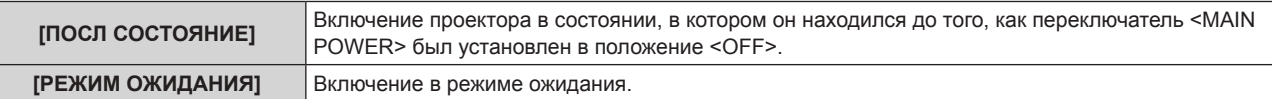

**[ВКЛ]** Проецирование сразу после включения.

### **[ВХОД ПРИ ЗАПУСКЕ]**

Установите входной сигнал при включении проектора, чтобы начать проецирование.

**1)** Нажмите ▲▼ для выбора параметра [ВХОД ПРИ ЗАПУСКЕ].

### **2) Нажмите** qw **для изменения параметра [ВХОД ПРИ ЗАПУСКЕ].**

• При каждом нажатии этой кнопки элементы будут сменяться.

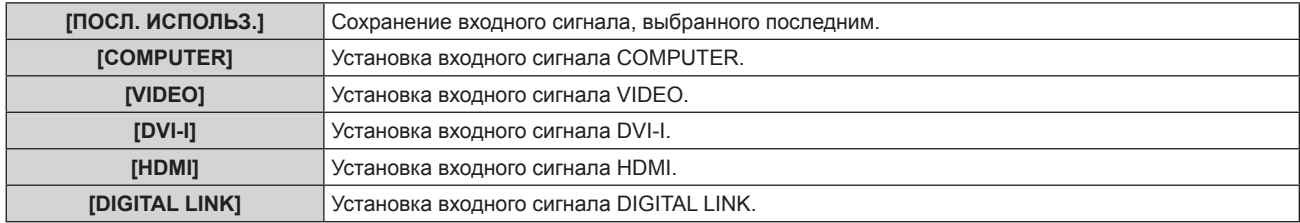

### **[ВХОД DIGITAL LINK]**

Можно выбрать, только если для параметра [ВХОД ПРИ ЗАПУСКЕ] выбрано значение [DIGITAL LINK].

### **1)** Нажмите ▲▼ для выбора параметра **[ВХОД DIGITAL LINK].**

### **2) Нажмите** qw **для изменения параметра [ВХОД DIGITAL LINK].**

• При каждом нажатии этой кнопки элементы будут сменяться.

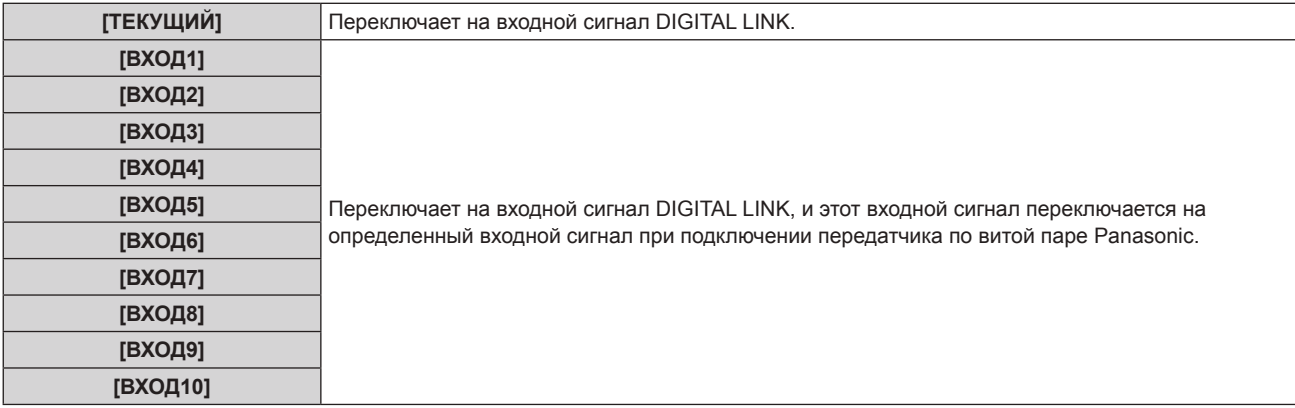

#### **Примечание**

f При подключении передатчика по витой паре Panasonic, такого как дополнительный цифровой блок сопряжения (модель: ET-YFB100G)) к проектору имя его входного сигнала отражается автоматически в значениях [ВХОД1] и [ВХОД10]. При выборе элемента, для которого не отображается имя входного сигнала, он отключается.

### **[RS-232C]**

Установка порта отправки и получения последовательной команды.

### **Подключение через разъем <SERIAL IN>**

**1)** Нажмите ▲▼ для выбора параметра [RS-232C].

### **2) Нажмите кнопку <ENTER>.**

- **Отобразится экран <b>[RS-232C]**.
- **3)** Нажмите ▲▼ для выбора параметра **[ВЫБОР ВХОДА]**.
- **4)** Нажмите ◆ для изменения параметра [ПОСЛЕД. ПОРТ].
- **5)** Нажмите ▲▼ для выбора параметра [СКОР БОД].

### **6)** Нажмите ◆ для изменения параметра [СКОР БОД].

• При каждом нажатии этой кнопки элементы будут сменяться.

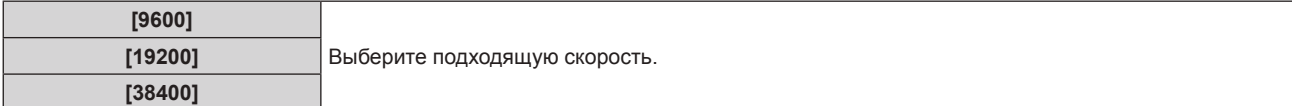

### **7)** Нажмите ▲▼ для выбора параметра [ЧЕТНОСТЬ].

### **8) Нажмите** qw **для изменения параметра [ЧЕТНОСТЬ].**

• При каждом нажатии этой кнопки элементы будут сменяться.

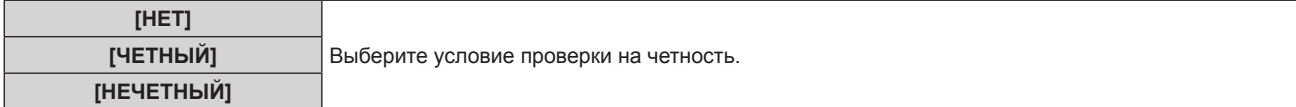

### **Подключение через разъем <DIGITAL LINK/LAN>**

- **1)** Нажмите ▲▼ для выбора параметра [RS-232C].
- **2) Нажмите кнопку <ENTER>.** f Отобразится экран **[RS-232C]**.
- **3)** Нажмите ▲▼ для выбора параметра [ВЫБОР ВХОДА].
- **4) Нажмите** qw **для изменения параметра [DIGITAL LINK].**
- **5)** Нажмите ▲▼ для выбора параметра [ЧЕТНОСТЬ].

### **6)** Нажмите ◆ для изменения параметра [ЧЕТНОСТЬ].

• При каждом нажатии этой кнопки элементы будут сменяться.

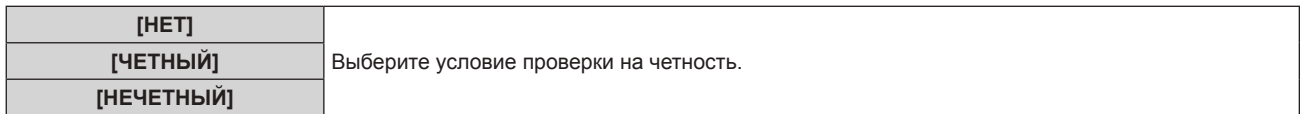

### **Использование существующих команд управления проектором**

Для установки каждого элемента при управлении проектором через компьютер используйте команды управления ранее купленного проектора Panasonic. Можно использовать также существующее программное обеспечение управления проектором Panasonic и другое программное обеспечение.

- **1)** Нажмите ▲▼ для выбора параметра [RS-232C].
- **2) Нажмите кнопку <ENTER>.**
	- f Отобразится экран **[RS-232C]**.
- **3) Нажмите** as **для выбора параметра [ЭМУЛЯЦИЯ].**
- **4) Нажмите кнопку <ENTER>.**

### **5)** Нажмите **▲▼** для выбора элемента.

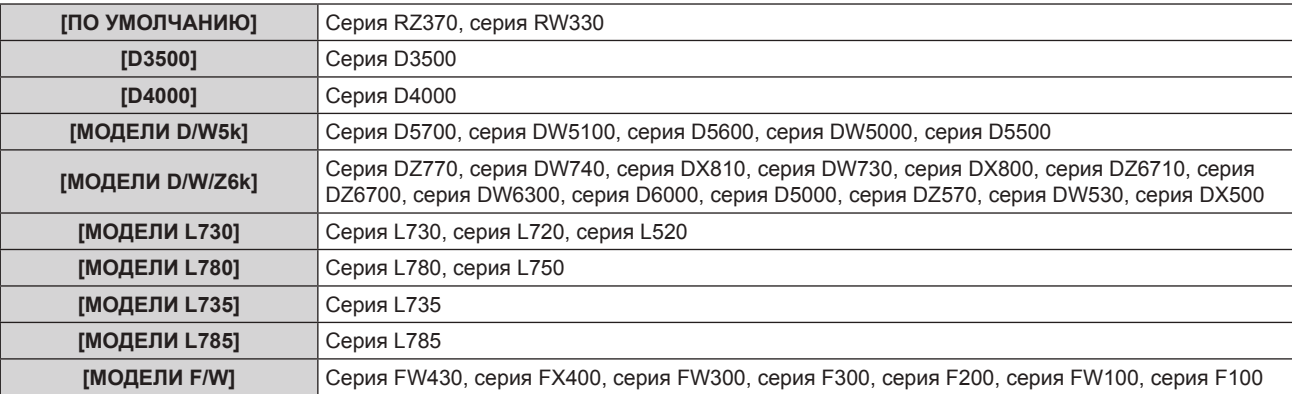

## 80 - PУССКИЙ

### **Глава 4 Настройки — Меню [УСТАНОВКИ ПРОЕКТОРА]**

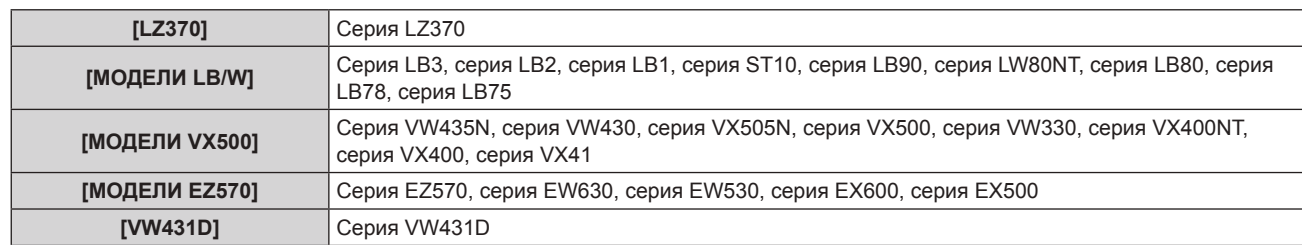

### **6) Нажмите кнопку <ENTER>.**

### **7) При отображении подтверждения выберите [ДА] или [ОТМЕНА] и нажмите кнопку <ENTER>.**

### **Примечание**

- $\bullet$  См. раздел «Разъем <SERIAL IN>» ( $\bullet$  стр. 123).
- f При выборе параметра [DIGITAL LINK] соединение возможно только с помощью последовательного разъема при подключении соответствующего устройства (такого как дополнительный цифровой блок сопряжения (модель: ET-YFB100G)) к разъему <DIGITAL LINK/LAN>.
- f При передаче изображений через дополнительный цифровой блок сопряжения (модель: ET-YFB100G) для параметра «NO SIGNAL SLEEP» модели ET-YFB100G должно быть установлено значение «OFF», чтобы избежать сбоев соединения.
- При выборе параметра [DIGITAL LINK] устанавливается фиксированная скорость соединения 9 600 bps.

### **[ФУНКЦИОНАЛЬНАЯ КНОПКА]**

Отображение функций, назначенных в настоящее время кнопкам <FUNC1> - <FUNC3> на пульте дистанционного управления. Кроме того, отмена назначенных настроек.

**Отмена назначенных настроек кнопок <FUNC1> - <FUNC3>**

- **1) Нажмите ▲▼ для выбора параметра [ФУНКЦИОНАЛЬНАЯ КНОПКА].**
- **2) Нажмите кнопку <ENTER>.**
	- **Отобразится экран [ФУНКЦИОНАЛЬНАЯ КНОПКА].**
- **3) Нажмите** as **для выбора кнопки Function (F1 - F3), назначение которой требуется отменить.**
- **4) Нажмите кнопку <DEFAULT> на пульте дистанционного управления.**
- **5) При отображении подтверждения выберите [ДА] и нажмите кнопку <ENTER>.**

### **Примечание**

f Вы также можете отменить назначенные настройки, открыв экранное меню, выбрав элемент меню для отмены (главное меню, подменю или дополнительное меню) и удерживая одну из кнопок <FUNC1> - <FUNC3> в течение трех секунд.

### **[НАСТРОЙКИ ЗВУКА]**

Настройка расширенных функций аудиосигнала.

### **Настройка уровня громкости**

- **1)** Нажмите ▲▼ для выбора параметра [НАСТРОЙКИ ЗВУКА].
- **2) Нажмите кнопку <ENTER>.**
	- **Отобразится экран [НАСТРОЙКИ ЗВУКА].**
- **3)** Нажмите ▲▼ для выбора параметра [ГРОМКОСТЬ].
- **4) Нажимайте** qw**, чтобы настроить уровень.**

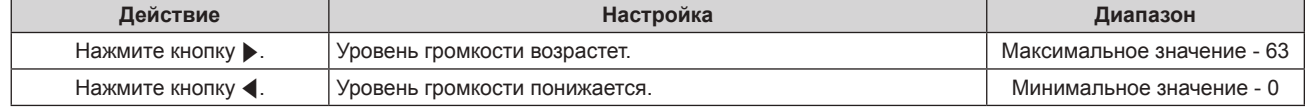

### **Настройка баланса звучания**

**1)** Нажмите ▲▼ для выбора параметра [НАСТРОЙКИ ЗВУКА].

### **2) Нажмите кнопку <ENTER>. • Отобразится экран [НАСТРОЙКИ ЗВУКА].**

- **3)** Нажмите ▲▼ для выбора параметра [БАЛАНС].
- **4) Нажимайте** qw**, чтобы настроить уровень.**

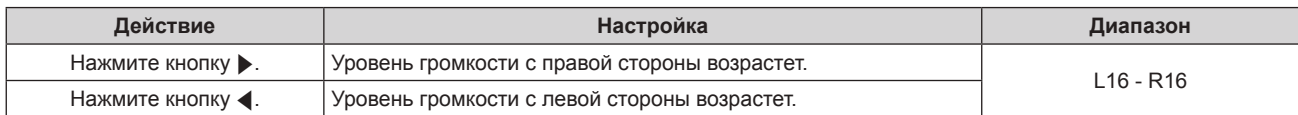

### **Настройка выходного аудиосигнала во время режима ожидания.**

**1)** Нажмите ▲▼ для выбора параметра [НАСТРОЙКИ ЗВУКА].

### **2) Нажмите кнопку <ENTER>.**

**• Отобразится экран [НАСТРОЙКИ ЗВУКА].** 

### **3) Нажмите** as **для выбора параметра [В РЕЖИМЕ ОЖИДАНИЯ].**

### **4) Нажмите** qw **для изменения параметра [В РЕЖИМЕ ОЖИДАНИЯ].**

• При каждом нажатии этой кнопки элементы будут сменяться.

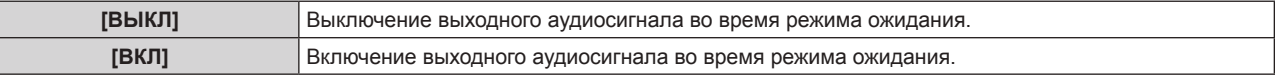

### **Примечание**

- При выборе для параметра [РЕЖИМ ОЖИДАНИЯ] (+ стр. 76) значения [УПРАВЛЕНИЕ ЭНЕРГОСБЕРЕЖЕНИЕМ] в меню [ЭКО] аудиосигнал не будет выводиться в режиме ожидания.
- В проекторе отсутствуют встроенные колонки.

Аудиосигнал можно вывести с помощью внешней звуковой системы, подключенной к разъему разъему для вывода аудиосигнала.

### **Настройка входного аудиосигнала при выборе входного сигнала HDMI**

### **1)** Нажмите ▲▼ для выбора параметра [НАСТРОЙКИ ЗВУКА].

- **2) Нажмите кнопку <ENTER>.**
	- f Отобразится экран **[НАСТРОЙКИ ЗВУКА]**.

### **3) Нажмите** as **для выбора параметра [HDMI].**

### **4) Нажмите** qw **для изменения параметра [HDMI].**

• При каждом нажатии этой кнопки элементы будут сменяться.

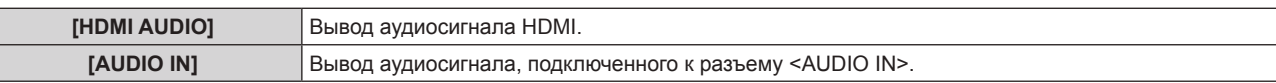

### **Примечание**

• При выборе входного сигнала COMPUTER, DVI-I или VIDEO выводится аудиосигнал, подключенный к разъему <AUDIO IN>.

### **Настройка входного аудиосигнала при выборе входного сигнала DIGITAL LINK**

### **1)** Нажмите ▲▼ для выбора параметра ГНАСТРОЙКИ ЗВУКАЈ.

### **2) Нажмите кнопку <ENTER>.**

f Отобразится экран **[НАСТРОЙКИ ЗВУКА]**.

**3)** Нажмите ▲▼ для выбора параметра **[DIGITAL LINK]**.

### **4) Нажмите** qw **для изменения параметра [DIGITAL LINK].**

• При каждом нажатии этой кнопки элементы будут сменяться.

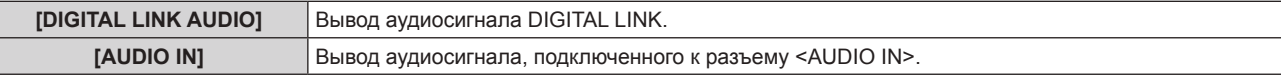

## 82 - PУССКИЙ

### **Примечание**

• При выборе входного сигнала COMPUTER, DVI-I или VIDEO выводится аудиосигнал, подключенный к разъему <AUDIO IN>.

### **[СОСТОЯНИЕ]**

Отображает состояние проектора.

### **1)** Нажмите **▲▼** для выбора параметра [СОСТОЯНИЕ].

### **2) Нажмите кнопку <ENTER>.**

f Отобразится экран **[СОСТОЯНИЕ]**.

### **3) Нажмите** qw **для переключения страниц.**

• При каждом нажатии этой кнопки страница будет сменяться.

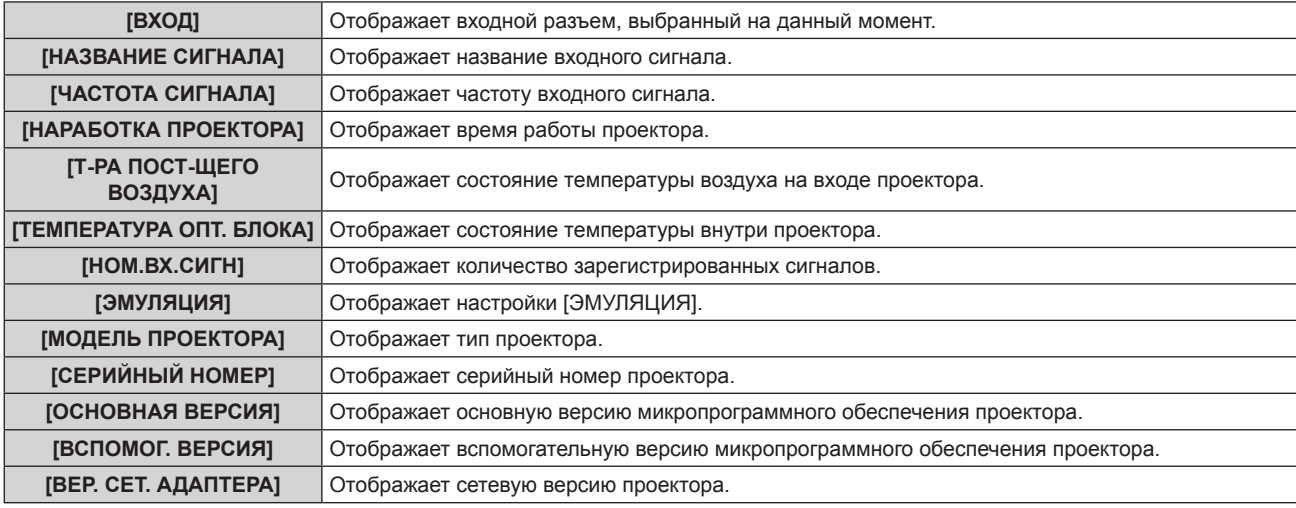

### **Примечание**

• Содержание состояния можно отправить по электронной почте, нажав кнопку <ENTER> во время отображения состояния.

### **[ДАТА И ВРЕМЯ]**

Установите часовой пояс, дату и время встроенных часов проектора.

### **Для установки часового пояса**

- **1)** Нажмите ▲▼ для выбора параметра [ДАТА И ВРЕМЯ].
- **2) Нажмите кнопку <ENTER>.**
	- f Отобразится экран **[ДАТА И ВРЕМЯ]**.
- **3)** Нажмите ▲▼ для выбора параметра [ЧАСОВОЙ ПОЯС].
- **4) Нажмите** qw **для изменения параметра [ЧАСОВОЙ ПОЯС].**

### **Ручная настройка даты и времени**

- **1)** Нажмите ▲▼ для выбора параметра **[ДАТА И ВРЕМЯ**].
- **2) Нажмите кнопку <ENTER>.**
	- **Отобразится экран [ДАТА И ВРЕМЯ].**
- **3)** Нажмите ▲▼ для выбора параметра [НАСТРОЙКА ВРЕМЕНИ].
- **4) Нажмите кнопку <ENTER>. • Отобразится экран <b>[НАСТРОЙКА ВРЕМЕНИ**].
- **5)** Нажмите ▲▼ для выбора элемента, а затем нажмите ◆▶ для установки местной даты и **времени.**
- **6) Нажмите** as **для выбора параметра [ПРИМЕНИТЬ], а затем нажмите кнопку <ENTER>.**
	- Установка времени будет завершена.

### **Автоматическая настройка даты и времени.**

- **1)** Нажмите ▲▼ для выбора параметра [ДАТА И ВРЕМЯ].
- **2) Нажмите кнопку <ENTER>.**
	- f Отобразится экран **[ДАТА И ВРЕМЯ]**.
- **3)** Нажмите ▲▼ для выбора параметра ГНАСТРОЙКА ВРЕМЕНИЈ.
- **4) Нажмите кнопку <ENTER>. • Отобразится экран <b>[НАСТРОЙКА ВРЕМЕНИ**].
- 
- **5)** Нажмите ▲▼ для выбора параметра [СИНХРОНИЗАЦИЯ ПО NTP], а затем нажмите ◆ для **выбора значения [ВКЛ].**
	- При каждом нажатии этой кнопки элементы будут сменяться.

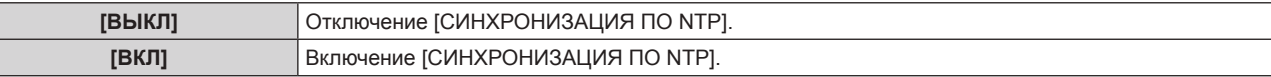

### **6) Нажмите** as **для выбора параметра [ПРИМЕНИТЬ], а затем нажмите кнопку <ENTER>.**

• Установка времени будет завершена.

### **Примечание**

- $\bullet$  Чтобы устанавливать дату и время автоматически, проектор должен быть подключен к сети.
- f Если синхронизация с NTP-сервером не удастся сразу после перевода параметра [СИНХРОНИЗАЦИЯ ПО NTP] в положение [ВКЛ], или если параметр [СИНХРОНИЗАЦИЯ ПО NTP] переведен в положение [ВКЛ] в то время, как NTP-сервер не настроен, параметр [СИНХРОНИЗАЦИЯ ПО NTP] вернется в положение [ВЫКЛ].
- f Для настройки NTP-сервера подключитесь к проектору через веб-браузер. Для получения дополнительной информации см. раздел «Страница [Adjust clock]» ( $\Rightarrow$  стр. 103).

### **[СОХРАНИТЬ ПОЛЬЗОВАТ. НАСТРОЙКИ]**

Сохраните различные значения настроек во встроенной памяти проектора в качестве резервных копий.

- **1) Нажмите** as **для выбора параметра [СОХРАНИТЬ ПОЛЬЗОВАТ. НАСТРОЙКИ].**
- **2) Нажмите кнопку <ENTER>.**
	- f Отобразится экран **[ПАРОЛЬ БЛОКИРОВКИ]**.
- **3) Введите пароль доступа и нажмите кнопку <ENTER>.**
- **4) При отображении подтверждения выберите [ДА] или [ОТМЕНА] и нажмите кнопку <ENTER>.**
	- [В ПРОЦЕССЕ] отображается в процессе сохранения данных.

### **Примечание**

• Настройка изображения, зарегистрированная в [ЗАСТАВКА/ПОЛЬЗ], не сохраняется.

### **[ЗАГРУЗИТЬ ПОЛЬЗОВАТЕЛЬСКИЕ НАСТРОЙКИ]**

Загрузите различные значения настроек во встроенной памяти проектора, сохраненных в качестве резервных копий.

- **1)** Нажмите ▲▼ для выбора параметра [ЗАГРУЗИТЬ ПОЛЬЗОВАТЕЛЬСКИЕ НАСТРОИКИ].
- **2) Нажмите кнопку <ENTER>.**
	- **Отобразится экран [ПАРОЛЬ БЛОКИРОВКИ]**.
- **3) Введите пароль доступа и нажмите кнопку <ENTER>.**
- **4) При отображении подтверждения выберите [ДА] или [ОТМЕНА] и нажмите кнопку <ENTER>.**

### **Примечание**

f После выполнения [ЗАГРУЗИТЬ ПОЛЬЗОВАТЕЛЬСКИЕ НАСТРОЙКИ] проектор войдет в режим ожидания для отображения значений настроек.

### **[ИНИЦИАЛИЗ]**

Восстановите заводские установки для различных настроек.

### **1)** Нажмите ▲▼ для выбора параметра [ИНИЦИАЛИЗ].

- **2) Нажмите кнопку <ENTER>.**
	- f Отобразится экран **[ПАРОЛЬ БЛОКИРОВКИ]**.
- **3) Введите пароль доступа и нажмите кнопку <ENTER>.**
	- **Отобразится экран [ИНИЦИАЛИЗ].**

### **4)** Нажмите ▲▼ для выбора элемента для инициализации.

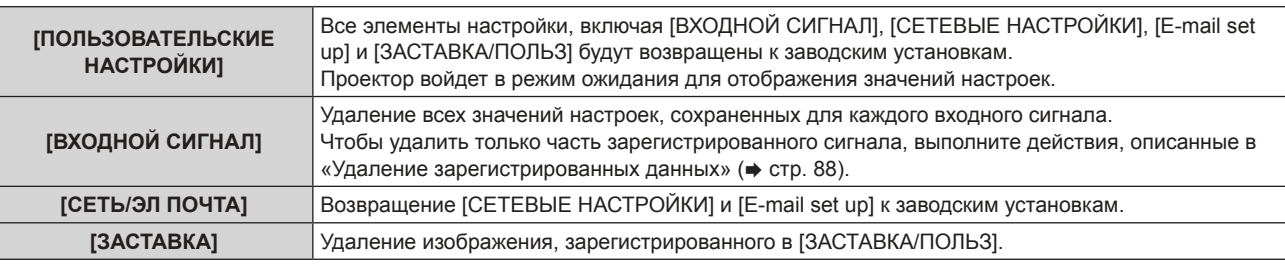

- **5) Нажмите кнопку <ENTER>.**
- **6) При отображении подтверждения выберите [ДА] или [ОТМЕНА] и нажмите кнопку <ENTER>.**

### **[СЕРВИСНЫЙ ПАРОЛЬ]**

Используется сервисным сотрудником.

# **Меню [ТЕСТОВОЕ ИЗОБРАЖЕНИЕ]**

**На экране меню выберите элемент [ТЕСТОВОЕ ИЗОБРАЖЕНИЕ] в главном меню. Для получения дополнительной информации об использовании экрана меню см. раздел** «Навигация по меню» (→ стр. 44).  $\bullet$  Нажмите  $\blacklozenge$  для изменения параметра.

### **[ТЕСТОВОЕ ИЗОБРАЖЕНИЕ]**

Отображение тестового шаблона, встроенного в проектор.

Настройки положения, размера и других факторов не будут отражены в тестовых шаблонах. Перед выполнением различных настроек обязательно спроецируйте входной сигнал.

### **1) Нажмите** qw **для изменения параметра [ТЕСТОВОЕ ИЗОБРАЖЕНИЕ].**

• При каждом нажатии этой кнопки элементы будут сменяться.

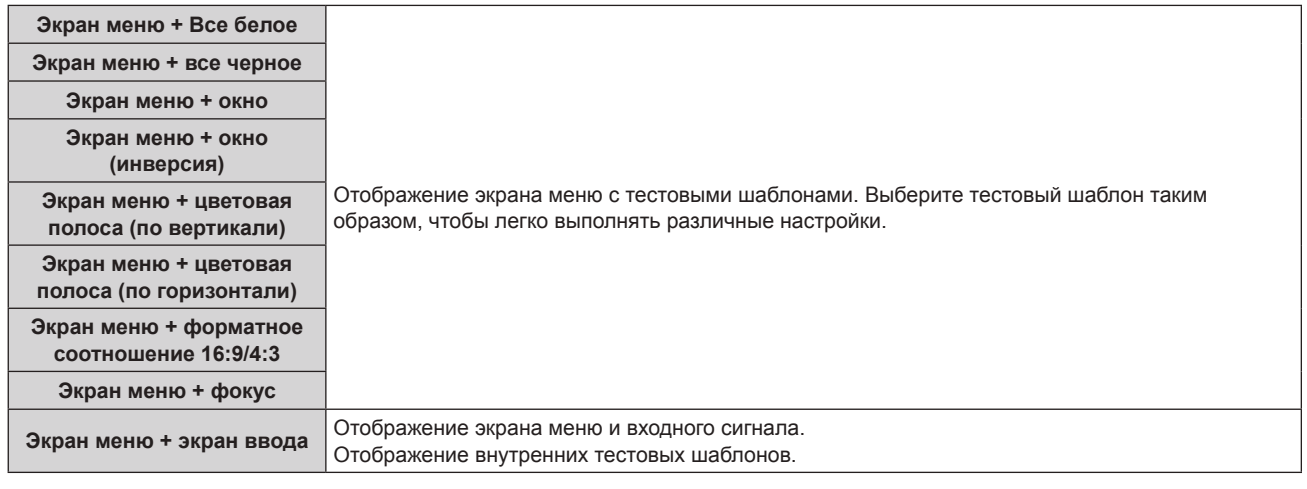

### **Примечание**

• Нажмите кнопку <MENU> на пульте дистанционного управления во время показа тестового изображения, чтобы скрыть экранное меню.

• Если экранное меню скрыто при отображении тестового шаблона, тестовый шаблон не переключается даже при нажатии кнопок qw. Для переключения тестового шаблона используйте отображаемое экранное меню.

# **Меню [СПИСОК ЗАРЕГИСТРИРОВАННЫХ СИГНАЛОВ]**

**На экране меню выберите элемент [СПИСОК ЗАРЕГИСТРИРОВАННЫХ СИГНАЛОВ] в главном меню. Для получения дополнительной информации об использовании экрана меню см. раздел** «Навигация по меню» (→ стр. 44).

### r **Дополнительные сведения о зарегистрированных сигналах**

- Для каждого элемента вспомогательной (+ стр. 70) памяти можно задать имя.
- Номер ячейки памяти:

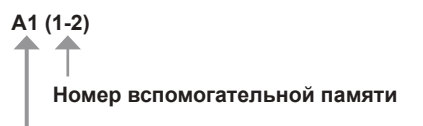

При регистрации сигнала номера адреса (А1, А2, ... L7, L8)

### **Регистрация сигнала в списке**

После ввода нового сигнала и нажатия кнопки <MENU> на пульте дистанционного управления или панели управления регистрация заканчивается и открывается экран **[ГЛАВНОЕ МЕНЮ]**.

### **Примечание**

- f В проекторе можно зарегистрировать до 96 сигналов, включая элементы вспомогательной памяти.
- Имеется 12 страниц (восемь элементов памяти от А до L, по восемь элементов памяти на каждой странице) для номеров элементов памяти, и элемент регистрируется под номером с наименьшим имеющимся значением. При отсутствии свободного номера элемента памяти, он будет переписан с самого старого сигнала.
- Названия для регистрации автоматически определяются входными сигналами и номерами элементов памяти.
- Если отображается меню, регистрация новых сигналов выполняется в момент их поступления.

### **Переименование зарегистрированного сигнала**

Зарегистрированные сигналы могут быть переименованы.

**1)** Нажмите ▲  $\blacktriangledown$  4  $\blacktriangleright$  для выбора сигнала, детали которого будут отображены.

### **2) Нажмите кнопку <ENTER>.**

- f Отобразится экран **[СОСТОЯНИЕ ЗАРЕГИСТРИРОВАННЫХ СИГНАЛОВ]**.
- Отображаются имя входного сигнала, номер элемента памяти, входной разъем, частота, сигнал синхронизации и т.д.
- **Нажмите кнопку <RETURN> или <MENU> для возврата к экрану <b>[СПИСОК ЗАРЕГИСТРИРОВАННЫХ СИГНАЛОВ**].

### **3) Нажмите кнопку <ENTER>.**

- **Отобразится экран [ПЕРЕИМЕНОВАТЬ].**
- **4) Нажимайте** asqw**, чтобы выбрать текст, а затем нажмите кнопку <ENTER>, чтобы его ввести.**

### **5) После изменения названия нажимайте** asqw **для выбора [OK] и нажмите кнопку <ENTER>.**

- f После завершения регистрации снова отобразится экран **[СОСТОЯНИЕ ЗАРЕГИСТРИРОВАННЫХ СИГНАЛОВ]**.
	- $\bullet$  Если нажать  $\blacktriangle \blacktriangledown \blacktriangle \blacktriangledown$  для выбора [CANCEL] и нажать кнопку <ENTER>, измененное название сигнала не будет сохранено, и будет использовано автоматически сохраненное название сигнала.

### **Удаление зарегистрированных данных**

Зарегистрированные сигналы могут быть удалены.

### **1)** Нажмите **▲▼◀▶** для выбора сигнала, который требуется удалить.

### **2) Нажмите кнопку <DEFAULT>.**

- **Отобразится экран <b>[СБРОС НАСТРОЕК СИГНАЛА**].
- f Чтобы отменить удаление, нажмите кнопку <RETURN> или <MENU> для возврата к экрану **[СПИСОК ЗАРЕГИСТРИРОВАННЫХ СИГНАЛОВ]**.

### **3) Нажмите кнопку <ENTER>.**

• Выбранный сигнал будет удален.

# **Меню [ЗАЩИТА]**

**На экране меню выберите [ЗАЩИТА] в главном меню, а затем выберите элемент в подменю.**

**Для получения дополнительной информации об использовании экрана меню см. раздел** «Навигация по меню» (→ стр. 44).

- Когда проектор используется в первый раз
- Исходный пароль: Нажимайте по порядку ▲▶▼◀▲▶▼◀, а затем нажмите кнопку <ENTER>.
- После выбора элемента нажимайте  $\blacktriangle\blacktriangledown\blacktriangle\blacktriangledown$  для выполнения настройки.

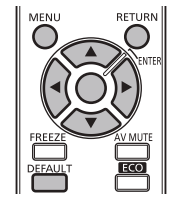

### **Внимание**

- f Если выбрать [ЗАЩИТА] из главного меню и нажать кнопку <ENTER>, необходимо будет ввести пароль. Введите установленный пароль и продолжите операции меню [ЗАЩИТА].
- $\bullet$  Если пароль был предварительно изменен, введите измененный пароль и нажмите кнопку <ENTER>.

#### **Примечание**

- Вводимый пароль отображается звездочками \* на экране.
- f Когда вводится неправильный пароль, на экране появляется сообщение об ошибке. Повторно введите правильный пароль.

### **[ПАРОЛЬ БЛОКИРОВКИ]**

Когда включается питание, отображается экран **[ПАРОЛЬ БЛОКИРОВКИ]**. Если введен неправильный пароль, то остальные операции, кроме кнопки питания < $\phi$ / | > и кнопки <AV MUTE>, станут недоступны.

### **1)** Нажмите ▲▼ для выбора параметра [ПАРОЛЬ БЛОКИРОВКИ].

### **2) Нажмите** qw **для изменения параметра [ПАРОЛЬ БЛОКИРОВКИ].**

• При каждом нажатии этой кнопки элементы будут сменяться.

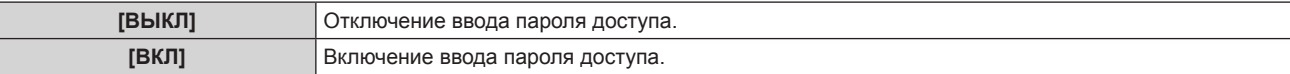

### **Примечание**

- Настройка [ПАРОЛЬ БЛОКИРОВКИ] устанавливается на [ВЫКЛ] на момент продажи или при инициализации всех данных пользователя.
- Периодически меняйте пароль, чтобы его трудно было угадать.
- f Пароль доступа будет активирован после установки для параметра [ПАРОЛЬ БЛОКИРОВКИ] значения [ВКЛ] и установки переключателя <MAIN POWER> в положение <OFF>.

### **[СМЕНА ПАРОЛЯ БЛОКИРОВКИ]**

Измените пароль доступа.

- **1)** Нажмите ▲▼ для выбора параметра [СМЕНА ПАРОЛЯ БЛОКИРОВКИ].
- **2) Нажмите кнопку <ENTER>.**
	- **Отобразится экран [СМЕНА ПАРОЛЯ БЛОКИРОВКИ].**
- **3) Для установки пароля нажмите** asqw **и цифровые кнопки (от <1> до <6>).**

• Пароль можно установить, нажимая кнопки до восьми раз.

- **4) Нажмите кнопку <ENTER>.**
- **5) Повторно введите пароль для его подтверждения.**
- **6) Нажмите кнопку <ENTER>.**

### **Примечание**

- Вводимый пароль отображается звездочками \* на экране.
- При использовании цифр для пароля доступа потребуется повторная инициализация пароля доступа в случае утери пульта дистанционного управления. Для получения дополнительной информации о методе инициализации обратитесь к своему дилеру.

### **[ОТОБРАЖЕНИЕ ТЕКСТА]**

Отображение сообщения защиты (текст) поверх проецируемого изображения.

### **1)** Нажмите ▲▼ для выбора параметра [ОТОБРАЖЕНИЕ ТЕКСТА].

### **2)** Нажмите ◆ для изменения параметра **[ОТОБРАЖЕНИЕ ТЕКСТА**].

• При каждом нажатии этой кнопки элементы будут сменяться.

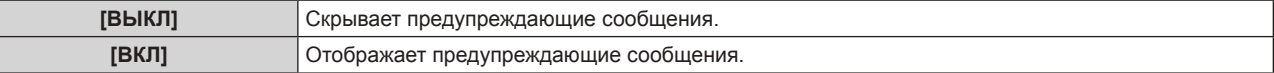

### **Примечание**

• Если сигнал скрытых титров в выбранном режиме является входным, то предупреждающие сообщения не отображаются.

### **[ИЗМЕН ТЕКСТА]**

Измените текст, отображающийся при выборе для параметра [ОТОБРАЖЕНИЕ ТЕКСТА] значения [ВКЛ].

### **1)** Нажмите ▲▼ для выбора параметра [ИЗМЕН ТЕКСТА].

### **2) Нажмите кнопку <ENTER>.**

- **Отобразится экран [ИЗМЕН ТЕКСТА]**.
- **3)** Нажимайте ▲ ▼ < ▶, чтобы выбрать текст, а затем нажмите кнопку <ENTER>, чтобы его ввести. • Можно ввести текст до 22 символов длиной.
- **4)** Нажмите ▲▼◀▶ для выбора параметра **[OK]**, а затем нажмите кнопку <ENTER>.
	- Текст изменен.

### **[БЛОКИРОВКА МЕНЮ]**

Отобразите меню с помощью кнопки <MENU>, и установите активировать ли операции меню.

### **1)** Нажмите ▲▼ для выбора параметра [БЛОКИРОВКА МЕНЮ].

### **2) Нажмите** qw **для изменения параметра [БЛОКИРОВКА МЕНЮ].**

• При каждом нажатии этой кнопки элементы будут сменяться.

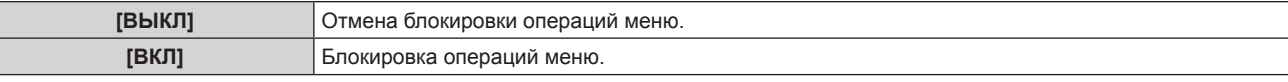

### **Примечание**

f После установки [БЛОКИРОВКА МЕНЮ] на [ВКЛ], если будет введен неверный пароль, то кнопка <MENU> работать не будет.

f На момент приобретения или после инициализации [ПОЛЬЗОВАТЕЛЬСКИЕ НАСТРОЙКИ], [БЛОКИРОВКА МЕНЮ] установлено на [ВЫКЛ].

• Снятие блокировки осуществляется до того, как проектор войдет в режим ожидания.

### **[ПАРОЛЬ БЛОКИРОВКИ МЕНЮ]**

Измените пароль блокировки меню.

- **1)** Нажмите ▲▼ для выбора параметра [ПАРОЛЬ БЛОКИРОВКИ МЕНЮ].
- **2) Нажмите кнопку <ENTER>.**
	- f Отобразится экран **[ПАРОЛЬ БЛОКИРОВКИ МЕНЮ]**.
- **3) Нажимайте** asqw**, чтобы выбрать текст, а затем нажмите кнопку <ENTER>, чтобы его ввести.** • Можно ввести текст до 16 символов длиной.
- **4)** Нажмите **▲▼◀▶** для выбора параметра **[OK]**, а затем нажмите кнопку <ENTER>.

• Для отмены выберите [CANCEL].

### **Внимание**

• Исходный пароль при использовании в первый раз или после инициализации всех данных пользователя - «AAAA».

• Периодически меняйте пароль, чтобы его трудно было угадать.

### **[ВЫБОР УСТРОЙСТВА УПРАВЛЕНИЯ]**

Включите/выключите работу кнопок на панели управления и пульте дистанционного управления.

### **1)** Нажмите ▲▼ для выбора параметра [ВЫБОР УСТРОЙСТВА УПРАВЛЕНИЯ].

### **2) Нажмите кнопку <ENTER>.**

- f Отобразится экран **[ВЫБОР УСТРОЙСТВА УПРАВЛЕНИЯ]**.
- **3) Нажмите** as **для выбора параметра [ПАНЕЛЬ УПРАВЛЕНИЯ] или [ПУЛЬТ ДИСТАНЦИОННОГО УПРАВЛЕНИЯ].**

### **4) Нажмите кнопку <ENTER>.**

f Отобразится экран **[ПАНЕЛЬ УПРАВЛЕНИЯ]** или экран **[ПУЛЬТ ДИСТАНЦИОННОГО УПРАВЛЕНИЯ]**.

### **5) Нажмите ▲▼ для выбора параметра [ВКЛЮЧЕНО] или [ВЫКЛЮЧЕНО].**

• Можно установить ограничение управления с панели управления и пульта дистанционного управления.

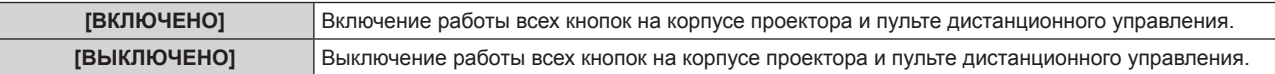

### **6) Нажмите кнопку <ENTER>.**

### **7) При отображении подтверждения выберите [ДА] или [ОТМЕНА] и нажмите кнопку <ENTER>.**

### **Примечание**

- f При нажатии кнопки, когда устройство установлено в режим [ВЫКЛЮЧЕНО], отображается экран **[ПАРОЛЬ БЛОКИРОВКИ]**. Для продолжения работы введите пароль доступа.
- **Экран <b>[ПАРОЛЬ БЛОКИРОВКИ**] исчезнет после нажатия кнопки <MENU>, или если в течение примерно десяти секунд не выполняется никакая операция.
- f Если операции [ПАНЕЛЬ УПРАВЛЕНИЯ] и [ПУЛЬТ ДИСТАНЦИОННОГО УПРАВЛЕНИЯ] установлены на [ВЫКЛЮЧЕНО], то проектор нельзя будет выключить (не сможет войти в режим ожидания).
- f После завершения установки экран меню исчезнет. Для непрерывной работы нажмите кнопку <MENU>, чтобы отобразить главное меню.

# **Меню [НАСТРОЙКА СЕТИ]**

**На экране меню выберите [НАСТРОЙКА СЕТИ] в главном меню, а затем выберите элемент в подменю. Для получения дополнительной информации об использовании экрана меню см. раздел** «Навигация по меню» (→ стр. 44). • После выбора элемента нажимайте  $\blacktriangle\blacktriangledown\blacktriangle\blacktriangledown\blacktriangle$  для выполнения настройки.

### **[РЕЖИМ DIGITAL LINK]**

Изменение метода соединения разъема <DIGITAL LINK/LAN> проектора.

### **1)** Нажмите ▲▼ для выбора параметра [РЕЖИМ DIGITAL LINK].

### **2) Нажмите** qw **для изменения параметра [РЕЖИМ DIGITAL LINK].**

• При каждом нажатии этой кнопки элементы будут сменяться.

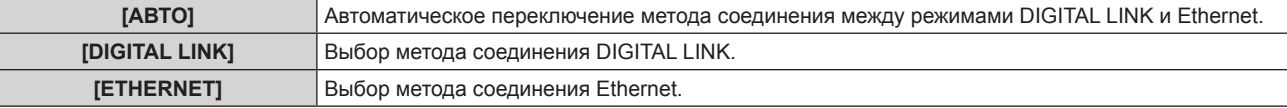

### **Возможные режимы соединения**

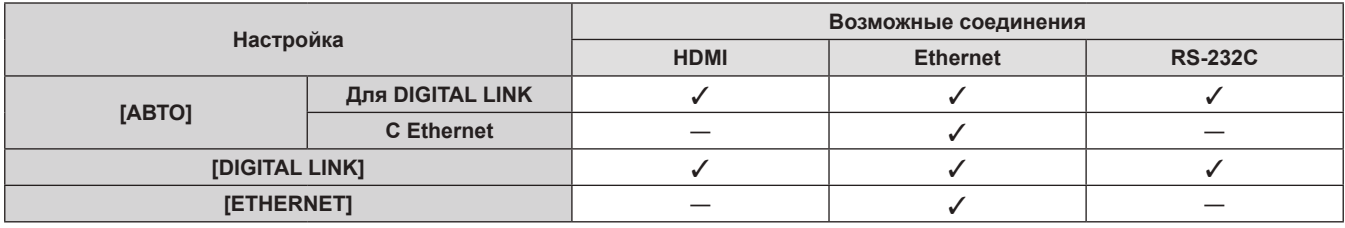

l: соединение возможно

―: соединение невозможно

### **[ПАР-РЫ DIGITAL LINK]**

Установка метода соединения DIGITAL LINK.

### **При прямом подключении проектора по сети Ethernet**

**1)** Нажмите ▲▼ для выбора параметра [ПАР-РЫ DIGITAL LINK].

### **2) Нажмите кнопку <ENTER>.**

- **Отобразится экран [ПАР-РЫ DIGITAL LINK].**
- **3)** Нажмите ▲▼ для выбора параметра [ДУПЛЕКС(ETHERNET)].

### **4) Нажмите** qw **для переключения метода соединения.**

• При каждом нажатии этой кнопки элементы будут сменяться.

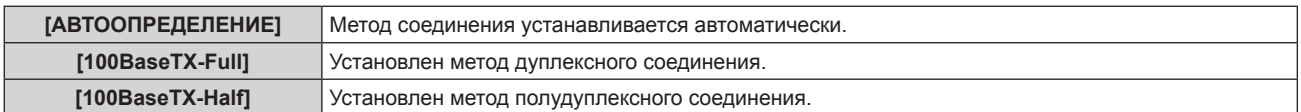

### **5)** Нажмите **▲▼** для выбора параметра [ЗАПОМНИТЬ].

**6) Нажмите кнопку <ENTER>.**

### **7) При отображении подтверждения выберите [ДА] или [ОТМЕНА] и нажмите кнопку <ENTER>.**

### **Примечание**

• Не совместим с 10BaseT Full/Half.

### **При прямом подключении проектора через передатчик по витой паре**

**1)** Нажмите ▲▼ для выбора параметра [ПАР-РЫ DIGITAL LINK].

### **2) Нажмите кнопку <ENTER>.**

- f Отобразится экран **[ПАР-РЫ DIGITAL LINK]**.
- **3)** Нажмите ▲▼ для выбора параметра [ДУПЛЕКС(DIGITAL LINK)].

### **4) Нажмите** qw **для переключения метода соединения.**

• При каждом нажатии этой кнопки элементы будут сменяться.

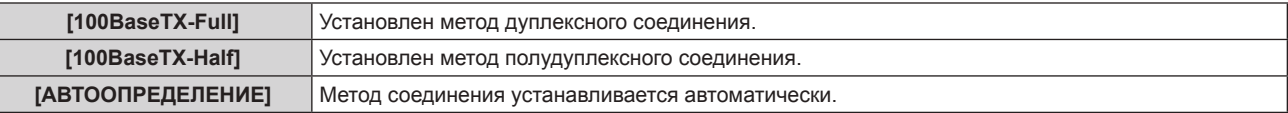

- **5)** Нажмите ▲▼ для выбора параметра [ЗАПОМНИТЬ].
- **6) Нажмите кнопку <ENTER>.**
- **7) При отображении подтверждения выберите [ДА] или [ОТМЕНА] и нажмите кнопку <ENTER>.**

### **[СОСТ-НИЕ DIGITAL LINK]**

Отображение среды соединения DIGITAL LINK.

### **1)** Нажмите ▲▼ для выбора параметра [СОСТ-НИЕ DIGITAL LINK].

### **2) Нажмите кнопку <ENTER>.**

 $\bullet$  Отобразится экран **[СОСТ-НИЕ DIGITAL LINK]**.

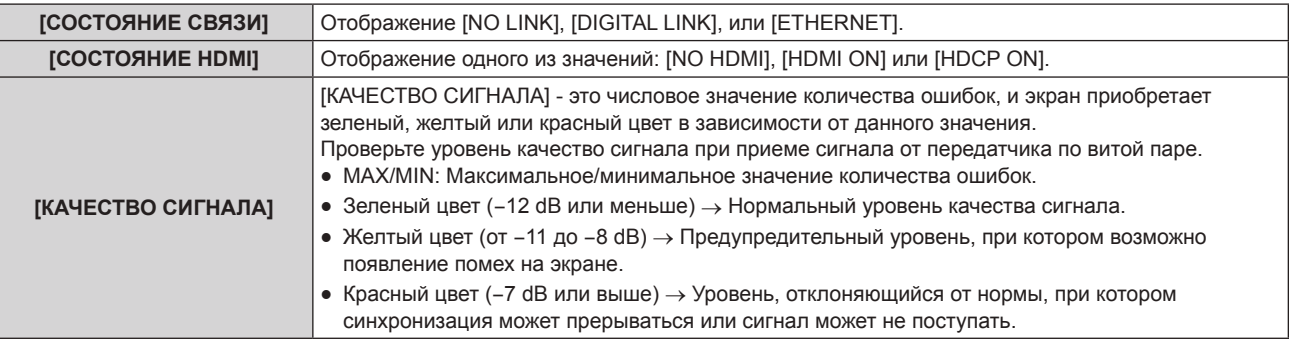

### **[СЕТЕВЫЕ НАСТРОЙКИ]**

Выполните исходную настройку сети, прежде чем использовать сетевую функцию.

- **1)** Нажмите ▲▼ для выбора параметра [СЕТЕВЫЕ НАСТРОЙКИ].
- **2) Нажмите кнопку <ENTER>.**
	- f Отобразится экран **[СЕТЕВЫЕ НАСТРОЙКИ]**.
- **3)** Нажмите ▲▼, чтобы выбрать элемент, и измените настройки в соответствии с инструкциями **по эксплуатации меню.**

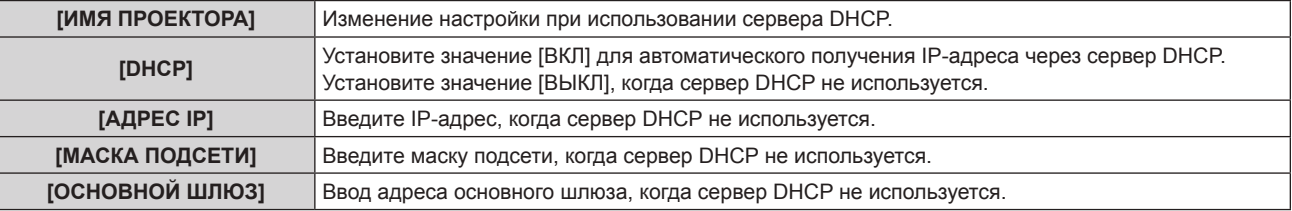

**4) Нажмите** as **для выбора параметра [ЗАПОМНИТЬ], а затем нажмите кнопку <ENTER>.**

### **5) При отображении подтверждения выберите [ДА] или [ОТМЕНА] и нажмите кнопку <ENTER>.**

### **Примечание**

- Когда используется сервер DHCP, убедитесь, что сервер DHCP работает.
- Для получения дополнительной информации об IP-адресе, маске подсети и основном шлюзе обратитесь к сетевому администратору.

### **[УПРАВЛЕНИЕ ПО СЕТИ]**

Установите метод управления сетью.

### **1)** Нажмите ▲ • для выбора параметра [УПРАВЛЕНИЕ ПО СЕТИ].

### **2) Нажмите кнопку <ENTER>.**

- f Отобразится экран **[УПРАВЛЕНИЕ ПО СЕТИ]**.
- **3) Нажимайте** as**, чтобы выбрать элемент, а затем нажмите кнопку** qw**, чтобы его настроить.**

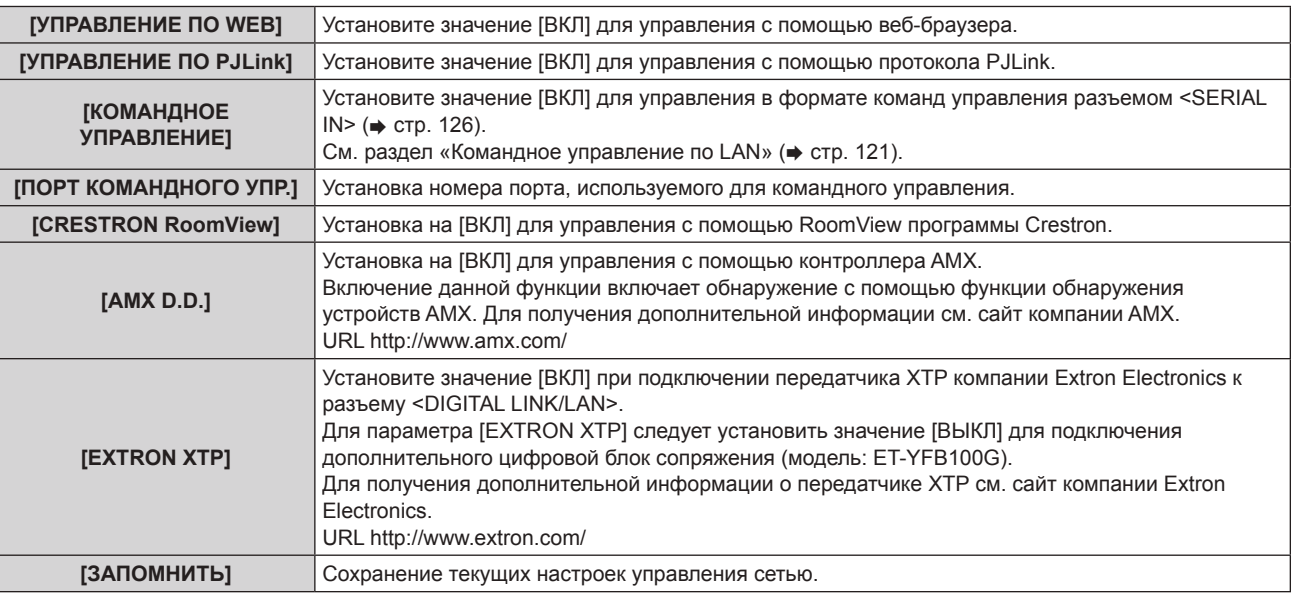

- **4)** Нажмите ▲▼ для выбора параметра [ЗАПОМНИТЬ], а затем нажмите кнопку <ENTER>.
- **5) При отображении подтверждения выберите [ДА] или [ОТМЕНА] и нажмите кнопку <ENTER>.**

### **[СТАТУС СЕТИ]**

Отображение состояние сети проектора.

### **1)** Нажмите ▲▼ для выбора параметра [СТАТУС СЕТИ].

### **2) Нажмите кнопку <ENTER>.**

**• Отобразится экран <b>[СТАТУС СЕТИ**].

### **Сетевые подключения**

Проектор имеет функцию подключения по сети, и доступны следующие операции с компьютера с использованием управления по W<sub>FB</sub>

- Установка и настройка проектора
- Отображение состояния проектора
- Отправление сообщений по электронной почте при возникновении неисправности проектора
- Проектор поддерживает «Crestron RoomView» и следующее программное обеспечение компании Crestron Electronics, Inc.
- **e** RoomView Express
- $\bullet$  Fusion RV
- RoomView Server Edition

#### **Внимание**

• Подключите к локальной сети устройства для внутренней установки.

#### **Примечание**

- «Crestron RoomView» является системой Crestron Electronics, Inc., которая выполняет организацию и управление устройствами на многоэлементных системах, подключенных к сети совместно с компьютером.
- f Для получения дополнительной информации о «Crestron RoomView» см. веб-сайт Crestron Electronics, Inc. (только на английском). URL http://www.crestron.com

Для загрузки «RoomView Express» см. веб-сайт Crestron Electronics, Inc. (только на английском).

URL http://www.crestron.com/getroomview

• Кабель LAN необходим для использования функции подключения по сети.

### ■ Пример нормального сетевого подключения

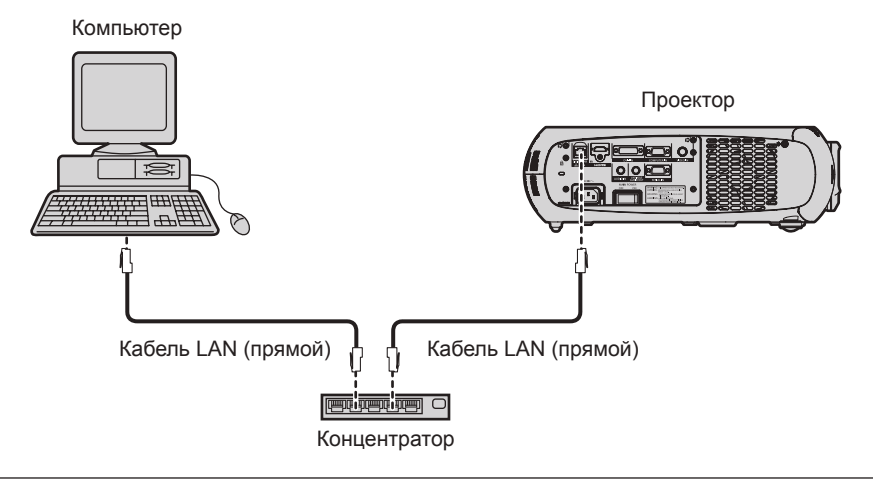

- f Для использования данной функции требуется веб-браузер. Предварительно проверьте, можно ли использовать веб-браузер. Совместимая ОС: Windows XP/Windows Vista/Windows 7, Mac OS X v10.4/v10.5/v10.6/v10.7/v10.8 Совместимый браузер: Internet Explorer 7.0/8.0/9.0, Safari 4.0/5.0/6.0 (Mac OS)
- Для использования функции передачи сообщений по электронной почте необходима связь с почтовым сервером. Предварительно проверьте, можно ли использовать электронную почту.
- Используйте кабель LAN, совместимый с категорией 5 или выше.
- Используйте кабель LAN длиной не более 100 m (328'1").

### **Подключение к передатчику по витой паре**

В проекторе есть функция, с помощью которой можно получать сигналы Ethernet из передатчика по витой паре вместе с видео- и аудиосигналами по кабелю LAN.

Подключите кабель LAN в разъем <DIGITAL LINK/LAN> проектора. (+ стр. 15, 21)

#### r **Пример сетевых подключений через передатчик по витой паре**

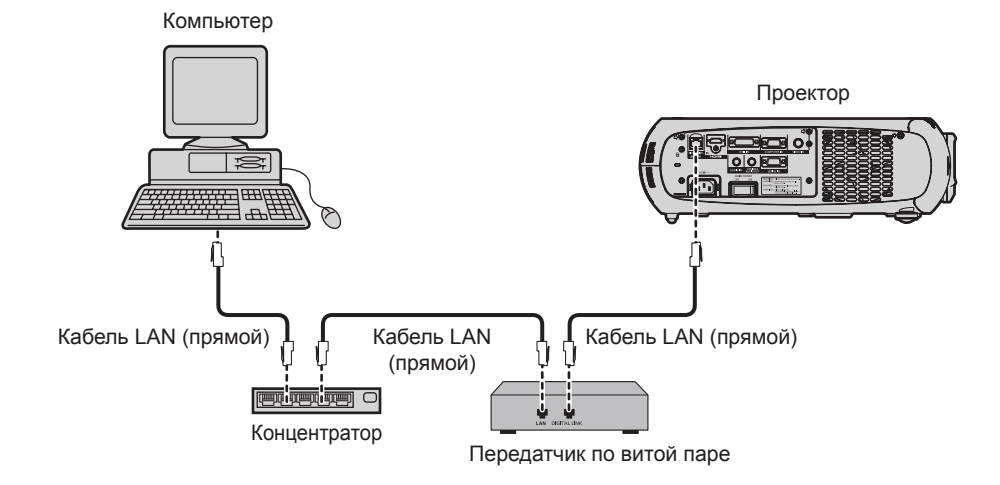

- В качестве кабеля LAN, соединяющего передатчик по витой паре и проектор, используйте кабель, который отвечает следующим требованиям.
	- g Совместимость с CAT5e или выше.
	- Экранированный тип кабеля (включая разъемы).
	- Кабель прямого подключения.
	- Однопроводной кабель.
- Максимальное расстояние передачи между передатчиком по витой паре и проектором составляет 100 m (328'1"). Превышение расстояния может привести к искажению изображения и звука и стать причиной неисправности подключения LAN.
- f При прокладывании кабелей убедитесь, что характеристики кабеля совместимы с категорией CAT5e или выше с помощью таких инструментов, как тестер кабеля и кабельный анализатор. При использовании промежуточного соединительного блока с реле его необходимо учесть при измерении.
- Не используйте концентратор между передатчиком по витой паре и проектором.
- f Не тяните кабели с силой. Кроме того, не сгибайте и не перегибайте кабели без необходимости.
- Для уменьшения помех перед установкой и использованием протяните кабели между передатчиком по витой паре и проектором по возможности без образования петель.
- Проложите кабели между передатчиком по витой паре и проектором вдали от других кабелей, в особенности от шнуров питания.
- При установке многожильных кабелей прокладывайте их рядом друг с другом по самому короткому пути без сматывания.
- f После прокладки кабелей убедитесь, что значение [КАЧЕСТВО СИГНАЛА] в меню [НАСТРОЙКА СЕТИ] → [СОСТ-НИЕ DIGITAL LINK] отображается зеленым цветом, что означает нормальное качество. ( $\Rightarrow$  стр. 93)
- Информацию о сторонних передатчиках по витой паре, которые прошли проверку на совместимость с проектором DIGITAL LINK, см. на веб-сайте Panasonic (http://panasonic.net/avc/projector/). Обратите внимание, что устройства от других производителей прошли проверку по пунктам, сформулированным корпорацией Panasonic Corporation. Поэтому были проверены не все операции. Если неисправности, связанные с функционированием или производительностью, появились вследствие работы устройств от других производителей, свяжитесь с соответствующими производителями.

### **Доступ с веб-браузера**

- **1) Запустите веб-браузер на компьютере.**
- **2) Введите IP-адрес, установленный на проекторе, в поле для ввода URL-адреса веб-браузера.**

### **3) Введите имя пользователя и пароль.**

• Заводское имя пользователя - user1 (права пользователя)/admin1 (права администратора), а пароль - panasonic (строчными буквами).

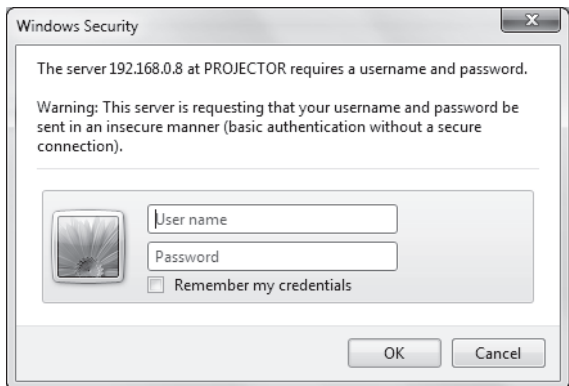

### **4) Нажмите ОК.**

• Отобразится страница [Projector status].

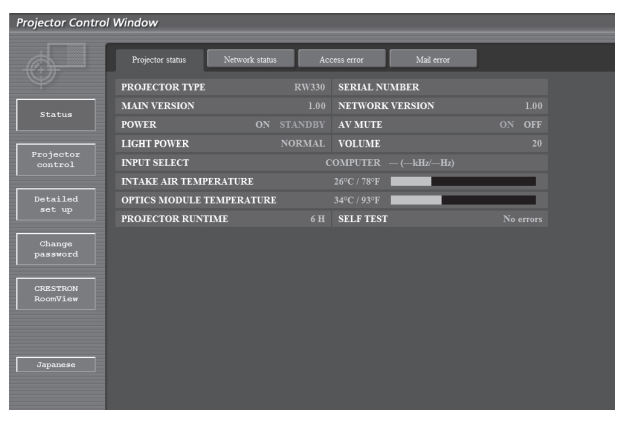

### **Примечание**

- При использовании веб-браузера для управления проектором установите [УПРАВЛЕНИЕ ПО WEB] на [ВКЛ] в [УПРАВЛЕНИЕ ПО СЕТИ] (→ стр. 94).
- Не выполняйте настройки и управление одновременно с нескольких запущенных веб-браузеров. Не настраивайте проектор и не управляйте им с нескольких компьютеров.
- $\bullet$  Сначала измените пароль. ( $\bullet$  стр. 108)
- f Доступ с правами администратора позволяет использовать все функции. Права пользователя позволяют использовать только [Projector status] (x стр. 98), подтверждение страницы информации об ошибках (x стр. 99), [Network status] (x стр. 100), [Basic control] (→ стр. 101), [Advanced control] (→ стр. 101) и [Change password] (→ стр. 108).
- Если три раза подряд будет введен неправильный пароль, доступ будет заблокирован на несколько минут.
- Некоторые элементы станицы настройки проектора используют функцию Javascript веб-браузера. Возможно, не удастся четко управлять проектором, если при настройке использовался браузер с отключенной данной функцией.
- f При обновлении экрана для управления по WEB экран на мгновение может стать белым, но это не считается неисправностью.

### **Описания элементов**

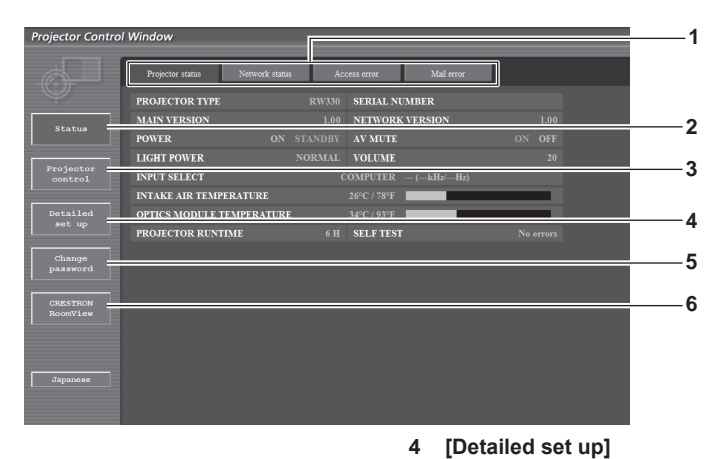

#### **1 Закладка страницы**

При нажатии происходит переключение между страницами. **2 [Status]**

При нажатии этого элемента отображается состояние проектора.

**3 [Projector control]**

При нажатии этого элемента отображается страница [Projector control].

### **Страница [Projector status]**

Нажмите [Status] → [Projector status].

Отображает состояние следующих элементов проектора.

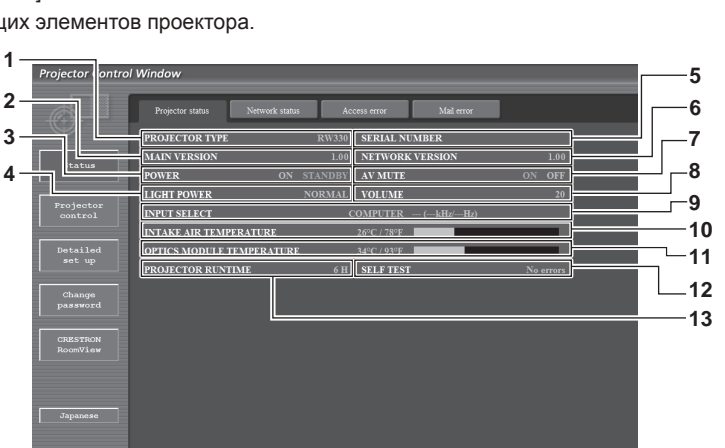

**1 [PROJECTOR TYPE]**

Отображает тип проектора.

### **2 [MAIN VERSION]**

Отображает версию микропрограммного обеспечения проектора.

### **3 [POWER]**

Отображение состояния питания.

#### **4 [LIGHT POWER]**

Отображает состояние настройки [СВЕТОВОЙ ПОТОК]  $($  стр. 74).

### **5 [SERIAL NUMBER]**

Отображает серийный номер проектора.

### **6 [NETWORK VERSION]**

Отображает версию прошивки сети.

### **7 [AV MUTE]**

Отображает статус отключения аудио/видео.

### **8 [VOLUME]**

Отображает статус уровня громкости.

- **9 [INPUT SELECT]** Отображает состояние выбора входного сигнала.
- **10 [INTAKE AIR TEMPERATURE]** Отображает состояние температуры воздуха на входе проектора.

**11 [OPTICS MODULE TEMPERATURE]**

Отображает состояние температуры внутри проектора.

При нажатии этого элемента отображается страница

При нажатии этого элемента отображается страница

При нажатии этого элемента отображается страница

[Detailed set up]. **5 [Change password]**

[Change password]. **6 [CRESTRON RoomView]**

управления RoomView.

- **12 [SELF TEST]**
	- Отображает информацию самодиагностики.
- **13 [PROJECTOR RUNTIME]** Отображает время работы проектора.

## 98 - PУССКИЙ

### **Страница информации об ошибках**

При отображении [Error (Detail)] на дисплее самодиагностики экрана [Projector status] нажмите на него для отображения деталей ошибки.

• Проектор может перейти в режим ожидания для защиты проектора в зависимости от содержания ошибки.

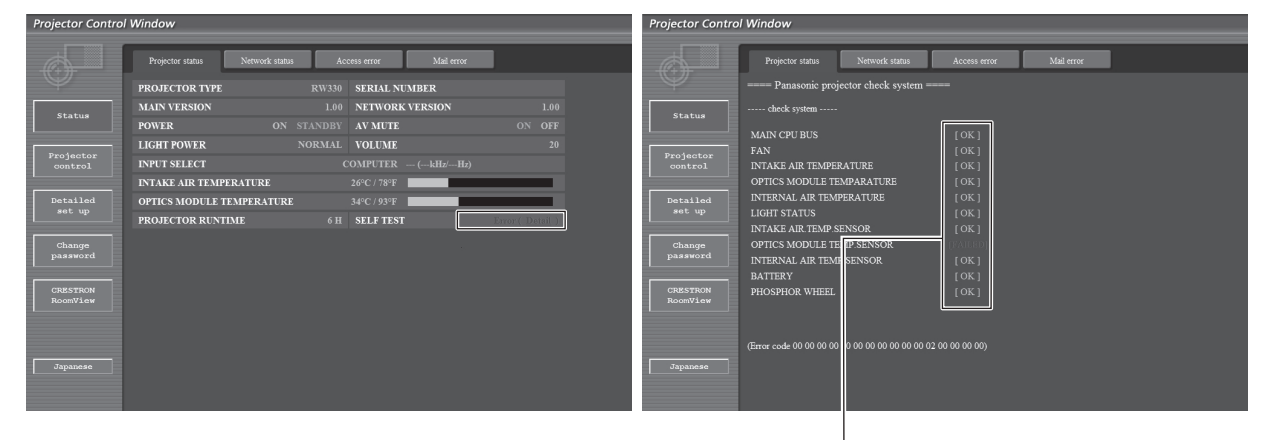

[OK]: правильная работа [FAILED]: возникла проблема [WARNING]: предупреждение

### r **Неисправные элементы [FAILED]**

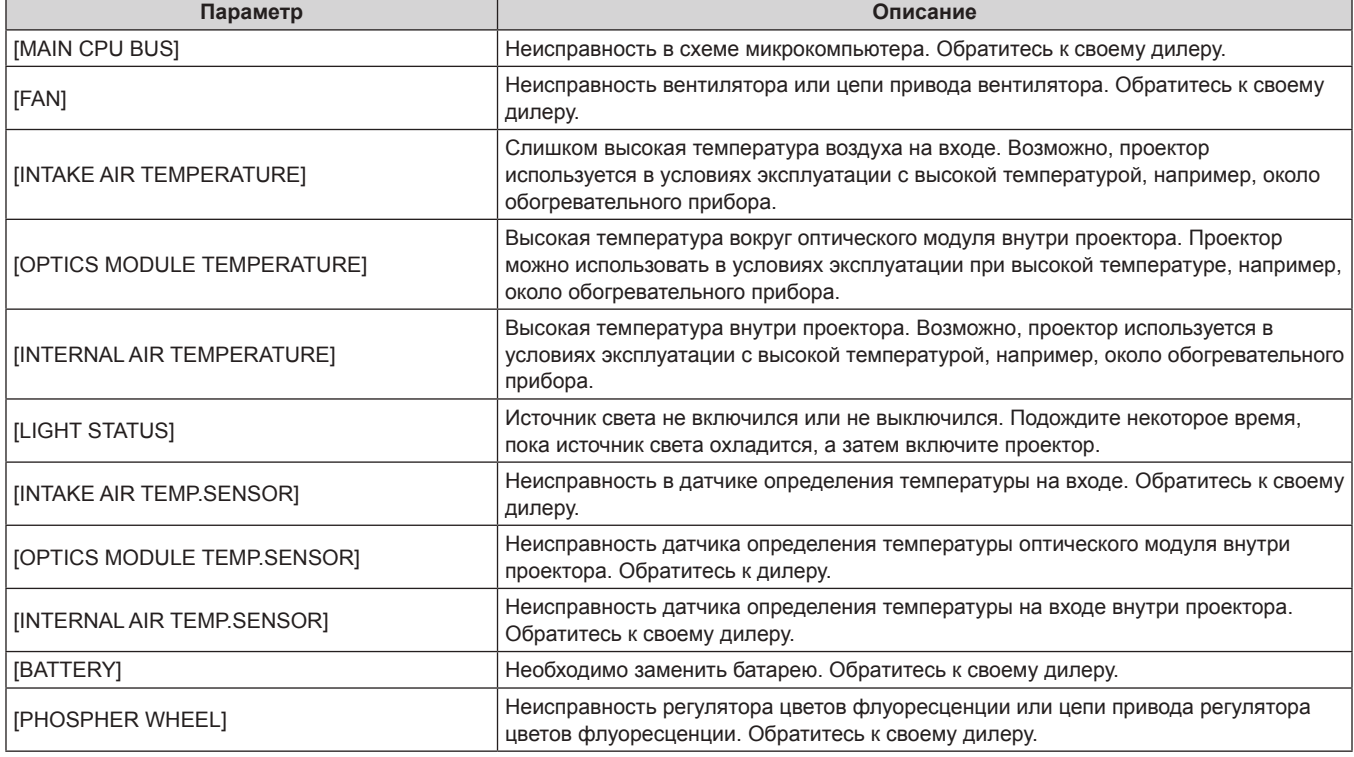

### **Страница [Network status]**

Нажмите [Status] → [Network status].

Отображается состояние текущей сетевой настройки.

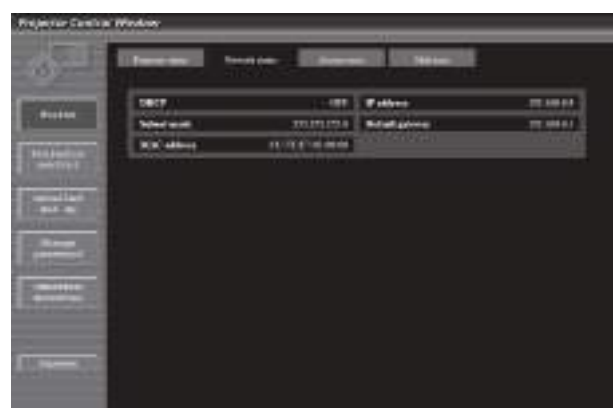

### **Страница [Access error]**

### Нажмите [Status] → [Access error].

На веб-сервере отображается журнал регистрации ошибок, например, доступа к несуществующим страницам или доступа с помощью неавторизованных имен пользователей или паролей.

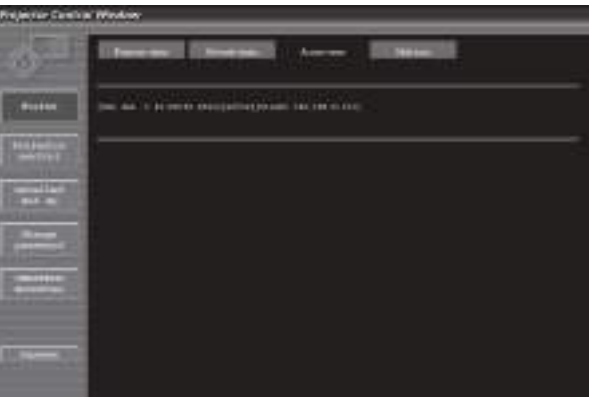

### **Страница [Mail error]**

Нажмите [Status] → [Mail error].

Отображает информационное сообщение об ошибке отправления электронной почты, если системе не удалось отправить периодическую электронную почту.

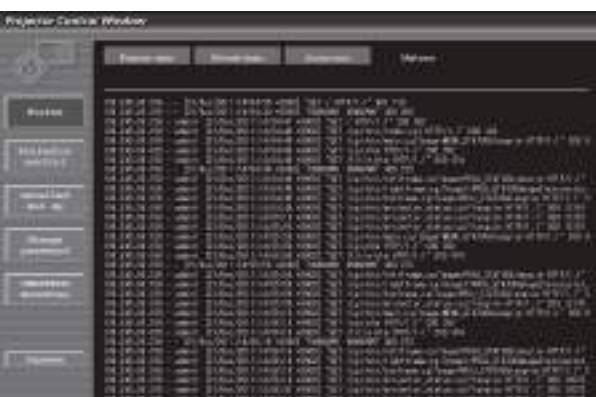

#### **Примечание**

- f [Access error]/[Mail error] будут отображать последние несколько сотен доступов/запросов. Возможно проектор не сможет отобразить всю информацию, если одновременно было сделано несколько доступов/запросов.
- Когда [Access error]/[Mail error] превышает определенное количество, старая информация будет стерта.
- Периодически проверяйте [Access error]/[Mail error].

### **Страница [Basic control]**

Нажмите [Projector control] → [Basic control].

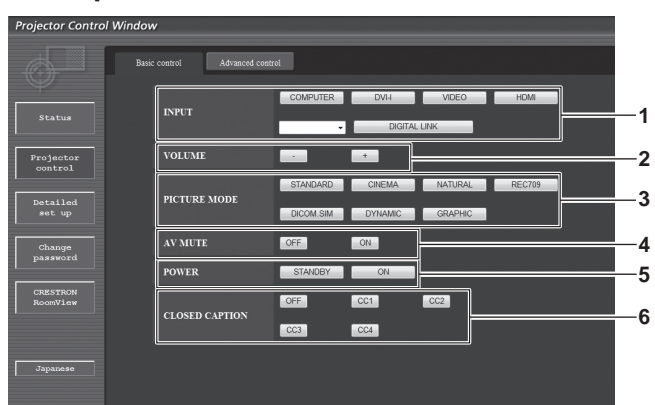

**1 [INPUT]**

Переключение входного сигнала.

- **2 [VOLUME]**
- Настраивает уровень громкости.
- **3 [PICTURE MODE]** Отображает видеорежим.

### **Страница [Advanced control]**

Нажмите [Projector control] → [Advanced control].

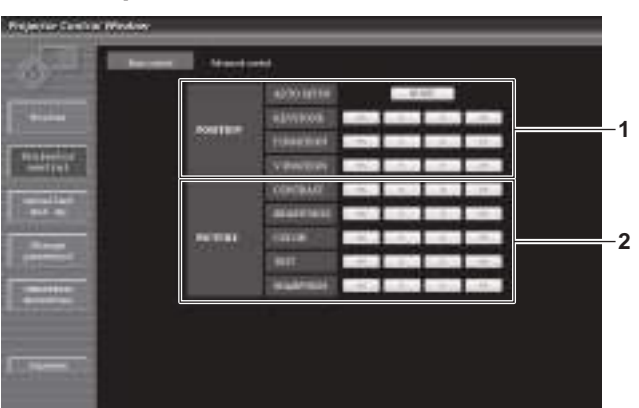

### **1 [POSITION]**

Управляет элементами, относящимися к углу изображения.

**2 [PICTURE]**

Управляет элементами, относящимися к качеству изображения.

**4 [AV MUTE]**

Включает/выключает режим отключения аудио/видео.

- **5 [POWER]** Включает/выключает питание.
- **6 [CLOSED CAPTION]**

Переключает настройки скрытых титров.

### **Страница [Network config]**

Нажмите [Detailed set up]  $\rightarrow$  [Network config].

- f Нажмите [Network config] для отображения экрана **[CAUTION!]**.
- Нажмите кнопку [Next] для отображения текущих настроек.
- При нажатии кнопки [Change] открывается следующее окно изменения настроек.

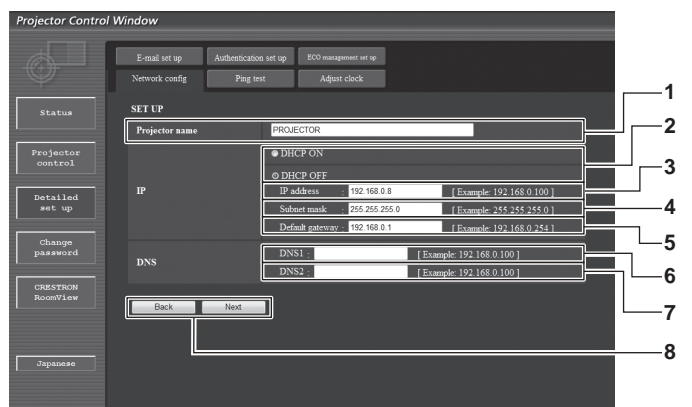

#### **1 [Projector name]**

Введите название проектора. Введите имя хоста, если это необходимо при использовании сервера DHCP и т.п.

#### **2 [DHCP ON]/[DHCP OFF]** Чтобы включить функцию клиента DHCP, установите [DHCP

ON]. **3 [IP address]**

Введите IP-адрес, когда сервер DHCP не используется.

### **4 [Subnet mask]**

Введите маску подсети, когда сервер DHCP не используется.

**5 [Default gateway]**

Введите адрес основного шлюза, когда сервер DHCP не используется.

#### **6 [DNS1]**

Введите адрес сервера DNS1. При вводе адреса сервера DNS1 (первичный) допустимы следующие знаки: числа (от 0 до 9), точка (.) (пример: 192.168.0.253)

### **7 [DNS2]**

Введите адрес сервера DNS2. При вводе адреса сервера DNS2 (вторичный) допустимы следующие знаки: числа (от 0 до 9), точка (.) (пример: 192.168.0.254)

### **8 [Back]/[Next]**

Нажмите кнопку [Back], чтобы вернуться к исходному экрану. При нажатии кнопки [Next] отображаются текущие настройки. Нажмите кнопку [Submit] для обновления настроек.

### **Примечание**

• При использовании функций браузера «Вперед» и «Назад» может появиться предупреждающее сообщение «Страница устарела».

- В таком случае нажмите [Network config] еще раз, поскольку следующая операция не будет гарантирована.
- **Изменение настроек LAN при подключению к LAN может вызвать обрыв соединения.**

### **Страница [Ping test]**

Можно проверить, подключена ли сеть к серверу электронной почты, серверу POP, DNS-серверу и т.п. Нажмите [Detailed set up]  $\rightarrow$  [Ping test].

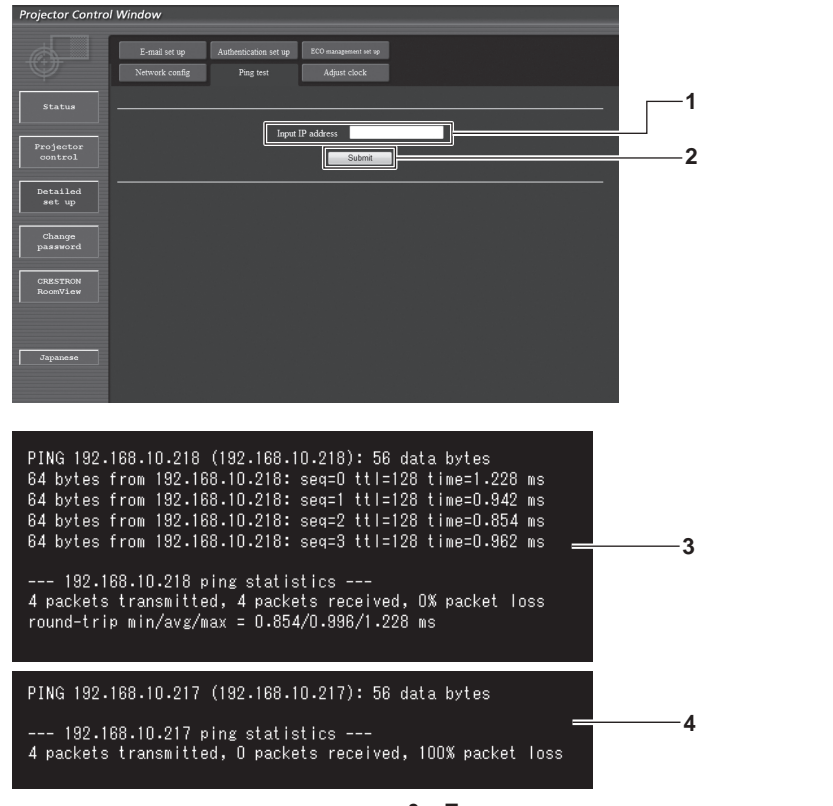

- **1 [Input IP address]** Введите IP-адрес сервера, который нужно проверить. **2 [Submit]**
- **3 Пример экрана при успешном соединении**
- **4 Пример экрана при неудавшемся соединении**

Выполнение проверки соединения.

### **Страница [Adjust clock]**

Нажмите [Detailed set up] → [Adjust clock].

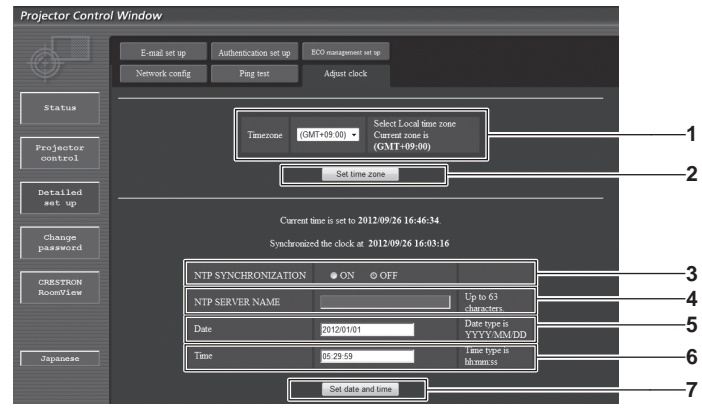

#### **1 [Timezone]**

Выберите часовой пояс.

- **2 [Set time zone]** Обновление установки часового пояса.
- **3 [NTP SYNCHRONIZATION]** Установите на [ON] для автоматической регулировки даты и времени.

### **4 [NTP SERVER NAME]**

Введите IP-адрес или название NTP-сервера при установке регулировки даты и времени вручную. (Чтобы ввести имя сервера, необходимо настроить DNSсервер.)

### **5 [Date]**

- Введите дату, которую нужно изменить.
- **6 [Time]** Введите время, которое нужно изменить.
- **7 [Set date and time]** Обновление настроек даты и времени.

### **Примечание**

• Необходима замена батареи внутри проектора, когда время перестает соответствовать действительному сразу после настройки. Обратитесь к своему дилеру.

### **Страница [E-mail set up]**

При возникновении проблемы можно отправить электронное письмо на заданные адреса электронной почты (до двух адресов). Нажмите [Detailed set up]  $\rightarrow$  [E-mail set up].

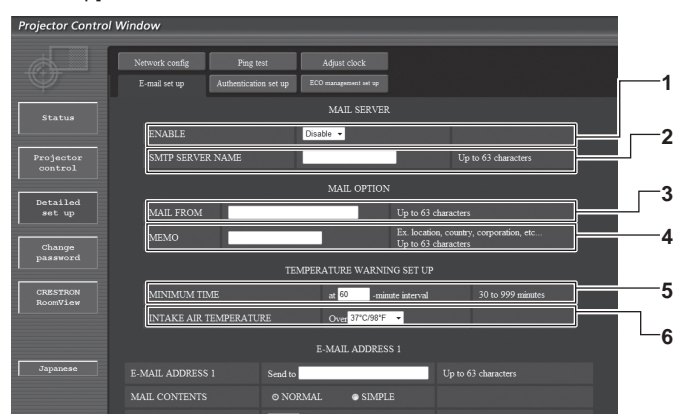

#### **1 [ENABLE]**

Выберите [Enable] для использования функции электронной почты.

#### **2 [SMTP SERVER NAME]**

Введите IP-адрес или имя сервера электронной почты (SMTP). Для ввода названия сервера требуется установка DNS-сервера.

#### **3 [MAIL FROM]**

Введите адрес электронной почты проектора. (До 63 однобайтовых знаков)

#### **4 [MEMO]**

Введите информацию, например, местоположение проектора, для уведомления отправителя электронного сообщения. (До 63 однобайтовых знаков)

#### **5 [MINIMUM TIME]**

Измените минимальный интервал для получения предупреждающих сообщений о повышении температуры. Значение по умолчанию - 60 минут. В этом случае следующее электронное сообщение не будет отправлено в течение 60 минут после отправки предупреждающего сообщения о повышении температуры, даже если температура достигнет уровня, при котором отправляется сообщение.

#### **6 [INTAKE AIR TEMPERATURE]**

Измените установку температуры для отправки предупреждающего сообщения о повышении температуры. Предупреждающее сообщение о повышении температуры отправляется, когда температура превышает это значение.

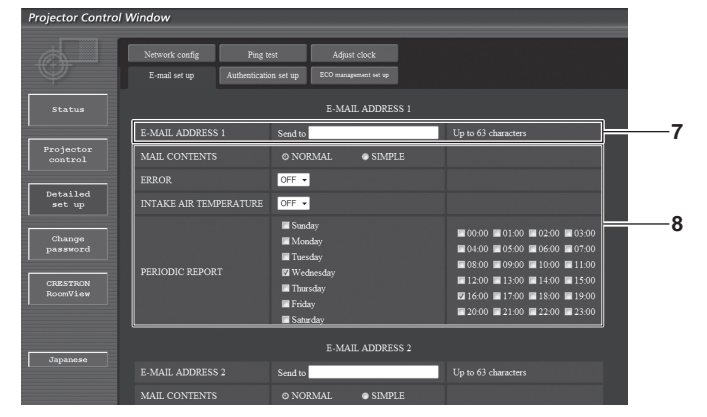

### **7 [E-MAIL ADDRESS 1]**

Введите адрес электронной почты для отправления.

#### **8 Настройка условий для отправки электронного**

#### **сообщения**

Выберите условия для отправки электронного сообщения. **[MAIL CONTENTS]:**

Выберите либо [NORMAL], либо [SIMPLE].

#### **[ERROR]:**

Электронное сообщение посылается при возникновении ошибки в процессе самодиагностики.

### **[INTAKE AIR TEMPERATURE]:**

Электронное сообщение посылается, когда температура воздуха на входе достигла значения, установленного в вышеуказанном поле.

### **[PERIODIC REPORT]:**

Отметьте это галочкой, если нужно периодически

отправлять электронное сообщение.

Сообщение будет отправляться в дни и время, отмеченные галочкой.

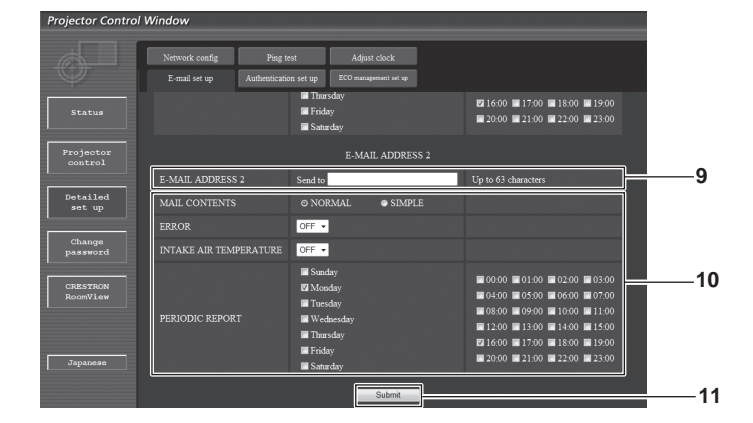

#### **9 [E-MAIL ADDRESS 2]**

Введите адрес электронной почты для отправления при использовании двух адресов электронной почты. Оставьте поле пустым, если нет необходимости использовать два электронных адреса.

#### **10 Настройка условий для отправки электронного сообщения**

Выберите условия для отправки электронного сообщения на второй адрес электронной почты.

**[MAIL CONTENTS]:**

Выберите либо [NORMAL], либо [SIMPLE]. **[ERROR]:**

Электронное сообщение посылается при возникновении ошибки в процессе самодиагностики.

### **Страница [Authentication set up]**

Можно установить способ проверки подлинности, когда для отправки электронного сообщения необходима подлинность POP или подлинность SMTP.

Нажмите [Detailed set up]  $\rightarrow$  [Authentication set up].

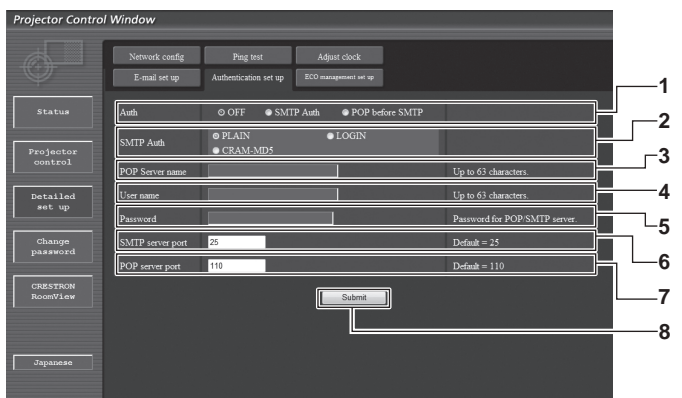

#### **1 [Auth]**

Выберите способ проверки подлинности, указанный вашим поставщиком услуг Интернета.

#### **2 [SMTP Auth]**

Установите при выборе проверки подлинности SMTP.

### **3 [POP server name]**

Введите имя сервера POP. Можно использовать следующие знаки: Буквенно-цифровые (от A до Z, от a до z, от 0 до 9) Знак минуса (-) и точку (.)

**4 [User name]**

Введите имя пользователя для сервера POP или сервера SMTP.

### **5 [Password]**

Введите пароль для сервера POP или сервера SMTP.

### **6 [SMTP server port]**

Введите номер порта сервера SMTP. (Обычно 25)

### **7 [POP server port]**

Введите номер порта сервера POP. (Обычно 110)

#### **[INTAKE AIR TEMPERATURE]:** Электронное сообщение посылается, когда температура

воздуха на входе достигла значения, установленного в вышеуказанном поле.

#### **[PERIODIC REPORT]:**

Поставьте здесь галочку, чтобы периодически отправлять электронную почту на второй электронный адрес. Сообщение будет отправляться в дни и время, отмеченные галочкой.

#### **11 [Submit]**

**8 [Submit]**

Обновите настройки.

Обновите настройки.

### **Содержание отправленного сообщения**

### **Пример отправляемого электронного сообщения, когда установлена функция электронной почты**

Когда установлены настройки электронной почты, отправляется следующее электронное сообщение.

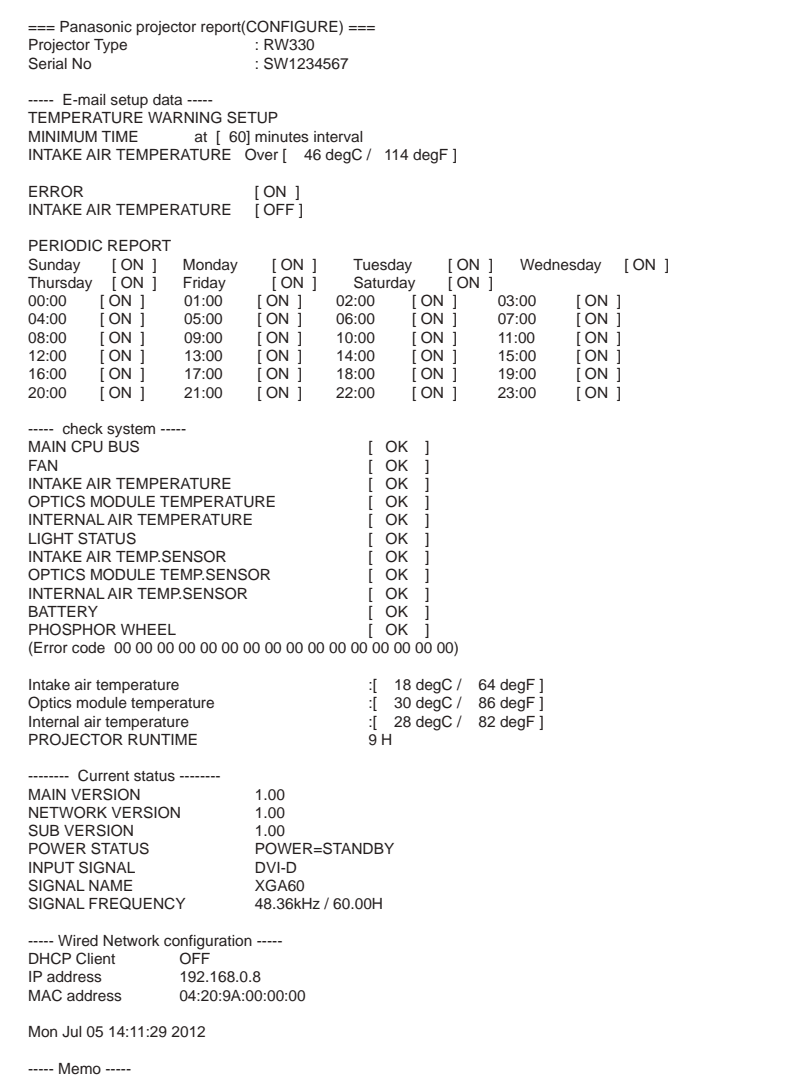

### **Пример электронного сообщения, отправляемого при возникновении ошибки**

При возникновении ошибки отправляется следующее электронное сообщение.

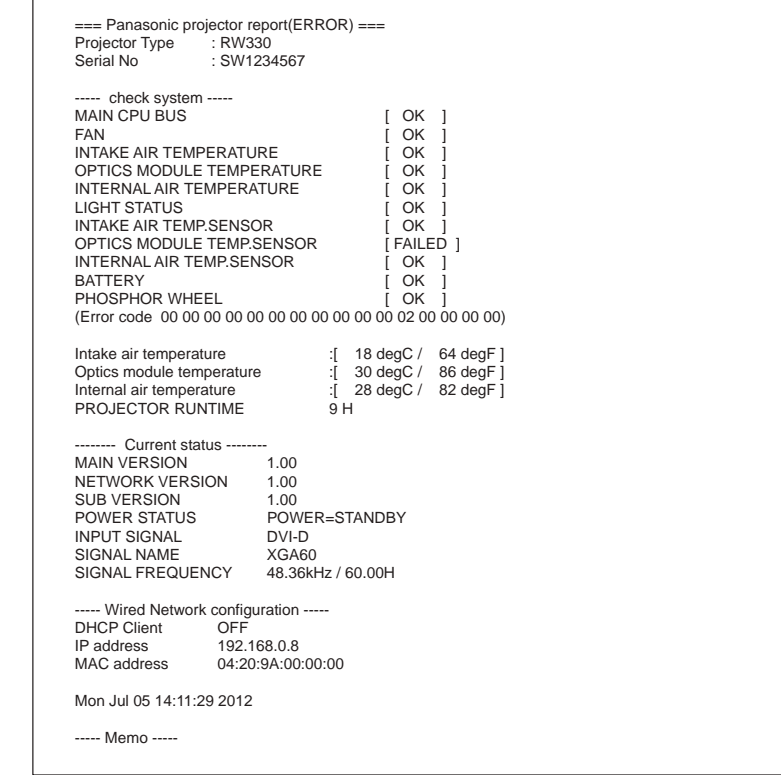

### **Страница [ECO management set up]**

Можно выполнить настройки функции управления энергосбережением проектора. Нажмите [Detailed set up]  $\rightarrow$  [ECO management set up].

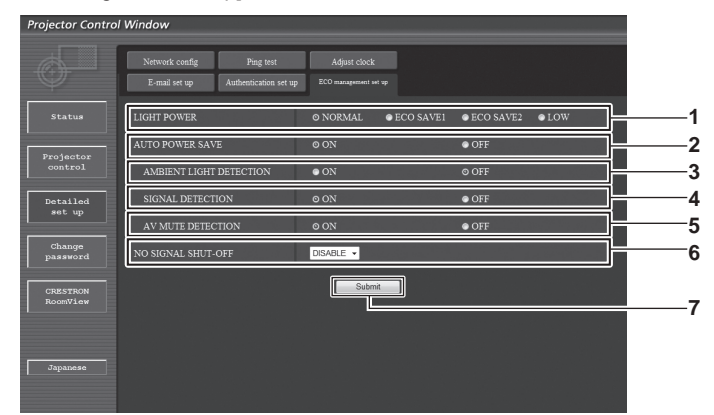

#### **1 [LIGHT POWER]**

Выберите настройки электропитания источника света.

#### **2 [AUTO POWER SAVE]**

Нажмите [ON] для выбора параметра [AMBIENT LIGHT DETECTION], [SIGNAL DETECTION] и [AV MUTE DETECTION].

- **3 [AMBIENT LIGHT DETECTION]** Включите ([ON])/выключите ([OFF]) функцию определения рассеянного света.
- **4 [SIGNAL DETECTION]** Включите ([ON])/выключите ([OFF]) функцию определения сигнала.
- **5 [AV MUTE DETECTION]** Включите ([ON])/выключите ([OFF]) функцию определения отключения аудио/видео.
- **6 [NO SIGNAL SHUT-OFF]** При использовании функции определения сигнала выберите время до перехода проектора в режим ожидания.
- **7 [Submit]** Обновите настройку.

#### **Примечание**

• Для получения подробного описания каждого элемента настройки см. меню проектора [УСТАНОВКИ ПРОЕКТОРА] → [УПРАВЛЕНИЕ ЭНЕРГОСБЕРЕЖЕНИЕМ] (→ стр. 74).

### **Страница пользователя [Change password]**

Нажмите [Change password].

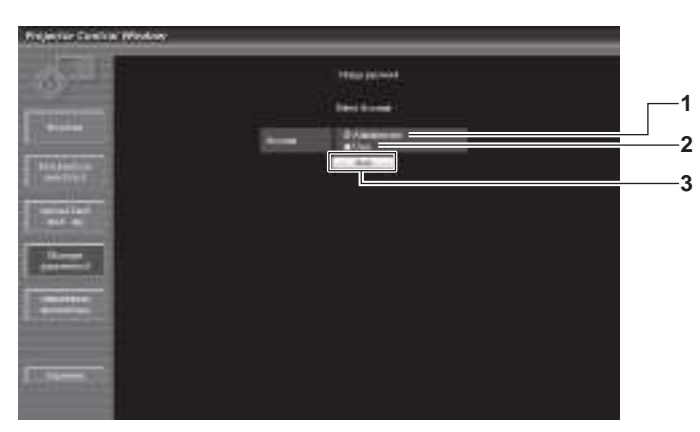

#### **1 [Administrator]**

Используется для изменения настройки [Administrator]. **2 [User]**

Используется для изменения настройки [User].

### **Учетная запись [Administrator]**

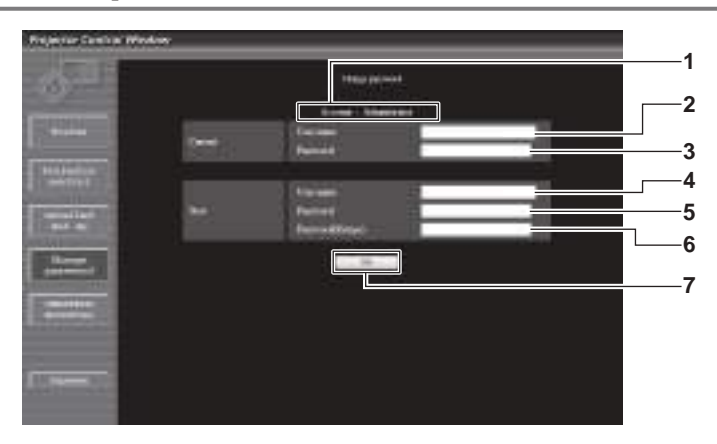

### **1 [Account]**

Отображение учетной записи, которую нужно изменить.

- **2 [Current][User name]** Введите имя пользователя, прежде чем выполнить изменение.
- **3 [Current][Password]** Введите действующий пароль.
- **4 [New][User name]**

Введите новое имя пользователя по желанию. (До 16 однобайтовых знаков)

- **5 [New][Password]** Введите новый пароль по желанию. (До 16 однобайтовых
	- знаков)
- **6 [New][Password(Retype)]**

Введите необходимый новый пароль еще раз.

**7 [OK]**

Установка измененного пароля.

**3 [Next]** Используется для изменения настройки пароля.
#### **Учетная запись [User]**

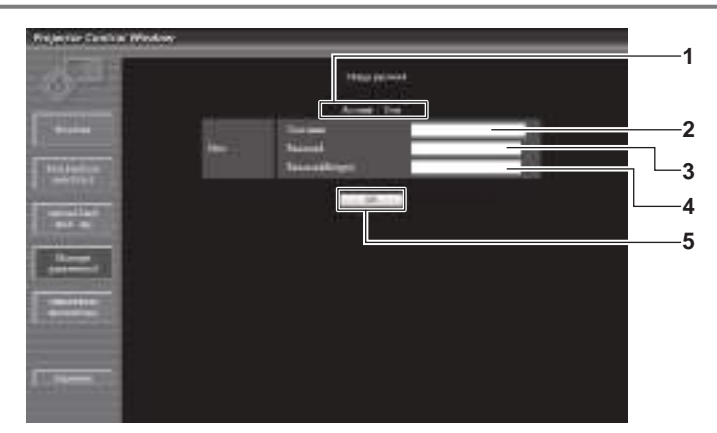

#### **1 [Account]**

Отображение учетной записи, которую нужно изменить. **2 [New][User name]**

Введите новое имя пользователя по желанию. (До 16 однобайтовых знаков)

**3 [New][Password]**

Введите новый пароль по желанию. (До 16 однобайтовых знаков)

- **4 [New][Password(Retype)]** Введите необходимый новый пароль еще раз.
- **5 [OK]**

Установка измененного пароля.

#### **[Change password] (при доступе с правами пользователя)**

При доступе с правами пользователя можно изменять только пароль. **1 2 4 3 1 [Old Password]** Введите действующий пароль. **3 [Retype]** Введите необходимый новый пароль еще раз. **4 [OK]** Установка измененного пароля.

**2 [New Password]**

Введите новый пароль по желанию. (До 16 однобайтовых знаков)

**Примечание**

• Для изменения учетной записи администратора необходимо ввести [Current] [User name] и [Password].

## **Страница [CRESTRON RoomView]**

За проектором можно наблюдать и/или контролировать с помощью RoomView.

Для запуска страницы управления RoomView с экрана управления по WEB необходимо войти в систему с правами администратора. (Для прав пользователя кнопка [CRESTRON RoomView] не отображается на экране управления по WEB.)

При нажатии RoomView отображается страница управления [CRESTRON RoomView].

Данный пункт не отображается, если Adobe Flash Player не установлен на используемый компьютер или используемый браузер не поддерживает Flash. В этом случае нажмите [Back] на странице управления для возвращения на предыдущую страницу.

#### **Страница управления**

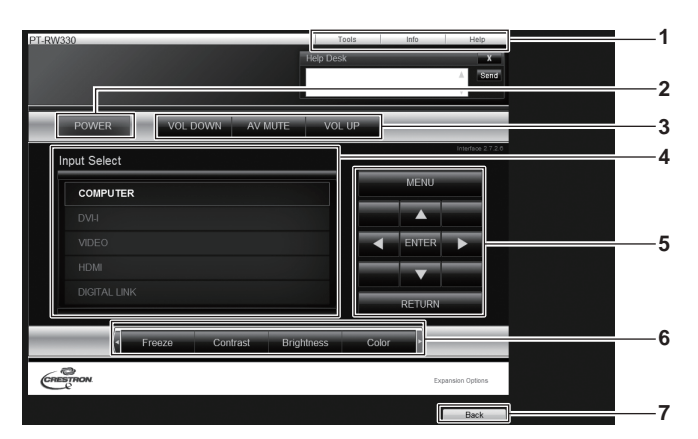

#### **1 [Tools][Info][Help]**

Вкладки для выбора страницы настроек, информации или справки проектора.

- **2 [POWER]**
- Включает/выключает питание.
- **3 [VOL DOWN]/[AV MUTE]/[VOL UP]** Управляйте отключением аудио/видео Данная операция доступна, если питание проектора выключено.
- **4 [Input Select]** Выбор ввода управления. Не доступен, если питание проектора выключено.
- **5 Кнопки управления экраном меню** Перемещение по экрану меню.
- **6 Стоп-кадр/регулировка качества изображения** Управление элементами, относящимися к стоп-кадру/ качеству изображения.

#### **7 [Back]**

Выполняет возврат к предыдущей странице.

### **Страница [Tools]**

Нажмите [Tools] на странице управления.

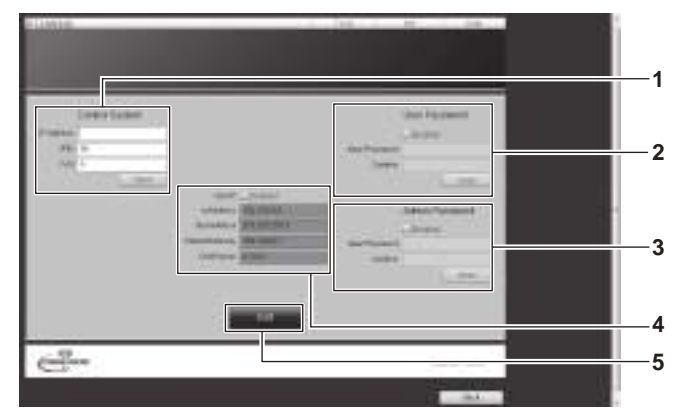

#### **1 [Control System]**

Настройка информации, необходимой для связи с контроллером, подключенным к проектору.

#### **2 [User Password]**

Настройка пароля с правами пользователя для страницы управления RoomView.

#### **3 [Admin Password]**

Настройка пароля с правами администратора для страницы управления RoomView.

#### **4 Состояние сети**

110 - PУССКИЙ

Отображение настроек LAN. **[DHCP]** Отображение текущей настройки. **[IpAddress]**

Отображение текущей настройки.

#### **[SubnetMask]**

Отображение текущей настройки. **[DefaultGateway]** Отображение текущей настройки. **[DNSServer]** Отображение текущей настройки.

**5 [Exit]** Возврат на страницу управления.

### **Страница [Info]**

Нажмите [Info] на странице управления.

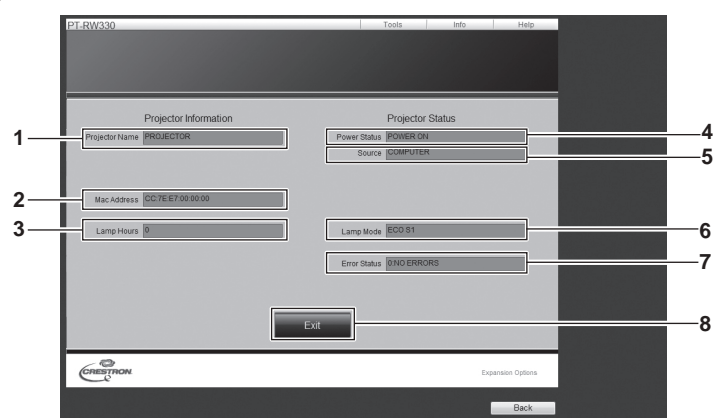

**5 [Source]**

**8 [Exit]**

**6 [Lamp Mode]**

**7 [Error Status]**

Отображает выбранный вход изображения.

Отображает режим источника света.

Возврат на страницу управления.

Отображает статус ошибки.

#### **1 [Projector Name]** Отображает имя проектора.

# **2 [Mac Address]**

Отображает MAC-адрес.

### **3 [Lamp Hours]**

Отображает совокупную продолжительность эксплуатации (преобразованное значение) проектора.

**4 [Power Status]**

Отображение состояния питания.

### **Страница [Help]**

Нажмите [Help] на странице управления.

Отобразится окно [Help Desk].

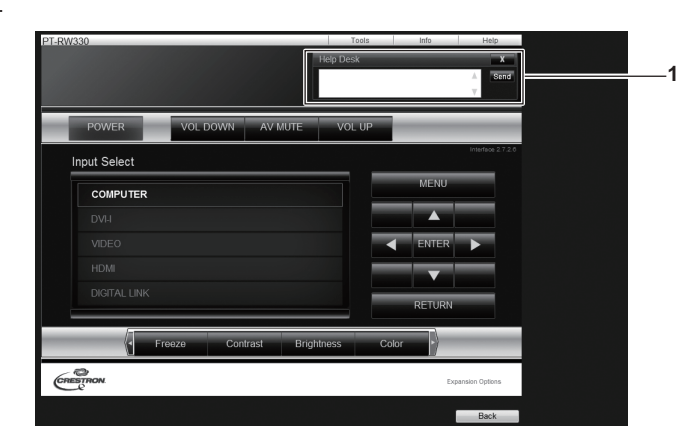

#### **1 [Help Desk]**

Сообщения могут быть отправлены или получены от администратора, который использует Crestron RoomView.

# **Меню [DIGITAL LINK]**

**На экране меню выберите элемент [DIGITAL LINK] в главном меню. Для получения дополнительной информации об использовании экрана меню см. раздел** «Навигация по меню» (→ стр. 44).

Переключение входного сигнала на DIGITAL LINK.

#### **Примечание**

- При подключении дополнительного цифровой блок сопряжения (модель: ET-YFB100G) к разъему <DIGITAL LINK/LAN> отобразится главное меню ET-YFB100G. Для получения дополнительной информации см. руководство пользователя, прилагаемое к ET-YFB100G.
- Когда к проектору подключен передатчик по витой паре другого производителя, отобразится главное меню проектора.

# **Глава 5 Обслуживание**

В этой главе описываются действия по проверке состояния проектора при возникновении неисправностей и способы их устранения.

# Индикатор источника света/температуры

#### Устранение зафиксированных неисправностей

При возникновении неисправности внутри проектора для предупреждения загорится или замигает индикатор источника света <LIGHT>/индикатор температуры <TEMP>.

Проверьте состояние индикаторов и устраните указанные неисправности следующим образом.

#### Внимание

- При выключении питания проектора с целью устранения неисправностей обязательно следуйте процедуре раздела «Выключение проектора» (→ стр. 36).
- Проверьте состояние электропитания с помощью индикатора питания <ON (G)/STANDBY (R)>. (+ стр. 34)

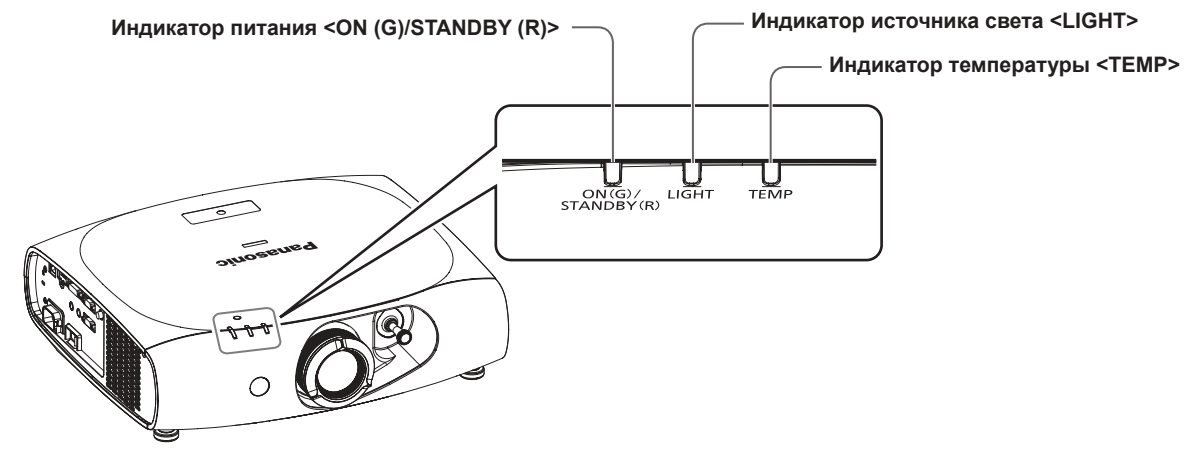

#### Индикатор источника света <LIGHT>

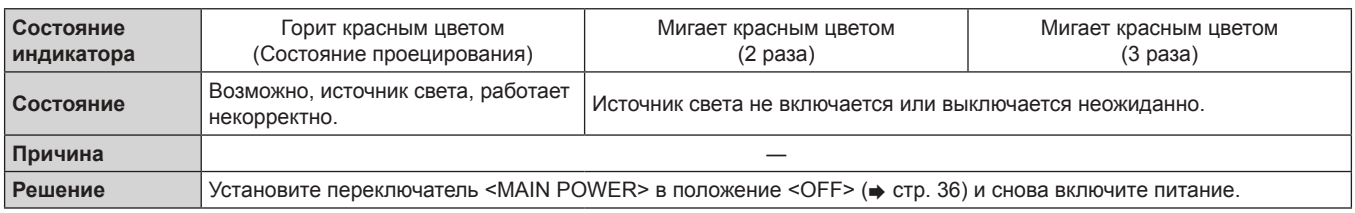

#### Примечание

• Если индикатор источника света <LIGHT> продолжает гореть или мигать после выполнения вышеуказанных мер, установите переключатель <MAIN POWER> в положение <OFF> (• стр. 36) и обратитесь к своему дилеру, чтобы он отремонтировал устройство.

#### **Индикатор температуры <TEMP>**

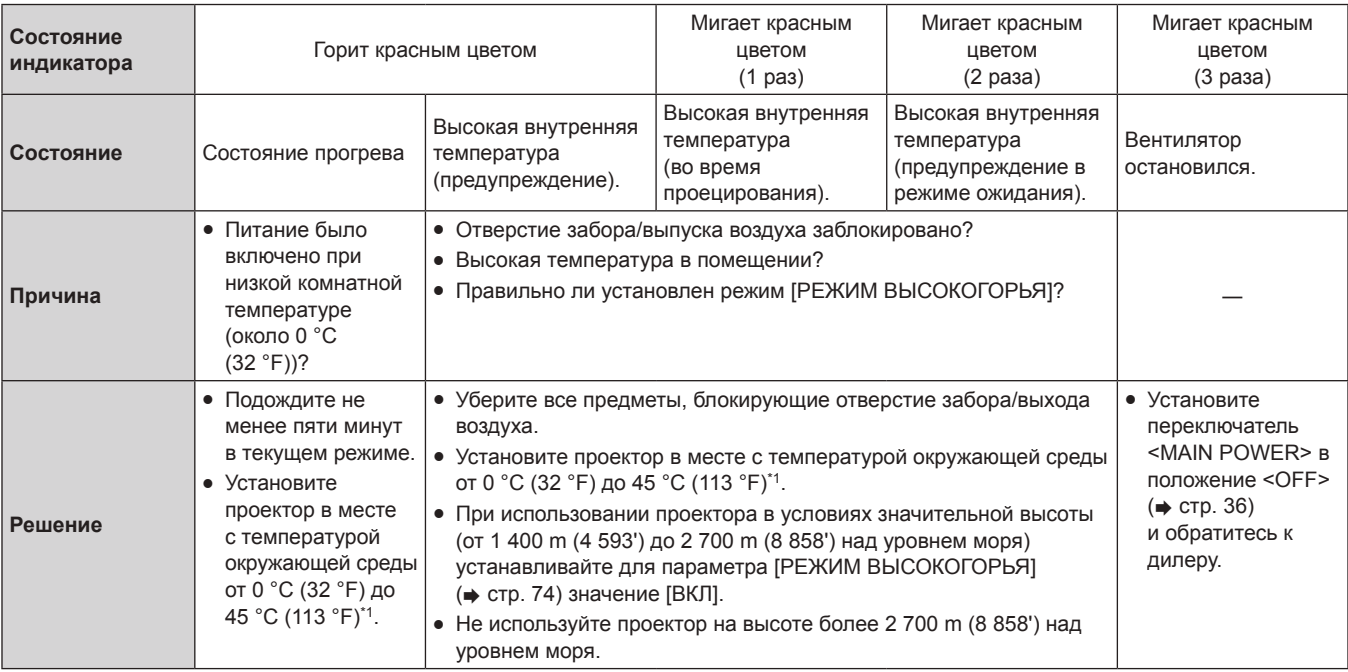

\*1 При использовании проектора на большой высоте (от 1 400 m (4 593') до 2 700 m (8 858') над уровнем моря) температура окружающей среды допускается в диапазоне от 0 °C (32 °F) до 40 °C (104 °F).

#### **Примечание**

• Если индикатор температуры <TEMP> продолжает гореть или мигать после выполнения вышеуказанных мер, обратитесь к дилеру, чтобы он отремонтировал проектор.

# **Обслуживание**

### **Перед обслуживание проектора**

- Перед обслуживанием проектора обязательно отключайте питание. ( $\Rightarrow$  стр. 34, 36)
- При выключении проектора обязательно следуйте инструкциям, описанным в «Выключение проектора» (+ стр. 36).

# **Обслуживание**

### **Корпус**

Вытрите грязь и пыль мягкой, сухой тканью.

- Если грязь прилипла, смочите ткань в воде и тщательно ее выжмите перед вытиранием. Высушите проектор, протерев сухой тканью.
- Не используйте бензин, разбавитель или спирт, а также другие растворители или бытовые чистящие средства. Это может повредить корпус.
- При использовании химически обработанной пыльной ткани следуйте инструкциям, написанным на ее упаковке.

#### **Передняя поверхность объектива**

Удаляйте грязь и пыль с передней поверхности объектива мягкой, чистой тканью.

- Не используйте ворсистую, пыльную или пропитанную в масле/воде ткань.
- Так как объектив хрупкий, не применяйте чрезмерных усилий при вытирании.

#### **Внимание**

f Объектив сделан из стекла. Удары или чрезмерные усилия при чистке могут повредить его поверхность. Обращайтесь с ней осторожно.

#### **Очистка проектора изнутри**

Для проведения плановой очистки внутри проектора примерно каждые 20 000 часов свяжитесь с Вашим дилером.

- Если проектор используется в запыленном помещении, очистка может понадобиться раньше, чем время использования достигнет 20 000 часов.
- f Если источник света отключается или яркость заметно уменьшается, узнайте у своего дилера о замене блока источника света.

# **Поиск и устранение неисправностей**

Проверьте следующие пункты. Для получения дополнительной информации см. соответствующие страницы.

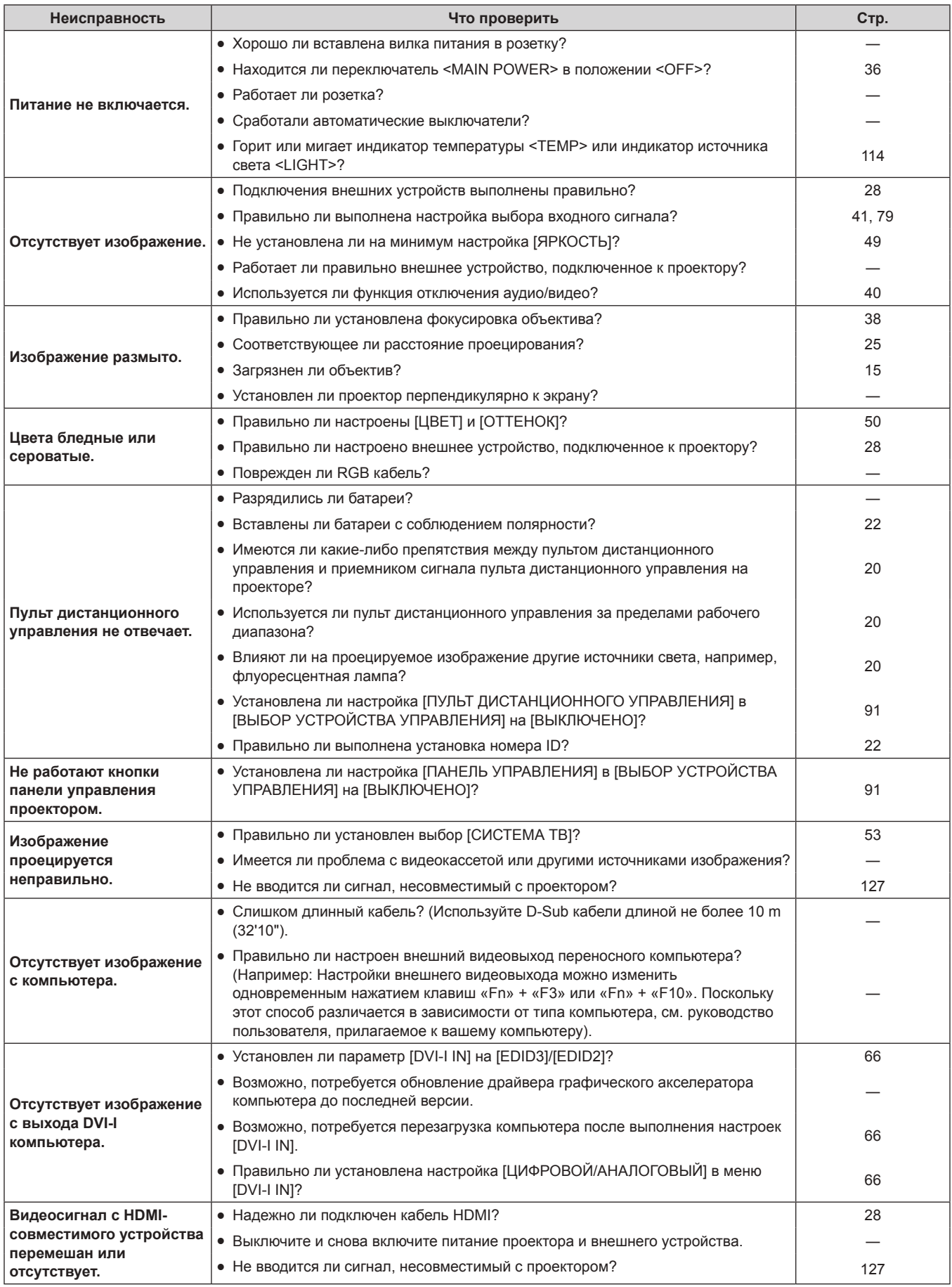

# **Глава 5 Обслуживание — Поиск и устранение неисправностей**

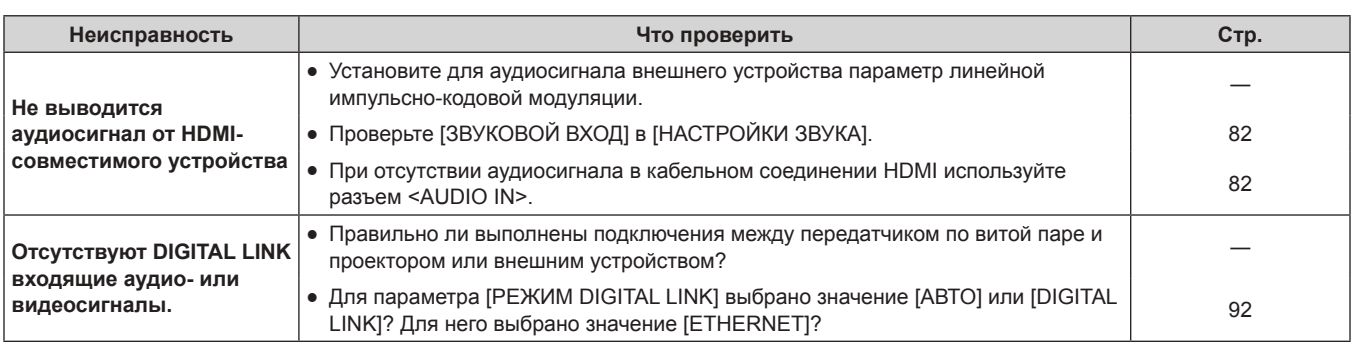

# **Внимание**

• Если неисправность не устраняется даже после проверки вышеуказанных пунктов, обратитесь к своему дилеру.

# **Глава 6 Приложение**

В этой главе приводятся технические характеристики и условия послепродажного обслуживания проектора.

# **Техническая информация**

# **Протокол PJLink**

Функция настройки по сети данного проектора поддерживает PJLink класса 1, и протокол PJLink можно использовать для выполнения настройки проектора и проверки состояния проектора с помощью компьютера.

#### **Команды управления**

В следующей таблице приведены команды протокола PJLink, которые можно использовать для управления проектором.

**•** Под «x» в таблице подразумеваются произвольные символы.

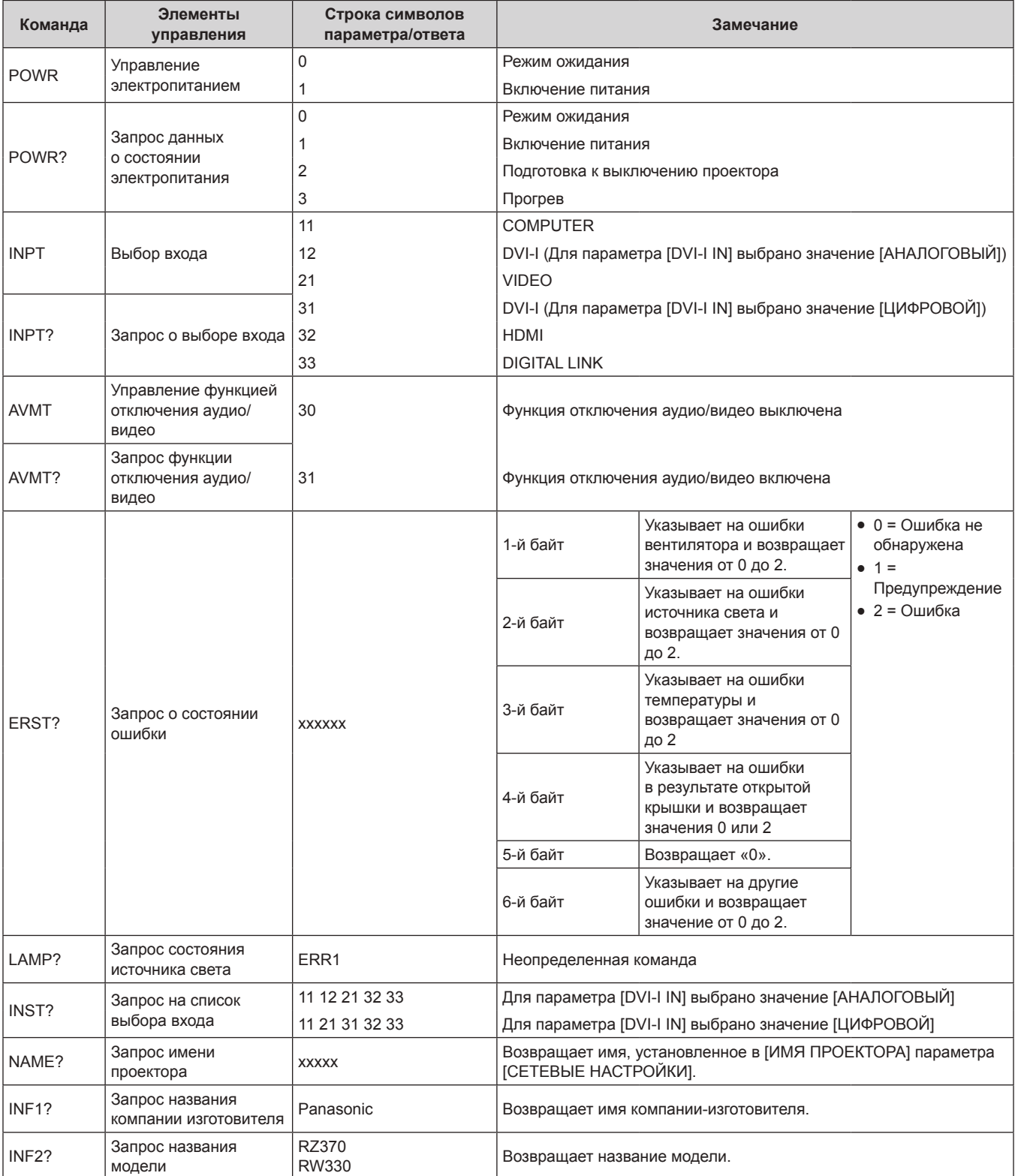

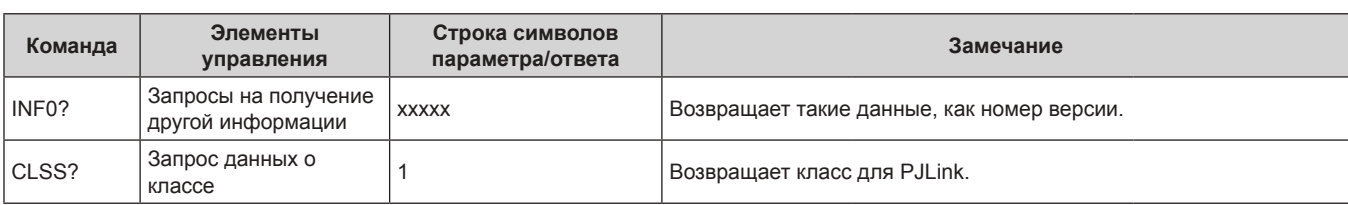

#### PJLink авторизация безопасности

Пароль, используемый для PJLink, тот же, что и пароль, установленный для управления по WEB.

При использовании проектора без авторизации безопасности не устанавливайте пароль для управления по WEB.

- Для получения дополнительной информации по техническим характеристикам PJLink см. веб-сайт «Japan Business Machine and Information System Industries Association».
	- URL http://pjlink.jbmia.or.jp/english/

#### Командное управление по LAN

### Если задан пароль прав администратора при использовании метода управления по WEB (защищенный режим)

#### Подключение

1) Получите адрес IP и номер порта (начальное установленное значение = 1024) проектора и выполните запрос на подключение к проектору.

• Адрес IP и номер порта можно получить на экране меню проектора.

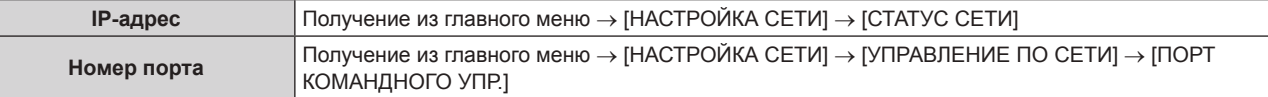

#### 2) Проверьте ответ, полученный от проектора

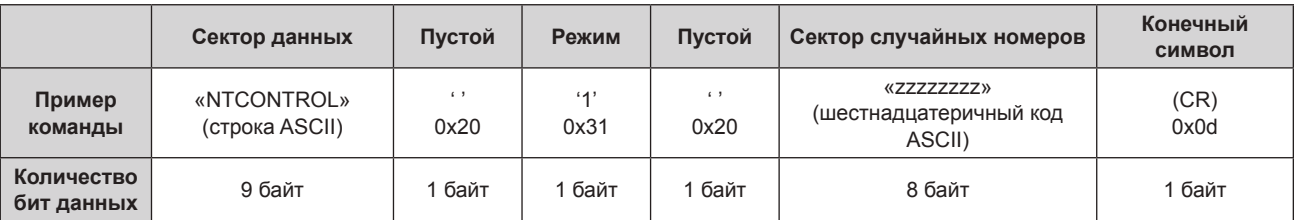

• Режим: 1 = Зашишенный режим

#### 3) Создайте из следующих данных 32-битное хэш-значение, используя алгоритм MD5.

· «xxxxxx:yyyyy:zzzzzzzzz»

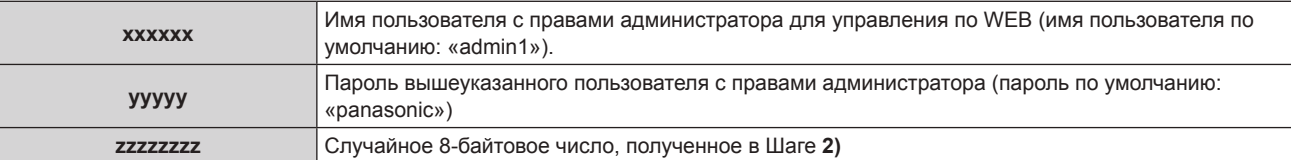

#### **Метод передачи команды**

Передайте команду, используя следующие форматы.

# r **Передаваемые данные**

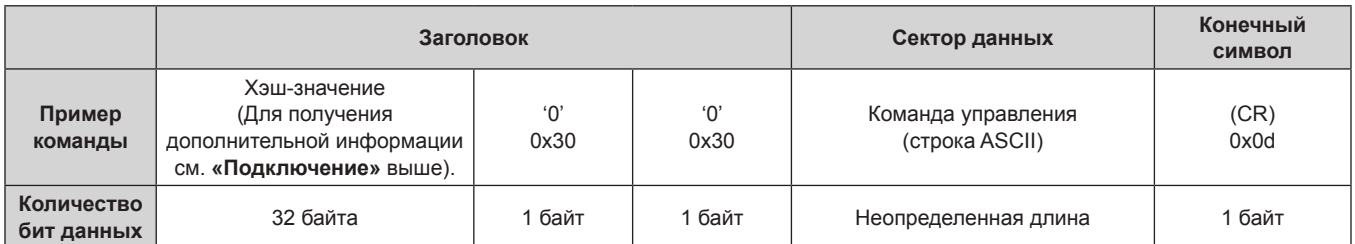

### r **Полученные данные**

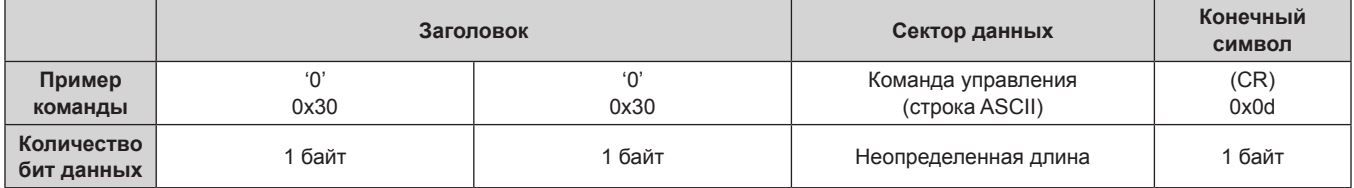

#### **■ Ответ с ошибкой**

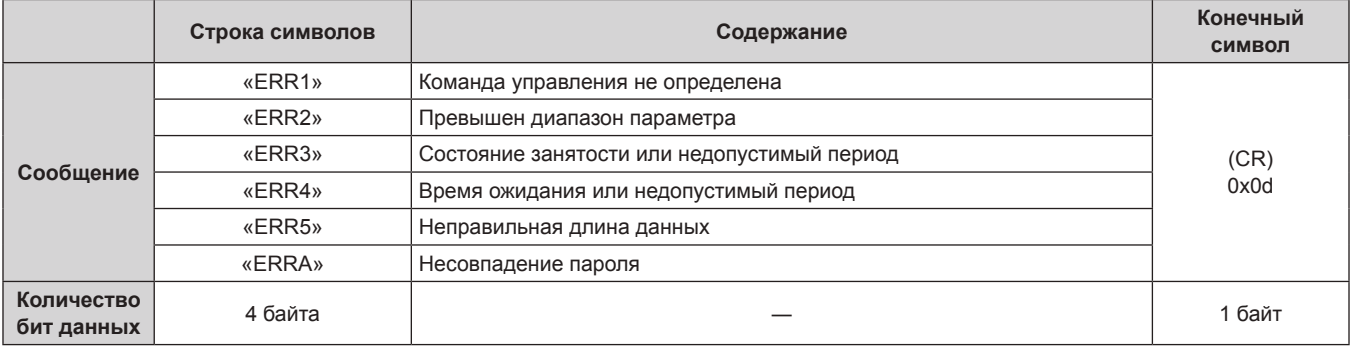

#### **Если не задан пароль прав администратора при использовании метода управления по WEB (незащищенный режим)**

#### **Подключение**

### **1) Получите адрес IP и номер порта (начальное установленное значение = 1024) проектора и выполните запрос на подключение к проектору.**

• Адрес IP и номер порта можно получить на экране меню проектора.

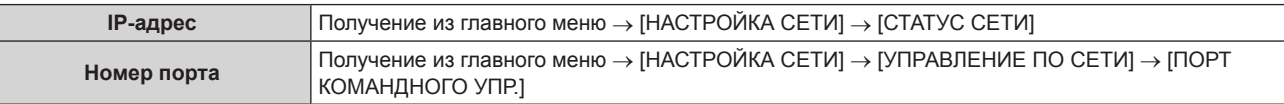

#### **2) Проверьте ответ, полученный от проектора**

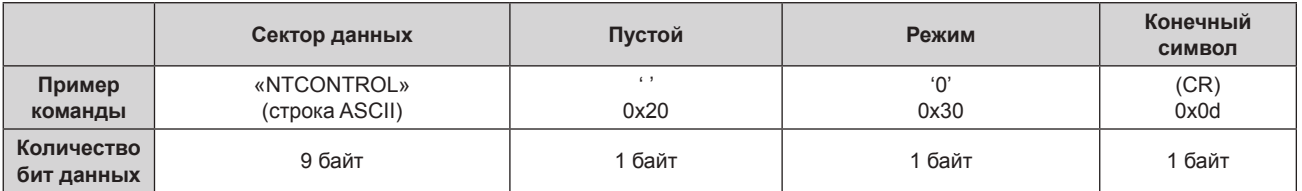

**•** Режим: 0 = Незащищенный режим

#### Метод передачи команды

Передайте команду, используя следующие форматы.

#### ■ Передаваемые данные

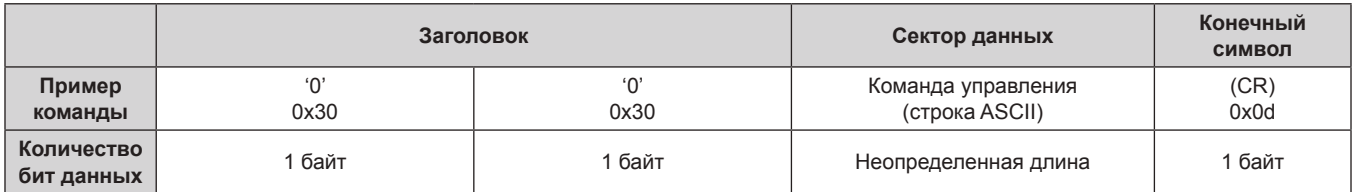

#### ■ Полученные данные

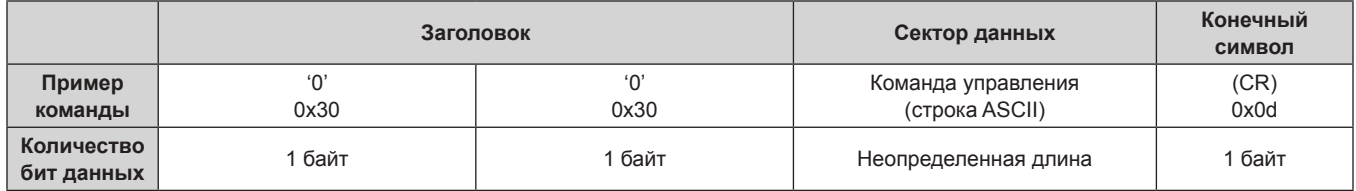

#### ■ Ответ с ошибкой

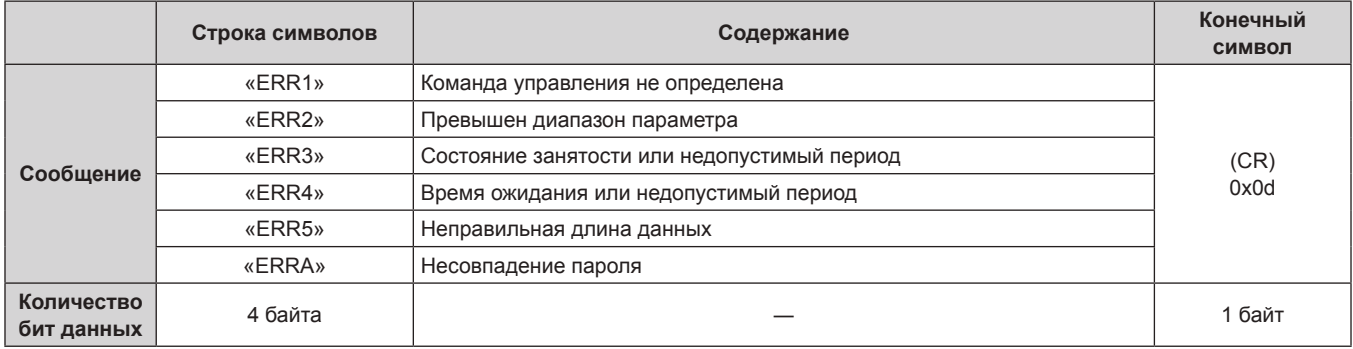

## **Разъем <SERIAL IN>**

Разъем <SERIAL IN> проектора соответствует стандарту RS-232C, чтобы проектор можно было подключить к компьютеру и управлять им с компьютера.

#### Соединение

#### • Прямое подключение

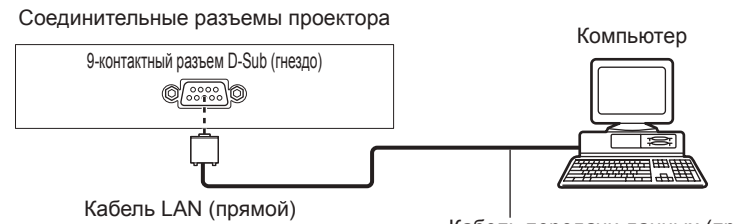

Кабель передачи данных (прямой)

#### Для подключения с помощью DIGITAL LINK-совместимого устройства

Соединительные разъемы проектора

DIGITAL LINK-совместимое устройство

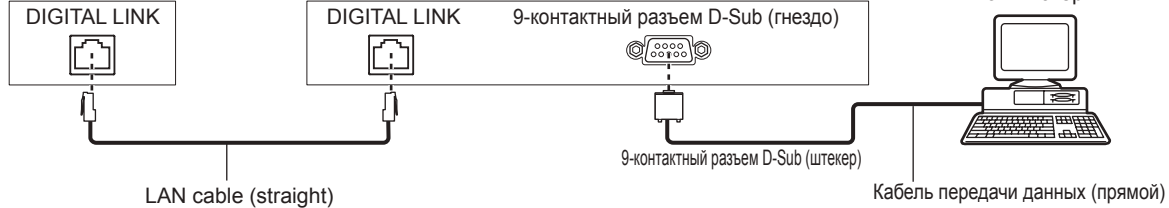

Компьютер

#### Примечание

• Место назначения подключения [RS-232C] (> стр. 79) необходимо указывать на основе метода подключения.

### Назначение контактов и названия сигналов

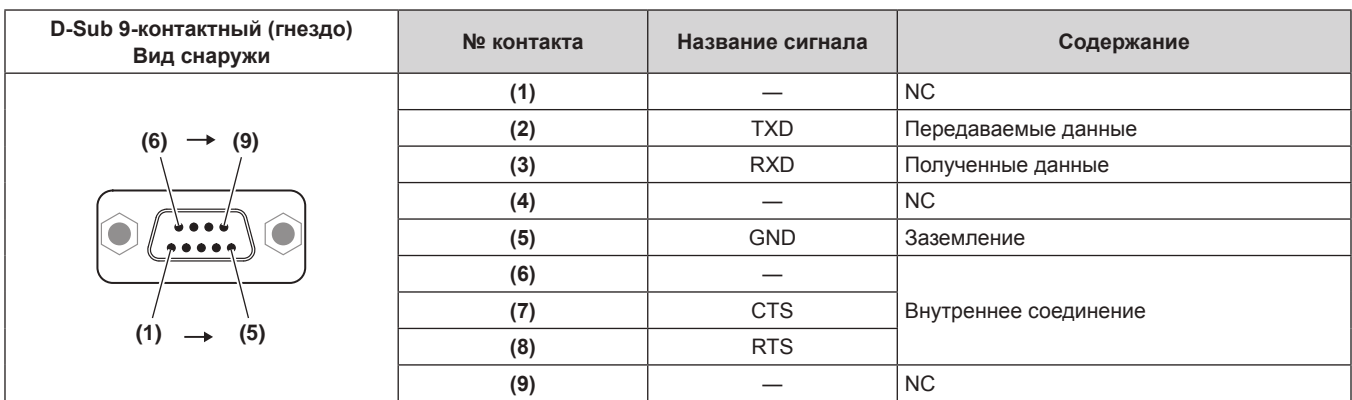

### Условия связи (заводские установки)

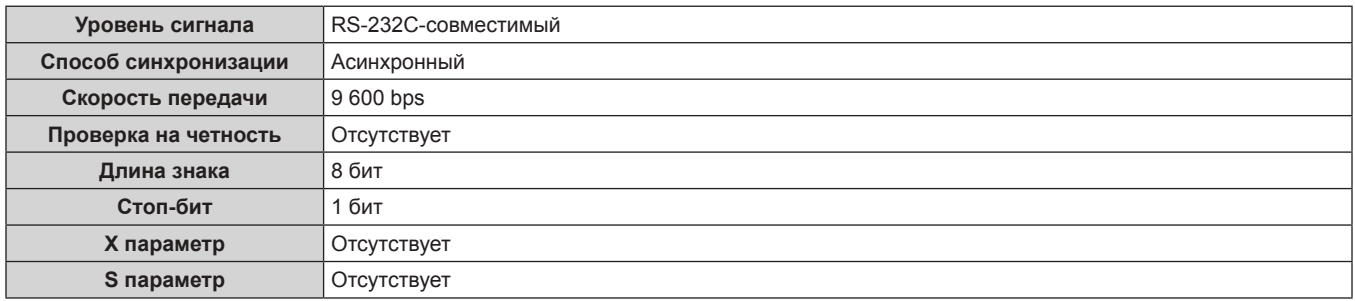

### Основной формат

Передача с компьютера начинается с STX, затем продолжается в следующем порядке: ID, команда, параметр и ETX. Добавляйте параметры в соответствии с элементами управления.

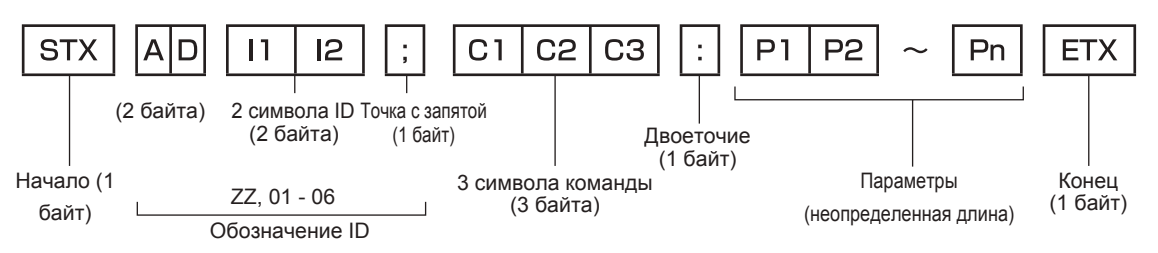

#### Основной формат (имеются подкоманды)

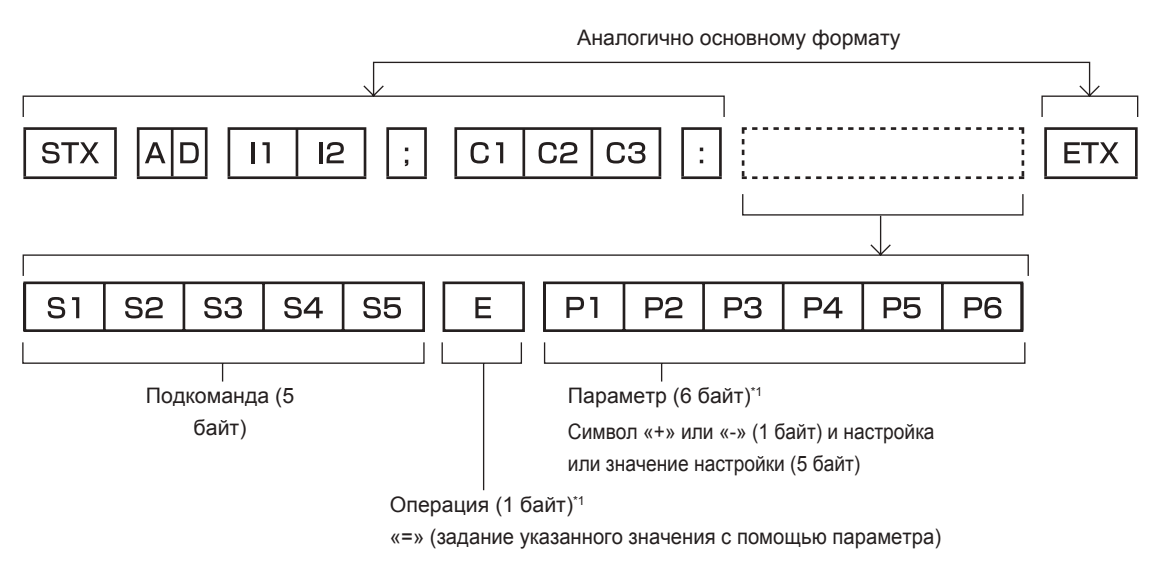

\*1 При передаче команды, для которой не требуется параметр, оператор (Е) и параметр необязательны.

#### Внимание

- Если команда передается после того, как загорается источник света, может происходить задержка ответа или команда может быть не выполнена. Попробуйте отправить или получить команду через 60 секунд.
- При передаче нескольких команд перед отправкой следующей команды убедитесь, что прошло 0,5 секунды после получения ответа проектора. При передаче команды, для которой не требуется параметр, двоеточие (:) необязательно.

#### Примечание

- Если команду нельзя выполнить, то с проектора на компьютер будет отправлен код «ER401».
- Если отправлен недействительный параметр, то с проектора на компьютер будет отправлен код «ER402».
- Передача ID в RS-232С поддерживает ZZ (ALL) и от 01 до 06.
- Если команда отправляется с указанным номером ID, ответ будет отправлен на компьютер только в следующих случаях.
	- Он совпадает с ID проектора
- Для параметра проектора [ID ПРОЕКТОРА] (• стр. 73) установлено значение [ВСЕ]
- STX и ETX являются кодами символов. STX показанный в шестнадцатеричном виде 02, а ETX показанный в шестнадцатеричном виде - 03.

NC NC

 $\overline{1}$ 

 $\overline{1}$ 

#### Технические характеристики кабеля

#### При подключении к компьютеру

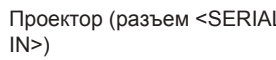

 $\overline{2}$  $\overline{2}$  $\overline{3}$  $\overline{\mathbf{3}}$  $\overline{4}$  $NC$ **NC**  $\overline{4}$ 5 5 6 NC **NC** 6  $\overline{7}$  $\overline{7}$ 8 8  $\overline{\mathsf{a}}$  $NC$ **NC**  $\overline{\mathbf{a}}$ 

Компьютер (технические

характеристики DTE)

#### Команда управления

В следующей таблице приведены команды, которые можно использовать для управления проектором с помощью компьютера.

#### ■ Команда управления проектором

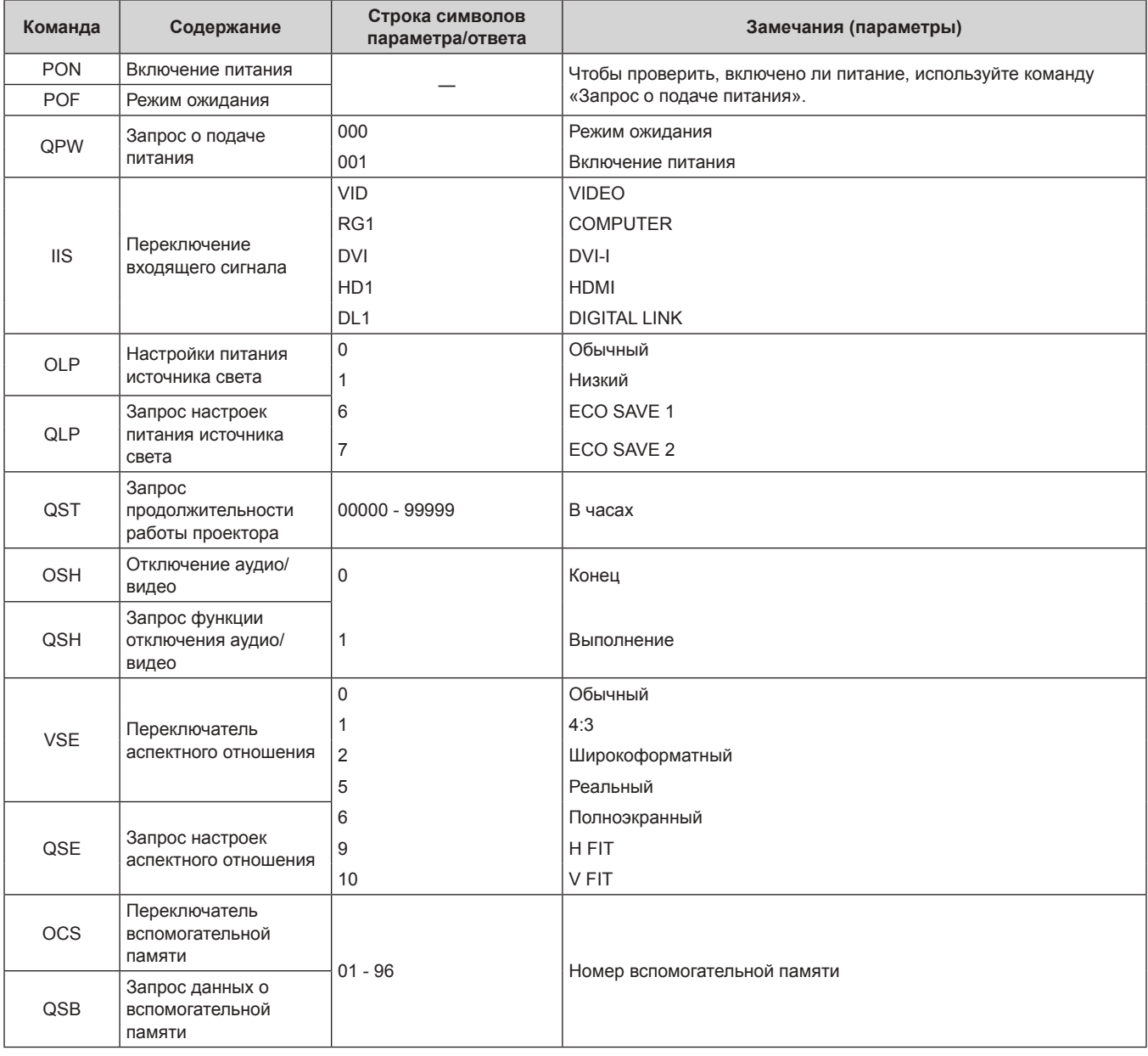

# Пароль блокировки меню

Чтобы инициализировать пароль, обратитесь к дистрибьютору.

# **Список совместимых сигналов**

В следующей таблице приведены типы сигналов, поддерживаемых данным проектором.

- Следующие сигналы показывают формат.
	- g V: видео
	- R: RGB
	- $-$  Y:  $YC_BC_R/YP_BP_R$
	- $-$  D: DVI-I
	- $-$  H: HDMI

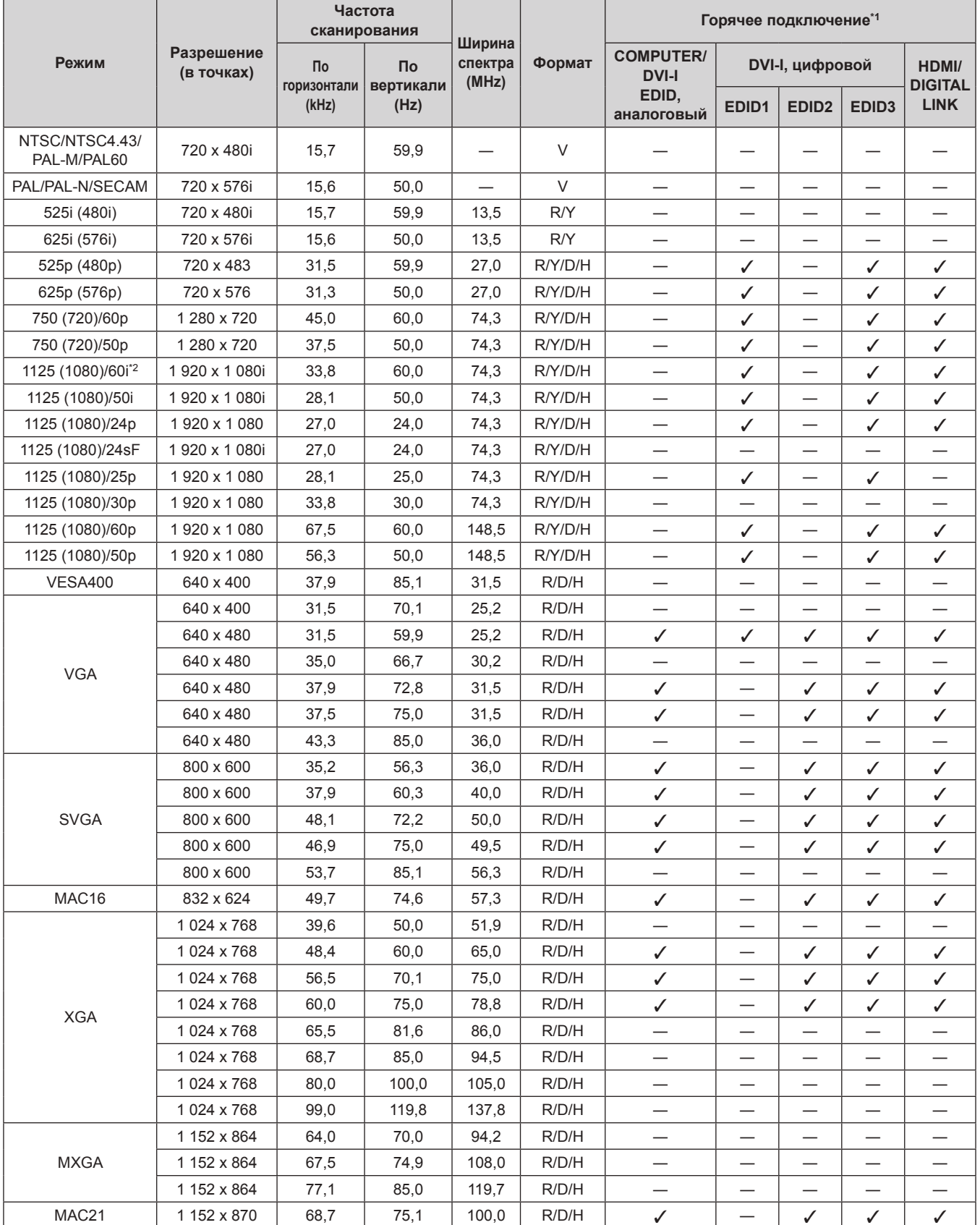

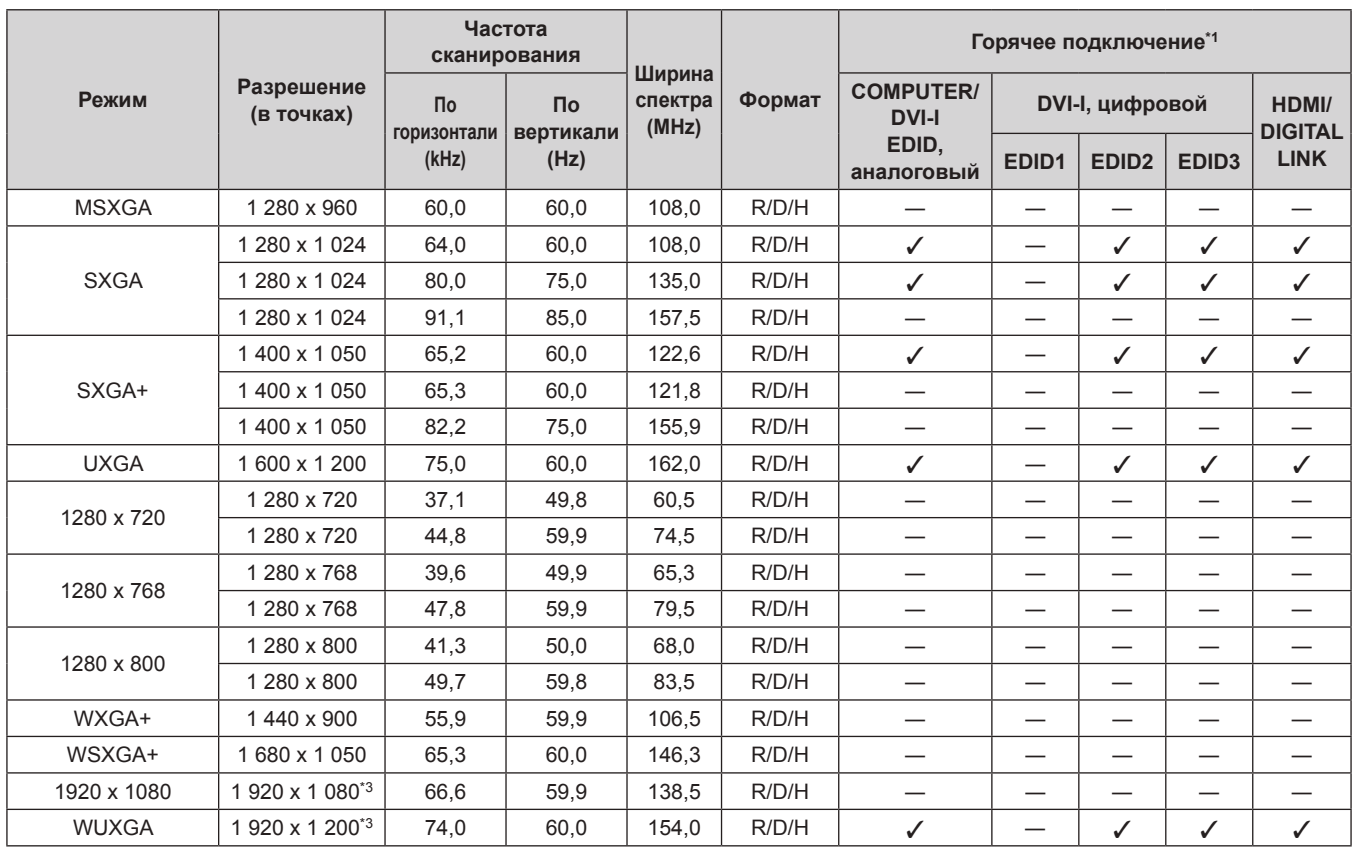

#### **Глава 6 Приложение — Техническая информация**

 $*1$  Сигналы, отмеченные символом  $\checkmark$  в колонках «горячее подключение», описаны в разделе проектора EDID (расширенные данные идентификации дисплея). Возможен ввод сигнала, который не отмечен символом  $\checkmark$  в колонках «горячее подключение», но имеет данные в колонке формата. Для сигналов, не отмеченных символом / в колонках «горячее подключение», разрешение нельзя выбрать на компьютере, даже если проектор их поддерживает.

\*2 При поступлении сигнала 1125 (1035)/60i он отображается как сигнал 1125 (1080)/60i.

\*3 Совместимость с VESA CVT-RB (уменьшенное затемнение)

#### **Примечание**

• Количество отображаемых точек для PT-RZ370E равняется 1 920 х 1 080, а для PT-RW330E - 1 280 х 800. Сигнал с другим разрешением преобразуется в количество отображаемых точек и проецируется.

• Символ «i», стоящий после разрешения, обозначает чередующийся сигнал.

• При подаче чересстрочных сигналов может возникнуть мерцание на проецируемом изображении.

• Входной совместимый сигнал DIGITAL LINK аналогичен входному совместимому сигналу HDMI.

# **Технические характеристики**

Технические характеристики проектора описываются в следующей таблице.

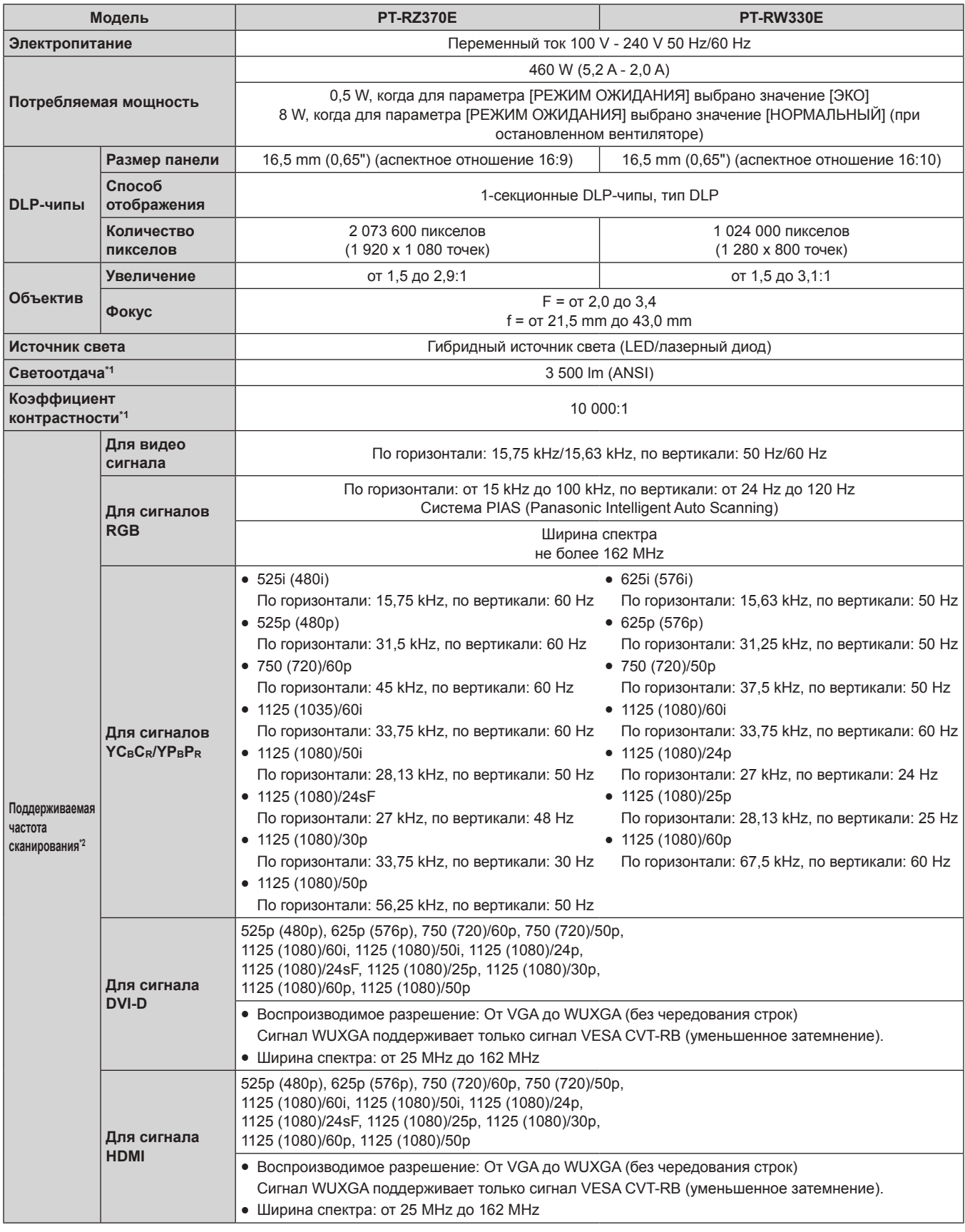

\*1 Измерения, условия измерения и метод обозначения соответствуют международным стандартам ISO21118.

\*2 Для получения дополнительной информации о типах видеосигналов, которые можно использовать с проектором, см. раздел «Список совместимых сигналов» ( $\Rightarrow$  стр. 127).

#### **Глава 6 Приложение — Технические характеристики**

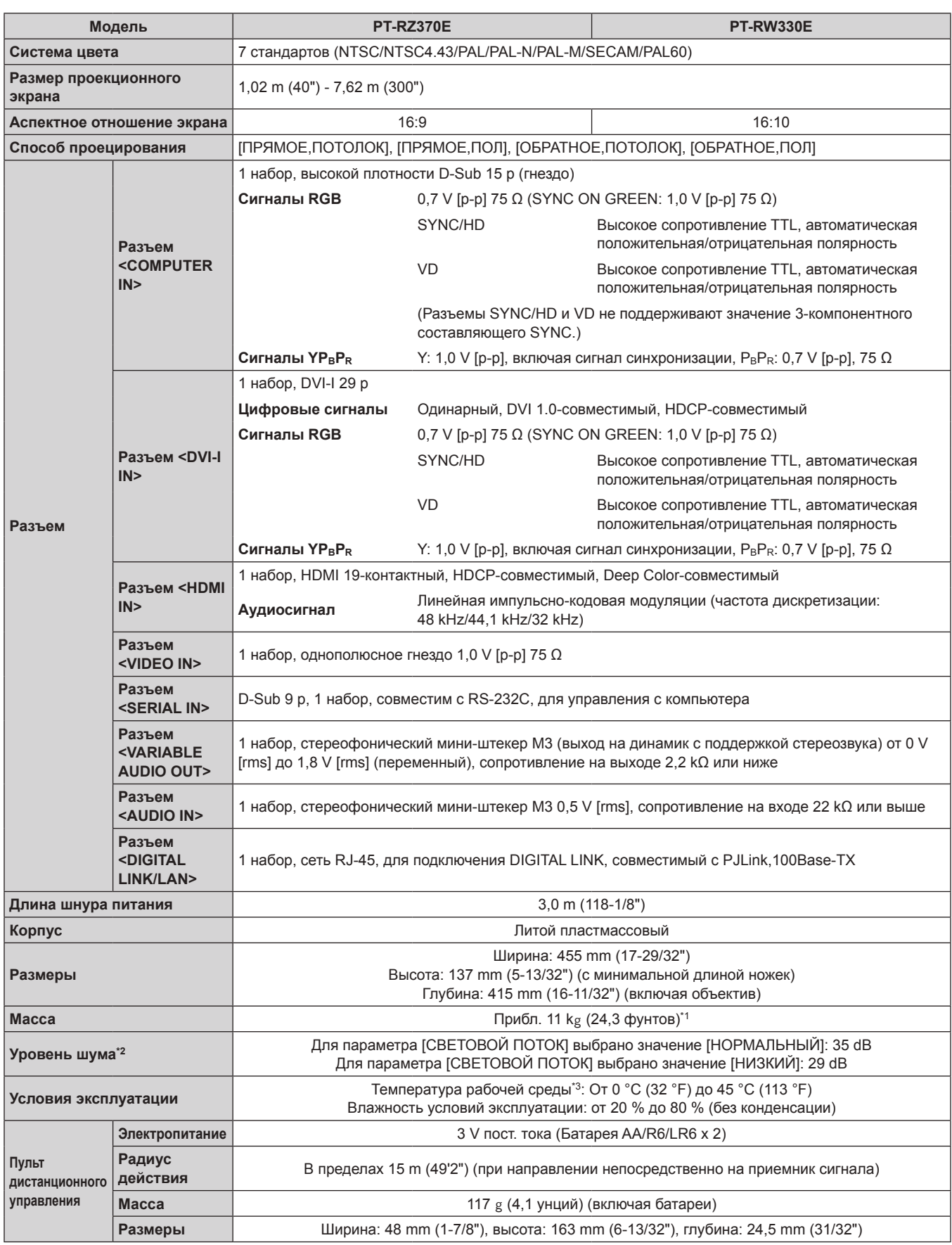

\*1 Среднее значение. Масса отличается в зависимости от продукта.

\*2 Измерения, условия измерения и метод обозначения соответствуют международным стандартам ISO21118.

\*3 При использовании проектора на большой высоте (от 1 400 m (4 593') до 2 700 m (8 858') над уровнем моря) температура рабочей среды допускается в диапазоне от 0 °C (32 °F) до 40 °C (104 °F). Если температура окружающей среды составляет 35 °C (95 °F) или выше, интенсивность исходящего света может быть уменьшена для защиты проектора.

#### **Примечание**

• Номера моделей аксессуаров и дополнительных деталей могут быть изменены без уведомления.

# **Размеры**

Единицы измерения: mm

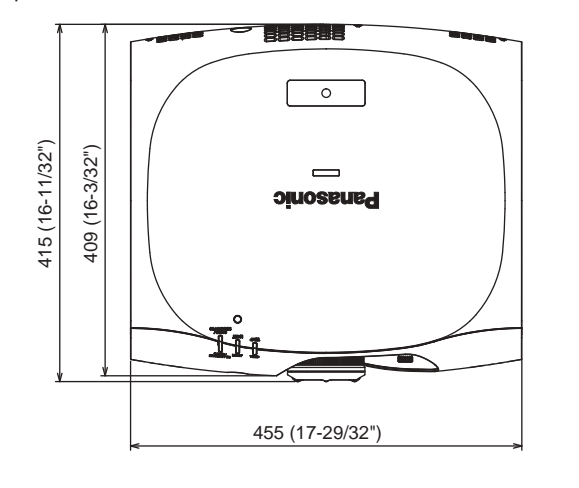

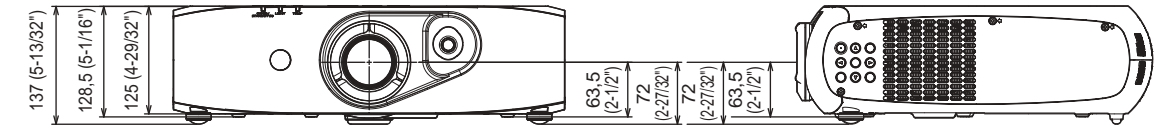

\* Фактические размеры могут отличаться в зависимости от продукта.

# Техника безопасности при установке кронштейна для крепления проектора на потолке

- При установке проектора на потолке обязательно используйте указанный кронштейн для крепления на потолке (модель: ET-PKR100Н (для высоких потолков), ET-PKR100S (для низких потолков))
- При установке прикрепите к проектору комплект для защиты от падения, поставляемый в комплекте с кронштейном для крепления к потолку
- Запросите выполнение установки квалифицированным специалистом.
- Не несет ответственности за какие-либо повреждения данного проектора вследствие использования кронштейна для крепления на потолке, не изготовленного Panasonic, или неправильного выбора места установки, даже если еще не закончился срок гарантии на проектор.
- Неиспользованные продукты должны быть немедленно сняты квалифицированным специалистом.
- С помощью динамометрической отвертки или ключа с торсиометром затяните болты до указанного момента затяжки. Не используйте такие инструменты, как электрические или пневматические отвертки.
- Для получения дополнительной информации см. руководство по установке, прилагаемое к кронштейну для крепления на потолке.
- Номера моделей аксессуаров и дополнительных деталей могут быть изменены без уведомления.

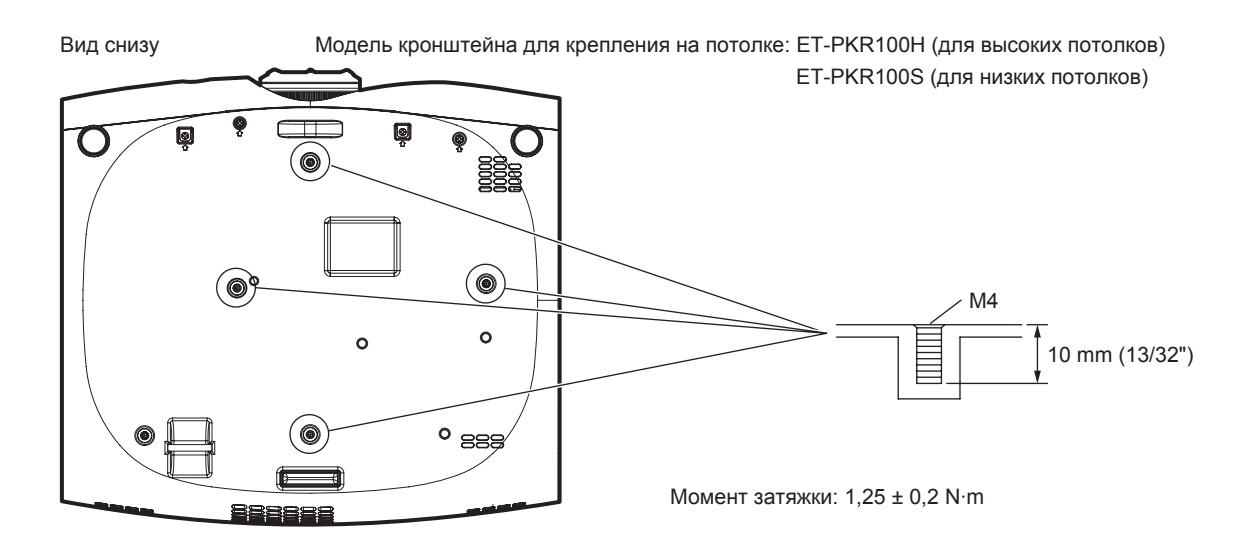

# **Указатель**

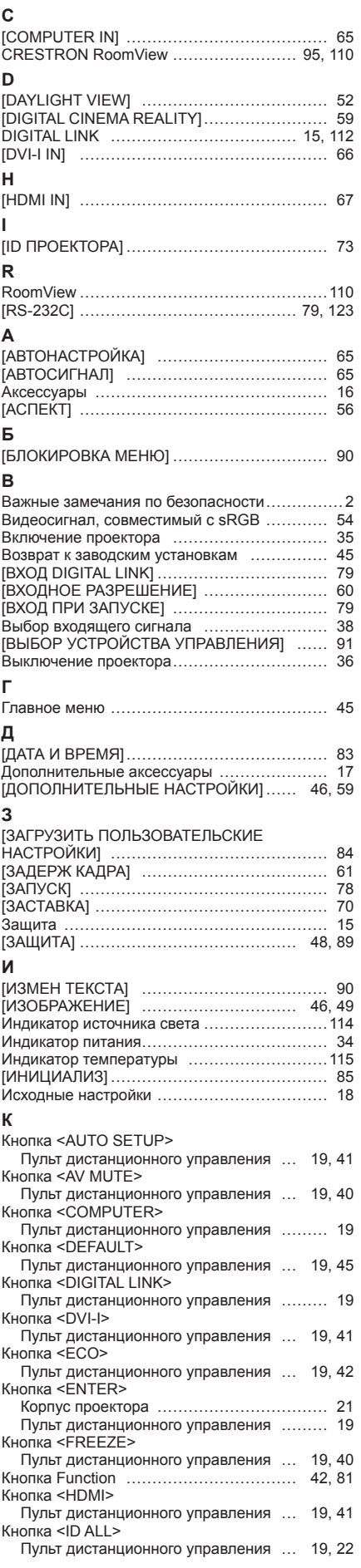

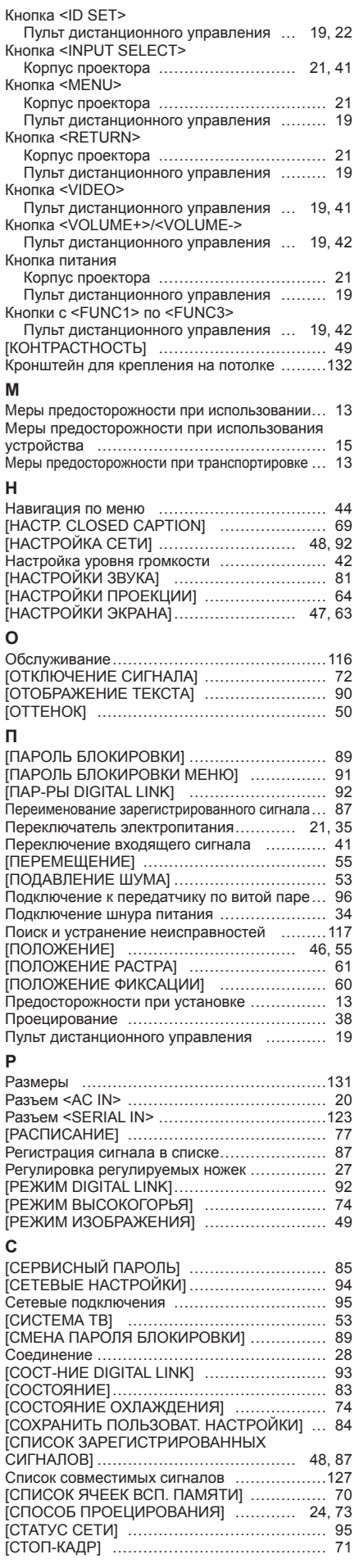

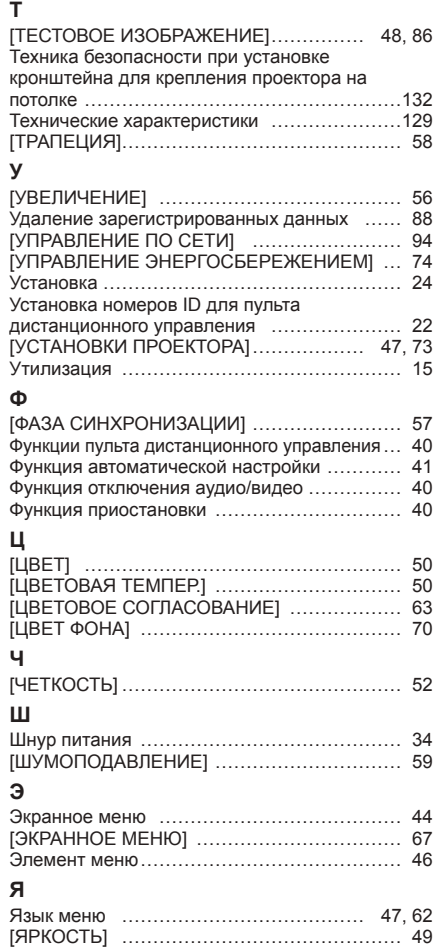

# **Информация для пользователей относительно сбора и утилизации старого оборудования и батарей**

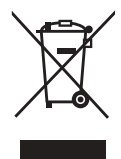

Эти знаки на изделии, упаковке и/или сопроводительной документации означают, что использованные электрические или электронные изделия и батареи не должны утилизироваться вместе с обычными бытовыми отходами.

Для надлежащей обработки, утилизации и переработки старого оборудования и батарей сдавайте их в специальные пункты сбора в соответствии с национальным законодательством и Директивами 2002/96/EC и 2006/66/EC.

Правильная утилизация такого оборудования и батарей поможет сохранить ценные ресурсы и предотвратить возможные отрицательные последствия для здоровья людей и окружающей среды, которые могут возникнуть из-за неправильного обращения с отходами.

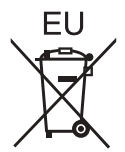

Подробные сведения о сборе и переработке старого оборудования и батарей можно получить у местных властей, в службе утилизации отходов или точке продаж, где вы приобрели оборудование.

Согласно законодательству страны за неправильное обращение с отходами может быть наложен штраф.

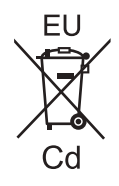

## **Для коммерческих пользователей в Европейском Союзе**

При необходимости утилизировать электрическое или электронное оборудование свяжитесь со своим дилером или поставщиком для получения подробной информации.

## **Сведения об утилизации для стран не членов Европейского Союза**

Эти знаки являются действительными только в Европейском Союзе. При необходимости утилизировать данное оборудование свяжитесь с местными властями или дилером и спросите, какой способ утилизации будет правильным.

**Примечание относительно символа на батарее (нижние два символа):** Данный знак следует использовать вместе со знаком химического продукта. Тогда обеспечивается соответствие требованиям Директивы относительно использующегося

# Panasonic Corporation

химического продукта.